# **Altova MobileTogether Server**

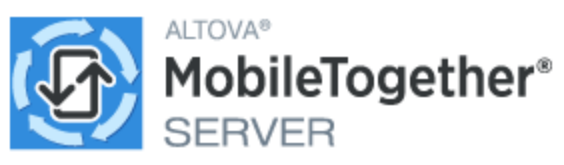

# **Manual del usuario y referencia**

# **Altova MobileTogether Server Manual del usuario y referencia**

Todos los derechos reservados. Ningún fragmento de esta publicación podrá ser reproducido de manera alguna (ya sea de forma gráfica, electrónica o mecánica, fotocopiado, grabado o reproducido en sistemas de almacenamiento y recuperación de información) sin el consentimiento expreso por escrito de su autor/editor.

Los productos a los que se hace referencia en este documento pueden ser marcas registradas de sus respectivos propietarios. El autor y editor no afirman ser propietarios de dichas marcas registradas.

Durante la elaboración de este documento se tomaron todas las precauciones necesarias para prevenir errores. Sin embargo, el autor y editor no se responsabilizan de los errores u omisiones que pudiese contener el documento ni de los posibles daños o perjuicios derivados del uso del contenido de este documento o de los programas y código fuente que vengan con el documento. Bajo ninguna circunstancia se podrá considerar al autor y editor responsables de la pérdida de beneficios ni de cualquier otro daño y perjuicio derivado directa o indirectamente del uso de este documento.

Fecha de publicación: 2024

© 2018-2024 Altova GmbH

# **Contenido**

#### $\mathbf 1$ Le damos la bienvenida a MobileTogether Server® 6

#### **Introducción**  $2<sup>1</sup>$ 8  $2.1$  $2.2$

#### **Configurar MobileTogether Server**  $\mathbf{3}$ 14

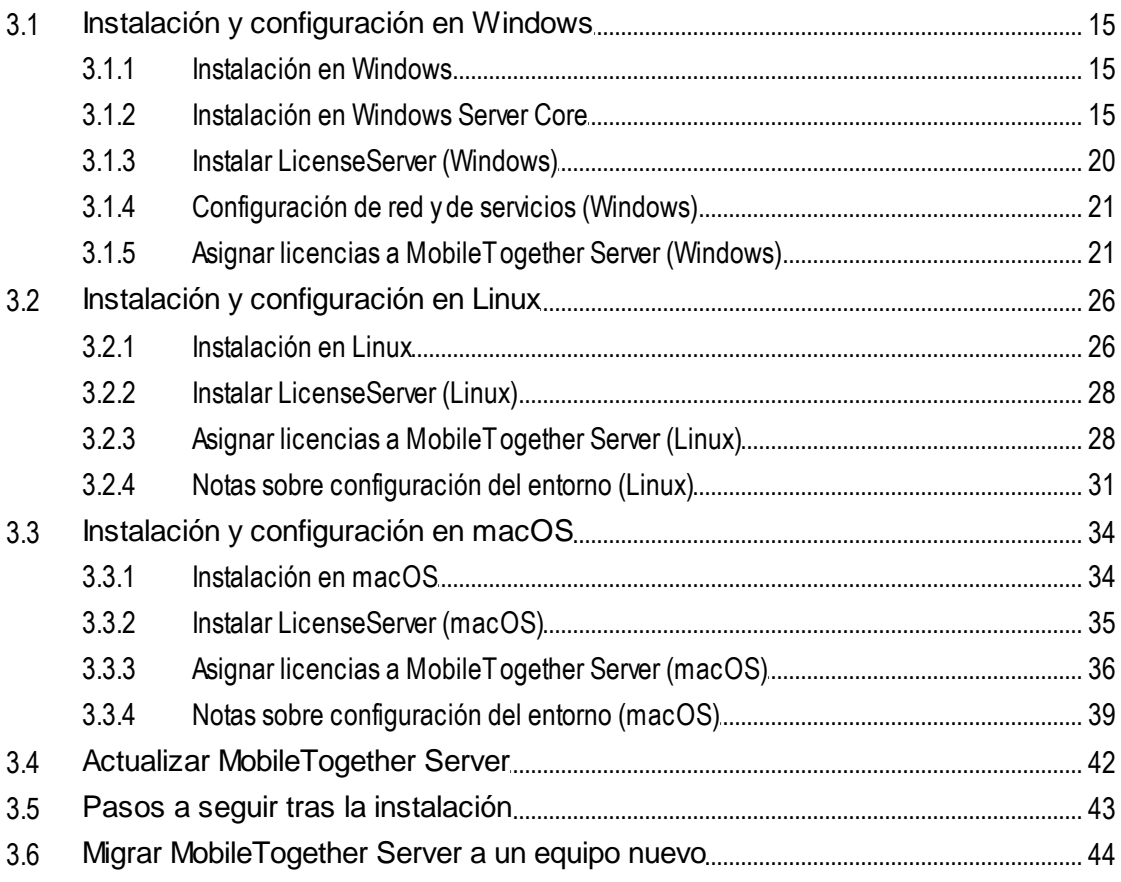

# 4 Procedimientos del servidor

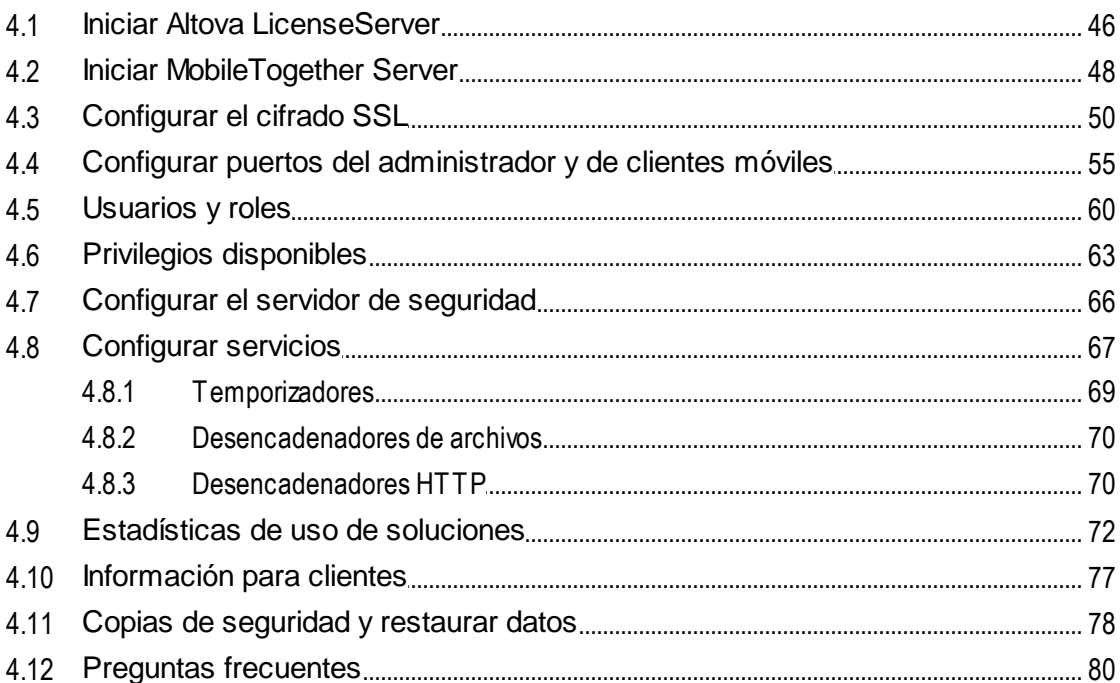

# 5 Referencia de la interfaz web

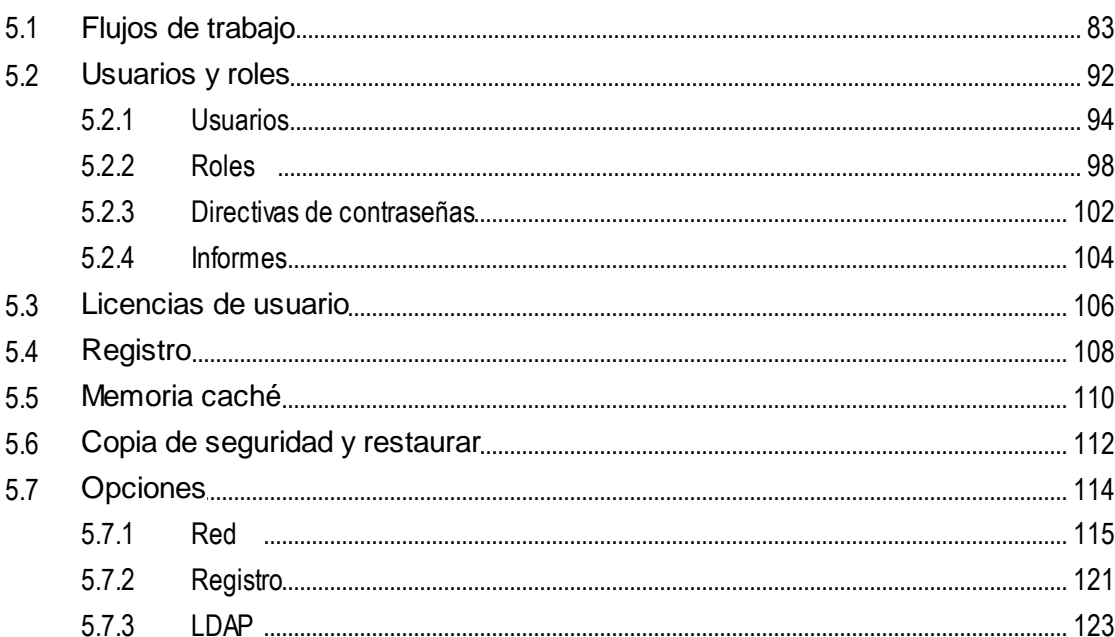

45

81

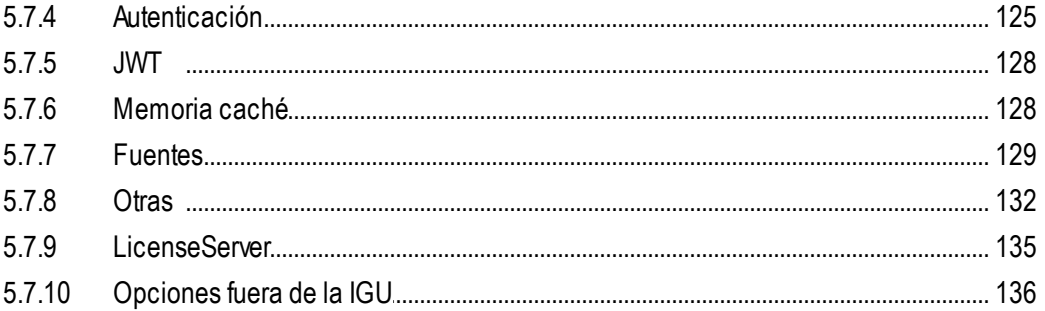

#### Línea de comandos 6

61

6.2

6.3

6.4

6.5

6.6

6.7

6.8

6.9

 $6.10$ 

6.11

6.15

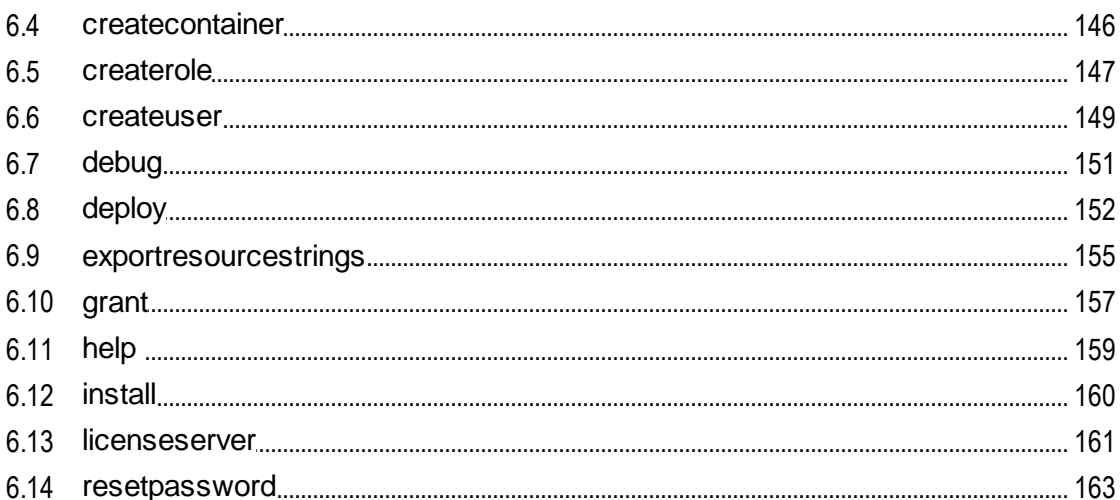

#### 6.17 6.18 6.19 6.20 6.21 6.22

# Índice

175

## 140

# <span id="page-5-0"></span>**1 Le damos la bienvenida a MobileTogether Server®**

**MobileTogether Server Advanced Edition** (en adelante, MobileTogether Server) sirve soluciones de MobileTogether a dispositivos cliente y es compatible con Windows, Linux y macOS.

- Las soluciones de MobileTogether se crean en la aplicación de diseño MobileTogether Designer y desde esta aplicación se implementan en MobileTogether Server.
- La aplicación MobileTogether Client que está instalada en los dispositivos cliente acede a las soluciones MobileTogether que están implementadas en el servidor MobileTogether Server.

MobileTogether Server ofrece una sencilla interfaz web donde podrá gestionar los procesos del servidor y consultar registros. Este manual del usuario explica cómo se configura MobileTogether Server y cómo se gestionan sus procesos.

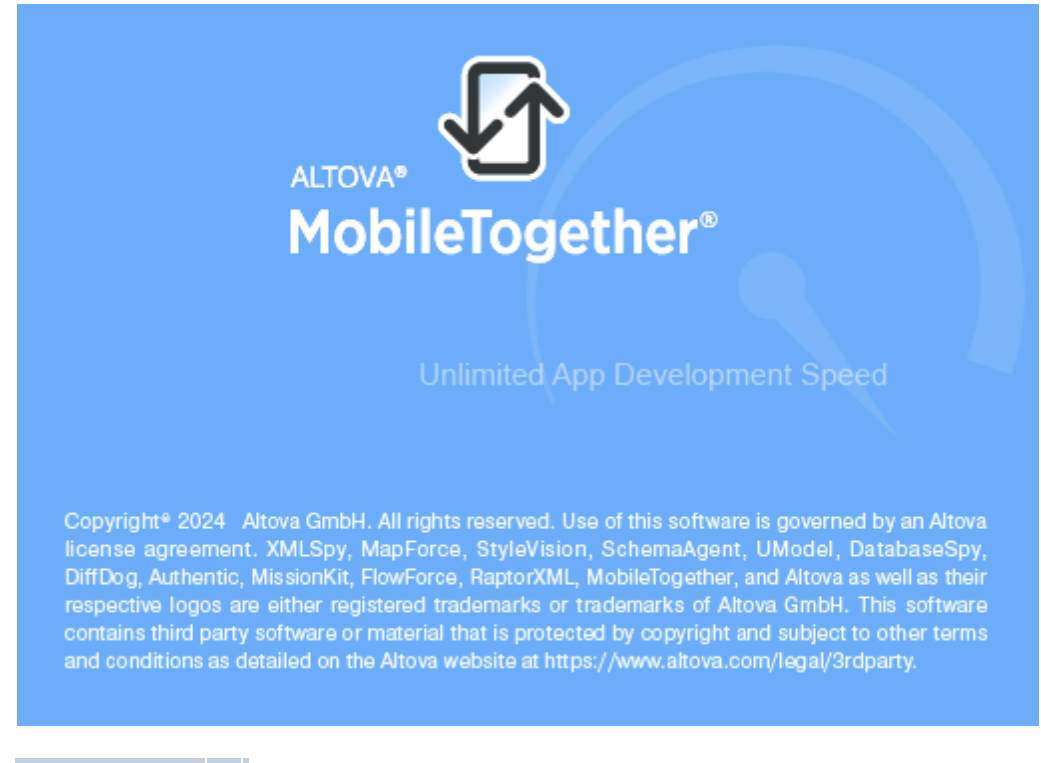

## *Versión actual: 9.1*

#### Información sobre este manual

Este manual está dividido en varias secciones:

- <u>[Introducción](#page-7-0)</u> <sup>8</sup>
- · Instalación y configuración de [MobileTogether](#page-13-0) Server<sup>14</sup>
- [Procedimientos](#page-44-0) del servidor<sup>45</sup>
- [Referencia](#page-80-0) de la interfaz web<sup>81</sup>
- Uso de la línea de [comandos](#page-139-0) (140

Consulte también los *Vídeos de [demostración](#page-44-0)*<sup>45</sup> sobre MobileTogether Server.

**Sitio web de Altova:** [Desarrollo](https://www.altova.com/es/mobiletogether/app-development) móvil, [Soluciones](https://www.altova.com/es/mobiletogether/enterprise-apps) de empresa, [Aplicaciones](https://www.altova.com/es/mobiletogether/enterprise-apps) para empresas, [RMAD,](https://www.altova.com/es/mobiletogether/app-development) Desarrollo de [aplicaciones](https://www.altova.com/es/mobiletogether/app-development) con poco código

*Última actualización: 23.01.2024*

# <span id="page-7-0"></span>**2 Introducción**

A modo de introducción puede consultar estos dos apartados:

- Información general sobre [MobileTogether](#page-8-0)<sup>ce D</sup>: aquí describimos el sistema MobileTogether y el papel que desempeña MobileTogether Server dentro del mismo.
- [Funcionamiento](#page-11-0) de MobileTogether Server<sup>12</sup>: aquí se encuentran instrucciones generales para configurar MobileTogether Server y utilizarlo con aplicaciones de MobileTogether Client.

# <span id="page-8-0"></span>**2.1 Información general sobre MobileTogether**

El sistema MobileTogether está compuesto por varios módulos:

- · *MobileTogether Designer*: en este programa de diseño se crean las soluciones de MobileTogether. Desde aquí se implementan en el servidor MobileTogether Server (consulte el *Manual del [usuario](https://www.altova.com/manual/es/mobiletogetherdesigner/9.1/) de [MobileTogether](https://www.altova.com/manual/es/mobiletogetherdesigner/9.1/) Designer*).
- · *MobileTogether Server*: este software servidor sirve las soluciones de MobileTogether a las aplicaciones MobileTogether Client que están instaladas en los dispositivos móviles (consulte la sección *[Procedimientos](#page-44-0) del servidor*<sup>145</sup> para obtener más información sobre las tareas de administración del servidor).
- · Aplicación *MobileTogether Client (para dispositivos móviles)*: esta aplicación móvil se conecta a un servidor MobileTogether Server y accede a las soluciones de MobileTogether que estén implementadas en el mismo (consulte el *Manual del usuario de la aplicación [MobileTogether](https://www.altova.com/manual/es/mobiletogetherclient/) Client*).

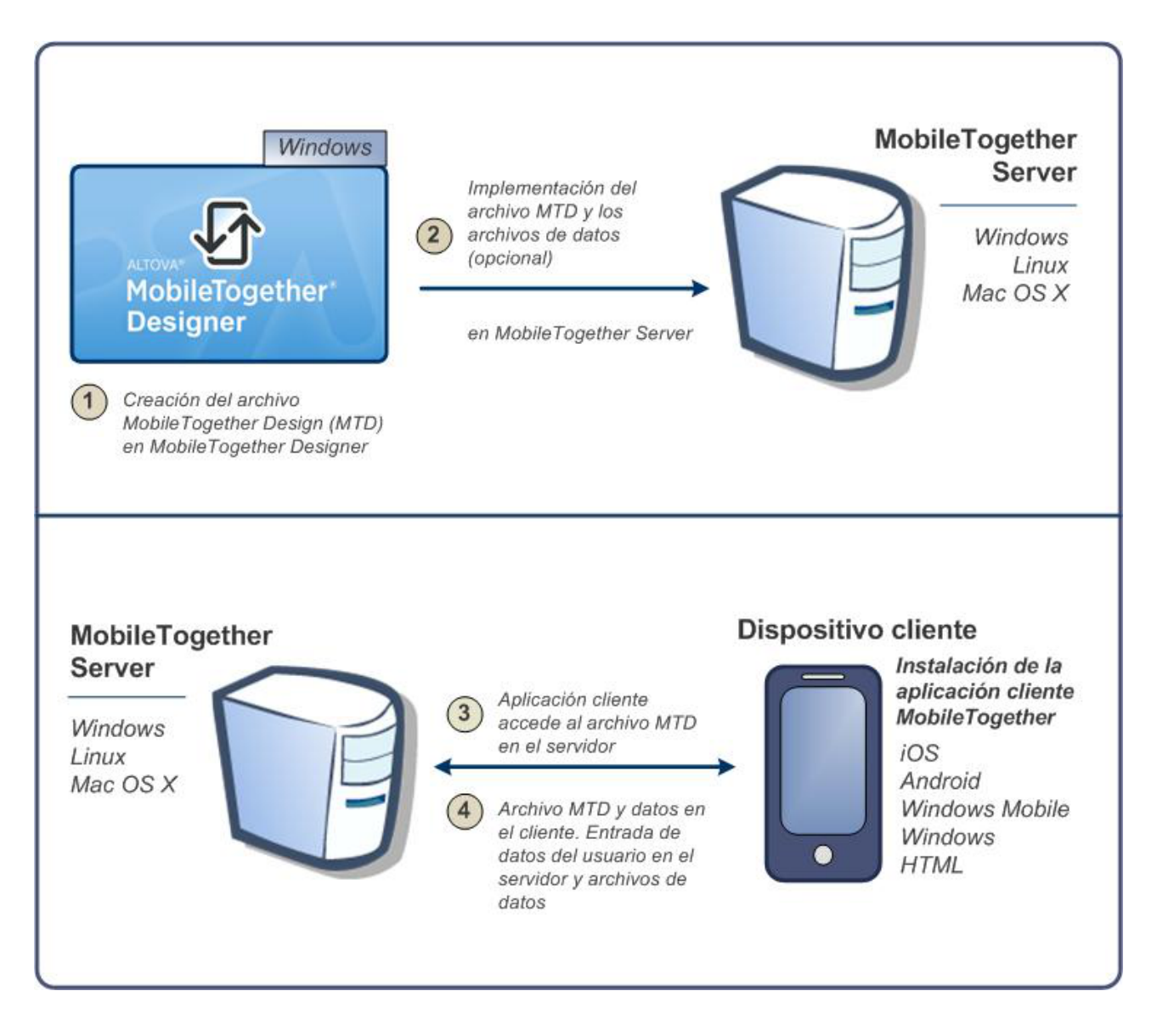

## Requisitos del sistema

#### **MobileTogether Designer**

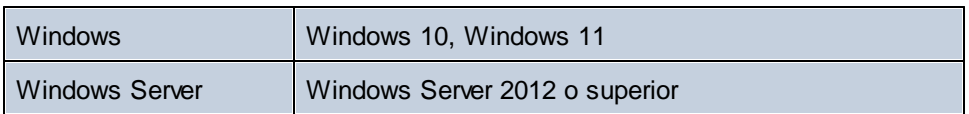

#### MobileTogether Server

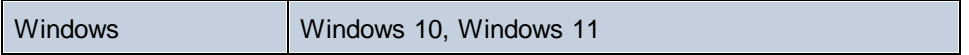

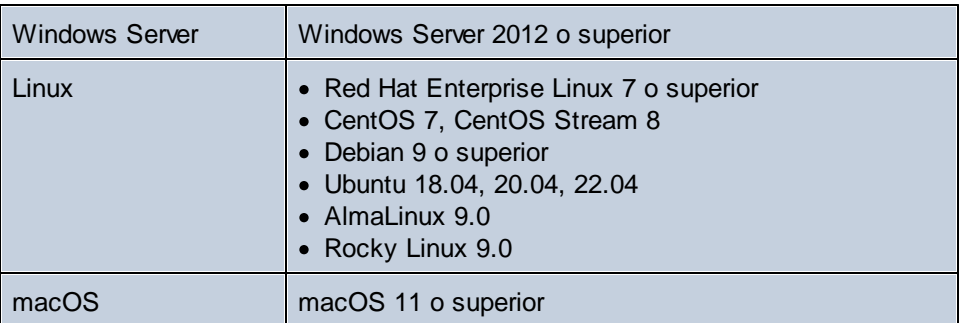

## MobileTogether Client

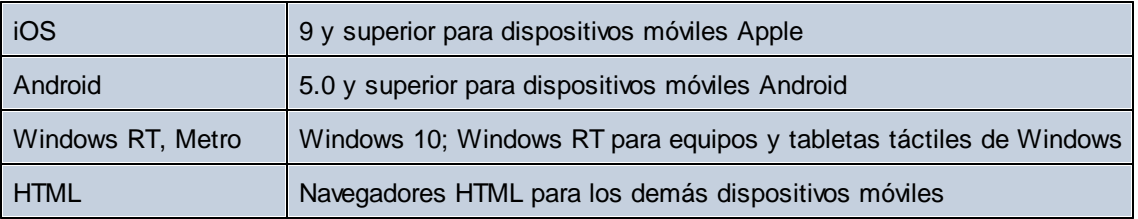

# <span id="page-11-0"></span>**2.2 Funcionamiento de MobileTogether Server**

Para poder utilizar MobileTogether Server con clientes MobileTogether es necesario:

- · Instalar y configurar MobileTogether Server
- · Implementar soluciones de MobileTogether desde MobileTogether Designer en MobileTogether Server
- · Configurar las aplicaciones MobileTogether Client (en dispositivos móviles) para acceder a soluciones implementadas en MobileTogether Server

Los pasos concretos son:

1. Instalar MobileTogether Server

MobileTogether Server funciona en sistemas Windows, Linux y macOS. Antes de instalar una versión nueva de MobileTogether Server, deberá desinstalar la versión previa. Para más información consulte estos apartados: Instalación en Windows, Instalación en Linux e Instalación en macOS.

2. Asignar licencias a MobileTogether Server

Para asignar licencias a MobileTogether Server, primero debe conectarse a un servidor LicenseServer ubicado en su red. Inicie MobileTogether Server, registre MobileTogether Server con LicenseServer y asígnele una licencia. Para más información consulte estos apartados: [Asignación](#page-20-1) de licencias en [Windows](#page-20-1) 21, [Asignación](#page-35-0) de licencias en Linux <sup>28</sup> y Asignación de licencias en [macOS](#page-35-0)<sup>36</sup>.

3. Configurar el cifrado SSL

Si quiere cifrar la comunicación entre el servidor y los clientes puede *[configurar](#page-49-0) cifrado SSL*<sup>50</sup> para MobileTogether Server. Además deberá configurar las aplicaciones MobileTogether Client para que se puedan comunicar por SSL. Consulte *Manual del usuario de [MobileTogether](https://www.altova.com/manual/es/mobiletogetherclient/) Client* para obtener más información.

4. Definir la configuración básica

Defina opciones de configuración básica como los puertos del [administrador](#page-54-0) y de los clientes <sup>55</sup> y otras opciones de [comunicación](#page-113-0) y seguridad <sup>114</sup>.

5. Configurar cuentas de usuario

A MobileTogether Server siempre se accede con una cuenta de [usuario](#page-59-0) <sup>60</sup>. Por tanto, es necesario configurar cuentas de usuario correctamente. Hay dos tipos de acceso:

- · *Acceso del administrador:* el administrador accede a MobileTogether Server por la interfaz web para llevar a cabo tareas administrativas como configuración de las opciones de comunicación y de seguridad y gestión de cuentas de usuario.
- · *Acceso del usuario final:* el usuario final accede a MobileTogether Server desde el dispositivo móvil y lo utiliza para descargar soluciones de MobileTogether en el cliente.

Dependiendo de la cuenta de usuario utilizada, el usuario final podrá acceder a unas soluciones u otras.

6. Implementar soluciones de MobileTogether en MobileTogether Server

Las soluciones de MobileTogether se implementan desde la aplicación MobileTogether Designer. Consulte el *Manual del usuario de [MobileTogether](https://www.altova.com/manual/es/mobiletogetherdesigner/9.1/) Designer* para obtener más información.

7. Configurar las aplicaciones MobileTogether Client para acceder a MobileTogether Server

Debe configurar las aplicaciones MobileTogether Client del dispositivo móvil para conectarse a MobileTogether Server. La información necesaria para configurar las aplicaciones MobileTogether Client se enumera en el apartado <u>[Información](#page-76-0) para clientes  $^{\tau\tau}$ </u>. También puede consultar el <u>[Manual](https://www.altova.com/manual/es/mobiletogetherclient/)</u> *del usuario de [MobileTogether](https://www.altova.com/manual/es/mobiletogetherclient/) Client* para obtener más información.

## Dirección IP del servidor y configuración de red del servidor de seguridad

Su servidor puede tener una dirección IP pública (a la que se puede acceder por Internet) y privada (a la que se puede acceder desde una red privada, como la red inalámbrica de la red de su empresa). Si un cliente móvil intenta conectarse por Internet usando la dirección IP privada del servidor, la conexión no funcionará. Esto se debe a que la dirección IP privada no se conoce en Internet y no se puede resolver. Si utiliza una dirección IP privada, el dispositivo cliente debería tener acceso a la red privada.

Para asegurarse de que el acceso al servidor sea posible, tiene dos opciones:

- · Asignar al servidor una dirección IP pública para que se pueda acceder a él por Internet. El dispositivo cliente debe utilizar esta dirección IP pública para acceder al servidor.
- · Si utiliza un servidor de seguridad e instala MobileTogether Server en un servidor con una dirección IP privada (dentro de la red privada), utilice el servidor de seguridad de la red para reenviar las solicitudes a una combinación de puerto y dirección IP pública del servidor MobileTogether Server. El dispositivo cliente debe utilizar la dirección IP pública.

También debería asegurarse de configurar el servidor de seguridad para permitir acceso al puerto de servidor utilizado para la comunicación con MobileTogether Client. Los puertos que utiliza MobileTogether Server se especifican en la página Configuración de la interfaz web de MobileTogether Server. En el dispositivo cliente este es el puerto que se debe usar como puerto de servidor para el acceso.

**Consejo:** En la mayoría de los servidores de seguridad el puerto 80 está abierto por defecto. Por tanto, si tiene problemas para configurar el servidor de seguridad y el puerto 80 no está conectado a ningún otro dispositivo, puede utilizarlo como puerto de MobileTogether Server para comunicarse con los clientes.

# <span id="page-13-0"></span>**3 Configurar MobileTogether Server**

En esta sección se explica cómo instalar su producto, asignarle una licencia y configurarlo. La sección se divide en varios apartados:

- [Instalación](#page-14-0) en Windows<sup>(15</sup>
- [Instalación](#page-25-0) en Linux 26
- [Instalación](#page-33-0) en macOS<sup>34</sup>
- Actualizar [MobileTogether](#page-41-0) Server<sup>(42)</sup>
- · Pasos que debe seguir después de la [instalación](#page-42-0) 43
- Migrar [MobileTogether](#page-43-0) Server a un equipo nuevo<sup>(44</sup>)

# <span id="page-14-0"></span>**3.1 Instalación y configuración en Windows**

En este apartado se describen la [installación](#page-14-1) <sup>15</sup> y [asignación](#page-19-0) de licencias <sup>(20</sup> de MobileTogether Server en sistemas Windows.

## Requisitos del sistema (Windows)

- Windows 10, Windows 11
- Windows Server 2012 o superior

## **Requisitos**

- Debe hacer la instalación como usuario con privilegios de administrador.
- · A partir de la versión 2021 no se puede instalar una versión de 32 bits de MobileTogether Server sobre una de 64 bits o viceversa. Debe (i) desinstalar la versión antigua antes de instalar la nueva o (ii) actualizar su versión a una más reciente pero de la misma versión de bits que la que ya tenía.

## <span id="page-14-1"></span>**3.1.1 Instalación en Windows**

MobileTogether Server se puede instalar en sistemas Windows. A continuación explicamos cómo instalar y configurar su producto. Para información detallada sobre partes específicas del proceso de instalación consulte los apartados correspondientes.

## Instalar MobileTogether Server

Para instalar MobileTogether Server descargue el paquete de instalación desde el Centro de descargas de Altova [\(http://www.altova.com/es/download.html](http://www.altova.com/es/download.html)), ejecútelo y siga las instrucciones que aparecen en pantalla. Puede seleccionar el idioma de instalación en la parte inferior izquierda del asistente de instalación. Tenga en cuenta que el idioma que elija en la instalación también será el idioma predeterminado de MobileTogether Server. Puede cambiar el idioma más tarde desde la línea de comandos.

Después de la instalación encontrará el ejecutable de MobileTogether Server en esta carpeta:

**<CarpetaArchivosPrograma>\Altova\MobileTogetherServer\bin\MobileTogetherServer.exe**

# <span id="page-14-2"></span>**3.1.2 Instalación en Windows Server Core**

Windows Server Core es una instalación mínima de Windows que no usa todas las características de la IGU. Para instalar MobileTogether Server en un equipo Windows Server Core:

- 1. Descargue el instalador de MobileTogether Server desde el Centro de descargas de Altova. Este archivo se llama **MobileTogetherServerAdv.exe**. Asegúrese de que escoge el ejecutable que coincide con la plataforma de su servidor (32 bits o 64 bits).
- 2. En un equipo Windows estándar (no en el equipo con Windows Server Core) ejecute el comando **MobileTogetherServerAdv\_9.1.exe /u**. Este comando abre los archivos **.msi** en el mismo directorio que el ejecutable del instalador.
- 3. Copie el archivo **.msi** sin descomprimir en el equipo en el que está Windows Server Core.
- 4. Si está actualizando una versión antigua de MobileTogether Server cierre MobileTogether Server antes de ejecutar el paso siguiente.
- 5. Use el archivo **.msi** para la instalación; para ello ejecute el comando **msiexec /i MobileTogetherServerAdvanced.msi**. Este comando inicia la instalación en Windows Server Core.
- **Nota:** Al actualizar a una versión más reciente puede conservar la configuración de MobileTogether Server usando las propiedades que explicamos en los apartados de esta sección: (i) [Propiedades](#page-16-0) del servidor [web](#page-16-0)<sup>(17)</sup>, (ii) [Propiedades](#page-18-0) del servicio SSL<sup>(18)</sup> y (iii) Propiedades del servicio<sup>(19)</sup>.

## Importante: conserve el archivo MSI

Debe tener en cuenta que:

- · Mantenga los archivos **.msi** extraídos en un lugar seguro. Lo necesitará más tarde para desinstalar, reparar o modificar su instalación.
- · Si quiere cambiar el nombre del archivo MSI debe hacerlo antes de instalar MobileTogether Server.
- · El nombre del archivo MSI se almacena en el registro, que es donde puede actualizar el nombre si este ha cambiado.

## Registrar MobileTogether Server con LicenseServer

Si instala MobileTogether Server por primera vez o si está actualizando el programa a la **versión siguiente**, necesita registrar MobileTogether Server con Altova LicenseServer en su red. Si está instalando una actualización menor de MobileTogether Server, el instalador reconocerá que ya registró el programa con LicenseServer, por lo que no será necesario volver a registrarlo. Sin embargo, si quiere cambiar el LicenseServer que usa MobileTogether Server en algún momento, debe registrar MobileTogether Server con License Server.

Para registrar MobileTogether Server con Altova LicenseServer después de la instalación ejecute el comando de instalación con la propiedad **REGISTER\_WITH-LICENSE\_SERVER**, como se ve a continuación, e indique el nombre o la dirección del LicenseServer correspondiente como valor de la propiedad, por ejemplo:

**msiexec /i MobileTogetherServerAdvanced.msi REGISTER\_WITH\_LICENSE\_SERVER="localhost"**

Para registrar MobileTogether Server con un Altova LicenseServer después de instalarlo ejecute este comando: **msiexec /r MobileTogetherServerAdvanced.msi REGISTER\_WITH\_LICENSE\_SERVER="<MyLS-IPAddress>"**

## Comandos útiles

A continuación encontrará varios comandos que pueden serle útiles en el contexto de la instalación.

Para probar el valor de retorno de la instalación puede que quiera ejecutar un script parecido al que mostramos a continuación. El código de retorno estará en la variable de entorno %errorlevel% . El código de retorno **0** indica que la operación se ha realizado correctamente.

```
start /wait msiexec /i MobileTogetherServerAdvanced.msi /q
echo %errorlevel%
```
Si prefiere realizar una instalación silenciosa con un código de retorno y un registro del proceso de instalación use este comando:

```
start /wait msiexec /i MobileTogetherServerAdvanced.msi /q /L*v! <pathToInstallLogFile>
```
#### Para modificar la instalación, ejecute:

msiexec /m MobileTogetherServerAdvanced.msi

#### Para reparar la instalación, ejecute:

msiexec /r MobileTogetherServerAdvanced.msi

#### Para desinstalar MobileTogether Server:

msiexec /x MobileTogetherServerAdvanced.msi

Para una desinstalación silenciosa de MobileTogether Server y obtener un registro detallado del resultado en un archivo de registro:

```
start /wait msiexec /x MobileTogetherServerAdvanced.msi /q /L*v!
<pathToUninstallLogFile>
```
Para instalar MobileTogether Server en otro idioma (los idiomas disponibles y sus códigos son: Alemán=de; Español=es; Francés=fr):

msiexec /i MobileTogetherServerAdvanced.msi INSTALLER\_LANGUAGE=<languageCode>

#### **Nota:** En Windows Server Core no están disponibles los gráficos deMobileTogether Server.

## <span id="page-16-0"></span>3.1.2.1 Propiedades del servidor web

Puede configurar el servidor web de MobileTogether Server usando las propiedades que aparecen a continuación. Para configurar una propiedad ejecute el comando de instalación y anexe la configuración de la propiedad:

**msiexec /i MobileTogetherServerAdvanced.msi MTSAdmin\_WebServer\_Host=127.0.0.1**

## Lista de propiedades

*Interfaz administrativa de MobileTogether Server* Propiedades de la interfaz administrativa de MobileTogether Server:

#### **MTSAdmin\_WebServer\_Host=<IP4 Address>**

Use **127.0.0.1** si quiere acceder al servidor web solamente desde este equipo. Use **0.0.0.0** para hacer que el servidor web sea accesible de forma global.

#### **MTSAdmin\_WebServer\_Port=<Port Number>**

Indica el puerto que se usa para acceder al servidor web.

```
MTSAdmin_WebServer_Enabled=<0 o 1>
```
Seleccione:**1** para permitir escuchar en el puerto configurado actualmente. Seleccione **0** para deshabilitar este puerto.

```
Interfaz del cliente de MobileTogether Server
Propiedades de la interfaz administrativa del servidor web de MobileTogether Server:
```
#### **MTSClient\_WebServer\_Host=<IP4 Address>**

Use **127.0.0.1** si quiere acceder al servidor web solamente desde este equipo. Use **0.0.0.0** para hacer que el servidor web sea accesible de forma global.

#### **MTSClient\_WebServer\_Port=<Port Number>**

Indica el puerto que se usa para acceder al servidor web.

#### **MTSClient\_WebServer\_Enabled=<0 o 1>**

Seleccione:**1** para permitir escuchar en el puerto configurado actualmente. Seleccione **0** para deshabilitar este puerto.

# <span id="page-17-0"></span>3.1.2.2 Propiedades del servidor web SSL

Puede configurar el servidor SSL web de MobileTogether Server usando las propiedades que aparecen a continuación. Para configurar una propiedad ejecute el comando de instalación y anexe la configuración de la propiedad:

**msiexec /i MobileTogetherServerAdvanced.msi MTSAdmin\_SSLWebServer\_Host=127.0.0.1**

## Lista de propiedades

#### *Interfaz administrativa de MobileTogether Server*

Para configurar el servidor web SSL de la interfaz administrativa de MobileTogether Server use estas propiedades:

#### **MTSAdmin\_SSLWebServer\_Host=<IP4 Address>**

Use **127.0.0.1** si quiere acceder al servidor web SSL solamente desde este equipo. Use **0.0.0.0** para hacer que el servidor web SSL sea accesible de forma global.

#### **MTSAdmin\_SSLWebServer\_Port=<Port Number>**

Indica el puerto que se usa para acceder al servidor web SSL.

#### **MTSAdmin\_SSLWebServer\_Enabled=<0 o 1>**

Seleccione:**1** para permitir escuchar en el puerto configurado actualmente. Seleccione **0** para dejar de escuchar en este puerto.

#### *Interfaz administrativa del cliente de MobileTogether Server*

Para configurar el servidor web SSL de la interfaz del cliente de MobileTogether Server use estas propiedades:ar

#### **MTSClient\_SSLWebServer\_Host=<IP4 Address>**

Use **127.0.0.1** si quiere acceder al servidor web SSL solamente desde este equipo. Use **0.0.0.0** para hacer que el servidor web SSL sea accesible de forma global.

#### **MTSClient\_SSLWebServer\_Port=<Port Number>**

Indica el puerto que se usa para acceder al servidor web SSL.

#### **MTSClient\_SSLWebServer\_Enabled=<0 o 1>**

Seleccione:**1** para permitir escuchar en el puerto configurado actualmente. Seleccione **0** para dejar de escuchar en este puerto.

#### *Certificados SSL de MobileTogether Server*

Estas son las propiedades que debe usar para indicar un certificado SSL para el servidor web SSL de MobileTogether.

- **MTS\_SSLWebServer\_Certificate=<Path-to-certificate-file>** Ruta completa de acceso a un certificado SSL entre comillas dobles.
- **MTS\_SSLWebServer\_PrivateKey=<Path-to-private-key-file>** Ruta completa de acceso a un archivo de clave privada entre comillas.

## <span id="page-18-0"></span>3.1.2.3 Propiedades del servicio

Puede configurar el servicio de MobileTogether Server usando las propiedades que puede ver a continuación. Para configurar una propiedad ejecute el comando de instalación y anexe la configuración de la propiedad:

**msiexec /i MobileTogetherServerAdvanced.msi MTS\_Service\_DisplayName=MobileTogetherServer**

#### Lista de propiedades

Para configurar los servicios de MobileTogether Server use estas propiedades:

#### **MTS\_Service\_DisplayName=<Serveice Display Name>**

El nombre que aparece para ese servicio. Debe indicar este nombre entre comillas dobles.

#### **MTS\_Service\_StartType=<Startup Type>**

Indica cómo se inicia el servicio al inicializar el sistema. El valor puede ser uno de estos: **auto | autodelayed | demand | disabled**.

#### **MTS\_Service\_Username=<UserName>**

Indica el usuario que se conecta al servicio. Use uno de estos: **LocalSystem | NT Authority\LocalService | NT Authority\NetworkService | <cualquier usuario con los derechos relevantes>**.

#### **MTS\_Service\_Password=<Password>**

La contraseña del usuario inicial del servicio en texto simple. (Consejo: use la interfaz del usuario del instalador para evitar introducir contraseñas en texto simple.) No necesita indicar ninguna contraseña si el nombre de usuario es uno de estos: **LocalSystem | NT Authority\LocalService | NT Authority\NetworkService**.

# <span id="page-19-0"></span>**3.1.3 Instalar LicenseServer (Windows)**

Para poder utilizar MobileTogether Server debe asignarle una licencia con un Altova [LicenseServer](https://www.altova.com/manual/es/licenseserver/3.12/index.html) de su red. En sistemas Windows puede instalar LicenseServer al mismo tiempo que MobileTogether Server. Si ya hay un LicenseServer instalado en su red no necesita instalar uno nuevo, a no ser que necesite actualizar la versión de LicenseServer. (*Véase el punto siguiente, versiones de LicenseServer*.)

Durante el proceso de instalación de MobileTogether Server, active o desactive la opción para instalar LicenseServer según corresponda. Tenga en cuenta que:

- · Si no ha instalado Altova LicenseServer, no cambie las opciones seleccionadas por defecto. El asistente instalará la versión más reciente en el equipo donde se está ejecutando.
- · Si no ha instalado Altova LicenseServer y quiere instalarlo en otro equipo, desactive la casilla *Instalar Altova LicenseServer* en este equipo y elija el botón de opción **Registrar más tarde**. En este caso deberá instalar LicenseServer por separado y registrar MobileTogether Server por más adelante.
- · Si LicenseServer ya está instalado en el equipo pero se trata de una versión anterior a la indicada por el asistente para la instalación, no cambie las opciones seleccionadas por defecto (la opción predeterminada es actualizar a la versión más reciente). En este caso, el asistente de instalación actualizará la versión de su LicenseServer automáticamente. La información del registro y de la licencia se traspasa a la versión más reciente de LicenseServer.
- · Si LicenseServer ya está instalado en el equipo o en la red y se trata de la misma versión que la indicada por el asistente para la instalación, entonces siga estos pasos:
	- o Desactive la casilla *Instalar Altova LicenseServer en este equipo*.
	- o En *Registrar este producto con* elija el LicenseServer con el que quiere registrar MobileTogether Server. También puede optar por la opción **Registrar más tarde**. Siempre puede elegir la opción **Registrar más tarde** si no quiere asociar el producto con LicenseServer y continuar con la instalación de MobileTogether Server.

Para más información sobre cómo registrar MobileTogether Server y asignarle una licencia con [Altova](https://www.altova.com/manual/es/licenseserver/3.12/index.html) [LicenseServer](https://www.altova.com/manual/es/licenseserver/3.12/index.html) consulte el apartado Licensing [MobileTogether](#page-20-1) Server<sup>(21)</sup>.

## Versiones de LicenseServer

- · Los productos servidor de Altova deben tener una licencia con la versión de LicenseServer correspondiente a la versión de MobileTogether Server instalada o con una versión posterior de LicenseServer.
- · La versión de LicenseServer correspondiente a la versión de MobileTogether Server aparece en pantalla durante la instalación de MobileTogether Server. Puede instalar esta versión de LicenseServer junto con MobileTogether Server o puede instalar LicenseServer por separado.
- · Antes de instalar una versión nueva de LicenseServer, es necesario desinstalar versiones anteriores. El programa de instalación de LicenseServer se encarga de esto automáticamente si detecta versiones más recientes en el sistema.
- · Las versiones de LicenseServer son compatibles y funcionan con versiones más antiguas de MobileTogether Server.
- · Si instala una versión nueva de MobileTogether Server y la versión de LicenseServer que está instalada es anterior a la que le corresponde, instale la versión más reciente que está siempre disponible en el sitio web de Altova.
- · Cuando se desinstala LicenseServer, todos los datos de registro y asignación de licencias almacenados en la versión antigua de LicenseServer se guardan en una base de datos en el equipo servidor. Estos datos se importan de forma automática a la siguiente versión que se instale en el equipo.

• El número de versión de LicenseServer siempre aparece al final de la página de [configuración](https://www.altova.com/manual/es/licenseserver/3.12/alsconfig.html) de **LicenseServer**.

*Versión actual: 3.12*

# <span id="page-20-0"></span>**3.1.4 Configuración de red y de servicios (Windows)**

Durante la instalación de MobileTogether Server puede configurar las opciones para acceder a MobileTogether Server a través de la red y para ejecutar MobileTogether Server como servicio de Windows (*imagen siguiente*). También puede configurar las opciones de la interfaz de administrador y de cliente por separado si selecciona las pestañas que les corresponden.

A continuación puede ver las opciones disponibles. Deje las opciones predeterminadas si le convienen o si no está seguro de cómo cambiarlas. Si quiere cambiar una opción seleccione su botón **Cambiar** (*imagen anterior*).

- · El puerto que se debe usar para la comunicación sin cifrar con MobileTogether Server.
- · Si se permiten conexiones seguras (con cifrado SSL) a MobileTogether Server. Si sí, en qué puerto. Por defecto las conexiones seguras están deshabilitadas. Para más información, consulte el apartado en que se explica el [cifrado](#page-49-0) SSL 50
- · Configuración del servicio de Windows, que incluye:
	- o El tipo de inicio puede ser automático, bajo petición, automático (inicio retrasado) o deshabilitado.
	- o Qué cuenta de usuario debe usar MobileTogether Server para el servicio de Windows: *Sistema local*, *Servicio local*, *Servicio de red* u *Otro usuario*. Si selecciona *Otro usuario* podrá definir el nombre y la contraseña de este usuario (más o menos como en la consola de administración de servicios Windows). Tenga en cuenta que el usuario seleccionado debe tener derecho de lectura/escritura en **C:\ProgramData\Altova**. De lo contrario la instalación podría fallar.

Puede cambiar estas opciones una vez finalizada la instalación. Para cambiar la configuración de servicios Windows abra la consola administrativa de servicios Windows (para ello teclee **Services.msc** en la ventana de la línea de comandos) y realice ahí los cambios.

# <span id="page-20-1"></span>**3.1.5 Asignar licencias a MobileTogether Server (Windows)**

Para poder trabajar con MobileTogether Server es necesario asignarle una licencia con Altova LicenseServer. La asignación de licencias es un proceso de dos pasos:

- 1. El primero consiste en **registrar MobileTogether Server** con LicenseServer desde MobileTogether Server.
- 2. El segundo paso consiste en **asignar una licencia** a MobileTogether Server desde LicenseServer. Descargue la versión más reciente de LicenseServer desde el sitio web de [Altova](https://www.altova.com/es/) e instálelo en su equipo local o en uno de los equipos de su red.

Más abajo explicamos qué pasos debe seguir. Para información más detallada consulte el manual del [usuario](https://www.altova.com/manual/es/licenseserver/3.12/) de [LicenseServer](https://www.altova.com/manual/es/licenseserver/3.12/) en el sitio web de [Altova](https://www.altova.com/es/).

# 3.1.5.1 Iniciar LicenseServer, MobileTogether Server

Tanto Altova LicenseServer (LicenseServer para abreviar) como MobileTogether Server se inician con Altova ServiceController.

## Altova ServiceController

Altova ServiceController (en adelante *ServiceController*) es una práctica aplicación que sirve para iniciar, detener y configurar los servicios de Altova **en sistemas Windows**.

ServiceController se instala con Altova LicenseServer y con los productos servidor de Altova que se instalan como servicios (DiffDog Server, FlowForce Server, Mobile Together Server y RaptorXML(+XBRL) Server). Una vez iniciado, podrá acceder a ServiceController desde la bandeja del sistema (*imagen siguiente*).

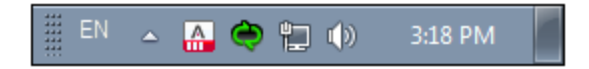

Si quiere que ServiceController se inicie automáticamente nada más iniciar sesión en el sistema, haga clic en el icono de **ServiceController** de la bandeja del sistema para abrir el menú de opciones de **ServiceController** (*imagen siguiente*) y active la opción **Run Altova ServiceController at Startup** (*Ejecutar Altova ServiceController al inicio*), que de todas maneras es la opción predeterminada. Para cerrar ServiceController haga clic en el icono de **ServiceController** de la bandeja del sistema y en el menú haga clic en la opción **Exit Altova ServiceController** (*Salir de Altova ServiceController*).

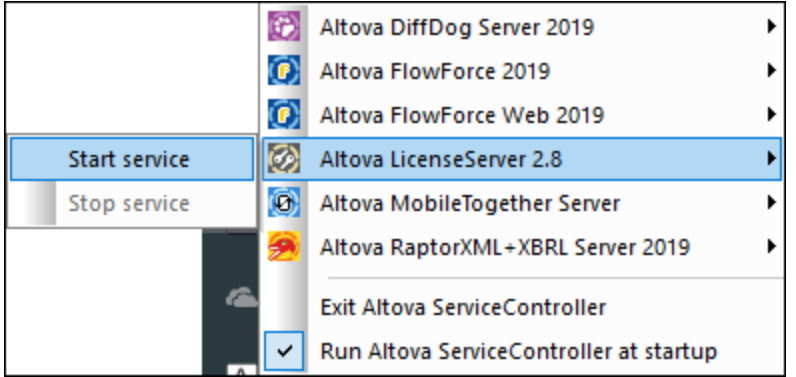

## Iniciar LicenseServer

Para iniciar LicenseServer haga clic en el icono de **ServiceController** en la bandeja del sistema, pase el puntero del ratón por encima de Altova LicenseServer en el menú que aparece (*imagen siguiente*) y seleccione **Iniciar servicio** en el submenú de LicenseServer. Si LicenseServer ya está en ejecución, la opción *Start* Service se deshabilita. También puede detener el servicio con ServiceController.

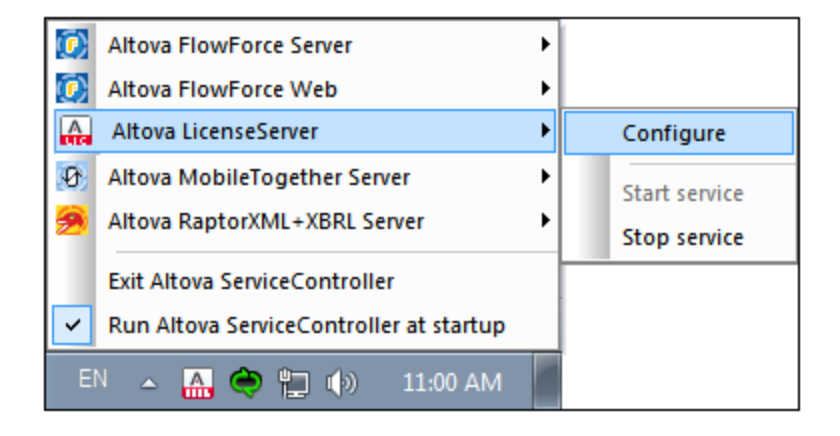

## Start MobileTogether Server

Para iniciar MobileTogether Server haga clic en el icono de **ServiceController** en la bandeja del sistema, pase el puntero del ratón por encima de Altova MobileTogether Server en el menú que aparece (*imagen siguiente*) y seleccione **Iniciar servicio** en el submenú de MobileTogether Server. Si MobileTogether Server ya está en ejecución, la opción Iniciar servicio se deshabilita. También puede detener el servicio con ServiceController.

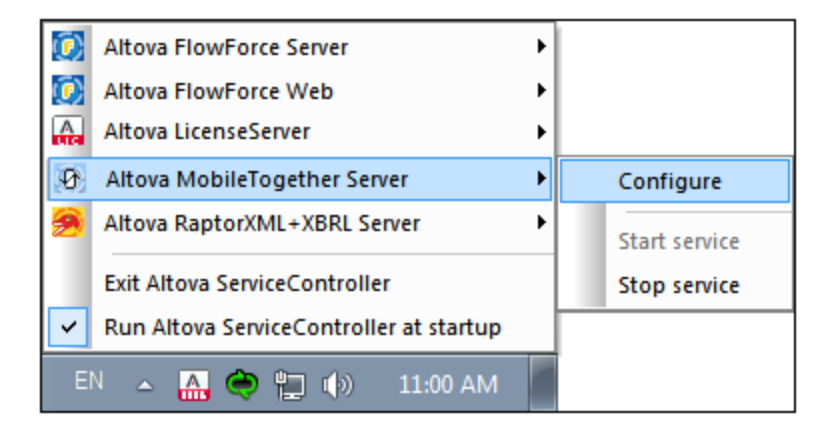

# 3.1.5.2 Registrar MobileTogether Server

Para poder asignar una licencia a MobileTogether Server con Altova LicenseServer debe registrar primero la aplicación con LicenseServer.

Para registrar MobileTogether Server desde la línea de comandos use el comando licenseserver e introduzca la dirección del equipo en el que está instalado Licenseserver.

**MobileTogetherServer licenseserver [opciones]** *Servidor-O-Dirección-IP*

Por ejemplo, si el nombre del servidor donde está instalado LicenseServer es localhost, entonces debe usar este comando:

**MobileTogetherServer licenseserver localhost**

También puede registrar MobileTogether Server desde la pestaña [Configuración](#page-113-0) de la interfaz web de [MobileTogether](#page-113-0) Server<sup>114</sup>. En resumen: (i) Inicie MobileTogether Server con ServiceController (*véase punto anterior*), (ii) introduzca su contraseña para acceder a la página de configuración, (iii) seleccione el nombre o la dirección del LicenseServer y haga clic en **Registrar con LicenseServer**.

Una vez haya registrado su producto correctamente vaya a la pestaña Client [Management](https://www.altova.com/manual/es/licenseserver/3.12/alsconfig_clientmgmt.html) de la página de configuración de [LicenseServer](https://www.altova.com/manual/es/licenseserver/3.12/alsconfig_clientmgmt.html) y asigne una licencia a MobileTogether Server.

**Nota:** Para más información sobre cómo registrar los productos de Altova con LicenseServer consulte el manual del usuario de [LicenseServer](https://www.altova.com/manual/es/licenseserver/3.12/alsregister.html).

# 3.1.5.3 Asignar licencias a MobileTogether Server

Una vez haya registrado MobileTogether Server correctamente, la aplicación aparecerá en la pestaña Client Management de la página de configuración de LicenseServer. Ahora puede asignar una [licencia](https://www.altova.com/manual/es/licenseserver/3.12/alsassignlicenses.html) a MobileTogether Server.

La asignación de licencias a productos servidor de Altova depende de cuántos núcleos físicos (en contraposición a núcleos lógicos) tiene el procesador del equipo donde se ejecuta el producto servidor de Altova. Por ejemplo, un procesador dual tiene dos núcleos, un procesador *quad* tiene cuatro núcleos, un procesador *hexa-core* tiene seis núcleos, y así sucesivamente. El número de núcleos de la licencia asignada a un producto debe ser mayor o igual al número de núcleos disponibles en dicho equipo servidor, ya sea un servidor físico o un equipo virtual.

Por ejemplo, si un servidor tiene ocho núcleos (un procesador *octa-core*), deberá comprar una licencia para ocho núcleos. También puede combinar varias licencias para alcanzar el número de núcleos necesario. Es decir, puede usar dos licencias para cuatro núcleos para un servidor *octa-core* en lugar de una licencia para ocho núcleos, por ejemplo.

Si usa un equipo servidor con gran cantidad de núcleos, pero tiene un bajo volumen de procesamiento, también puede crear un equipo virtual que tenga adjudicados menos núcleos y comprar una licencia para ese menor número de núcleos. No obstante, dicha implementación sería menos rápida que si utilizaran todos los núcleos disponibles en el servidor.

**Nota:** Cada licencia de los productos servidor de Altova se puede usar de forma simultánea en un equipo como máximo (en el equipo donde está instalado el producto servidor de Altova), incluso si la capacidad de la licencia no está agotada. Por ejemplo, si utiliza una licencia para 10 núcleos para un equipo cliente que tiene 6 núcleos, los 4 núcleos restantes de la licencia no se pueden usar simultáneamente en otro equipo cliente.

#### *Licencias de MobileTogether Server*

Debido a sus funciones de servicios, MobileTogether Server Advanced Edition solo puede ejecutarse en equipos con **dos o más núcleos**.

Las licencias de MobileTogether Server funciona en base al número de núcleos CPU que tenga el equipo donde se ejecuta MobileTogether Server. Las licencias basadas en el número de núcleos permiten conectar un número ilimitado de dispositivos al servidor. Sin embargo, si marca la casilla *Limit to single thread execution*, entonces solo se podrá conectar a MobileTogether Server un máximo de un dispositivo. Esto puede ser útil en tareas de evaluación y de pruebas a pequeña escala. No obstante, si estando marcada esta casilla, se conecta otro dispositivo a MobileTogether Server, este otro dispositivo se hará con la licencia. El primer

dispositivo ya no se podrá conectar y recibirá un mensaje de error a tal efecto.

#### *Ejecución por subprocesos simples*

Si su producto de Altova admite la ejecución por subprocesos simples verá que hay disponible la opción correspondiente. En estos casos, si en el repertorio de licencias hay una licencia de producto servidor de Altova para un solo núcleo, puede asignársela a un equipo que tenga varios núcleos. En este caso, el equipo ejecutará el producto en un solo núcleo. El procesamiento será lógicamente más lento porque solo se usa un núcleo. Es decir, el producto se ejecutará en modo de subprocesamiento simple.

Para asignar una licencia de un solo núcleo a un equipo con varios núcleos basta con marcar en LicenseServer la casilla *Limit to single thread execution* del producto.

#### *Estimación del número de núcleos*

Existen varios factores externos que suelen influir en los volúmenes y tiempos de procesamiento que su servidor puede manejar (por ejemplo, el hardware, la carga actual de la CPU, la memoria asignada a otras aplicaciones que se estén ejecutando en el servidor). Para poder conseguir un cálculo lo más exacto posible, recomendamos que primero ejecute las herramientas en su entorno para exponerlas a los factores y datos reales concretos de su negocio.

Puede usar esta información para estimar cuántos núcleos necesita: laestamos suministrando la [aplicación](https://mycollections.altova.com/) de Altova [MyCollections](https://mycollections.altova.com/) para plataformas Android, iOS y Windows mediante una instalación de MobileTogether Server que se ejecuta en un equipo de 4 núcleos. En el momento de escribir esta documentación (marzo de 2019), la aplicación Altova [MyCollections](https://mycollections.altova.com/) se ha descargado para más de 50.000 dispositivos cliente Android según las estadísticas de Google Play (iOS y Windows no han publicado esta información en sus respectivas tiendas). considera estas estadísticas y evalúa el volumen operativo de la aplicación [MyCollections](https://mycollections.altova.com/) obtendrá una estimación de los núcleos de procesamiento necesarios en relación con la operatividad de MobileTogether Server.

# <span id="page-25-0"></span>**3.2 Instalación y configuración en Linux**

Esta sección explica cómo <u>[instalar](#page-25-1)<sup>06</sup> MobileTogether Server y asignar [licencias](#page-27-1) <sup>28</sup> en sistemas Linux</u> (Debian, Ubuntu, CentOS, RedHat).

## Requisitos del sistema (Linux)

- Red Hat Enterprise Linux 7 o superior
- · CentOS 7, CentOS Stream 8
- · Debian 9 o superior
- · Ubuntu 18.04, 20.04, 22.04
- · AlmaLinux 9.0
- Rocky Linux 9.0

## Requisitos

- · Realizar la instalación como usuario **root** o como usuario con privilegios **sudo**.
- · Debe desinstalar la versión anterior de MobileTogether Server antes de instalar la nueva.
- · Si tiene pensado usar la función de gráficos de Altova debe tener instalada al menos una fuente en su sistema para garantizar que los gráficos se visualizan correctamente. Para ver qué fuentes tiene instaladas puede usar el comando **fc-list** de la biblioteca [Fontconfig.](https://www.freedesktop.org/wiki/Software/fontconfig/)
- Las bibliotecas que aparecen a continuación son un requisito previo para la instalación y ejecución de la aplicación. Si los paquetes que aparecen en esta tabla no están en su equipo Linux, ejecute el comando yum (o apt-get si procede) para instalarlos.

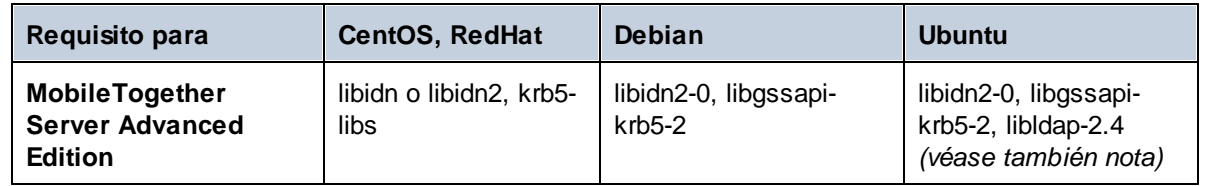

# <span id="page-25-1"></span>**3.2.1 Instalación en Linux**

MobileTogether Server se puede instalar en sistemas Linux. A continuación explicamos cómo instalar y configurar su producto. Puede instalarlo como usuario raíz o como usuario con privilegios sudo.

## Desinstalar MobileTogether Server

Si tiene que desinstalar una versión anterior de MobileTogether Server siga los pasos que describimos a continuación. En la interfaz de la línea de comandos de Linux, compruebe qué productos servidor de Altova están ya instalados con este comando:

[Debian, Ubuntu]: **dpkg --list | grep Altova** [CentOS, RedHat]: **rpm -qa | grep server**

Si MobileTogether Server no está instalado, instale el producto tal y como se explica en *Instalar MobileTogether Server*..

Si tiene que desinstalar una versión anterior de MobileTogether Server puede usar este comando: [Debian, Ubuntu]: **sudo dpkg --remove mobiletogetherserveradv**

CentOS 7, RedHat 7 **sudo rpm -e mobiletogetherserveradv**

En sistemas Debian y Ubuntu puede ocurrir que MobileTogether Server siga apareciendo en la lista de productos instalados incluso después de haberlo desinstalado. En este caso puede ejecutar el comando **purge** para eliminar MobileTogether Server de la lista. También puede usar el comando **purge** en lugar del comando *instead* que mencionamos más arriba.

[Debian, Ubuntu]: **sudo dpkg --purge mobiletogetherserveradv**

#### Descargar el paquete de instalación de MobileTogether Server para Linux

Puede descargar los paquetes de instalación de MobileTogether Server para los sistemas Linux siguientes en el sitio web de [Altova.](http://www.altova.com/download.html)

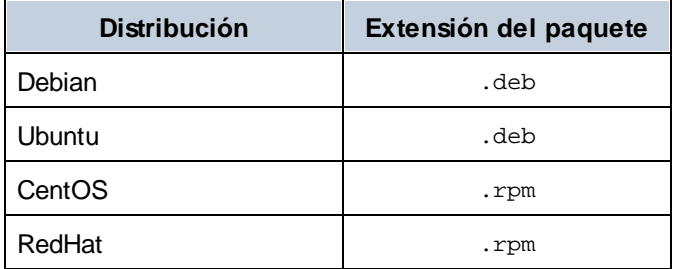

Una vez haya descargado el paquete de instalación para Linux, copie el paquete en cualquier directorio del sistema Linux. Como necesitará un *Altova [LicenseServer](https://www.altova.com/manual/es/licenseserver/3.12/index.html)* para ejecutar MobileTogether Server, puede que quiera descargar LicenseServer del sitio web de [Altova](http://www.altova.com/download.html) al mismo tiempo que MobileTogether Server en lugar de descargarlo más tarde.

## Instalar MobileTogether Server

En una ventana de la terminal cambie al directorio donde copió el paquete Linux. Por ejemplo, si lo copió en un directorio del usuario llamado MiAltova (p.ej. en /home/User), cambie a ese directorio con esta línea de comandos:

**cd /home/User/MiAltova**

Instale LicenseServer con este comando:

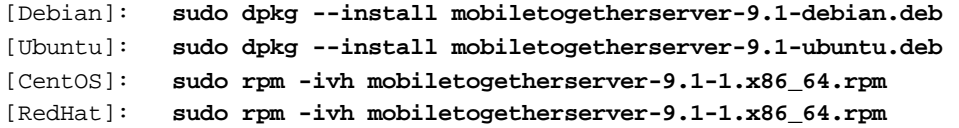

**Nota:** Quizás sea necesario ajustar el nombre del paquete anterior para que tenga el número de versión o de service pack actual

El paquete de MobileTogether Server se instalará en la carpeta: **/opt/Altova/MobileTogetherServer**

# <span id="page-27-0"></span>**3.2.2 Instalar LicenseServer (Linux)**

Para poder utilizar MobileTogether Server debe asignarle una licencia con un Altova [LicenseServer](https://www.altova.com/manual/es/licenseserver/3.12/index.html) de su red. En sistemas Linux deberá instalar Altova [LicenseServer](https://www.altova.com/manual/es/licenseserver/3.12/index.html) por separado. Descargue el instalador de LicenseServer del sitio web de [Altova](http://www.altova.com/) y copie el paquete en cualquier directorio del sistema Linux. Instálelo tal y como instaló MobileTogether Server (consulte *el [apartado](#page-25-1) anterior* ). 26

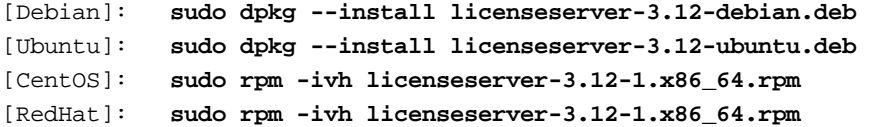

El paquete de LicenseServer se instalará en:

**/opt/Altova/LicenseServer**

Para más información sobre cómo registrar MobileTogether Server y asignarle una licencia con [Altova](https://www.altova.com/manual/es/licenseserver/3.12/index.html) [LicenseServer](https://www.altova.com/manual/es/licenseserver/3.12/) consulte el apartado Licensing [MobileTogether](#page-27-1) Server<sup>(28)</sup>. Consulte también LicenseServer [documentation](https://www.altova.com/manual/es/licenseserver/3.12/) para información más detallada.

## Versiones de LicenseServer

- · Los productos servidor de Altova deben tener una licencia con la versión de LicenseServer correspondiente a la versión de MobileTogether Server instalada o con una versión posterior de LicenseServer.
- La versión de LicenseServer correspondiente a la versión de MobileTogether Server aparece en pantalla durante la instalación de MobileTogether Server. Puede instalar esta versión de LicenseServer junto con MobileTogether Server o puede instalar LicenseServer por separado.
- · Antes de instalar una versión nueva de LicenseServer, es necesario desinstalar versiones anteriores. El programa de instalación de LicenseServer se encarga de esto automáticamente si detecta versiones más recientes en el sistema.
- · Las versiones de LicenseServer son compatibles y funcionan con versiones más antiguas de MobileTogether Server.
- · Si instala una versión nueva de MobileTogether Server y la versión de LicenseServer que está instalada es anterior a la que le corresponde, instale la versión más reciente que está siempre disponible en el sitio web de Altova.
- · Cuando se desinstala LicenseServer, todos los datos de registro y asignación de licencias almacenados en la versión antigua de LicenseServer se guardan en una base de datos en el equipo servidor. Estos datos se importan de forma automática a la siguiente versión que se instale en el equipo.
- El número de versión de LicenseServer siempre aparece al final de la página de [configuración](https://www.altova.com/manual/es/licenseserver/3.12/alsconfig.html) de [LicenseServer.](https://www.altova.com/manual/es/licenseserver/3.12/alsconfig.html)

*Versión actual: 3.12*

# <span id="page-27-1"></span>**3.2.3 Asignar licencias a MobileTogether Server (Linux)**

Para poder trabajar con MobileTogether Server es necesario asignarle una licencia con Altova LicenseServer. La asignación de licencias es un proceso de dos pasos:

- 1. El primero consiste en **registrar MobileTogether Server** con LicenseServer desde MobileTogether Server.
- 2. El segundo paso consiste en **asignar una licencia** a MobileTogether Server desde LicenseServer. Descargue la versión más reciente de LicenseServer desde el sitio web de [Altova](https://www.altova.com/es/) e instálelo en su equipo local o en uno de los equipos de su red.

Más abajo explicamos qué pasos debe seguir. Para información más detallada consulte el manual del [usuario](https://www.altova.com/manual/es/licenseserver/3.12/) de [LicenseServer](https://www.altova.com/manual/es/licenseserver/3.12/) en el sitio web de [Altova](https://www.altova.com/es/).

# 3.2.3.1 Iniciar LicenseServer, MobileTogether Server

En este apartado se describe cómo iniciar Altova LicenseServer (LicenseServer para abreviar) y MobileTogether Server. Debe tener privilegios de administrador (root) para poder iniciar estos programas y ejecutar los comandos como usuario raíz. Si ha iniciado sesión como root puede omitir la palabra clave sudo de los comandos que describimos a continuación.

## Iniciar LicenseServer

Para registrar y asignar una licencia a MobileTogether Server con LicenseServer debe ejecutar LicenseServer como demonio. Para ello use este comando:

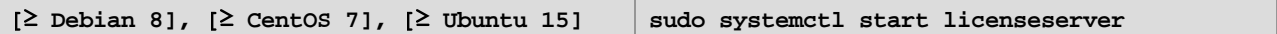

Si necesita detener LicenseServer, reemplace **start** con **stop** en el comando anterior. Por ejemplo:

```
sudo systemctl stop licenseserver
```
## Iniciar MobileTogether Server

Inicie MobileTogether Server como demonio con el comando que corresponda a su sistema:

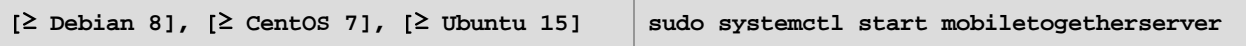

Si necesita detener MobileTogether Server, reemplace start con **stop** en el comando anterior. Por ejemplo:

**sudo systemctl stop mobiletogetherserver**

## Comprobar el estado de los demonios

Para comprobar si un demonio de está ejecutando use este comando pero reemplace **servicename** con el nombre del demonio que quiere comprobar:

**sudo service servicename status**

# 3.2.3.2 Registrar MobileTogether Server

Para registrar MobileTogether Server desde la línea de comandos use el comando licenseserver: **sudo /opt/Altova/MobileTogetherServer/bin/mobiletogetherserver licenseserver [opciones]** *Servidor-O-Dirección-IP*

Por ejemplo, si el nombre del servidor donde está instalado LicenseServer es localhost, entonces debe usar este comando:

**sudo /opt/Altova/MobileTogetherServer/bin/mobiletogetherserver licenseserver localhost**

En el comando anterior, localhost es el nombre del servidor en el que está instalado LicenseServer. Observe que el ejecutable de MobileTogether Server se encuentra en:

**/opt/Altova/MobileTogetherServer/bin/**

También puede registrar MobileTogether Server desde la pestaña [Configuración](#page-113-0) de la interfaz web de [MobileTogether](#page-113-0) Server<sup>u14</sup>. En resumen: (i) Inicie MobileTogether Server, (ii) introduzca su contraseña para acceder a la página de configuración, (iii) seleccione el nombre o la dirección del LicenseServer y haga clic en **Registrar con LicenseServer**.

Una vez haya registrado su producto correctamente vaya a la pestaña Client [Management](https://www.altova.com/manual/es/licenseserver/3.12/alsconfig_clientmgmt.html) de la página de configuración de [LicenseServer](https://www.altova.com/manual/es/licenseserver/3.12/alsconfig_clientmgmt.html) y asigne una licencia a MobileTogether Server.

**Nota:** Para más información sobre cómo registrar los productos de Altova con LicenseServer consulte el manual del usuario de [LicenseServer](https://www.altova.com/manual/es/licenseserver/3.12/alsregister.html).

# 3.2.3.3 Asignar licencias a MobileTogether Server

Una vez haya registrado MobileTogether Server correctamente, la aplicación aparecerá en la pestaña Client Management de la página de configuración de LicenseServer. Ahora puede asignar una [licencia](https://www.altova.com/manual/es/licenseserver/3.12/alsassignlicenses.html) a MobileTogether Server.

La asignación de licencias a productos servidor de Altova depende de cuántos núcleos físicos (en contraposición a núcleos lógicos) tiene el procesador del equipo donde se ejecuta el producto servidor de Altova. Por ejemplo, un procesador dual tiene dos núcleos, un procesador *quad* tiene cuatro núcleos, un procesador *hexa-core* tiene seis núcleos, y así sucesivamente. El número de núcleos de la licencia asignada a un producto debe ser mayor o igual al número de núcleos disponibles en dicho equipo servidor, ya sea un servidor físico o un equipo virtual.

Por ejemplo, si un servidor tiene ocho núcleos (un procesador *octa-core*), deberá comprar una licencia para ocho núcleos. También puede combinar varias licencias para alcanzar el número de núcleos necesario. Es decir, puede usar dos licencias para cuatro núcleos para un servidor *octa-core* en lugar de una licencia para ocho núcleos, por ejemplo.

Si usa un equipo servidor con gran cantidad de núcleos, pero tiene un bajo volumen de procesamiento, también puede crear un equipo virtual que tenga adjudicados menos núcleos y comprar una licencia para ese menor número de núcleos. No obstante, dicha implementación sería menos rápida que si utilizaran todos los núcleos disponibles en el servidor.

**Nota:** Cada licencia de los productos servidor de Altova se puede usar de forma simultánea en un equipo como máximo (en el equipo donde está instalado el producto servidor de Altova), incluso si la capacidad de la licencia no está agotada. Por ejemplo, si utiliza una licencia para 10 núcleos para un equipo cliente que tiene 6 núcleos, los 4 núcleos restantes de la licencia no se pueden usar simultáneamente en otro equipo cliente.

#### *Licencias de MobileTogether Server*

Debido a sus funciones de servicios, MobileTogether Server Advanced Edition solo puede ejecutarse en equipos con **dos o más núcleos**.

Las licencias de MobileTogether Server funciona en base al número de núcleos CPU que tenga el equipo donde se ejecuta MobileTogether Server. Las licencias basadas en el número de núcleos permiten conectar un número ilimitado de dispositivos al servidor. Sin embargo, si marca la casilla *Limit to single thread execution*, entonces solo se podrá conectar a MobileTogether Server un máximo de un dispositivo. Esto puede ser útil en tareas de evaluación y de pruebas a pequeña escala. No obstante, si estando marcada esta casilla, se conecta otro dispositivo a MobileTogether Server, este otro dispositivo se hará con la licencia. El primer dispositivo ya no se podrá conectar y recibirá un mensaje de error a tal efecto.

#### *Ejecución por subprocesos simples*

Si su producto de Altova admite la ejecución por subprocesos simples verá que hay disponible la opción correspondiente. En estos casos, si en el repertorio de licencias hay una licencia de producto servidor de Altova para un solo núcleo, puede asignársela a un equipo que tenga varios núcleos. En este caso, el equipo ejecutará el producto en un solo núcleo. El procesamiento será lógicamente más lento porque solo se usa un núcleo. Es decir, el producto se ejecutará en modo de subprocesamiento simple.

Para asignar una licencia de un solo núcleo a un equipo con varios núcleos basta con marcar en LicenseServer la casilla *Limit to single thread execution* del producto.

#### *Estimación del número de núcleos*

Existen varios factores externos que suelen influir en los volúmenes y tiempos de procesamiento que su servidor puede manejar (por ejemplo, el hardware, la carga actual de la CPU, la memoria asignada a otras aplicaciones que se estén ejecutando en el servidor). Para poder conseguir un cálculo lo más exacto posible, recomendamos que primero ejecute las herramientas en su entorno para exponerlas a los factores y datos reales concretos de su negocio.

Puede usar esta información para estimar cuántos núcleos necesita: laestamos suministrando la [aplicación](https://mycollections.altova.com/) de Altova [MyCollections](https://mycollections.altova.com/) para plataformas Android, iOS y Windows mediante una instalación de MobileTogether Server que se ejecuta en un equipo de 4 núcleos. En el momento de escribir esta documentación (marzo de 2019), la aplicación Altova [MyCollections](https://mycollections.altova.com/) se ha descargado para más de 50.000 dispositivos cliente Android según las estadísticas de Google Play (iOS y Windows no han publicado esta información en sus respectivas tiendas). considera estas estadísticas y evalúa el volumen operativo de la aplicación [MyCollections](https://mycollections.altova.com/) obtendrá una estimación de los núcleos de procesamiento necesarios en relación con la operatividad de MobileTogether Server.

# <span id="page-30-0"></span>**3.2.4 Notas sobre configuración del entorno (Linux)**

## **Carpetas**

A continuación enumeramos carpetas importantes de su sistema MobileTogether Server.

*Directorio raíz de instalación*

**/opt/Altova/MobileTogetherServer/**

#### *Archivos de licencia*

**/var/opt/Altova/MobileTogetherServer**

#### *Parámetros del entorno*

#### **/etc/profile.d/jdbc.sh**

El archivo de parámetros del entorno (por lo general llamado jdbc.sh) se ejecuta al iniciar el sistema. Las definiciones que contiene deben ser específicas para un entorno en concreto. La ruta de acceso anterior es un ejemplo solamente.

**Nota:** El archivo de parámetros del entorno establece las variables para **todos los usuarios** del sistema, por lo que debe tener cuidado al modificar las opciones. Por ejemplo, si modifica la ruta de una clase en este archivo, el cambio tendrá lugar en todo el sistema. Si quiere realizar cambios que afecten únicamente a MobileTogether Server, recomendamos que considere usar un fichero de unidades (*véase más abajo Conexiones JDBC*).

#### *Desencadenadores de sistema de archivos y permisos*

Para activas los desencadenadores de sistema de archivos, el usuario que empezó el servicio de MobileTogether Server (**altovamobiletogetherserver**) debe tener los siguientes permisos:

- · Para la carpeta que activa el desencadenador: l*ectura y ejecución*
- · Para el archivo que activa el desencadenador: *lectura*
- · Para carpetas antecesoras de la carpeta que activa el desencadenador: *lectura y ejecución*

## Bases de datos basadas en archivos

Las bases de datos basadas en archivos (como las bases de datos SQLite) deben residir en la carpeta que se definió en la pestaña *Opciones* de MobileTogether Server como <u>[directorio](#page-113-0) de trabajo del lado servidor 114</u>. La carpeta predeterminada para este tipo de bases de datos es:

#### **/var/opt/Altova/MobileTogetherServer/SolutionFiles**

## Agregar rutas de clases al archivo de servicio de MobileTogether en CentOS

Si su MobileTogether Server está instalado en un equipo con CentOS necesitará añadir la ruta de clase al archivo **mobiletogether.service** (que debería encontrarse

en /usr/lib/systemd/system/mobiletogether.service).

Para añadir la ruta de clase, siga estos pasos:

- 1. En el archivo **mobiletogether.service**, encuentre la sección [Service], que empieza por "PIDFile=/var ..."
- 2. Encima de la sección [Service], añada la línea **Environment="CLASSPATH=***<classpaths-go-here>***"**

## Conexiones de BD

En Linux se admiten las siguientes conexiones de BD:

- · JDBC: puede usar JDBC para todas las BD compatibles salvo para Microsoft Access
- · Conexiones nativas: actualmente disponibles para las bases de datos SQLite y PostgreSQL

Si usa JDBC debe tener en cuenta estos aspectos:

- · Debe tener instalado Java Runtime Environment o el kit de desarrollo de software.
- Debe tener instalados controladores JDBC para la base de datos de destino.
- Debe establecer correctamente estas variables de entorno:
	- o CLASSPATH: para encontrar los archivos jar que se conectan a la base de datos JDBC; los archivos jar se pueden introducir en (i) un archivo ejecutable (como jdbc.sh) que se ejecuta al iniciar el sistema o (ii) en un fichero de unidades que se ejecuta cuando MobileTogether Server se inicia como servicio. Usar un fichero de unidades para especificar los archivos jar tiene la ventaja de que los archivos necesarios para las conexiones JDBC de MobileTogether Server se ubican sin que tenga que modificar la configuración del sistema. Más abajo se muestra un fichero de unidades.
	- o PATH: para buscar el entorno JRE, aunque a veces no es necesaria, dependiendo de la instalación.
	- o JAVA\_HOME: a veces no es necesaria, dependiendo de la instalación.

## Lista de archivos importantes

Puede copiar este script de shell (o archivo de unidades) en la

carpeta **/opt/Altova/MobileTogetherServer/etc** para no sobrescribir los archivos de configuración actuales. Realice los cambios que necesite en el script. Consulte también el apartado anterior *Conexiones JDBC*. Las partes que aparecen resaltadas en azul son propias del entorno y deberán ajustarse.

 $\Box$  Script de shell (fichero de unidades)

```
#- jdbc - environment -
export PATH=/usr/local/jdk1.7.0_17/bin:/usr/lib64/qt-
3.3/bin:/usr/local/bin:/bin:/usr/bin:/usr/local/sbin:/usr/sbin:/sbin:/home/qa/bin
export JAVA_HOME=/usr/local/jdk1.7.0_17
export
CLASSPATH=/usr/local/jdbc/oracle/ojdbc6.jar:/usr/local/jdbc/oracle/xdb.jar:/usr/local/j
dbc/oracle/xmlparserv2.jar:/usr/local/jdbc/postgre/postgresql-9.0-
801.jdbc4.jar:/usr/local/jdbc/mssql/sqljdbc4.jar:/usr/local/jdbc/iseries/lib/jt400.jar:
/usr/local/jdbc/mysql/mysql-connector-java-5.1.16-
```
bin.jar:/usr/local/jdbc/sqlite/sqlitejdbc-

v056.jar:/usr/local/jdbc/Informix\_JDBC\_Driver/lib/ifxjdbc.jar:/usr/local/jdbc/sybase/jc onn7/jconn4.jar:/usr/local/jdbc/db2/db2jcc.jar:/usr/local/jdbc/db2/db2jcc\_license\_cu.ja r:./:

# <span id="page-33-0"></span>**3.3 Instalación y configuración en macOS**

Esta sección explica cómo [instalar](#page-33-1)<sup>oa i</sup> MobileTogether Server y [asignarle](#page-35-0) licencias<sup>os</sup> en sistemas macOS.

## Requisitos del sistema (macOS)

- macOS 11 o superior
- · Java para macOS (versión más reciente)

## **Requisitos**

- Asegúrese de que Altova LicenseServer está instalado y ejecutándose
- · Puede instalarlo como usuario raíz o como usuario con privilegios **sudo**.
- · Debe desinstalar la versión anterior de MobileTogether Server antes de instalar una nueva.
- · si quiere usar la función de gráficos de Altova, entonces debe haber al menos una fuente instalada en su sistema para que los gráficos se muestren correctamente. Para ver una lista de las fuentes instaladas use, por ejemplo, el comando **fc-list** de la biblioteca [Fontconfig.](https://www.freedesktop.org/wiki/Software/fontconfig/)
- · El equipo macOS debe estar configurado de forma que su nombre se resuelva en una dirección de IP. Esto significa que debe poder hacerle ping al nombre de host desde la terminal con el comando **ping <hostname>**.
- · Para que MobileTogether Server se pueda ejecutar debe instalar Java para OS X. Puede descagrar la última versión en el momento de escribir esta documentación (Java para OS X 2017-001) en <http://support.apple.com/kb/DL1572>. Para averiguar cuál es **la versión más reciente publicada por** Apple puede [buscar](http://support.apple.com/kb/index?page=search&q=java%20for%20os%20x) Java para OS X en el sitio web de [Apple](http://www.apple.com/support/) (Tenga en cuenta que la versión de Java para OS X publicada por Apple puede no ser la versión Java más reciente publicada porOracle, pero es la que necesita instalar.)

# <span id="page-33-1"></span>**3.3.1 Instalación en macOS**

MobileTogether Server se puede instalar en sistemas macOS. A continuación explicamos cómo instalar y configurar su producto.

## Desinstalar MobileTogether Server

Antes de desinstalar MobileTogether Server debe detener el servicio con este comando:

**sudo launchctl unload /Library/LaunchDaemons/com.altova.MobileTogetherServer.plist**

Para comprobar s el servicio se ha detenido abra el Monitor de actividad en Finder y asegúrese de que MobileTogether Server no está en la lista.En la carpeta de aplicaciones de Finder, haga clic con el botón derecho en el icono de MobileTogether Server y seleccione **Mover a la papelera**. La aplicación se envía a la papelera, pero debe quitar la aplicación de la carpeta usr. Para ello use el comando:

**sudo rm -rf /usr/local/Altova/MobileTogetherServer/**

Si tiene que desinstalar una versión antigua de Altova License Server primer tiene que detener su ejecución como servicio. Para ello use el comando:

**sudo launchctl unload /Library/LaunchDaemons/com.altova.LicenseServer.plist**

Para comprobar si el servicio se detuvo o no, abra la terminal del Monitor de actividad en Finder y confirme que LicenseServer no está en la lista. Ahora procesa a desinstalar la aplicación con los mismos pasos que hemos explicado antes para MobileTogether Server.

## Instalar MobileTogether Server

- 1. Descargue el archivo de imagen de disco (**.dmg**) de MobileTogether Server desde el sitio web de Altova [\(http://www.altova.com/es/download.html](http://www.altova.com/es/download.html)).
- 2. Haga clic en el archivo para abrir la imagen de disco (**.dmg**). El instalador de MobileTogether Server aparece en el equipo como otra unidad de disco más.
- 3. En el disco virtual haga doble clic en el paquete del instalador (**.pkg**).
- 4. Siga los pasos del asistente de instalación. En uno de los pasos debe aceptar el contrato de licencia para poder seguir con la instalación. *Consulte también Asignar licencias a [MobileTogether](#page-35-0) Server* . 36
- 5. Para expulsar el disco después de la instalación haga clic en él con el botón derecho y seleccione **Expulsar**.

El paquete de MobileTogether Server se instalará en la carpeta:

**/usr/local/Altova/MobileTogetherServer** (archivos binarios de la aplicación) **/var/Altova/MobileTogetherServer** (archivos de datos: BD y registros)

El servidor demonio de MobileTogether Server se inicia automáticamente después de la instalación y de reiniciar el equipo. Siempre puede iniciar MobileTogether Server como demonio con este comando: **sudo launchctl load /Library/LaunchDaemons/com.altova.MobileTogetherServer.plist**

Una vez haya iniciado el demonio de MobileTogether Server puede abrir la página de su interfaz web para configurar MobileTogether Server. Para abrir esta página vaya a la carpeta **Aplicaciones** en Finder y haga doble clic en el icono de MobileTogether Server.

Consulte el apartado Tareas [posteriores](#page-42-0) a la instalación 43 para más detalles.

# <span id="page-34-0"></span>**3.3.2 Instalar LicenseServer (macOS)**

Para poder utilizar MobileTogether Server debe asignarle una licencia con un Altova [LicenseServer](https://www.altova.com/manual/es/licenseserver/3.12/index.html) de su red. Encontrará el paquete de instalación de LicenseServer en el disco virtual que montó en el paso anterior. Para instalar LicenseServer haga doble clic en el paquete del instalador que incluye el disco virtual y siga las instrucciones que aparecen en pantalla. Para poder continuar con la instalación deberá aceptar el contrato de licencia.

También puede descargar e instalar Altova LicenseServer por separado desde el sitio web de Altova [\(http://www.altova.com/es/download.html](http://www.altova.com/es/download.html)).

El paquete de LicenseServer se instalará en la carpeta:

**/usr/local/Altova/LicenseServer**

Para más información sobre cómo registrar MobileTogether Server con Altova [LicenseServer](https://www.altova.com/manual/es/licenseserver/3.12/index.html) y asignarle una licencia consulte Asignar [licencias](#page-35-0) en macOS<sup>(36)</sup>.

## Versiones de LicenseServer

- · Los productos servidor de Altova deben tener una licencia con la versión de LicenseServer correspondiente a la versión de MobileTogether Server instalada o con una versión posterior de LicenseServer.
- · La versión de LicenseServer correspondiente a la versión de MobileTogether Server aparece en pantalla durante la instalación de MobileTogether Server. Puede instalar esta versión de LicenseServer junto con MobileTogether Server o puede instalar LicenseServer por separado.
- · Antes de instalar una versión nueva de LicenseServer, es necesario desinstalar versiones anteriores. El programa de instalación de LicenseServer se encarga de esto automáticamente si detecta versiones más recientes en el sistema.
- · Las versiones de LicenseServer son compatibles y funcionan con versiones más antiguas de MobileTogether Server.
- · Si instala una versión nueva de MobileTogether Server y la versión de LicenseServer que está instalada es anterior a la que le corresponde, instale la versión más reciente que está siempre disponible en el sitio web de Altova.
- · Cuando se desinstala LicenseServer, todos los datos de registro y asignación de licencias almacenados en la versión antigua de LicenseServer se guardan en una base de datos en el equipo servidor. Estos datos se importan de forma automática a la siguiente versión que se instale en el equipo.
- · El número de versión de LicenseServer siempre aparece al final de la página de [configuración](https://www.altova.com/manual/es/licenseserver/3.12/alsconfig.html) de [LicenseServer.](https://www.altova.com/manual/es/licenseserver/3.12/alsconfig.html)

*Versión actual: 3.12*

# <span id="page-35-0"></span>**3.3.3 Asignar licencias a MobileTogether Server (macOS)**

Para poder trabajar con MobileTogether Server es necesario asignarle una licencia con Altova LicenseServer. La asignación de licencias es un proceso de dos pasos:

- 1. El primero consiste en **registrar MobileTogether Server** con LicenseServer desde MobileTogether Server.
- 2. El segundo paso consiste en **asignar una licencia** a MobileTogether Server desde LicenseServer. Descargue la versión más reciente de LicenseServer desde el sitio web de [Altova](https://www.altova.com/es/) e instálelo en su equipo local o en uno de los equipos de su red.

Más abajo explicamos qué pasos debe seguir. Para información más detallada consulte el manual del [usuario](https://www.altova.com/manual/es/licenseserver/3.12/) de [LicenseServer](https://www.altova.com/manual/es/licenseserver/3.12/) en el sitio web de [Altova](https://www.altova.com/es/).

# 3.3.3.1 Iniciar LicenseServer, MobileTogether Server

En este apartado se describe cómo iniciar Altova LicenseServer (LicenseServer para abreviar) y MobileTogether Server. Debe tener privilegios de administrador (root) para poder iniciar estos programas y ejecutar los comandos como usuario raíz. Si ha iniciado sesión como root puede omitir la palabra clave sudo de los comandos que describimos a continuación.
### Iniciar LicenseServer

Para registrar y asignar una licencia a MobileTogether Server con LicenseServer debe ejecutar LicenseServer como demonio. Para ello use este comando:

**sudo launchctl load /Library/LaunchDaemons/com.altova.LicenseServer.plist**

Si necesita detener LicenseServer, reemplace **load** con **unload** en el comando anterior. **sudo launchctl unload /Library/LaunchDaemons/com.altova.LicenseServer.plist**

### Iniciar MobileTogether Server

El servidor demonio de MobileTogether Server se inicia automáticamente después de la instalación y de reiniciar el equipo. Siempre puede iniciar MobileTogether Server como demonio con este comando: **sudo launchctl load /Library/LaunchDaemons/com.altova.MobileTogetherServer.plist**

Si necesita detener MobileTogether Server, utilice este otro comando: **sudo launchctl unload /Library/LaunchDaemons/com.altova.MobileTogetherServer.plist**

### 3.3.3.2 Registrar MobileTogether Server

Para registrar MobileTogether Server desde la línea de comandos use el comando licenseserver: **sudo /usr/local/Altova/MobileTogetherServer/bin/MobileTogetherServer licenseserver [opciones]** *Servidor-O-Dirección-IP*

Por ejemplo, si el nombre del servidor donde está instalado LicenseServer es localhost, entonces debe usar este comando:

**sudo /usr/local/Altova/MobileTogetherServer/bin/MobileTogetherServer licenseserver localhost**

En el comando anterior, localhost es el nombre del servidor en el que está instalado LicenseServer. Observe que el ejecutable de MobileTogether Server se encuentra en:

**/usr/local/Altova/MobileTogetherServer/bin/**

También puede registrar MobileTogether Server desde la pestaña [Configuración](https://www.altova.com/manual/es/mobiletogetherserveradvanced/9.1/mts_webui_settings_licenseserver.html) de la interfaz web de [MobileTogether](https://www.altova.com/manual/es/mobiletogetherserveradvanced/9.1/mts_webui_settings_licenseserver.html) Server. En resumen: (i) Inicie MobileTogether Server, (ii) introduzca su contraseña para acceder a **Opciones | [LicenseServer](https://www.altova.com/manual/es/mobiletogetherserveradvanced/9.1/mts_webui_settings_licenseserver.html)**, (iii) seleccione el nombre o la dirección del LicenseServer y haga clic en **Registrar con LicenseServer**.

Una vez haya registrado su producto correctamente vaya a la pestaña Client [Management](https://www.altova.com/manual/es/licenseserver/3.12/alsconfig_clientmgmt.html) de la página de configuración de [LicenseServer](https://www.altova.com/manual/es/licenseserver/3.12/alsconfig_clientmgmt.html) y asigne una licencia a MobileTogether Server.

Nota: para más información sobre cómo registrar los productos de Altova con LicenseServer consulte el [manual](https://www.altova.com/manual/es/licenseserver/3.12/alsregister.html) del usuario de [LicenseServer.](https://www.altova.com/manual/es/licenseserver/3.12/alsregister.html)

### 3.3.3.3 Asignar licencias a MobileTogether Server

Una vez haya registrado MobileTogether Server correctamente, la aplicación aparecerá en la pestaña Client Management de la página de configuración de LicenseServer. Ahora puede asignar una [licencia](https://www.altova.com/manual/es/licenseserver/3.12/alsassignlicenses.html) a MobileTogether Server.

La asignación de licencias a productos servidor de Altova depende de cuántos núcleos físicos (en contraposición a núcleos lógicos) tiene el procesador del equipo donde se ejecuta el producto servidor de Altova. Por ejemplo, un procesador dual tiene dos núcleos, un procesador *quad* tiene cuatro núcleos, un procesador *hexa-core* tiene seis núcleos, y así sucesivamente. El número de núcleos de la licencia asignada a un producto debe ser mayor o igual al número de núcleos disponibles en dicho equipo servidor, ya sea un servidor físico o un equipo virtual.

Por ejemplo, si un servidor tiene ocho núcleos (un procesador *octa-core*), deberá comprar una licencia para ocho núcleos. También puede combinar varias licencias para alcanzar el número de núcleos necesario. Es decir, puede usar dos licencias para cuatro núcleos para un servidor *octa-core* en lugar de una licencia para ocho núcleos, por ejemplo.

Si usa un equipo servidor con gran cantidad de núcleos, pero tiene un bajo volumen de procesamiento, también puede crear un equipo virtual que tenga adjudicados menos núcleos y comprar una licencia para ese menor número de núcleos. No obstante, dicha implementación sería menos rápida que si utilizaran todos los núcleos disponibles en el servidor.

**Nota:** Cada licencia de los productos servidor de Altova se puede usar de forma simultánea en un equipo como máximo (en el equipo donde está instalado el producto servidor de Altova), incluso si la capacidad de la licencia no está agotada. Por ejemplo, si utiliza una licencia para 10 núcleos para un equipo cliente que tiene 6 núcleos, los 4 núcleos restantes de la licencia no se pueden usar simultáneamente en otro equipo cliente.

#### *Licencias de MobileTogether Server*

Debido a sus funciones de servicios, MobileTogether Server Advanced Edition solo puede ejecutarse en equipos con **dos o más núcleos**.

Las licencias de MobileTogether Server funciona en base al número de núcleos CPU que tenga el equipo donde se ejecuta MobileTogether Server. Las licencias basadas en el número de núcleos permiten conectar un número ilimitado de dispositivos al servidor. Sin embargo, si marca la casilla *Limit to single thread execution*, entonces solo se podrá conectar a MobileTogether Server un máximo de un dispositivo. Esto puede ser útil en tareas de evaluación y de pruebas a pequeña escala. No obstante, si estando marcada esta casilla, se conecta otro dispositivo a MobileTogether Server, este otro dispositivo se hará con la licencia. El primer dispositivo ya no se podrá conectar y recibirá un mensaje de error a tal efecto.

#### *Ejecución por subprocesos simples*

Si su producto de Altova admite la ejecución por subprocesos simples verá que hay disponible la opción correspondiente. En estos casos, si en el repertorio de licencias hay una licencia de producto servidor de Altova para un solo núcleo, puede asignársela a un equipo que tenga varios núcleos. En este caso, el equipo ejecutará el producto en un solo núcleo. El procesamiento será lógicamente más lento porque solo se usa un núcleo. Es decir, el producto se ejecutará en modo de subprocesamiento simple.

Para asignar una licencia de un solo núcleo a un equipo con varios núcleos basta con marcar en LicenseServer la casilla *Limit to single thread execution* del producto.

#### *Estimación del número de núcleos*

Existen varios factores externos que suelen influir en los volúmenes y tiempos de procesamiento que su servidor puede manejar (por ejemplo, el hardware, la carga actual de la CPU, la memoria asignada a otras aplicaciones que se estén ejecutando en el servidor). Para poder conseguir un cálculo lo más exacto posible, recomendamos que primero ejecute las herramientas en su entorno para exponerlas a los factores y datos reales concretos de su negocio.

Puede usar esta información para estimar cuántos núcleos necesita: laestamos suministrando la [aplicación](https://mycollections.altova.com/) de Altova [MyCollections](https://mycollections.altova.com/) para plataformas Android, iOS y Windows mediante una instalación de MobileTogether Server que se ejecuta en un equipo de 4 núcleos. En el momento de escribir esta documentación (marzo de 2019), la aplicación Altova [MyCollections](https://mycollections.altova.com/) se ha descargado para más de 50.000 dispositivos cliente Android según las estadísticas de Google Play (iOS y Windows no han publicado esta información en sus respectivas tiendas). considera estas estadísticas y evalúa el volumen operativo de la aplicación [MyCollections](https://mycollections.altova.com/) obtendrá una estimación de los núcleos de procesamiento necesarios en relación con la operatividad de MobileTogether Server.

### **3.3.4 Notas sobre configuración del entorno (macOS)**

### **Carpetas**

A continuación enumeramos carpetas importantes de su sistema MobileTogether Server.

*Directorio raíz de instalación*

**/usr/local/Altova/MobileTogetherServer/**

*Archivos de licencias*

**/var/Altova/MobileTogetherServer**

*Parámetros del entorno*

**/Library/LaunchDaemons/com.altova.MobileTogetherServer.plist** El archivo de parámetros del entorno debe definirse en función del entorno de cada usuario. La ruta de acceso anterior es un ejemplo solamente.

**Nota:** Estas variables del entorno solamente se establecen para el proceso de MobileTogether Server y por tanto no afectan a los demás usuarios.

#### *Desencadenadores de sistema de archivos y permisos*

Para activas los desencadenadores de sistema de archivos, el usuario que empezó el servicio de MobileTogether Server (**altovamobiletogetherserver**) debe tener los siguientes permisos:

- · Para la carpeta que activa el desencadenador: l*ectura y ejecución*
- · Para el archivo que activa el desencadenador: *lectura*
- · Para carpetas antecesoras de la carpeta que activa el desencadenador: *lectura y ejecución*

### Bases de datos basadas en archivos

Las bases de datos basadas en archivos (como las bases de datos SQLite) deben residir en la carpeta que se definió en la pestaña **Opciones** de MobileTogether Server como <u>[directorio](#page-113-0) de trabajo del lado servidor</u> <sup>114</sup>. La carpeta predeterminada para este tipo de bases de datos es:

#### **/var/opt/Altova/MobileTogetherServer/SolutionFiles**

### Conexiones de BD

En macOS se admiten las siguientes conexiones de BD:

- · JDBC: puede usar JDBC para todas las BD compatibles salvo para Microsoft Access
- · Conexiones nativas: actualmente disponibles para las bases de datos SQLite y PostgreSQL

Si usa JDBC debe tener en cuenta estos aspectos:

- · Debe tener instalado Java Runtime Environment o el kit de desarrollo de software.
- · Debe tener instalados controladores JDBC para la base de datos de destino.
- · Debe establecer correctamente estas variables de entorno:
	- o **CLASSPATH**: para encontrar los archivos jar: la ruta de la clase se determina en el archivo Plist.
	- o **PATH**: para buscar el entorno JRE, aunque a veces no es necesaria, dependiendo de la instalación.
	- o **JAVA\_HOME**: a veces no es necesaria, dependiendo de la instalación.

### Lista de archivos importantes

El archivo Plist se instala en la carpeta /Library/LaunchDaemons. Las partes resaltadas en azul son propias del entorno y deberán ajustarse:

```
Archivo Plist
```

```
<?xml version="1.0" encoding="UTF-8"?>
<!DOCTYPE plist PUBLIC "-//Apple//DTD PLIST 1.0//EN"
"http://www.apple.com/DTDs/PropertyList-1.0.dtd">
<plist version="1.0">
  <dict>
     <key>Label</key>
     <string>com.altova.MobileTogetherServer</string>
     <key>ProgramArguments</key>
     <array>
<string>/usr/local/Altova/MobileTogetherServer9.1/bin/MobileTogetherServer</string>
```

```
<string>debug</string>
</array>
<key>KeepAlive</key>
strue/<key>UserName</key>
<string>_altovamobiletogetherserver</string>
<key>EnvironmentVariables</key>
<dict>
   <key>CLASSPATH</key>
```
#### <string

>/usr/local/jdbc/oracle/ojdbc6.jar:/usr/local/jdbc/oracle/xdb.jar:/usr/local/jdbc/oracl e/xmlparserv2.jar:/usr/local/jdbc/postgre/postgresql-9.0-

801.jdbc4.jar:/usr/local/jdbc/mssql/sqljdbc4.jar:/usr/local/jdbc/iseries/lib/jt400.jar: /usr/local/jdbc/mysql/mysql-connector-java-5.1.16-

bin.jar:/usr/local/jdbc/sqlite/sqlitejdbc-

v056.jar:/usr/local/jdbc/Informix\_JDBC\_Driver/lib/ifxjdbc.jar:/usr/local/jdbc/sybase/jc onn7/jconn4.jar:/usr/local/jdbc/db2/db2jcc.jar:/usr/local/jdbc/db2/db2jcc\_license\_cu.ja r:./</string>

</dict> </dict> </plist>

# **3.4 Actualizar MobileTogether Server**

Al actualizar su producto a una versión más reciente de MobileTogether Server puede usar la licencia que ya tiene para esta versión nueva si durante la instalación:

- · registra la versión nueva con el mismo LicenseServer con el que registró la versión anterior de MobileTogether Server
- acepta el acuerdo de la licencia de MobileTogether Server

La forma más fácil de transferir una licencia de una versión anterior de MobileTogether Server a la más reciente es seguir los pasos del proceso de instalación. Estos son los pasos, en el orden en que se llevan a cabo:

- 1. Deje que el instalador registre la versión nueva de MobileTogether Server con el LicenseServer en el que está la licencia que usaba la versión anterior de MobileTogether Server.
- 2. Acepte el acuerdo de la licencia de MobileTogether Server. (Si no lo hace no se instalará la versión más reciente.)
- **Nota:** Si no registra MobileTogether Server con el LicenseServer correcto durante el proceso de instalación deberá registrar y asignarle una licencia a MobileTogether Server manualmente con su LicenseServer alternativo.

# **3.5 Pasos a seguir tras la instalación**

Una vez haya completado la instalación y haya asignado una licencia a MobileTogether Server debe seguir los pasos siguientes para completar el proceso.

Abra la página de configuración de la interfaz web de MobileTogether Server; para ello introduzca la URL de la interfaz web en la barra de direcciones de su explorador de Internet: **http://***<serverIPAddressOrName>***:8085**.

*Nota sobre el cortafuegos* Asegúrese de que la dirección del puerto no está bloqueada por el cortafuegos.

# **3.6 Migrar MobileTogether Server a un equipo nuevo**

Si quiere migrar MobileTogether Server de un equipo a otro (también entre plataformas compatibles) siga las instrucciones del enlace de más abajo.

Utilice las funciones de copia de seguridad y [restauración](#page-77-0) de datos<sup>78</sup> descritas en la documentación de MobileTogether Server.

# **4 Procedimientos del servidor**

Esta sección se ocupa de procedimientos clave del servidor, dando por hecho que MobileTogether Server va tenga [asociada](#page-20-0) una licencia <sup>210</sup>. Sin embargo, recuerde que para poder acceder a MobileTogether Server, es necesario iniciar y ejecutar LicenseServer y MobileTogether Server como servicios.

- Iniciar Altova [LicenseServer](#page-45-0)<sup>46</sup>
- Iniciar [MobileTogether](#page-47-0) Server<sup>(48</sup>
- [Configurar](#page-49-0) el cifrado SSL<sup>50</sup>
- Configurar puertos del [administrador](#page-54-0) y de clientes móviles <sup>55</sup>
- [Usuarios](#page-59-0) y roles<sup>60</sup>
- Privilegios [disponibles](#page-62-0)<sup>63</sup>
- [Configurar](#page-65-0) el servidor de seguridad<sup>66</sup>
- [Configurar](#page-66-0) servicios<sup>67</sup>
- [Estadísticas](#page-71-0) de uso de soluciones<sup>72</sup>
- [Información](#page-76-0) para clientes<sup>77</sup>
- Copias de seguridad y restaurar datos de [MobileTogether](#page-77-0) Server<sup>(78</sup>)

### Vídeos de demostración

Los siguientes enlaces llevan a los vídeos y las entradas de blog del sitio web de Altova, en los que mostramos cómo configurar MobileTogether Server.

- · *Instalar y configurar [MobileTogether](https://www.altova.com/es/mobiletogether/demos#server) Server*: muestra cómo instalar MobileTogether Server y Altova LicenseServer, además de como configurar MobileTogether Server tras un cortafuegos corporativo
- · *Configurar [MobileTogether](https://www.altova.com/es/mobiletogether/demos#server-network-config) Server en una red*: explica cómo configurar puertos a los que MobileTogether Server se pueda conectar tanto desde dentro como desde fuera de la red
- · *[Entrada](https://www.altova.com/blog/configuring-mobiletogether-server-to-work-with-your-network/) del blog de Altova* sobre cómo configurar MobileTogether Server en una red

# <span id="page-45-0"></span>**4.1 Iniciar Altova LicenseServer**

Los productos servidor de Altova (i) FlowForce Server; (ii) RaptorXML(+XBRL) Server; (iii) MobileTogether Server; (iv) MapForce Server; (v) StyleVision Server deben tener asignada una licencia con un servidor Altova LicenseServer de la red para poder ejecutarse. LicenseServer debe ejecutarse continuamente como servicio para que las instalaciones conectadas de MobileTogether Server se puedan ejecutar. Si se detiene LicenseServer también se detendrán todas las instalaciones de MobileTogether Server conectadas. Si esto ocurre, deberá volver a iniciar.

Siga estas instrucciones para iniciar o detener LicenseServer en el sistema operativo correspondiente.

En Windows

Inicie LicenseServer a través del controlador de servicios Altova ServiceController, que está disponible en la bandeja del sistema.

Primero haga clic en **Inicio | Todos los programas | Altova LicenseServer | Altova** Service Controller para iniciar el controlador de servicios. El icono de Altova Service Controller aparecerá a continuación en la bandeja del sistema (*imagen siguiente*). Si selecciona el comando **Run Altova ServiceController at Startup**, Altova ServiceController se iniciará cuando se inicie el sistema y su icono estará en la bandeja del sistema de ahora en adelante.

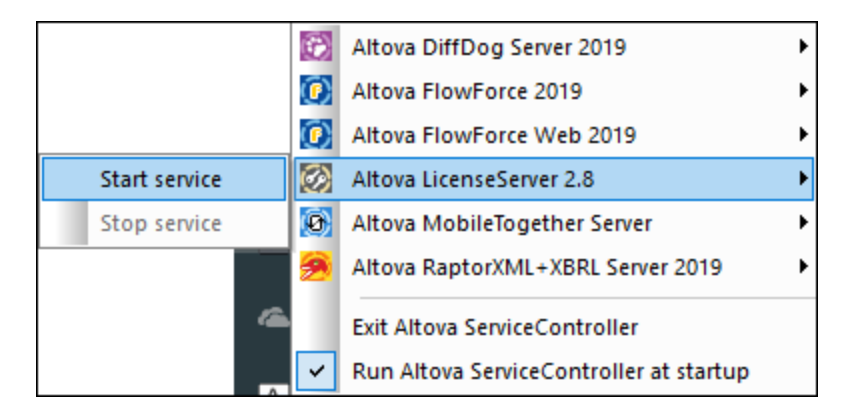

Para iniciar LicenseServer, haga clic en el icono de Altova ServiceController en la bandeja del sistema y después seleccione **Altova LicenseServer** en el menú que aparece (*imagen anterior*). Después seleccione **Start Service** para iniciar LicenseServer como servicio. Si LicenseServer ya está en ejecución, el comando **Start Service** no estará habilitado.

Para detener LicenseServer, seleccione el comando **Stop Service** del submenú (*imagen anterior*).

 $\overline{\phantom{a}}$  En Linux

Ejecute este comando en una ventana de terminal para iniciar LicenseServer como servicio en sistemas Linux:

sudo systemctl start licenseserver

Para detener LicenseServer, reemplace **start** por **stop** en el comando.

En macOS

Ejecute este comando en una ventana de terminal para iniciar LicenseServer en sistemas macOS: **sudo launchctl load /Library/LaunchDaemons/com.altova.LicenseServer.plist**

Para detener LicenseServer, utilice este comando:

**sudo launchctl unload /Library/LaunchDaemons/com.altova.LicenseServer.plist**

# <span id="page-47-0"></span>**4.2 Iniciar MobileTogether Server**

MobileTogether Server debe iniciarse como servicio para poder ejecutarse.

A continuación encontrará instrucciones para iniciar la aplicación como servicio en el sistema operativo correspondiente.

En Windows

MobileTogether Server se puede iniciar desde el controlador de servicios Altova ServiceController, que está disponible en la bandeja del sistema.

Primero haga clic en **Inicio | Todos los programas | Altova LicenseServer | Altova** Service Controller para iniciar el controlador de servicios. El icono de Altova Service Controller aparecerá a continuación en la bandeja del sistema (*imagen siguiente*). Si selecciona el comando **Run Altova ServiceController at Startup**, Altova ServiceController se iniciará cuando se inicie el sistema y su icono estará en la bandeja del sistema de ahora en adelante.

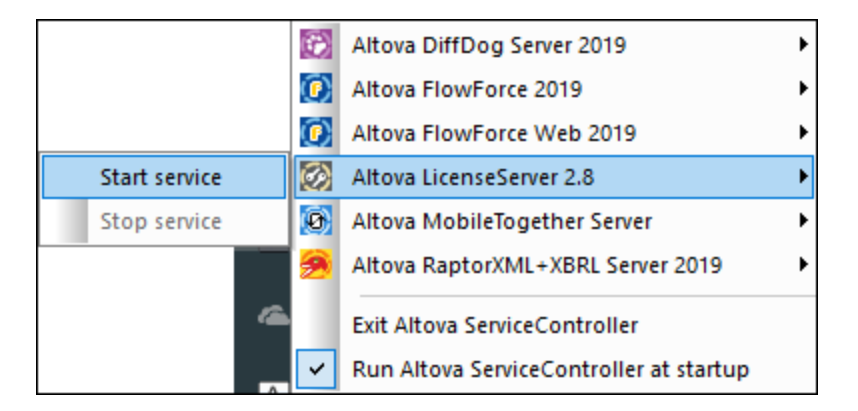

Para iniciar MobileTogether Server, haga clic en el icono de Altova ServiceController en la bandeja del sistema y después seleccione **MobileTogether Server** en el menú que aparece (*imagen anterior*). Después seleccione **Start Service** para iniciar MobileTogether Server como servicio. Si MobileTogether Server ya está en ejecución, el comando **Start Service** no estará habilitado.

Para detener MobileTogether Server, seleccione el comando **Stop Service** del submenú (*imagen anterior*).

 $\overline{\phantom{a}}$  En Linux

Ejecute este comando en una ventana de terminal para iniciar MobileTogether Server como servicio en sistemas Linux:

sudo systemctl start mobiletogetherserver

Para detener MobileTogether Server, reemplace **start** por **stop** en el comando.

#### En macOS

Ejecute este comando en una ventana de terminal para iniciar MobileTogether Server en sistemas macOS:

**sudo launchctl load /Library/LaunchDaemons/com.altova.MobileTogetherServer.plist**

Para detener MobileTogether Server, utilice este comando:

**sudo launchctl unload /Library/LaunchDaemons/com.altova.MobileTogetherServer.plist**

**Nota:** si no se asigna ninguna licencia a MobileTogether Server, este se cerrará automáticamente 24 horas después de haberse iniciado. Después de este cierre deberá reiniciarlo como se describe más arriba. Una vez que haya asignado una licencia a MobileTogether Server, este ya no se cerrará automáticamente tras 24 horas.

# <span id="page-49-0"></span>**4.3 Configurar el cifrado SSL**

Si desea cifrar la comunicación entre MobileTogether Server y las aplicaciones MobileTogether Client con el protocolo SSL, será necesario:

- Generar una clave privada SSL y crear un archivo de certificado de clave pública SSL
- · Configurar MobileTogether Server para la comunicación con cifrado SSL.

Más abajo encontrará instrucciones para hacerlo.

MobileTogether utiliza el kit de [herramientas](http://www.openssl.org/) OpenSSL de código abierto para gestionar el cifrado SSL. Por tanto, los pasos que se describen en las instrucciones solo funcionarán en equipos con [OpenSSL.](http://www.openssl.org/) El kit de herramientas [OpenSSL](http://www.openssl.org/) suele estar instalado por defecto en la mayoría de las distribuciones de Linux y en equipos macOS, pero también se puede instalar en equipos [Windows](https://www.openssl.org/community/binaries.html). En la wiki de [OpenSSL](https://wiki.openssl.org/index.php/Binaries) encontrará enlaces para descargar a los binarios de instalación.

1. Generar una clave privada

SSL requiere tener instalada una **clave privada** en MobileTogether Server. Esta clave privada se utilizará para cifrar todos los datos que se envíen a las aplicaciones MobileTogether Client. Para crear la clave privada utilice este comando de OpenSSL: **openssl genrsa -out private.key 2048**

Esto crea un archivo llamado **private.key**, que contiene la clave privada. Recuerde dónde guarda el archivo porque lo necesitará para (i) generar la solicitud de firma de certificado (CSR) y (ii) instalarlo en MobileTogether Server (*consultar paso nº 8*).

2. Solicitudes de firma de certificado (CSR)

La solicitud de firma de certificado (CSR) se envía a una entidad de certificación (como [VeriSign](http://www.verisigninc.com/?loc=en_US) o [Thawte](http://www.thawte.com/)) para solicitar un certificado de clave pública. La CSR se basa en la clave privada y contiene información sobre su compañía. Cree una CSR con este comando de OpenSSL:

**openssl req -new -nodes -key private.key -out my.csr**

Este comando aporta el archivo de clave privada  $\text{private}$ . key creado en el paso  $n^o1$ .

Durante la generación de la CSR deberá indicar datos sobre su compañía. La entidad de certificación utilizará estos datos para verificar su identidad:

- · *País*
- · *Localidad (ciudad donde está situada su compañía)*
- · *Organización (nombre de su compañía).* No utilice caracteres especiales porque el certificado no será válido.
- · *Nombre común (nombre DNS de su servidor).* Debe ser idéntico al nombre oficial de su servidor (es decir, debe ser el nombre DNS que utilizarán las aplicaciones cliente para conectarse al servidor).
- · *Contraseña de comprobación.* Deje este campo vacío.

3. Comprar un certificado SSL

Compre un certificado SSL de una entidad de certificación reconocida, como [VeriSign](http://www.verisigninc.com/?loc=en_US) o [Thawte.](http://www.thawte.com/) En adelante utilizamos el procedimiento de VeriSign, pero es similar al de otras entidades de certificación:

- · Visite el sitio web de [VeriSign](http://www.verisign.com/).
- · Haga clic en **Buy SSL Certificates**.
- · Hay varios tipos de certificados SSL a la venta. Para MobileTogether Server es suficiente un certificado Secure Site o Secure Site Pro. Como no existe una barra de dirección verde no será necesaria una comprobación extendida (EV).
- · Siga los pasos y rellene el formulario de compra con sus datos.
- Cuando se le solicite la CSR (creada en el paso  $n^{\circ}2$ ), copie y pegue el contenido del archivo **my.csr** en el formulario.
- · Efectúe el pago con una tarjeta de crédito válida.

### Tiempo de espera para obtener el certificado

El certificado de una entidad de certificación SSL suele tardar **dos o tres días laborales**. Tenga esto en cuenta a la hora de configurar MobileTogether Server.

4. Recibir la clave pública de la entidad de certificación

La autoridad de certificación elegida terminará el proceso de registro en dos o tres días laborales. Entre tanto es posible que reciba algún correo electrónico o llamada telefónica para comprobar si tiene autorización para solicitar un certificado SSL para su dominio DNS.

Una vez completado el proceso de registro y autorización, recibirá un correo electrónico con la clave pública de su certificado SSL. Esta clave pública estará en texto sin formato o será un archivo **.cer**.

5. Guardar la clave pública en un archivo

Para poder usarla con MobileTogether Server la clave pública debe estar guardada en un archivo **.cer**. Si recibió la clave pública como texto sin formato, copie y pegue todas las líneas de la clave, desde --BEGIN CERTIFICATE-- hasta --END CERTIFICATE-- en un archivo de texto que llamaremos **miCertificado.cer**.

6. Guardar los certificados intermedios de la autoridad de certificación en un archivo

Para completar el certificado SSL necesitará otros dos certificados: el certificado intermedio principal y el certificado intermedio secundario. En el sitio web de su autoridad de certificación encontrará el contenido de los certificados intermedios:

- Certificados intermedios de Verisign: [https://knowledge.verisign.com/support/ssl-certificates](https://knowledge.verisign.com/support/ssl-certificates-support/index?page=content&id=AR657&actp=LIST&viewlocale=en_US )[support/index?page=content&id=AR657&actp=LIST&viewlocale=en\\_US](https://knowledge.verisign.com/support/ssl-certificates-support/index?page=content&id=AR657&actp=LIST&viewlocale=en_US )
- Certificados intermedios de Verisign para su producto Secure Site: [https://knowledge.verisign.com/support/ssl-certificates-support/index?](https://knowledge.verisign.com/support/ssl-certificates-support/index?page=content&id=AR1735) [page=content&id=AR1735](https://knowledge.verisign.com/support/ssl-certificates-support/index?page=content&id=AR1735)

Copie y pegue los dos certificados intermedios en sendos archivos de texto y guárdelos en el equipo.

7. Combinar los certificados en un solo archivo de certificado de clave pública

Ahora cuenta con tres archivos de certificado:

- La clave pública (miCertificado.cer)
- El certificado intermedio secundario
- El certificado intermedio principal

Todos contienen bloques de texto entre líneas similares a estas:

--BEGIN CERTIFICATE-- --END CERTIFICATE--

Ahora copie y pegue los tres certificados en un solo archivo, uno detrás del otro. El orden de aparición es importante: (i) primero la clave pública, (ii) después el certificado intermedio secundario y (iii) por último el certificado intermedio principal. Compruebe que no hay líneas vacías entre un certificado y el siguiente.

```
--BEGIN CERTIFICATE--
  clave pública de miCertificado.cer (paso nº5)
--END CERTIFICATE--
--BEGIN CERTIFICATE--
  certificado intermedio secundario (paso nº6)
--END CERTIFICATE--
--BEGIN CERTIFICATE--
  certificado intermedio principal (paso nº6)
--END CERTIFICATE--
```
Guarde el texto resultante en un archivo llamado **publickey.cer**, que es ya el certificado de clave pública de su certificado SSL. Incluye el certificado de clave pública y la cadena de confianza (es decir, los certificados intermedios utilizados por la entidad de certificación para firmar el certificado). El archivo de certificado de clave pública se instalará en el servidor MobileTogether Server junto con la clave privada (*paso nº8*).

8. Instalar el certificado SSL en MobileTogether Server

El certificado SSL es un conjunto de certificados compuesto por estos archivos:

- · private.key: que contiene el certificado de clave privada
- · publickey.cer: que contiene el certificado de clave pública y los certificados intermedios de la entidad de certificación (el principal y el secundario)

Siga estas instrucciones para instalar estos certificados SSL en MobileTogether Server:

- · Inicie sesión en la interfaz web de MobileTogether Server (puerto 8085 del servidor).
- · Abra la pestaña **Opciones**.

· En la sección *Certificados SSL* (*imagen siguiente*), cargue los dos archivos de certificados.

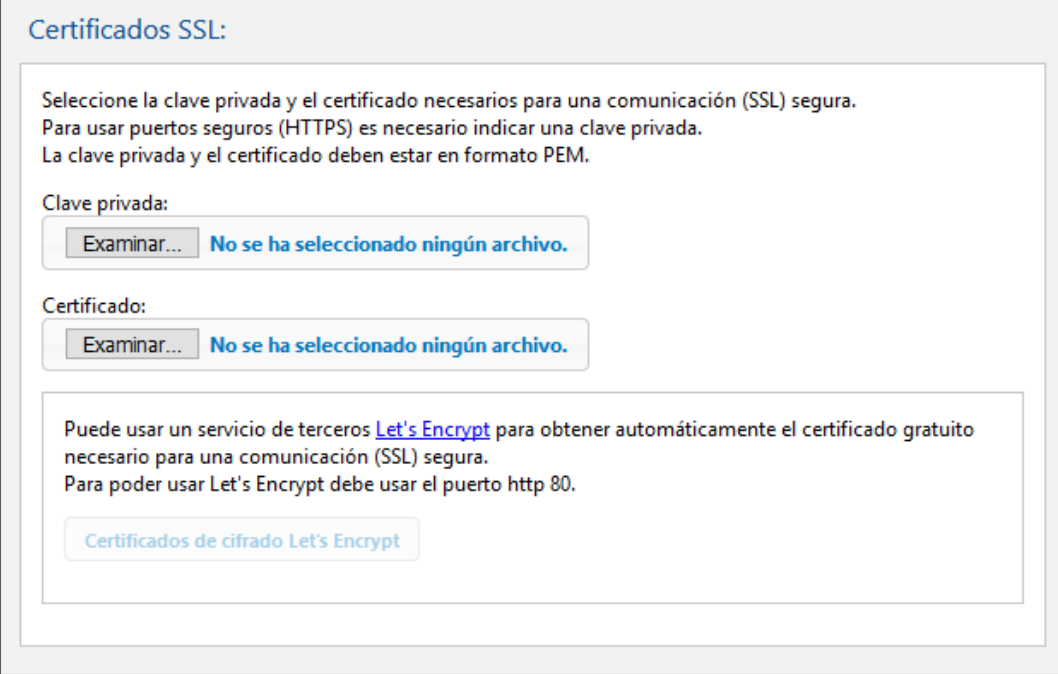

- o Seleccione **private.key** para la clave privada o Seleccione **publickey.cer** para el certificado
- · Haga clic en el botón **Guardar** situado al final de la sección *Configuración general*.
- 9. Configurar el puerto HTTPS del servidor

Tras instalar el certificado SSL podrá especificar un puerto del servidor para la comunicación SSL con los clientes.

- · Inicie sesión en la interfaz web de MobileTogether Server (puerto 8085 del servidor).
- · Abra la pestaña **Opciones**.
- · En la sección *Puertos de clientes móviles* (*imagen siguiente*) habilite e indique cuál es el puerto HTTPS.

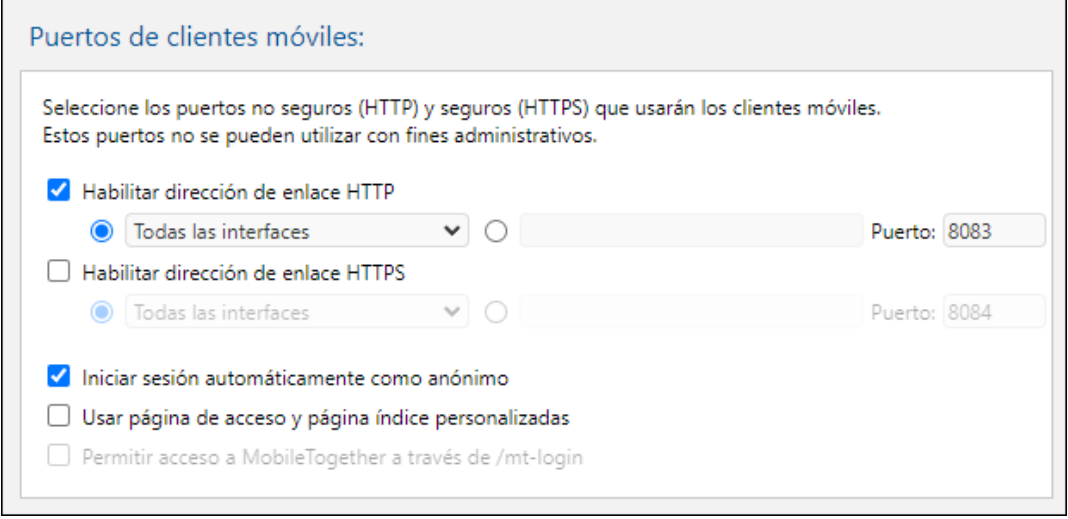

Asegúrese de que el servidor de seguridad, si se utiliza, esté configurado para permitir el acceso a MobileTogether Server por el puerto HTTPS.

10. Probar la comunicación SSL

Ahora puede usar cualquier herramienta de pruebas para comprobar si la comunicación segura con el servidor por HTTPS funciona correctamente. Esta herramienta comprueba y confirma si (i) el certificado de calve pública se construyó correctamente con la cadena de confianza y si (ii) se puede establecer la conexión con el servidor a través del servidor de seguridad.

11. Habilitar las aplicaciones MobileTogether Client para usar SSL

En las aplicaciones MobileTogether Client que se comuniquen con servidores MobileTogether Server que tengan habilitado el cifrado SSL, debe marcar la casilla Cifrado SSL. Para más información consulte la documentación de [MobileTogether](https://www.altova.com/manual/es/mobiletogetherclient/) Client.

# <span id="page-54-0"></span>**4.4 Configurar puertos del administrador y de clientes móviles**

Los puertos del administrador se usan para conectarse a la interfaz web de MobileTogether Server, mientras que los puertos del cliente móvil son los que utiliza el dispositivo cliente móvil para conectarse a los servicios de MobileTogether Server.

### Configurar puertos de administrador

Los puertos de administrador permiten acceder al servidor para:

- · Conectarse a la interfaz web del servidor y llevar a cabo tareas administrativas, como configurar [Usuarios](#page-91-0) y roles<sup>(92)</sup>, por ejemplo.
- · Implementar en el servidor diseños de MobileTogether (como soluciones de MobileTogether). MobileTogether Designer tiene una opción de configuración para especificar la dirección y el puerto del servidor MobileTogether Server donde se deben implementar los diseños.

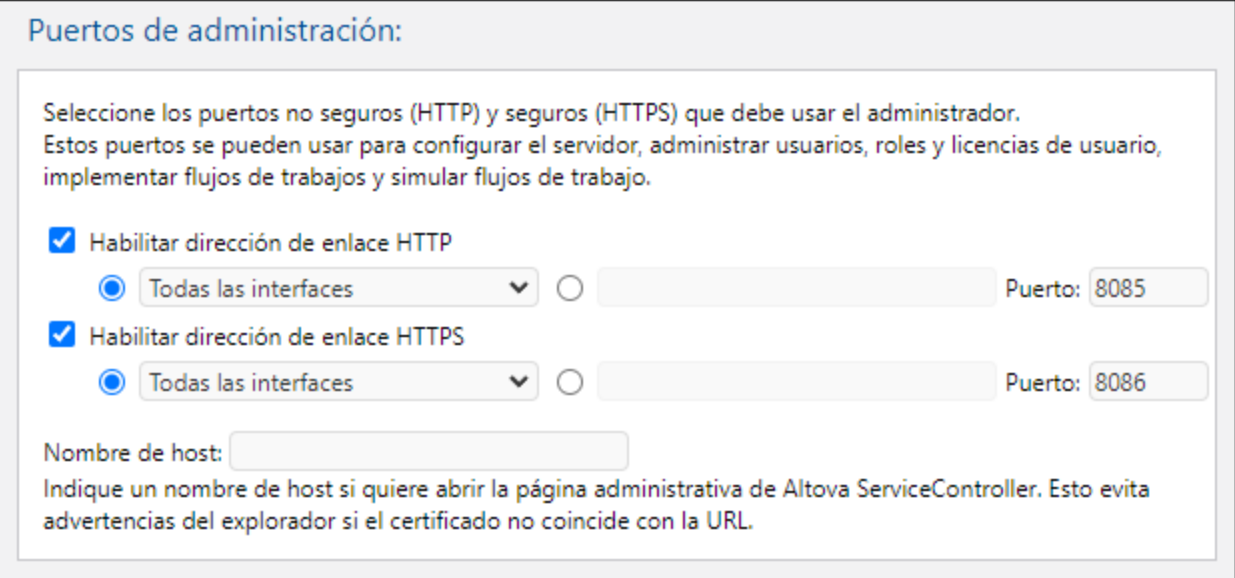

El puerto HTTP es el puerto no seguro, mientras que el puerto HTTPS es el puerto seguro. Para usar HTTPS deberá configurar antes el [cifrado](#page-49-0) SSL <sup>50</sup> . Si configura el puerto HTTPS y desea evitar advertencias del explorador web sobre conflictos entre el certificado SSL y la URL, entonces especifique el nombre de host del equipo donde se abrirá la página de configuración de MobileTogether Server.

Puede especificar si el servidor usará una dirección IP concreta o todas las interfaces y direcciones IP. Si se debe usar una sola dirección IP, introdúzcala en el campo del segundo botón de opción. Si está usando un servidor dual que se ejecuta tanto en IPv4 como en IPv6, use dos veces dos puntos **::** como dirección de enlace; esto permite que se usen los dos protocolos en todas las interfaces de la red. Solo es posible usar puertos que tengan un número entre **1** y **65535**.

### Configurar puertos del cliente móvil

Estos son los puertos que utilizarán los dispositivos móviles para conectarse al servidor. El puerto HTTP es el puerto no seguro, mientras que el puerto HTTPS es el puerto seguro. Para usar HTTPS deberá configurar antes el [cifrado](#page-49-0) SSL<sup>60</sup>. Puede especificar si el servidor usará una dirección IP concreta o todas las interfaces y direcciones IP. Si se debe usar una sola dirección IP, introdúzcala en el campo del segundo botón de opción. Si está usando un servidor dual que se ejecuta tanto en IPv4 como en IPv6, use dos veces dos puntos **::** como dirección de enlace; esto permite que se usen los dos protocolos en todas las interfaces de la red. Solo es posible usar puertos que tengan un número entre **1** y **65535**.

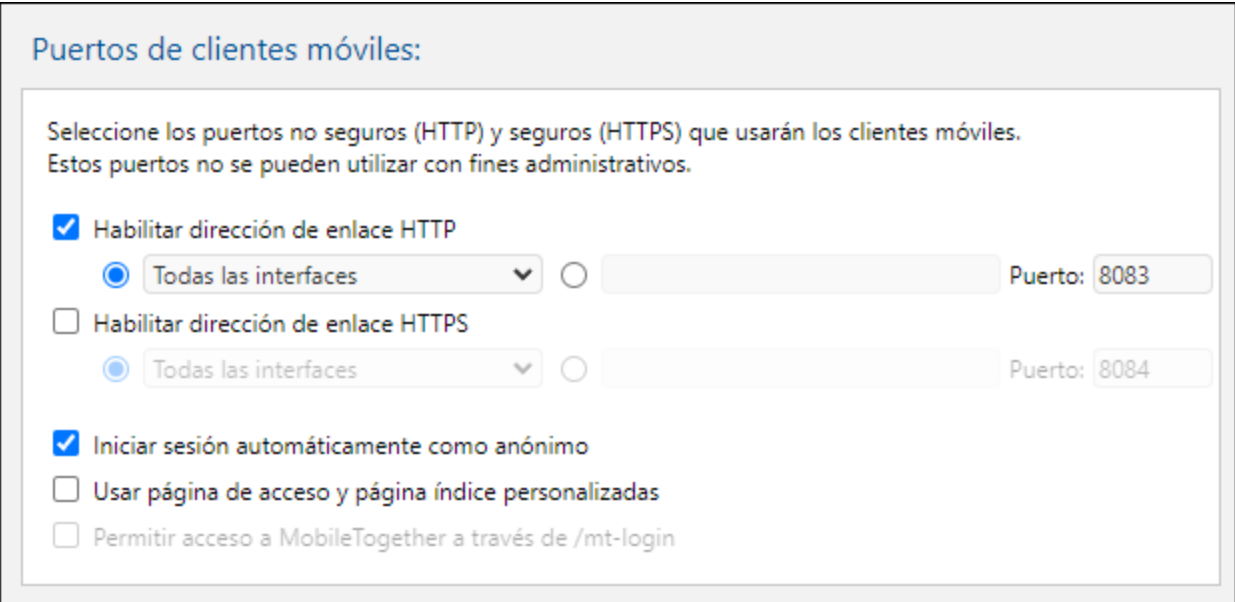

#### *Iniciar sesión automáticamente como anónimo*

Si marca esta opción, los clientes iniciarán sesión automáticamente con la cuenta **[anonymous](#page-93-0)<sup>040</sup>. La página** de acceso se omite y aparece directamente la primera página del servidor. La primera página es la página estándar donde se puede ver la carpeta raíz o una página personalizada y definida previamente (*ver siguiente punto*). Si **no marca** esta opción, el cliente deberá iniciar sesión utilizando las credenciales adecuadas desde la página de acceso predeterminad<u>a.</u> Si marca esta opción, recuerde que debe asignar los <u>[privilegios](#page-93-0) sa</u> correspondientes para [anonymous](#page-93-0)<sup>(94)</sup>.

#### *Usar página de acceso y página índice personalizadas*

Marque esta opción si desea utilizar una página de acceso y una página índice personalizadas. Es decir, con esta opción puede diseñar un punto de entrada particular para los clientes. Estos son los pasos que debe seguir para conseguirlo:

- 1. Cree las dos páginas como páginas HTML y llámelas **login.html** y **index.html** respectivamente.
- 2. Guarde estos dos archivos en la carpeta **index** *situada en la carpeta de datos de la aplicación* MobileTogether Server (*ver tabla más abajo*). Si tiene otros archivos, como archivos de imágenes y archivos CSS, guárdelos en una subcarpeta de la carpeta **index** (por ejemplo, en una carpeta llamada **static**).

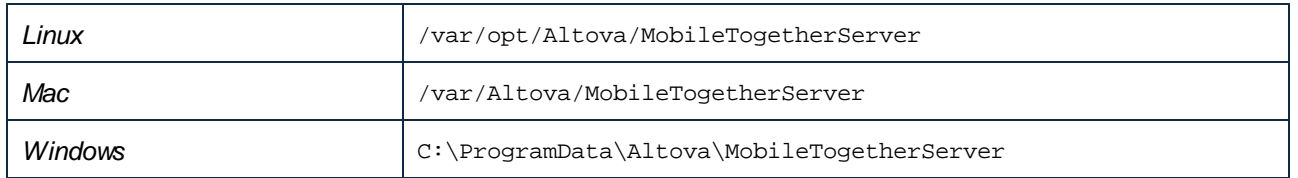

A continuación puede ver fragmentos de código de una página de acceso y de una página de índice. Son páginas muy básicas pero si lo desea puede modificar el código a su gusto.

```
login.html
<!DOCTYPE html>
 <html>
   <head>
     <meta http-equiv="Cache-Control" content="no-store"/>
    <title>Acceso personalizado</title>
  </head>
   <body>
    <div>
       <h1>Iniciar sesión</h1>
       <p>Página básica y personalizada para acceso de clientes a MobileTogether
 Server. Modifique esta página a su gusto y utilice la subcarpeta Static para
 guardar hojas de estilos CSS, imágenes, etc.</p>
       <form method="post" action="/do_login" name="loginform">
         <table>
           <!-- The user to login -->
           <tr>
             <td>
               <label for="username">Usuario:</label>
             </td>
             <td>
               <input type="text" name="username" id="username" size="30"/>
             </td>
           </tr>
           <!-- The password of the user -->
           <tr>
             <td>
               <label for="password">Contraseña:</label>
             </td>
             <td>
               <input type="password" name="password" id="password" size="30"/>
             </td>
           </tr>
         </table>
         <!-- The Active Directory domain details -->
         <h2>Inicio de sesión de Active Directory:</h2>
         <table>
           <tr>
             <td>
               <label for="providernameprefix">Prefijo del dominio:</label>
             </td>
             <td>
```

```
<input type="text" name="providernameprefix" id="providernameprefix"
 value=""/>
             </td>
           </tr>
           <tr>
             <td>
               <label for="providernamesuffix">Sufijo del dominio:</label>
             </td>
             <td>
               <input type="text" name="providernamesuffix" id="providernamesuffix"
 value=""/>
             </td>
           </tr>
         </table>
         <!-- The Sign-In button -->
         <input type="submit" value="Iniciar sesión"/>
         <!-- The page to redirect to after a successful login. -->
         <input type="hidden" name="from_page" value="/index"/>
       </form>
     </div>
   </body>
 </html>
index.html
 <html>
   <head>
     <meta http-equiv="Cache-Control" content="no-store" />
     <title>Página índice personalizada</title>
   </head>
   <body>
     <img alt="Logo" src="/index/static/logo.png"></img>
     <hr/>
     <p><a href="/do_logout">Cerrar sesión</a></p>
     <h1>MobileTogether: Acceso personalizado</h1>
     <p><a href='/run?d=/public/About'>Iniciar la aplicación About</a></p>
     <p><a href='/run?d=/public/DateCalc'>Iniciar la aplicación Date
Calculator</a></p>
     <p><a href='/run?d=/public/WorldPopulation'>Iniciar la aplicación World
Population Statics</a></p>
   </body>
 </html>
```
**Nota:** Si el usuario es un usuario del dominio, sus credenciales serán parecidos a esto: **domainPrefix@domainSuffix**. Por ejemplo: Si el usuario del dominio es **someUserName@somedomain.altova.com**, el prefijo del dominio es **someUserName** y el sufijo del dominio es **@somedomain.altova.com**.

### *Permitir acceso a MobileTogether a través de /mt-login*

Marque esta opción si quiere que el inicio de sesión se lleve a cabo por la página de acceso y la página índice predeterminadas y no por las páginas personalizadas. Esta opción permite almacenar los archivos **login.html** y **index.html** en la ubicación designada pero utilizar las páginas predeterminadas. Puede que el explorador del cliente necesite que se vacíe el caché del explorador o de lo contrario esta opción no surtirá efecto.

# <span id="page-59-0"></span>**4.5 Usuarios y roles**

Una cuenta de usuario viene definida por un nombre y una contraseña de inicio de sesión y tiene asociado un conjunto de derechos de acceso. Los usuarios de MobileTogether Server acceden al servidor para realizar tareas administrativas o como usuarios finales desde dispositivos cliente.

Los derechos de acceso del usuario vienen dados por los privilegios que este tiene concedidos. Los usuarios reciben privilegios de dos maneras: (i) heredándolos de roles de los que el usuario es miembro o (ii) directamente mediante asignaciones directas.

Un rol viene definido por un conjunto de privilegios. Los roles reciben privilegios mediante asignaciones directas o heredándolos de otro rol del cual es miembro. Los privilegios no son más que derechos de acceso a las diferentes funciones administrativas y a los servicios de MobileTogether Server (p.ej. el derecho a gestionar las opciones de configuración del servidor, a establecer la contraseña propia o a ejecutar simulaciones en el servidor).

Mediante el uso de roles podemos definir privilegios de forma jerárquica para los usuarios. Por ejemplo, el rol AdminSimple puede permitir el privilegio *Gestionar opciones de configuración del servidor*. Si AdminSimple es miembro de AdminAvanzado, heredará el privilegio de gestionar las opciones de configuración del servidor y podrá tener además el privilegio *Mantenimiento de usuarios, roles y privilegios.* Para ver una lista de privilegios consulte <u>este [apartado](#page-62-0) 63</u>

▼ ¿Qué es un usuario?

Un usuario se define por medio de una combinación de nombre de usuario y contraseña. Los usuarios pueden acceder a MobileTogether Server de dos maneras diferentes:

- · *por la interfaz web:* la interfaz web es la interfaz de administración de MobileTogether Server. Para acceder a ella es necesario indicar un nombre de usuario y una contraseña. Es decir, se accede al servidor como usuario.
- · *por la interfaz del servicio*: la interfaz del servicio HTTP expone los servicios de MobileTogether Server a la aplicación MobileTogether Client en un dispositivo móvil. El usuario accede a la interfaz del servicio indicando un nombre de usuario y una contraseña. Los servicios expuestos suelen estar relacionados con el acceso a soluciones de MobileTogether y a sus datos.

Hay dos usuarios predeterminados:

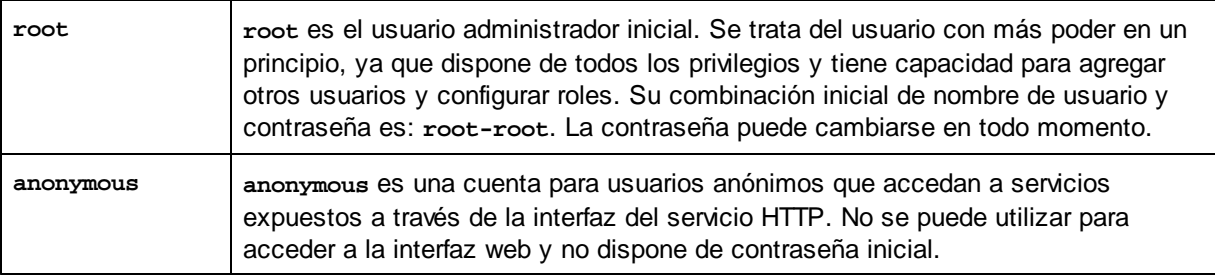

¿Qué es un privilegio?

Un privilegio es una actividad para cuya realización se dio permiso a un usuario. En MobileTogether Server hay un número fijo de privilegios y un usuario puede no tener asignado ningún privilegio o tener

asignados todos los privilegios disponibles. Sin embargo, se recomienda asignar los privilegios a través de los roles y no asignar privilegios a los usuarios directamente. El usuario que asigne privilegios y roles a otros usuarios debe tener este privilegio. En un principio es el usuario **root** quien lo tiene.

En esta imagen puede ver todos los privilegios disponibles en MobileTogether Server.

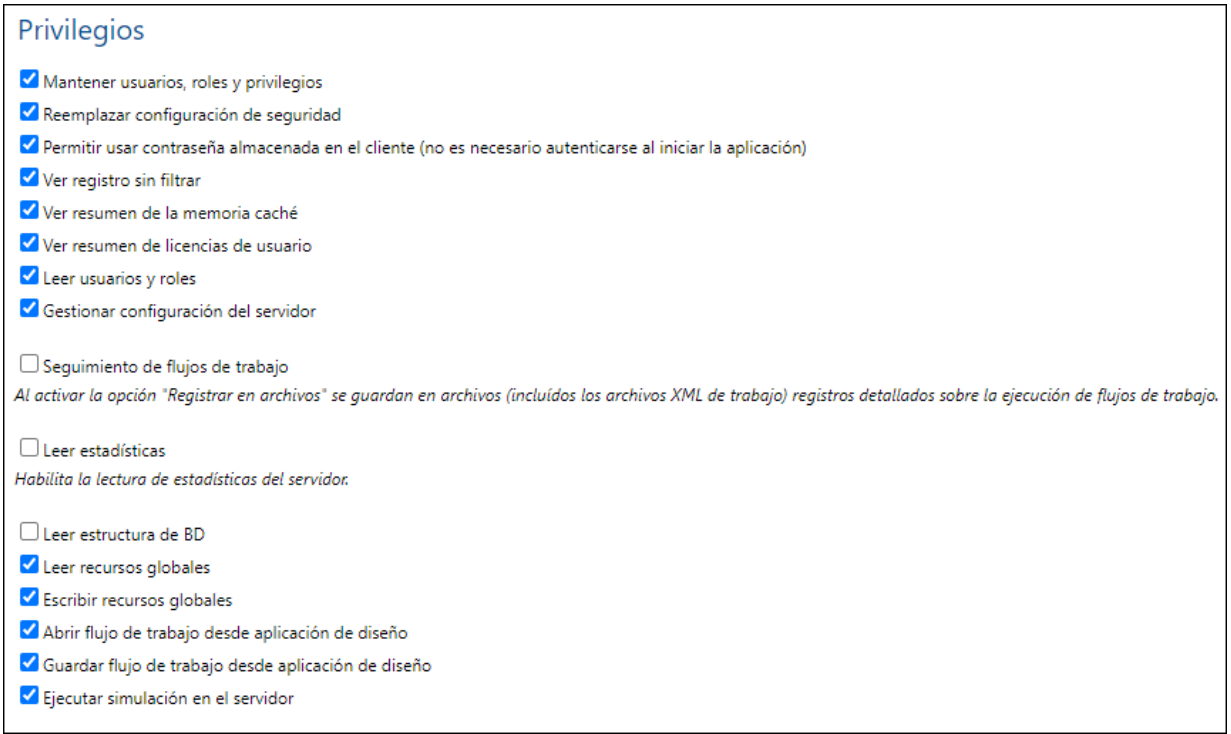

La pestaña *Usuarios y roles | Informes | Informes de [privilegios](#page-103-0)* ofrece una lista completa de 104privilegios. En esta lista también podrá comprobar a qué usuarios se concedió cada privilegio de la lista.

▼ ¿Qué es un rol?

Un rol define un conjunto de privilegios y se puede asignar tanto a otro rol como a un usuario. Los privilegios de un rol son automáticamente los privilegios del rol o usuario al que se asignara el rol. Un usuario puede tener tantos roles como se necesiten. Es decir, un usuario tendrá todos los privilegios que se definieran en los roles que tenga asignados.

Estos son los roles predeterminados:

- · **all** se asigna automáticamente a todos los usuarios, **incluido** el usuario **anonymous**.
- · **authenticated** se asigna automáticamente a todos los usuarios, **excepto** al usuario **anonymous**. Es decir, a los usuarios con nombre y contraseña se les asigna el rol authenticated.
- · **workflow-designer** se asigna a los usuarios que diseñan flujos de trabajo en MobileTogether Designer. Este rol permite al usuario abrir y guardar flujos de trabajo y a ejecutar simulaciones en el servidor.
- · **workflow-user** se asigna a los usuarios que ejecutan el flujo de trabajo en un dispositivo móvil. Este rol permite al usuario acceder a la interfaz del servicio e iniciar la solución en el cliente sin

necesidad de iniciar sesión en el servidor.

· **admin** tiene todos los permisos y está pensado para usuarios con la función de administrador.

# <span id="page-62-0"></span>**4.6 Privilegios disponibles**

Los privilegios son derechos de acceso a las diferentes funciones administrativas y a los servicios de MobileTogether Server. Cuando un usuario inicia sesión en MobileTogether Server (a través de la interfaz web o de la interfaz del servicio), sus derechos de acceso vienen dados por sus privilegios. Los privilegios se asignan a los usuarios de forma directa o a través de roles (en la pestaña <mark>[Usuarios](#page-91-0) y roles</mark>  $^{\otimes 2}$  de la interfaz web).

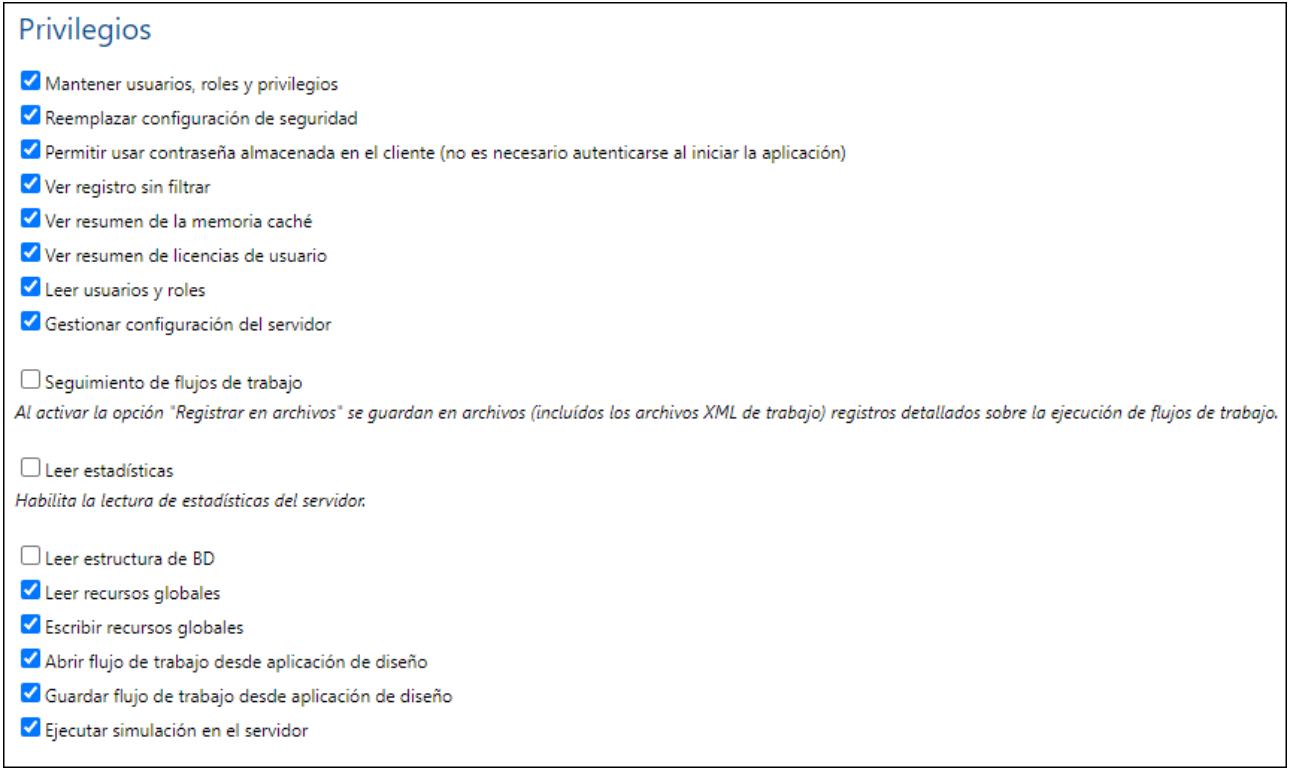

A continuación describimos los privilegios disponibles en MobileTogether Server.

#### *Mantenimiento de usuarios, roles y privilegios*

El usuario que tenga este privilegio puede crear, eliminar y editar usuarios y roles, sus asignaciones de privilegios y sus contraseñas. Se trata de un privilegio administrativo y solamente se debería asignar a los administradores de MobileTogether. En la configuración predeterminada el único usuario que tiene este privilegio es el usuario root.

#### *Establecer contraseña propia*

El usuario que tenga este privilegio puede cambiar su propia contraseña. Los que no tengan este privilegio deberán solicitar al administrador que establezca sus contraseñas. En la configuración predeterminada el rol authenticated (y, por tanto, todos los usuarios excepto anonymous) poseen este privilegio.

#### *Reemplazar configuración de seguridad*

El usuario que tenga este privilegio puede cambiar los permisos en toda la jerarquía del contenedor sin necesidad de tener el permiso de seguridad "escritura". Esto permite a los administradores de MobileTogether recuperar el acceso a los recursos que dejaran de estar disponible por error. Se trata de

un privilegio administrativo y solamente se debería asignar a los administradores de MobileTogether. En la configuración predeterminada el único usuario que tiene este privilegio es el usuario root.

#### *Permitir usar contraseña almacenada en cliente*

El usuario que tenga este privilegio puede usar la contraseña almacenada en el cliente y no necesitará autenticarse.

#### *Ver registro sin filtrar*

En la configuración predeterminada los usuarios solamente pueden ver entradas del registro relacionadas con configuraciones para las que tengan permiso de "lectura". El usuario que tenga este privilegio puede leer todas las entradas del registro, incluso las que no estén asociadas a la configuración. En la configuración predeterminada el único usuario que tiene este privilegio es el usuario root.

#### *Ver resumen de caché*

El usuario que tenga este privilegio puede ver el resumen de caché en el servidor.

#### *Ver resumen de licencias de usuario*

El usuario que tenga este privilegio puede ver el resumen de licencias en el servidor.

#### *Lectura de usuarios y roles*

En la configuración predeterminada los usuarios solamente pueden ver su propia cuenta de usuario y los roles de los que son miembro. El usuario que tenga este privilegio puede leer todos los usuarios y roles definidos. En la configuración predeterminada el único usuario que tiene este privilegio es el usuario root.

#### *Gestionar opciones de configuración del servidor*

El usuario que tenga este privilegio puede editar las opciones de [configuración](#page-113-0) del servidor<sup>idad</sup>.

#### *Seguimientos de flujos de trabajo*

El usuario que tenga este privilegio puede consultar un registro detallado de la ejecución del flujo de trabajo si está marcada la casilla *Registro en archivos* de la sección *Registro* de la pestaña **Opciones**.

#### *Lectura de estadísticas*

Las estadísticas del servidor se registran en una base de datos interna y se pueden leer con la solución **statistics.mtd**. Este privilegio permite al usuario leer las estadísticas del servidor. Primero debe activar la característica [definiendo](#page-113-0) un valor distinto a cero para el número de días durante el que se deben <u>registrar [estadísticas](#page-113-0) <sup>(114</sup>)</u>. Consulte la descripción de la <u>opción de [configuración](#page-113-0) Estadísticas (114</u>) para obtener más información.

#### *Lectura de estructuras de BD*

El usuario que tenga este privilegio tiene acceso de lectura/escritura a bases de datos del servidor. (el acceso de escritura está implícito, siempre que se haya accedido al servidor con un puerto de administrador y que se haya otorgado el privilegio *Gestionar opciones de configuración del servidor* al usuario). Si el usuario no tiene este privilegio no se muestra la opción Conexiones DB del lado servidor.

#### *Lectura de recursos globales*

El usuario que tenga este privilegio puede leer la configuración/el alias de recursos globales desde el servidor.

#### *Escritura de recursos globales*

El usuario que tenga este privilegio puede escribir/guardar la configuración/el alias de recursos globales en el servidor.

#### *Abrir flujo de trabajo desde MobileTogether Designer*

El usuario que tenga este privilegio puede abrir un archivo de diseño de MobileTogether desde el servidor. Los datos de inicio de sesión de host se introducen en MobileTogether Designer con el comando **Archivo | Abrir desde MobileTogether Server**.

### *Guardar flujo de trabajo desde MobileTogether Designer*

El usuario que tenga este privilegio puede guardar/implementar archivos de diseño de MobileTogether en el servidor. Los datos de inicio de sesión de host se introducen en MobileTogether Designer con el comando **Archivo | Implementar en MobileTogether Server**.

### *Ejecución de simulaciones en el servidor*

El usuario que tenga este privilegio puede ejecutar simulaciones desde el explorador (y consultar una vista previa del resultado). Recuerde que el botón **Atrás** del explorador conduce a la vista del contenedor.

# <span id="page-65-0"></span>**4.7 Configurar el servidor de seguridad**

### Dirección IP del servidor y configuración de red del servidor de seguridad

Su servidor puede tener una dirección IP pública (a la que se puede acceder por Internet) y privada (a la que se puede acceder desde una red privada, como la red inalámbrica de la red de su empresa). Si un cliente móvil intenta conectarse por Internet usando la dirección IP privada del servidor, la conexión no funcionará. Esto se debe a que la dirección IP privada no se conoce en Internet y no se puede resolver. Si utiliza una dirección IP privada, el dispositivo cliente debería tener acceso a la red privada.

Para asegurarse de que el acceso al servidor sea posible, tiene dos opciones:

- · Asignar al servidor una dirección IP pública para que se pueda acceder a él por Internet. El dispositivo cliente debe utilizar esta dirección IP pública para acceder al servidor.
- · Si utiliza un servidor de seguridad e instala MobileTogether Server en un servidor con una dirección IP privada (dentro de la red privada), utilice el servidor de seguridad de la red para reenviar las solicitudes a una combinación de puerto y dirección IP pública del servidor MobileTogether Server. El dispositivo cliente debe utilizar la dirección IP pública.

También debería asegurarse de configurar el servidor de seguridad para permitir acceso al puerto de servidor utilizado para la comunicación con MobileTogether Client. Los puertos que utiliza MobileTogether Server se especifican en la página Configuración de la interfaz web de MobileTogether Server. En el dispositivo cliente este es el puerto que se debe usar como puerto de servidor para el acceso.

**Consejo:** En la mayoría de los servidores de seguridad el puerto 80 está abierto por defecto. Por tanto, si tiene problemas para configurar el servidor de seguridad y el puerto 80 no está conectado a ningún otro dispositivo, puede utilizarlo como puerto de MobileTogether Server para comunicarse con los clientes.

# <span id="page-66-0"></span>**4.8 Configurar servicios**

Un servicio servidor es una serie de acciones de [MobileTogether](https://www.altova.com/manual/es/mobiletogetherdesigner/9.1/mtdserverservices.html) que se crea en MobileTogether Designer como [solución](https://www.altova.com/manual/es/mobiletogetherdesigner/9.1/mtdserverservices.html) servicio y se guarda como archivo **.mtd**. Una solución servicio se implementa desde MobileTogether Designer en **MobileTogether Server Advanced Edition**. Las acciones definidas en el servicio se ejecutan cuando se cumple una serie especificada de condiciones de MobileTogether Server (o disparadores). En esta sección se explica cómo definir esos disparadores. Puede crear varios disparadores para un mismo servicio y puede habilitar o deshabilitar cualquiera de ellos.

**Nota:** El archivo de la solución (archivo .mtd) del servicio debe crearse en MobileTogether Designer. Para más detalles, consulte la documentación de [MobileTogether](https://www.altova.com/manual/es/mobiletogetherdesigner/9.1/) Designer.

### Acceder a la interfaz de configuración de un servicio

Si se ha implementado un servicio (desde MobileTogether Designer), este aparecerá en la pestaña de **Flujos de trabajo** junto al resto de soluciones. Un servicio se distingue de otras soluciones por el botón **Configuración del servicio** en la columna *Ejecutar en explorador* (*imagen siguiente*). A continuación se muestra un servicio llamado **MTSLogs** que se ha implementado en el contenedor **/services**. Para acceder a la interfaz de configuración (u opciones) del servicio, haga clic en **Configuración del servicio**.

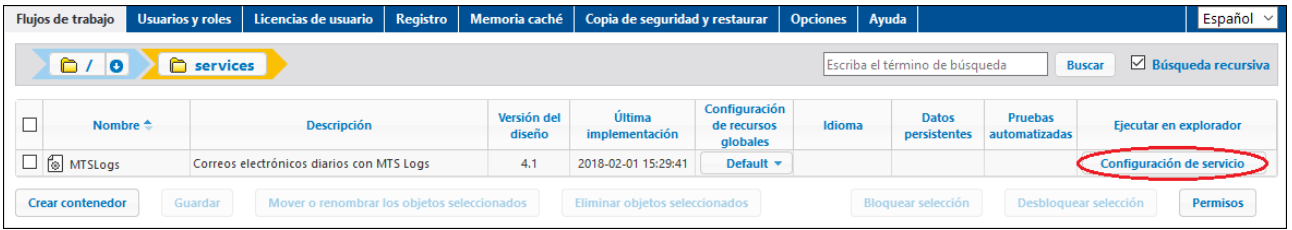

### La interfaz de configuración del sistema (opciones)

La interfaz de configuración (u opciones) del servicio permite definir y gestionar los desencadenadores que ejecutan el servicio (*imagen siguiente*).

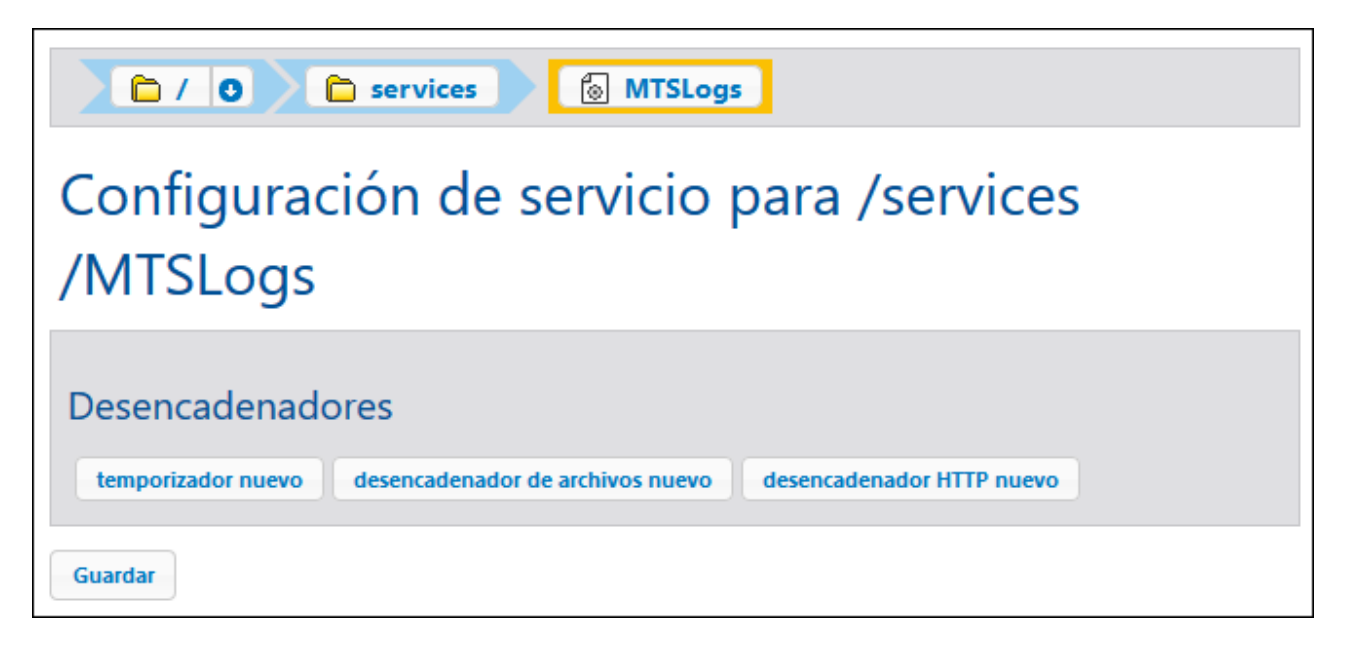

Puede crear los siguientes tipos de desencadenadores:

- **[Desencadenadores](#page-68-0) temporizadores**<sup>69</sup>, que permiten especificar a qué hora y con qué frecuencia dentro de un periodo de tiempo especificado desea que se ejecute el servicio.
- *[Desencadenadores](#page-69-0) de sistema de archivos*<sup>10</sup>, que permiten desencadenar un servicio al comprobar si existen cambios en un archivo o directorio del servidor.
- *[Desencadenadores](#page-69-1) HTTP*<sup>70</sup>, que permiten desencadenar un servicio al comprobar si existen cambios en un recurso localizado en una ubicación URI especificada.

Para añadir un desencadenador, haga clic en el botón del tipo de desencadenador correspondiente. En las secciones subordinadas de esta sección se describe con más detalle cada tipo de desencadenador. Una vez se ha creado un desencadenador, use los botones de la parte derecha del desencadenador para gestionarlo.

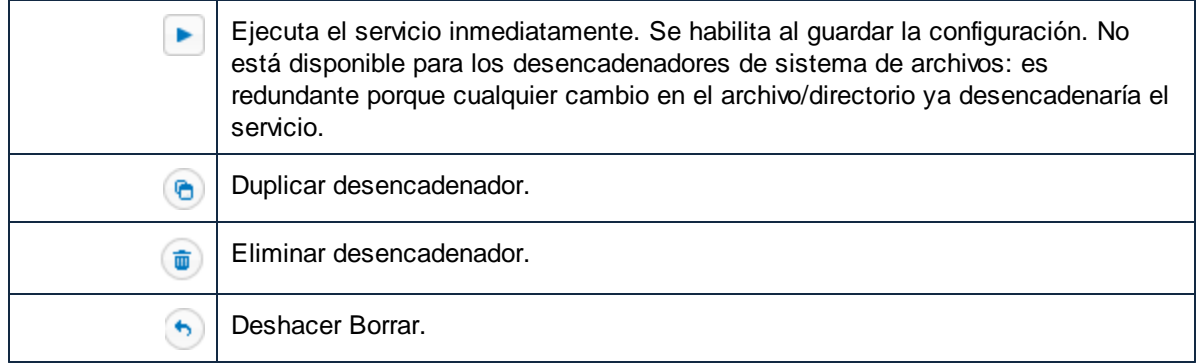

Junto a algunos campos se ven los botones  $\bigoplus y$   $\bigoplus$ , que puede usar para establecer o eliminar el valor del campo del desencadenador. Por ejemplo, en la imagen siguiente no se ha establecido el valor *Repetir*, mientras que el valor Iniciar se ha establecido **2018-01-26**, **00:00:00**.

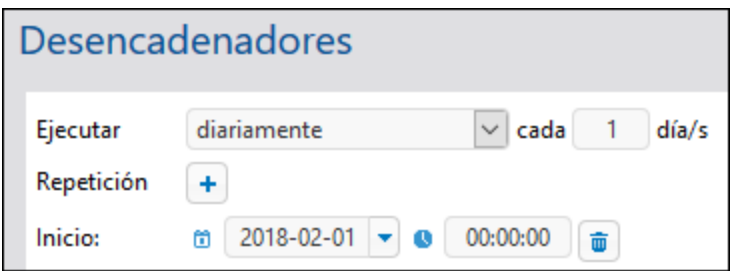

#### *Guardar la configuración del servicio*

Una vez configurados los desencadenadores del servicio, puede guardar dicha configuración haciendo clic en el botón **Guardar**, al final de la página.

### <span id="page-68-0"></span>**4.8.1 Temporizadores**

Un temporizador permite especificar a qué hora y con qué frecuencia dentro de un periodo de tiempo especificado desea que se ejecute el servicio. La imagen siguiente (*tomada desde la IGU abierta en Firefox*) muestra cómo definir las opciones de un desencadenador temporizador.

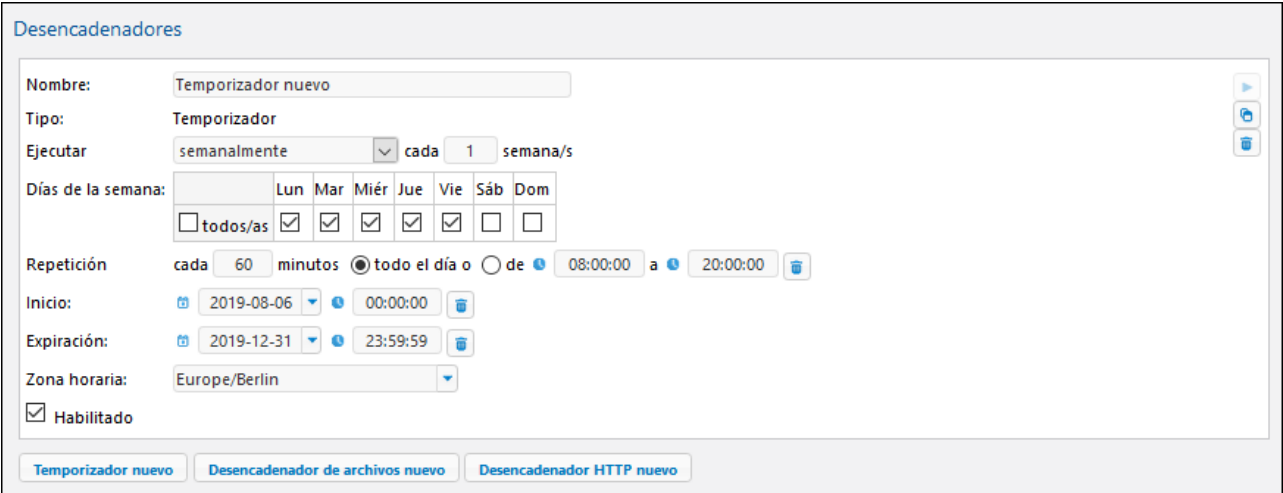

El temporizador se define con los siguientes parámetros:

- · *Nombre:* el nombre del temporizador es una cadena que sirve como identificador del desencadenador.
- · *Ejecutar:* define si el desencadenador debe iniciarse una vez o de forma periódica cada **N** número de días.
- · *Repetición:* define la frecuencia del servicio con "cada **x** minutos" dentro de un periodo de tiempo especificado por usted.
- · *Inicio, Expiración:* define respectivamente la hora de comienzo y de finalización del periodo dentro del cual se ejecuta el servicio.
- · *Zona horaria:* especifica la zona horaria que corresponde a los valores de los campos *Inicio* y *Fin*.
- · *Habilitado:* al hacer clic en esta casilla se habilita/deshabilita el desencadenador.

### <span id="page-69-0"></span>**4.8.2 Desencadenadores de archivos**

Un desencadenador de archivos permite comprobar si hay cambios dentro de un archivo o directorio, como archivos añadidos recientemente o modificados (no incluye archivos eliminados). Puede configurar el intervalo de sondeo y tiene la opción de determinar el momento de comienzo y de finalización del desencadenador. También puede usar comodines para filtrar archivos específicos del directorio. La imagen siguiente (*tomada desde la IGU abierta en Firefox*) muestra cómo definir las opciones de un desencadenador de sistema de archivos.

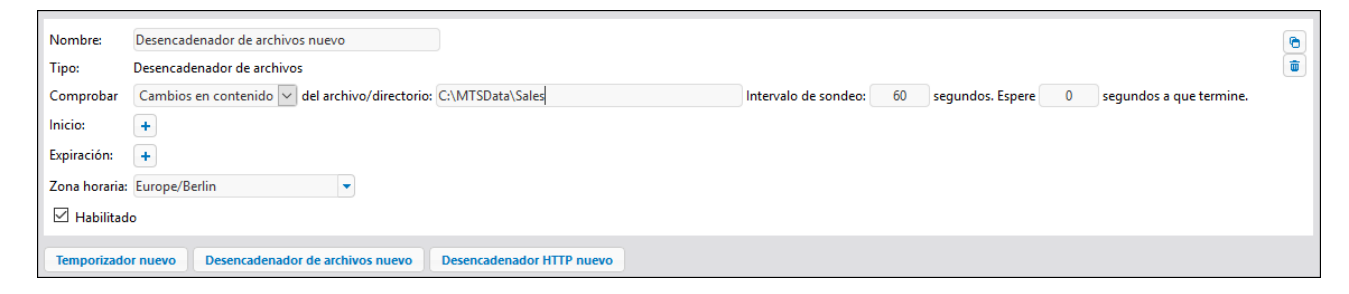

El desencadenador se define con los siguientes parámetros:

- · *Nombre:* el nombre del temporizador es una cadena que sirve como identificador del desencadenador.
- · *Controlar contenido*: calcula y almacena un código de comprobación de los archivos especificados dentro del directorio. Cuando haya pasado el intervalo de sondeo, el código de comprobación se vuelve a calcular y se compara con los valores almacenados. Si hay alguna diferencia, se inicia el desencadenador. Tenga en cuenta que esto puede aumentar considerablemente la carga del servidor cuando comprueba un directorio. El desencadenador también se inicia si se ha añadido un nuevo archivo al directorio o si alguna fecha ha cambiado.
- · *Controlar fecha de modificación*: comprueba la marca de tiempo de la última modificación. Si esta ha cambiado, se inicia el desencadenador.
- · *Intervalo de sondeo*: especifica la frecuencia en segundos con la que debe sondearse el archivo o directorio.
- · *Esperar N segundos a que termine*: define el tiempo en segundos que esperará el servidor antes de iniciar el siguiente servicio.
- · *Inicio, Expiración (opcional)*: define respectivamente la hora de comienzo y de finalización del periodo dentro del cual se ejecuta el servicio.
- · *Zona horaria:* especifica la zona horaria que corresponde a los valores de los campos *Inicio* y *Fin*.
- · *Habilitado:* al hacer clic en esta casilla se habilita/deshabilita el desencadenador.

### <span id="page-69-1"></span>**4.8.3 Desencadenadores HTTP**

Un desencadenador HTTP permite comprobar si ha habido cambios en una URI. Para ello comprueba si ha habido cambios en los campos de encabezado HTTP **Last-Modified** y **Content-MD5**. Puede configurar el intervalo de sondeo y tiene la opción de determinar el momento de comienzo y de finalización del desencadenador. La imagen siguiente (*tomada desde la IGU abierta en Firefox*) muestra cómo definir las opciones de un desencadenador HTTP.

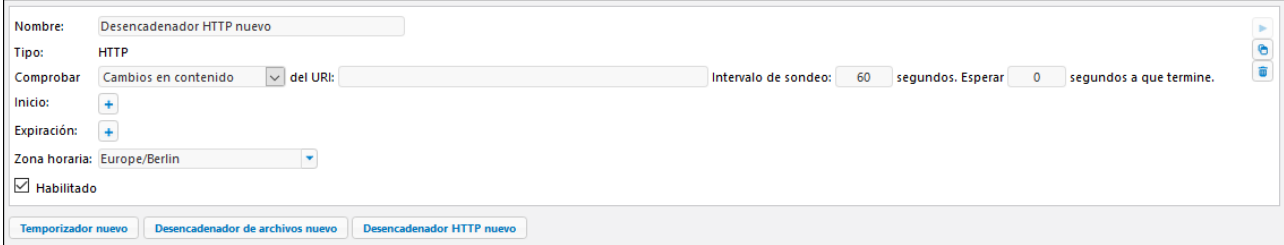

El desencadenador se define con los siguientes parámetros:

- · *Nombre:* el nombre del temporizador es una cadena que sirve como identificador del desencadenador.
- · *Controlar contenido*: Comprueba el encabezado HTTP opcional **Content-MD5**. Este es un resumen de 128 bits que se usa para verificar la integridad de un mensaje. Si el encabezado ha cambiado una vez ha pasado el intervalo de sondeo, el desencadenador se inicia. Si el servidor no proporciona el encabezado en la ubicación HTTP, se recupera el contenido y se le asigna un código de comprobación local. Esos códigos de comprobación se comparan en sondeos posteriores.
- · *Controlar fecha de modificación*: comprueba el encabezado HTTP **Last-Modified**. Si falta el encabezado, se comprueba el encabezado **Content-MD5** (*punto anterior*).
- · *Intervalo de sondeo*: especifica la frecuencia en segundos con la que debe sondearse la URI.
- · *Esperar N segundos a que termine*: define el tiempo en segundos que esperará el servidor antes de iniciar el siguiente servicio.
- · *Inicio, Expiración (opcional)*: define respectivamente la hora de comienzo y de finalización del periodo dentro del cual se ejecuta el servicio.
- · *Zona horaria:* especifica la zona horaria que corresponde a los valores de los campos *Inicio* y *Fin*.
- · *Habilitado:* al hacer clic en esta casilla se habilita/deshabilita el desencadenador.

# <span id="page-71-0"></span>**4.9 Estadísticas de uso de soluciones**

Las estadísticas de uso de las soluciones se pueden ver en la solución **Statistics**, situada por defecto en el contenedor **/admin**. La solución **Statistics** muestra gran variedad de estadísticas sobre las distintas soluciones durante el período de tiempo que seleccione el usuario. Además cuenta con varios filtros que le permitirán consultar datos de uso como el número de usuarios, el tipo de dispositivo o sistema operativo, períodos de máximo uso, etc.

En la imagen siguiente puede ver la página de introducción de la solución **Statistics**.

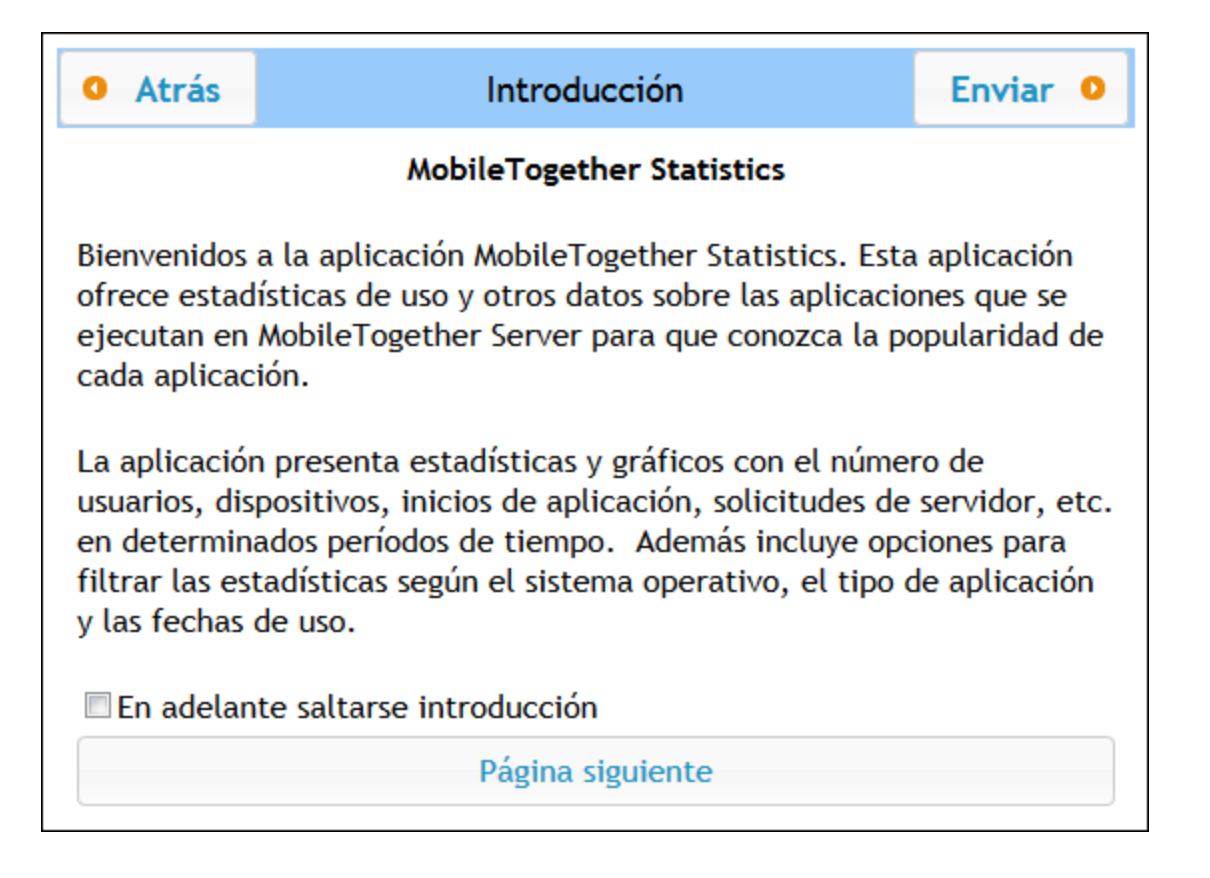

### Configurar la solución Statistics

A partir de la versión 4.0 de MobileTogether Server la solución **Statistics** viene implementada en MobileTogether Server por defecto y se encuentra en el contenedor **/admin**. La solución Statistics se actualiza regularmente para ofrecer informes mejorados. Recomendamos que actualice su solución Statistics a su última versión para poder disponer de todas sus funciones.

Si su versión no viene con la solución Statistics preimplementada (porque tiene una versión anterior a la 4.0) o si quiere actualizar su solución a la última versión, deberá seguir estas instrucciones :

- 1. Pásese a la última versión de MobileTogether Server (que actualmente es 9.1).
- 2. Inicie sesión en la *interfaz de [administración](#page-80-0)* <sup>81</sup> de MobileTogether Server desde un explorador web (introduciendo la URL **http://<direcciónIPoNombreDelServidor>:8085/**.
- 3. Introduzca sus datos de inicio de sesión y abra la pestaña **Flujos de [trabajo](#page-82-0)<sup>183</sup>.**
- 4. Haga clic en el botón **Crear contenedor**, introduzca el nombre de contenedor **admin** y haga clic en **Guardar y abrir**.
- 5. En MobileTogether Designer abra el archivo **Statistics.mtd** (situado en la carpeta **Solutions** de la carpeta de datos de MobileTogether Server (*ver tabla más abajo*).
- 6. Tras abrir el archivo **Statistics.mtd** en MobileTogether Designer, impleméntelo en el contenedor **/admin** de MobileTogether Server (esto se hace con el comando de menú **Archivo | Implementar en MobileTogether Server** de MobileTogether Designer).
- 7. En la <u>interfaz de [administración](#page-80-0)<sup>(81)</sup></u> de MobileTogether Server abra la pestaña <u>[Opciones](#page-113-0) (114</u>) y, en el panel [Estadísticas](#page-113-0) de la pestaña *Otras*, defina un entero positivo como valor de la opción *Límite de* 114 *las estadísticas* (esto activará el seguimiento de datos estadísticos).
- 8. Para poder consultar estadísticas de soluciones a partir de este momento concreto inicie la solución statistics (en MobileTogether Server abra la pestaña <mark>Flujos de [trabajo](#page-82-0)</mark> <sup>83</sup> y después el contenedor **/admin**. Desde este contenedor puede iniciar la solución **Statistics**. Otra opción es introducir la URL **http://<direcciónIPoNombreDelServidor>:8085/run?d=/admin/Statistics/**.
- **Nota:** La solución **Statistics** se puede implementar en cualquier contenedor. Para ejecutar la solución basta con modificar la URL de la solución para que apunte al contenedor correcto.

*Ubicación de la carpeta de datos de la aplicación MobileTogether Server dependiendo del sistema operativo*

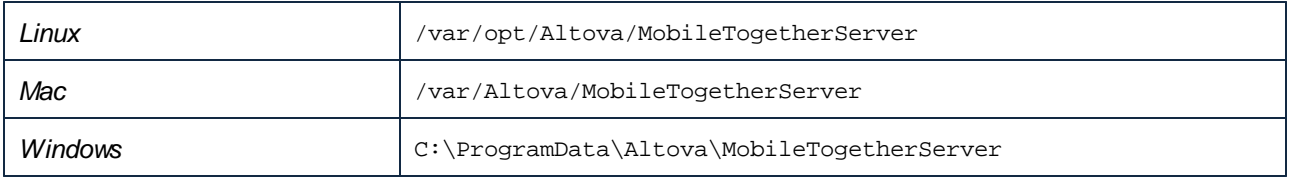

## Descripción de la solución Statistics

La interfaz de la solución **Statistics** (*imagen siguiente*) está compuesta por tres pestañas:

- · Usuarios/Dispositivos/Solicitudes
- Datos de uso (por hora del día)
- · SO/Fabricante/Plataforma/Dispositivo

El nombre de la pestaña activa aparece en rojo (*imagen siguiente*).

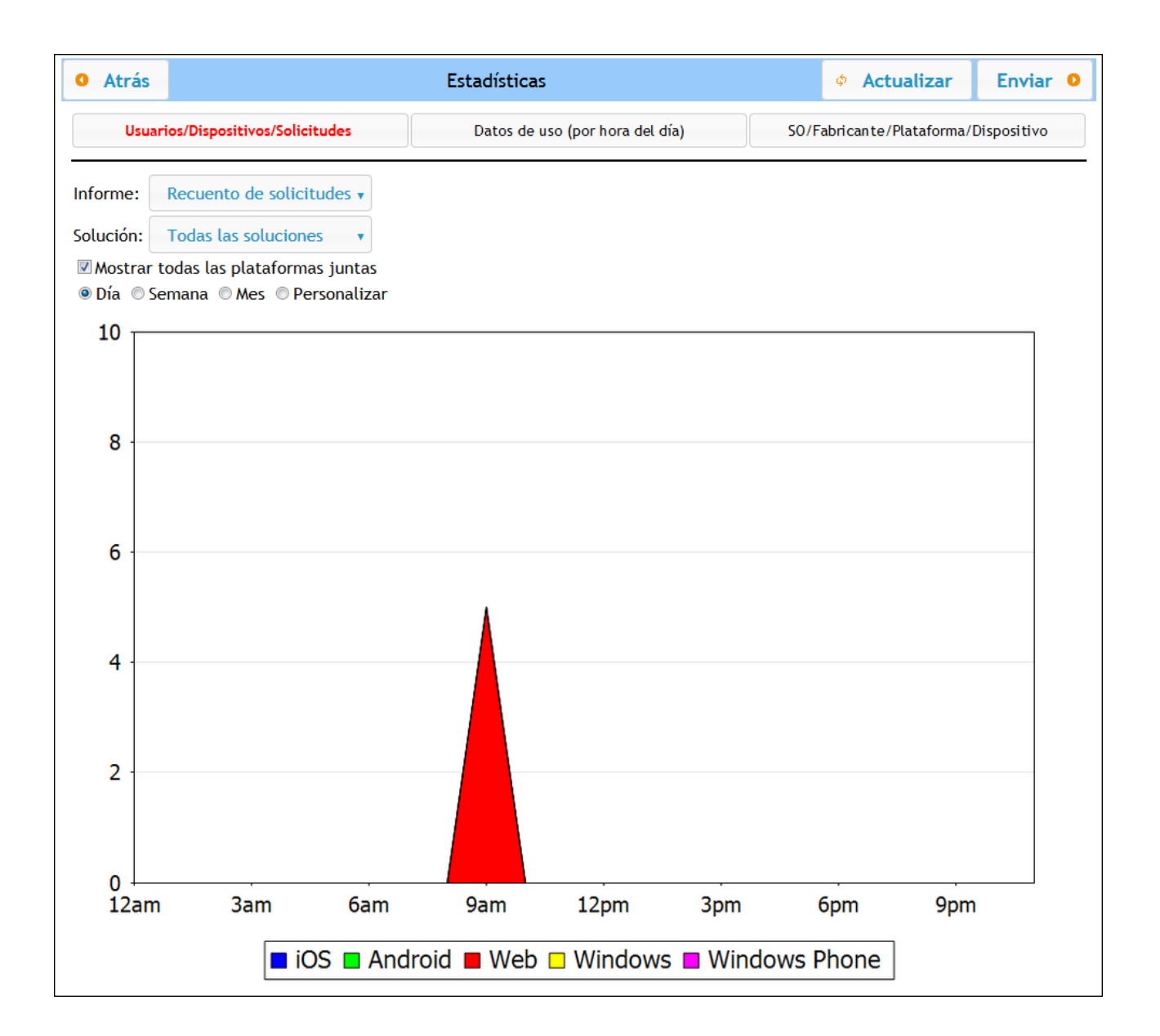

Cada pestaña cuenta con un filtro llamado *Solución* y con uno o dos filtros más. El filtro *Solución* permite seleccionar una sola solución de las que están implementadas en el servidor. También puede seleccionar todas las soluciones. Los otros filtros sirven para seleccionar la categoría de estadísticas que se desea consultar. Y también puede seleccionar un período de tiempo concreto.

#### *Usuarios/Dispositivos/Solicitudes*

Muestra estadísticas para las distintas plataformas y marca cada una de ellas con un color diferente (imágenes anteriores). Si desmarca la casilla *Mostrar todas las plataformas juntas* puede usar el filtro Plataforma para seleccionar una plataforma (iOS, Android, Web, Windows y Windows Phone). En el filtro *Informe* puede seleccionar estas opciones:

· *Usuarios:* el número de usuarios.

- · *Dispositivos*: el número de dispositivos.
- · *Recuento de solicitudes*: el número de solicitudes.
- · *Duración total de la solicitud (seg.):* tiempo total (en segundos) empleado en procesar solicitudes.
- · *Duración media de una solicitud (ms.):* tiempo medio (en milisegundos) empleado en procesar una sola solicitud.
- · *Duración máxima de una solicitud (ms.):* duración del procesamiento (en milisegundos) de la solicitud que más tardo en procesarse.
- · *Inicio de la solución*: número de veces que se inició la solución en cada plataforma.
- · *Tráfico entrante (MB):* tráfico entrante total (en MB) de clientes de MT; no incluye el tráfico HTTP de otro servidor al servidor MT.
- · *Tráfico saliente (MB):* tráfico saliente total (en MB) a clientes de MT; no incluye el tráfico HTTP del servidor MT a otros.
- · *Lectura de archivos:* número de lecturas de archivos en el servidor.
- · *Tamaño de la lectura de archivos (MB):* tamaño total de todos los archivos leídos en el servidor.
- · *Escritura de archivos:* número de archivos escritos en el servidor.
- · *Tamaño de la escritura de archivos (MB):* tamaño total de todos los archivos escritos en el servidor.
- · *Lecturas/escrituras en BD:* número de lecturas/escrituras en las BDs usadas en la solución; no incluye la base de datos interna de MT.
- · *Solicitudes HTTP:* número de solicitudes HTTP del servidor MT a otros servidores.
- · *Tráfico entrante de solicitudes HTTP (MB):* tráfico HTTP entrante (en MB) de otros servidores al servidor MT; no incluye el tráfico con clientes MT.
- · *Tráfico saliente de solicitudes HTTP (MB):* tráfico HTTP saliente (en MB) del servidor MT a otros servidores; no incluye el tráfico con clientes MT.
- · *Imágenes:* número de imágenes cargadas en el servidor; no incluye gráficos.
- Gráficos: número de gráficos creados en el servidor.
- · *Tiempo total en gráficos (seg.):* tiempo total (en segundos) empleado en generar gráficos en el servidor.
- · *Tiempo total en gráficos (ms.):* tiempo medio (en milisegundos) empleado en generar un solo gráfico.
- · *Tiempo máximo en gráficos (ms.):* tiempo máximo (en milisegundos) empleado en generar un solo gráfico.

Si selecciona la opción *Mostrar todas las plataformas juntas*, aparecerán todas las plataformas en un solo gráfico (iOS, Android, Web, Windows y Windows Phone) y cada una aparece en un color diferente. Si no selecciona la opción *Mostrar todas las plataformas juntas*, podrá ver un gráfico para cada plataforma seleccionando la opción correspondiente en el filtro *Plataforma*.

#### *Datos de uso (por hora del día)*

Muestra la intensidad de uso de la solución seleccionada en segmentos temporales de dos horas a lo largo de un período de 24 horas por cada día de la semana anterior. Si desmarcó la casilla *Mostrar toda las plataformas juntas* puede usar el filtro *Plataforma* sirve para seleccionar la plataforma que desea consultar (iOS, Android, Web, Windows y Windows Phone). En el filtro *Informe* puede seleccionar estas opciones:

- · *Usuarios:* el número de usuarios.
- · *Dispositivos*: el número de dispositivos.
- · *Recuento de solicitudes*: el número de solicitudes.
- · *Duración total de la solicitud (seg.):* tiempo total (en segundos) empleado en procesar solicitudes.
- · *Duración media de una solicitud (ms.):* tiempo medio (en milisegundos) empleado en procesar una sola solicitud.
- · *Duración máxima de una solicitud (ms.):* duración del procesamiento (en milisegundos) de la solicitud que más tardo en procesarse.
- · *Inicio de la solución*: número de veces que se inició la solución en cada plataforma.
- · *Tráfico entrante (MB):* tráfico entrante total (en MB) de clientes de MT; no incluye el tráfico HTTP de

otro servidor al servidor MT.

- · *Tráfico saliente (MB):* tráfico saliente total (en MB) a clientes de MT; no incluye el tráfico HTTP del servidor MT a otros.
- · *Lectura de archivos:* número de lecturas de archivos en el servidor.
- · *Tamaño de la lectura de archivos (MB):* tamaño total de todos los archivos leídos en el servidor.
- · *Escritura de archivos:* número de archivos escritos en el servidor.
- · *Tamaño de la escritura de archivos (MB):* tamaño total de todos los archivos escritos en el servidor.
- · *Lecturas/escrituras en BD:* número de lecturas/escrituras en las BDs usadas en la solución; no incluye la base de datos interna de MT.
- Solicitudes HTTP: número de solicitudes HTTP del servidor MT a otros servidores.
- · *Tráfico entrante de solicitudes HTTP (MB):* tráfico HTTP entrante (en MB) de otros servidores al servidor MT; no incluye el tráfico con clientes MT.
- · *Tráfico saliente de solicitudes HTTP (MB):* tráfico HTTP saliente (en MB) del servidor MT a otros servidores; no incluye el tráfico con clientes MT.
- *Imágenes:* número de imágenes cargadas en el servidor; no incluye gráficos.
- · *Gráficos:* número de gráficos creados en el servidor.
- · *Tiempo total en gráficos (seg.):* tiempo total (en segundos) empleado en generar gráficos en el servidor.
- · *Tiempo total en gráficos (ms.):* tiempo medio (en milisegundos) empleado en generar un solo gráfico.
- · *Tiempo máximo en gráficos (ms.):* tiempo máximo (en milisegundos) empleado en generar un solo gráfico.

#### *SO/Fabricante/Plataforma/Dispositivo*

Muestra el porcentaje de uso de la solución seleccionada en el SO, el fabricante y el tipo de dispositivo seleccionados. Por ejemplo, si consulta las estadísticas de las diferentes plataformas, se representa el porcentaje que representa cada plataforma en el uso total de la solución. En todos los casos se usan gráficos circulares y cada instancia del criterio seleccionado es una porción del gráfico circular. En el filtro *Informe* puede seleccionar estas opciones:

- · *SO:* cada sistema operativo aparece con un color diferente.
- · *Fabricante:* cada fabricante aparece con un color diferente.
- · *Plataforma:* cada plataforma aparece con un color diferente.
- · *Tipo de dispositivo:* cada tipo de dispositivo aparece con un color diferente.

# <span id="page-76-0"></span>**4.10 Información para clientes**

La aplicación MobileTogether Client del dispositivo móvil deberá conectarse a MobileTogether Server y necesitará conocer esta información sobre el servidor:

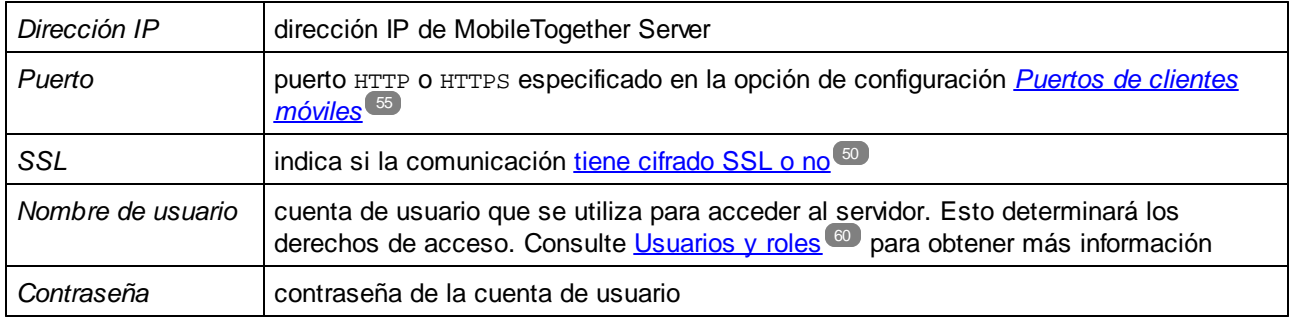

**Nota:** Los datos que se guarden en el cliente web se guardan en el almacenamiento local (es decir, almacenamiento web) del explorador. Estos exploradores son compatibles con almacenamiento local HTML 5.0::

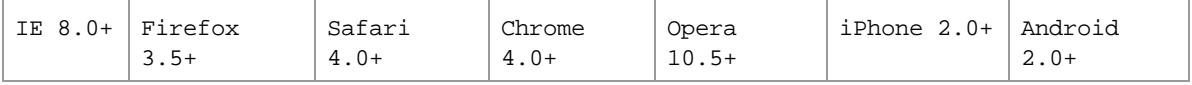

## Actualizar configuración del servidor en dispositivos cliente

Para poder ejecutar una solución, el dispositivo cliente debe tener configuradas las opciones de acceso del servidor. Si cambiara la configuración del servidor (por ejemplo, imagine que el servidor MobileTogether Server se mueve a otro equipo con otra dirección IP), también será necesario cambiar la configuración del servidor en el dispositivo cliente. En MobileTogether Designer puede usar la función **mt-server-config-url** de MobileTogether para generar una URL que contenta la nueva configuración del servidor (por ejemplo **mobiletogether://mt/change-settings?settings=<json encoded settings>**). Después puede enviar un correo a los usuarios finales con la nueva URL. Cuando el usuario final pulse el enlace, se actualizará automáticamente la configuración del servidor en el cliente. Consulte el *Manual del usuario de [MobileTogether](https://www.altova.com/manual/es/mobiletogetherdesigner/9.1/) [Designer](https://www.altova.com/manual/es/mobiletogetherdesigner/9.1/)* para obtener más información.

## Ejecutar varios flujos de trabajo en clientes web

Un cliente web puede ejecutar varios flujos de trabajo (soluciones) en paralelo, cada uno en una pestaña distinta. Además, mientras la sesión esté activa cada una de esas pestañas conserva en la memoria el flujo de trabajo anterior, que se puede volver a cargar pulsando **F5**. Sin embargo, debe tener en cuenta que (i) ejecutar varios flujos de trabajo al mismo tiempo consume la memoria del servidor y (ii) mientras se está ejecutando una solución en la pestaña activa se puede agotar el límite de tiempo de las sesiones de otras soluciones que se estén ejecutando en segundo plano.

## **4.11 Copias de seguridad y restaurar datos**

En este apartado explicamos cómo crear copias de seguridad y restaurar datos en MobileTogether Server.

- · Las copias de seguridad consisten en copiar archivos de datos de la aplicación que son esenciales en una ubicación segura.
- · La restauración de datos consiste en copiar los archivos de la copia de seguridad en la nueva instalación de MobileTogether Server.
- Actualizar las conexiones de los clientes con el servidor.

Estas funciones se describen a continuación.

### Copias de seguridad de MobileTogether Server

Antes de empezar a crear la copia de seguridad es necesario detener el servicio MobileTogether Server. Esto es necesario para evitar conflictos entre el estado de la BD de los archivos activos y de los archivos de la copia de seguridad. Los archivos de MobileTogether Server que deben guardarse en la copia de seguridad están situados por defecto en la carpeta de datos de la aplicación (*ver más abajo*). Si lo prefiere, puede editar el archivo de configuración .cfg con un editor de texto en lugar de cambiar las opciones de configuración desde la [interfaz](#page-113-0) web  $^{114}$  o la interfaz de la línea de [comandos](#page-139-0)  $^{140}$ .

La ubicación de la carpeta de datos de la aplicación depende del sistema operativo y de la plataforma. A continuación puede ver la ubicación predeterminada de esta carpeta en cada sistema.

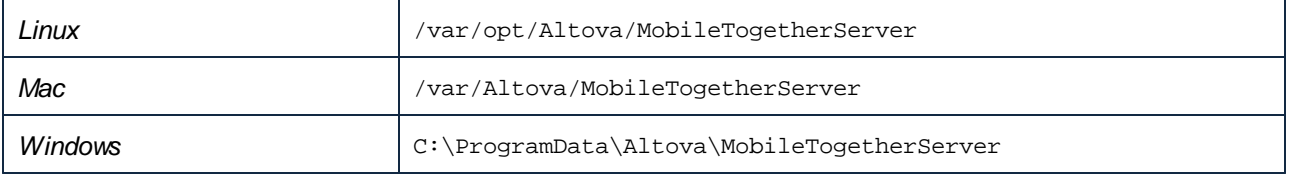

En la siguiente tabla puede ver los archivos y carpetas principales de la carpeta de datos de la aplicación.

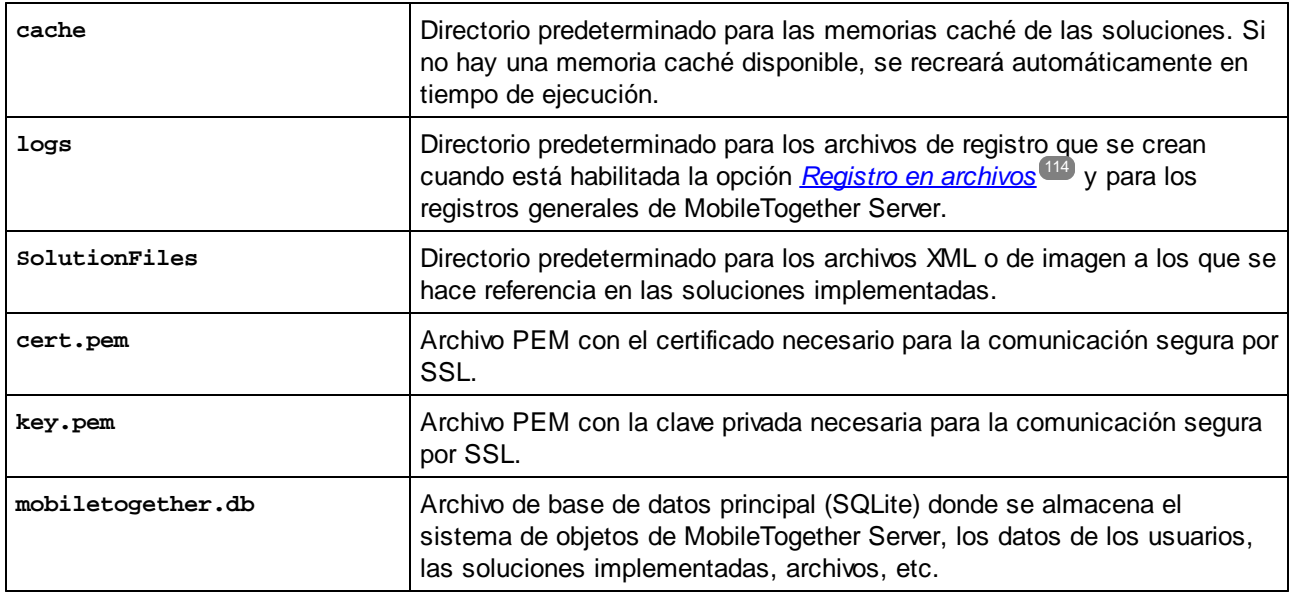

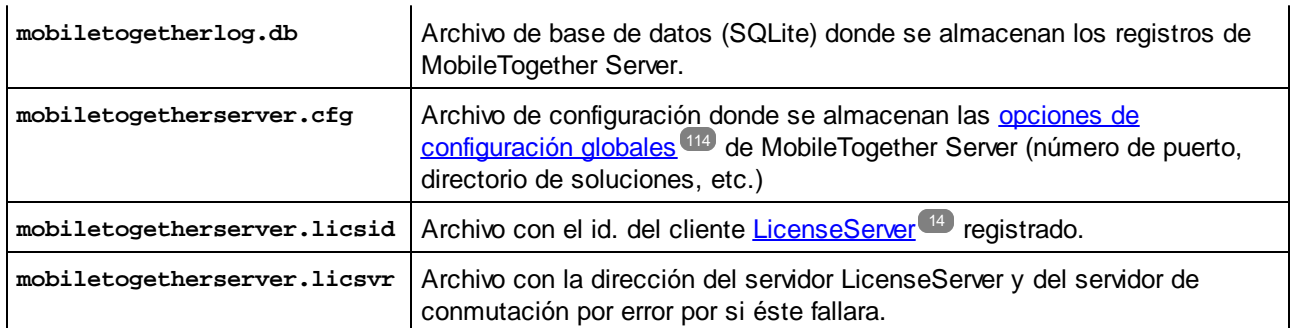

**Nota:** Antes de instalar cada versión nueva de MobileTogether Server, los archivos y carpetas de la tabla anterior se copian por defecto en una carpeta de copia de seguridad ubicada en la carpeta de datos de la aplicación (*ver más arriba*). El nombre de cada carpeta de copia seguridad incluye la fecha y la hora de la copia de seguridad. Si prefiere deshabilitar la creación automática de copias de seguridad antes de la próxima instalación, modifique la opción correspondiente en la pestaña *[Opciones](#page-113-0)* <sup>114</sup>.

## Restaurar datos en MobileTogether Server

Siga estas instrucciones para restaurar una configuración previa de MobileTogether Server a partir de los archivos de la copia de seguridad:

- 1. Instale la misma versión de MobileTogether Server que la versión donde creó la copia de seguridad.
- 2. Detenga el servicio [MobileTogether](#page-47-0) Server<sup>(48)</sup>.
- 3. Copie los archivos de la copia de seguridad en las carpetas correspondientes de la nueva instalación.
- 4. Inicie el servicio [MobileTogether](#page-47-0) Server<sup>48</sup>.

## Actualizar conexiones de los clientes con el servidor

Si movió MobileTogether Server a otro equipo (con otra configuración, como la dirección IP, por ejemplo), será necesario actualizar la configuración de los dispositivos cliente para que se puedan conectar a MobileTogether Server. Consulte el apartado *[Información](#page-76-0) para clientes* <sup>77</sup> para obtener más información.

## **4.12 Preguntas frecuentes**

*En nuestro servidor tenemos varios flujos de trabajo y ahora hay una solución nueva que utiliza una* conexión ADO con una base de datos IBM DB2. El problema es que cuando un cliente intenta acceder a *esta solución, MobileTogether Server se bloquea. Eliminar el flujo de trabajo no soluciona el problema. Lo* único que funciona es reiniciar el servidor. Pero cada vez que un cliente accede a esta solución tenemos el *mismo problema. ¿Qué ocurre?*

Se trata de un problema conocido y está relacionado con las bases de datos en cuestión. Los flujos de trabajo que contienen conexiones ADO a bases de datos IBM DB2 o Informix hacen que el servidor se bloquee cuando el flujo de trabajo solicita al servidor acceder a la base de datos por primera vez. El problema persiste incluso después de eliminar la solución porque, al parecer, algunos datos de conexión se guardan en la memoria del servidor. Estos datos de conexión no se eliminan hasta que el servidor se reinicia.

# <span id="page-80-0"></span>**5 Referencia de la interfaz web**

MobileTogether Server dispone de una interfaz web donde se pueden configurar todas las opciones del servidor. Esta interfaz web se puede abrir en cualquier explorador web y funciona con todos los sistemas [operativos](#page-8-0) [compatibles](#page-8-0)<sup>(9)</sup>.

## Acceso a la interfaz web de MobileTogether Server

A continuación puede ver cómo se accede a la interfaz web de MobileTogether Server en cada sistema compatible.

▼ Windows

Haga clic en el icono **ServiceController** de la bandeja del sistema (*imagen siguiente*) y después en **Altova MobileTogether Server**. Esto abre un menú contextual donde debe elegir el comando **Configure**. Si todavía no se está ejecutando MobileTogether Server, elija la opción *Start Service* para iniciar MobileTogether Server.

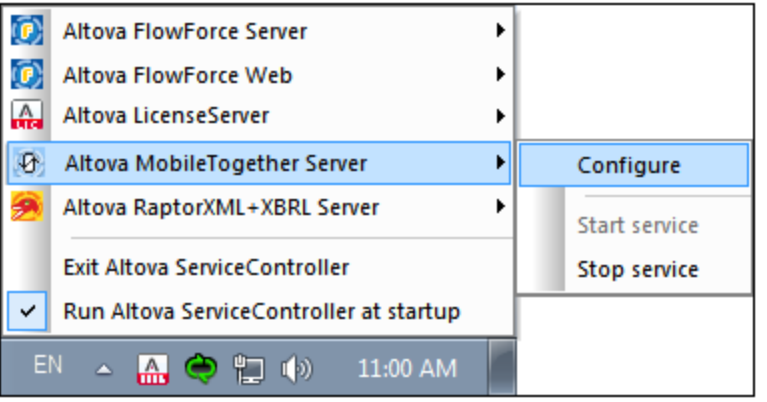

Introduzca su nombre de usuario y contraseña para iniciar sesión. La combinación de usuario y contraseña predeterminada es root/root. Si se definió el <u>inicio de sesión de Active [Directory](#page-113-0) <sup>(114</sup>)</u> a través de algún dominio, la página de acceso incluirá un cuadro combinado llamado *Acceso:* donde podrá (i) seleccionar uno de los dominios definidos o (ii) iniciar sesión directamente (y no a través del dominio).

También puede introducir esta URL en un explorador web: **http://<direcciónIPoNombreDelServidor>:8085/**.

 $\overline{\phantom{a}}$  Linux

Introduzca la URL de la interfaz web en la barra de dirección del explorador y pulse **Entrar**. Esta es la URL predeterminada de la página de la interfaz web:

**http://<direcciónIPoNombreDelServidor>:8085/**

Introduzca su nombre de usuario y contraseña para iniciar sesión. La combinación de usuario y contraseña predeterminada es root/root. Si se definió el <u>inicio de sesión de Active [Directory](#page-113-0) <sup>(114</sup>)</u> a través de algún dominio, la página de acceso incluirá un cuadro combinado llamado *Acceso:* donde podrá (i) seleccionar uno de los dominios definidos o (ii) iniciar sesión directamente (y no a través del dominio).

#### $\bullet$  macOS

Introduzca la URL de la interfaz web en la barra de dirección del explorador y pulse **Entrar**. Esta es la URL predeterminada de la página de la interfaz web:

**http://<direcciónIPoNombreDelServidor>:8085/**

Introduzca su nombre de usuario y contraseña para iniciar sesión. La combinación de usuario y contraseña predeterminada es root/root. Si se definió el <u>inicio de sesión de Active [Directory](#page-113-0) <sup>(114</sup>)</u> a través de algún dominio, la página de acceso incluirá un cuadro combinado llamado *Acceso:* donde podrá (i) seleccionar uno de los dominios definidos o (ii) iniciar sesión directamente (y no a través del dominio).

## Pestañas de la interfaz web

La interfaz web constituye una interfaz de administración de MobileTogether Server y las funciones administrativas disponibles se agrupan en las diferentes pestañas de la interfaz:

- · Flujos de [trabajo](#page-82-0)<sup>(33)</sup>: en esta página podrá gestionar la estructura de contenedores del servidor y los permisos de cada contenedor.
- [Usuarios](#page-59-0) y roles: <sup>60</sup> aquí podrá configurar cuentas de usuario y roles y los privilegios que tengan asociados. En esta página se definen los derechos de acceso de cada usuario.
- [Licencias](#page-105-0) de usuario: <sup>(106</sup>) lista de dispositivos móviles que tienen asignadas licencias e información sobre las licencias.
- [Registro:](#page-107-0) <sup>108</sup> muestra las acciones del servidor registradas y ofrece filtros para navegar por la lista.
- · [Memoria](#page-109-0) caché: <sup>110</sup> información detallada sobre las memorias caché disponibles en el servidor. Aquí puede activar, desactivar y eliminar memorias caché.
- Copia de [seguridad](#page-111-0) y restaurar <sup>112</sup>: permite (i) configurar las copias de seguridad y (ii) restaurar las copias de seguridad guardadas.
- **[Opciones](#page-113-0)**<sup>114</sup>: opciones de configuración de MobileTogether Server, como puertos de acceso, configuración del registro, tiempos de espera de la sesión.

# <span id="page-82-0"></span>**5.1 Flujos de trabajo**

La pestaña **Flujos de trabajo** (*ver imagen siguiente, que muestra la edición Advanced)* sirve como interfaz para gestionar la estructura de contenedores de la carpeta **raíz** de MobileTogether Server y definir los derechos de acceso (permisos) para cada contenedor. Los contenedores y carpetas pueden incluir contenedores subordinados y soluciones (también llamados archivos de diseño o archivos .mtd). Los archivos MTD no se añaden a los contenedores de MobileTogether Server desde la interfaz web del servidor sino que se implementan al servidor desde MobileTogether Designer. Durante la implementación es necesario especificar la ruta de acceso exacta del contenedor. En MobileTogether Designer puede examinar el sistema hasta encontrar el contenedor pertinente.

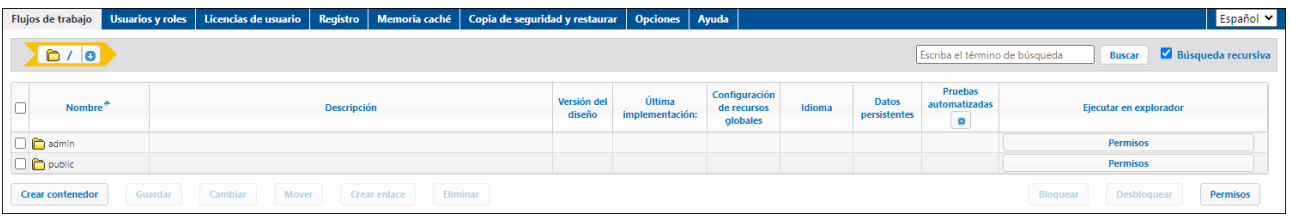

- · La pestaña *Flujos de trabajo* contiene por defecto el contenedor **raíz**. Los contenedores se indican con el carácter "/".
- · Al hacer clic en flecha **Abajo** junto al nombre de un contenedor se muestran los contenedores subordinados. Haga clic en un contenedor subordinado de la lista desplegable para acceder a él.
- · Para acceder a un contenedor, haga clic en él.
- · En la parte superior de la ventana se muestra el recorrido como "migas de pan" conforme va descendiendo por la jerarquía de los contenedores. La flecha **Abajo** de cada nivel muestra los contenedores subordinados de ese contenedor, lo que facilita la navegación entre contenedores.

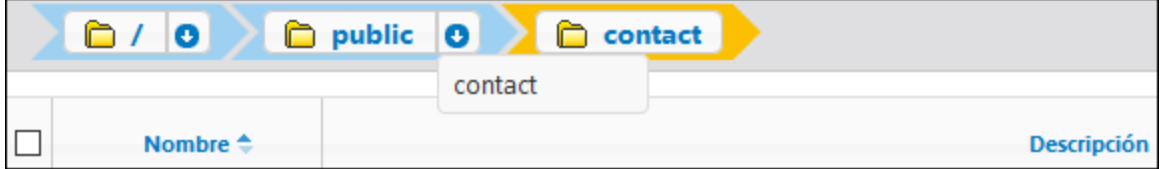

· Para **seleccionar** un contenedor, haga clic en la casilla de verificación de dicho contenedor. Una vez seleccionado un contenedor, se puede renombrar, mover o eliminar (*ver el siguiente apartado Funciones*).

#### ▼ Funciones

Los botones de la pestaña ofrecen estas funciones:

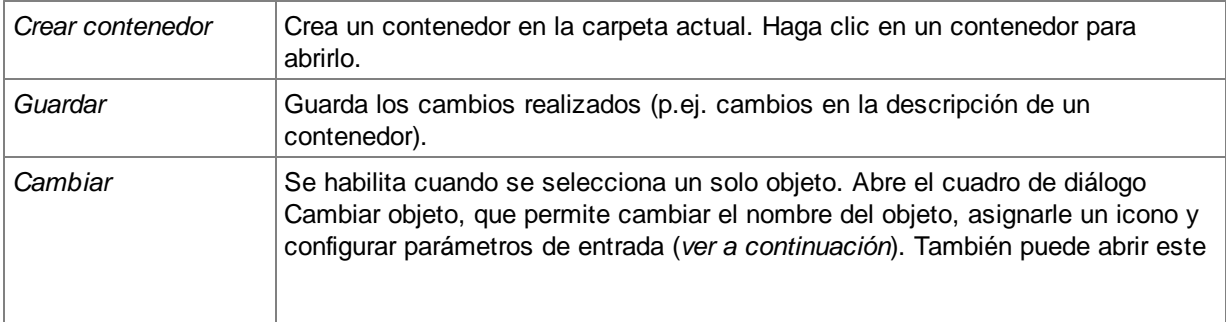

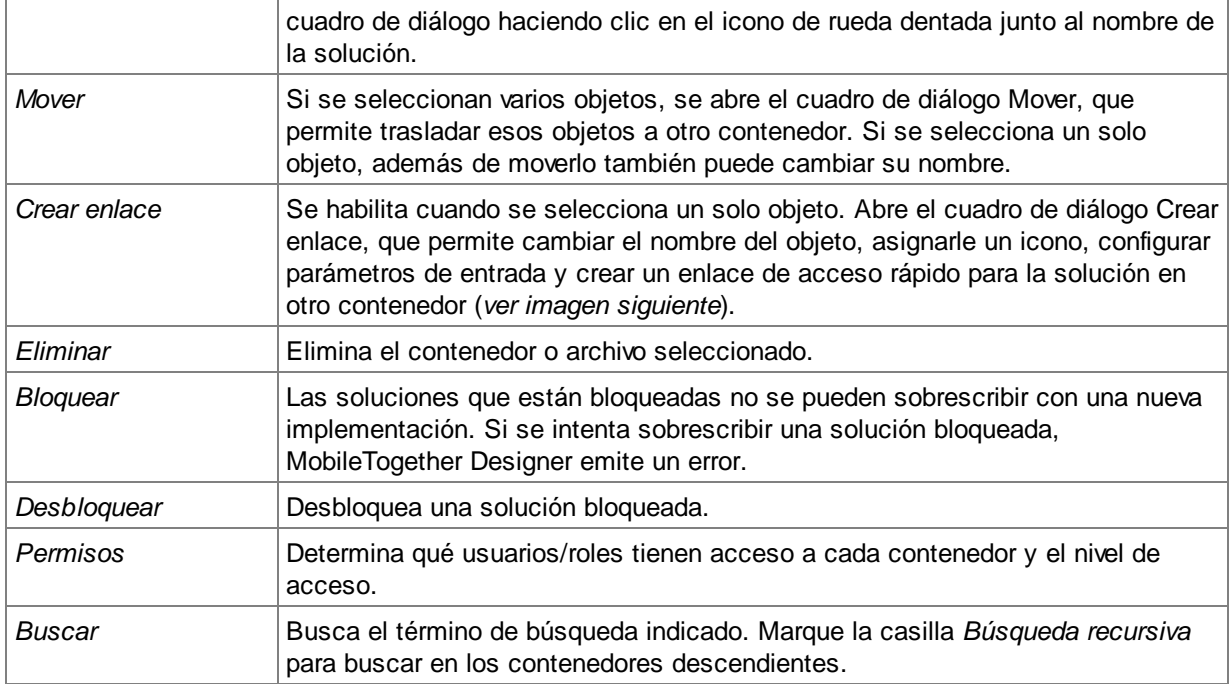

#### *Otras acciones disponibles*

- · Para volver al principio de la jerarquía de contenedores, haga clic en la carpeta primaria correspondiente en la ruta de acceso que aparece en la parte superior de la pestaña *Flujos de trabajo*
- Haga clic en un contenedor para ver sus descendientes
- · Para ejecutar una solución haga clic en su URL

#### *Parámetros de entrada*

Puede especificar los parámetros de entrada en el formulario

**"Key1=Value1;Key2=Value2;...;KeyN=ValueN"**. Si un valor contiene espacios, debe ponerlo entre comillas. Estos valores de parámetro pasan a la solución cuando ésta se inicia y se almacenan en la variable global **MT\_InputParameters** de la solución (para obtener información al respecto, consulte el manual del usuario de [MobileTogether](https://www.altova.com/manual/es/mobiletogetherdesigner/9.1/) Designer). Los parámetros de entrada pueden utilizarse dentro de la solución para alcanzar distintos objetivos. Por ejemplo, si especifica el parámetro de entrada "Department=Sales", sería posible filtrar la base de datos para que sólo muestre los registros del departamento denominado Sales (Ventas).

**Nota:** Una variable global **MT\_InputParameters** de una solución puede recibir parámetros de entrada no sólo de este punto de entrada MobileTogether Server, sino también de puntos de origen relacionados con el diseño (consulte el manual del usuario de [MobileTogether](https://www.altova.com/manual/es/mobiletogetherdesigner/9.1/) Designer). En estos casos, los parámetros de entrada se fusionan. Si el nombre de la tecla es el mismo, el valor definido para los accesos directos en MobileTogether Server prevalece y será el valor que se asigne a la tecla.

#### *Crear enlaces de acceso rápido*

Puede crear un enlace de acceso rápido a una solución y colocar este enlace en un contenedor que no sea el mismo que el que contiene la solución. Esto permite acceder a una solución desde distintos contenedores. La ventaja es que, al utilizar diferentes parámetros de entrada para cada enlace de acceso rápido, puede hacer que la solución aparezca de diferentes maneras cuando se abre a través de

diferentes enlaces. Por ejemplo, puede crear un enlace de acceso rápido en un contenedor llamado *Sales (Ventas)* y darle un parámetro de entrada "Department=Sales". En la solución, puede especificar que al abrirla se filtre en base al valor del nombre del departamento que ha indicado en su parámetro de entrada. Debido al parámetro de entrada indicado, al abrir la solución a través del enlace de acceso rápido en el contenedor *Sales*, los registros de la solución se filtrarán para mostrar sólo los registros de este departamento. Podría crear otros enlaces de acceso rápido en otros contenedores (por ejemplo, para *Accounts* o *Legal*) y establecer los parámetros de entrada correspondientes. Cuando se abre la solución a través de estos enlaces, los registros que se muestran se filtrarán para el departamento correspondiente. La solución que se abre en todos estos casos sería la solución original. La función de enlace de acceso rápido permite presentar y procesar la solución de distintas formas, en función de los parámetros de entrada correspondientes al enlace.

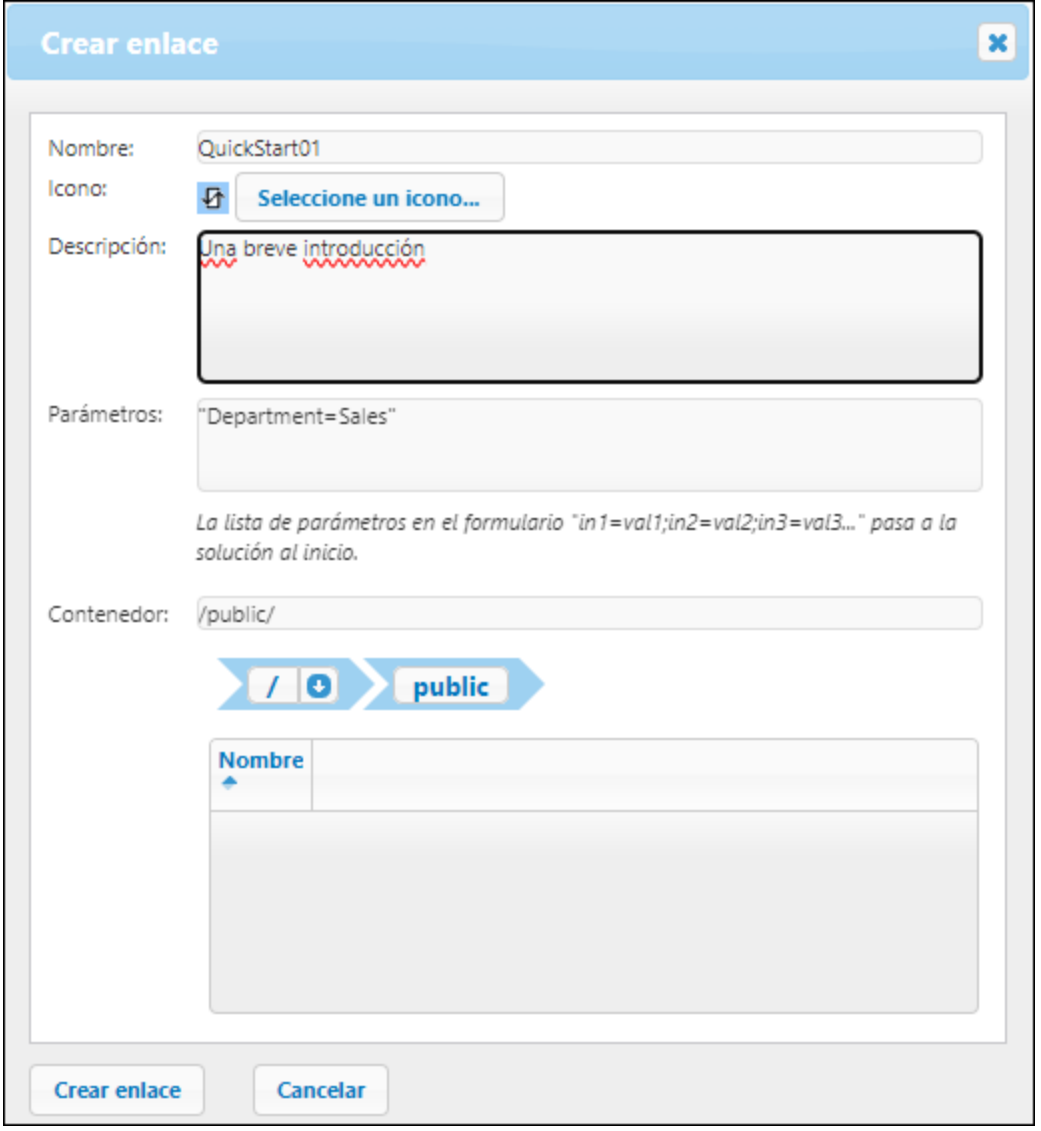

Además del ejemplo descrito anteriormente, los parámetros disponibles también permiten otros escenarios. Por ejemplo, un caso de uso potente sería la posibilidad de utilizar otra base de datos para la solución.

Pero tenga en cuenta que, en todos estos casos, lo que ocurre al pasar el valor del parámetro a la solución depende totalmente de cómo se maneja el parámetro en el diseño.

**Nota:** Si después de crear un enlace de acceso directo elimina uno de sus parámetros o cambia el valor de cualquier parámetro en el cuadro de diálogo anterior, es posible que también tenga que eliminar los datos persistentes de la solución para que la modificación del parámetro se aplique. Puede eliminar los datos persistentes de una solución haciendo clic en el botón **Borrar** de la columna *Datos persistentes* de la solución (*véase más abajo:* Presentación del contenido de un contenedor).

Si es necesario o no eliminar los datos persistentes depende de las acciones que se hayan definido para cuando el valor del parámetro se pase a la solución. Si el valor del parámetro tiene una consecuencia que se almacena como datos persistentes, entonces es posible que desee borrar estos. De lo contrario, no es necesario. Tenga en cuenta también el efecto contrario de borrar los datos persistentes. En este caso, la solución no tendrá acceso a los datos persistentes. La solución intentará utilizar los datos obtenidos mediante parámetros y, si estos datos no reemplazan bien a los datos persistentes eliminados, la solución podría iniciarse con algunos datos ausentes o inadecuados.

Contenedor /public/

Haga clic en el contenedor **public** para ver su contenido. Este contenedor public está predefinido en el sistema y contiene todos los archivos de diseño de muestra (soluciones) que vienen con el programa. Para ejecutar una solución haga clic en su URL.

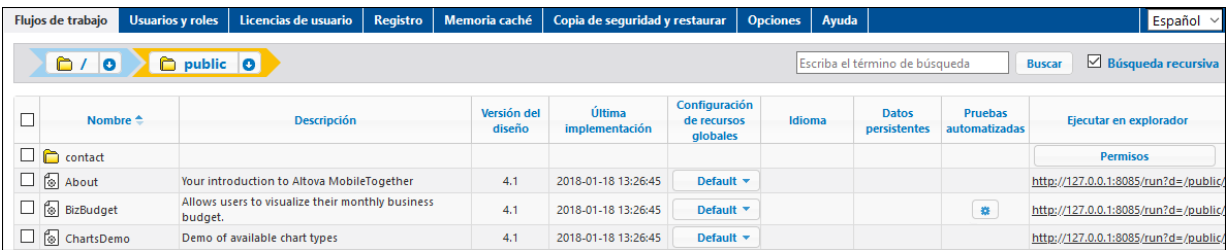

#### Presentación del contenido de un contenedor

Los contenedores tienen contenedores subordinados y soluciones (es decir, archivos de diseño o .mtd). El contenido de cada contenedor se muestra en forma de lista tabular. Las columnas de la tabla muestran las propiedades de las soluciones:

- · *Nombre:* nombre del archivo de la solución tal y como se guardó en MobileTogether Designer.
- · *Aplicación, Versión de la aplicación:* estas columnas (*ver primera imagen en la parte superior de la página*) solamente aparecen si en el servidor se implementaron aplicaciones para la AppStore (consulte el *Manual del usuario de [MobileTogether](https://www.altova.com/manual/es/mobiletogetherdesigner/9.1/) Designer*). Estas columnas incluyen el nombre de la aplicación para la AppStore y su número de versión.
- · *Descripción:* breve descripción de la solución que se puede editar con solo hacer clic en este campo.
- · *Versión del diseño:* número de versión de MobileTogether Designer en la que se creó la solución.
- · *Última implementación:* fecha y hora de la última implementación de la solución.
- · *Configuración de recursos globales*: recurso global definido para la solución e implementado en el servidor. Si no se especificó ningún recurso global, esta columna muestra el valor Default (configuración predeterminada).
- · *Idioma:* si la solución es un [servicio](#page-66-0) <sup>67</sup>, entonces se habilita un botón con una lista desplegable de opciones en la que puede elegir el idioma de la solución. Los elementos de la lista desplegable son: *Modo automático* más los idiomas definidos en la solución. Seleccione el idioma que desea usar. Si selecciona el *Modo automático*, entonces se usa el [idioma](#page-163-0) de [MobileTogether](#page-163-0) Server <sup>usa</sup> (idioma del servidor) como idioma de la solución. Si la solución no está localizada en el idioma del servidor, entonces se usa el idioma predeterminado de la solución. Si no se asignó un nombre concreto a ese idioma predeterminado, aparecerá en la lista desplegable como *Predeterminado*.
- · *Datos persistentes:* Si durante la ejecución de la solución se realizaron cambios en los datos, esta columna tendrá el botón **Borrar** que persistirá en la solución. Haga clic en este botón para deshacer los cambios realizados. Véase también la nota *Crear enlace de acceso rápido* en la sección *Funciones* más arriba.
- · *Prueba automatizada:* un icono en forma de rueda azul indica que la solución cuenta con al menos una ejecución de prueba para las pruebas automatizadas pero la ejecución de prueba no está activa. Un icono en forma de rueda rojo indica que al menos una de las ejecuciones de prueba disponibles está activa. Para activar una ejecución de prueba de un diseño o configurar cómo se debe reproducir la ejecución de prueba en el cliente, haga clic en el icono en forma de rueda de la solución (*ver imagen anterior*). Al hacer clic en el icono en forma de rueda aparece una página donde se enumeran todas las pruebas automatizadas de la solución (*consulte el apartado siguiente*). Al hacer clic en el icono en forma de rueda del encabezado de la columna se activa un filtro que muestra solamente las soluciones de la carpeta actual y sus descendientes que contienen pruebas automatizadas. Para más información sobre pruebas automatizadas consulte la documentación de [MobileTogether](https://www.altova.com/manual/es/mobiletogetherdesigner/9.1/) Designer.
- · *Ejecutar en explorador:* URL del servidor donde está implementado el archivo de la solución. Haga clic en esta URL para ejecutar la solución. Si la solución define <u>[servicios](#page-66-0) servidor</u><sup>677</sup>, haga clic en el botón **Configuración del servicio** de esta columna para acceder a la [interfaz](#page-66-0) de [configuración](#page-66-0) del servicio <sup>67</sup>. (Las aplicaciones de la tienda de aplicaciones no se pueden abrir en un navegador web, por lo que en su caso no aparece ninguna URL.)
- ▼ Pruebas automatizadas

Al hacer clic en el icono de la columna Prueba automatizada de una solución, aparece una página de configuración con todas las pruebas automatizadas de la solución (*imagen siguiente*).

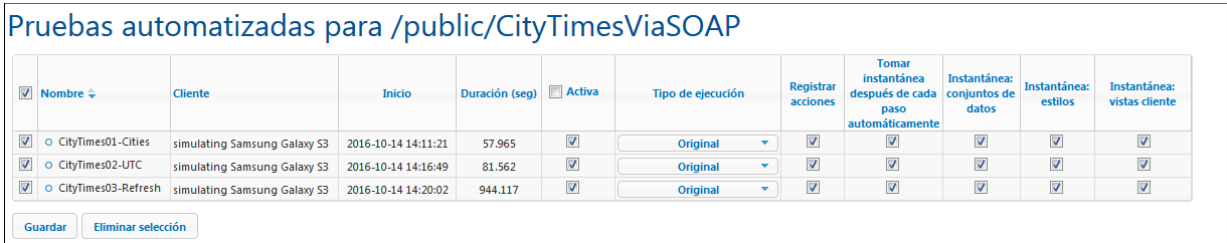

La página Pruebas automatizadas enumera todas las ejecuciones de prueba que se implementaron en el servidor para la solución seleccionada. Puede configurar las ejecuciones de prueba por separado para que se reproduzcan en los dispositivos cliente:

- 1. En la columna *Activa* marque las ejecuciones de prueba que desea activar. Estas ejecuciones de prueba se reproducirán en el cliente cuando el usuario inicie una solución. Si se seleccionan varias ejecuciones de prueba, entonces se reproducirán todas cuando se inicien las pruebas automatizadas en el cliente. Si se desactiva alguna de las ejecuciones de prueba de una solución, entonces en la página Flujos de trabajo el icono en forma de rueda de la columna *Prueba automatizada* del diseño aparecerá en color rojo. Si quiere reproducir una ejecución de prueba en el cliente web vaya a la página Flujos de trabajo, haga clic en el icono **Reproducir** de la columna *Prueba automatizada*.
- 2. Establezca la velocidad de la ejecución de prueba en la columna *Tipo de ejecución*. Puede definir la velocidad de todas las ejecuciones de prueba al mismo tiempo seleccionando la velocidad en la lista desplegable del encabezado de la columna.
- 3. Configure las opciones de registro que desea usar durante la reproducción. Para ello basta con marcar las casillas de las columnas pertinentes. Para más información sobre estas opciones consulte la sección Pruebas automatizadas de la documentación de [MobileTogether](https://www.altova.com/manual/es/mobiletogetherdesigner/9.1/) Designer.
- 4. Para terminar, haga clic en **Guardar**.

Si desea eliminar una ejecución de prueba, marque su casilla en la primera columna y haga clic en **Eliminar selección**.

#### *Permisos*

En la parte inferior de la página *Pruebas automatizadas* (*ver imagen siguiente*) puede especificar: (i) qué usuarios y roles pueden realizar pruebas automatizadas para la solución seleccionada (en la pestaña *Seguridad*) y (ii) en qué dispositivos se pueden realizar pruebas automatizadas (en la pestaña *Dispositivos*).

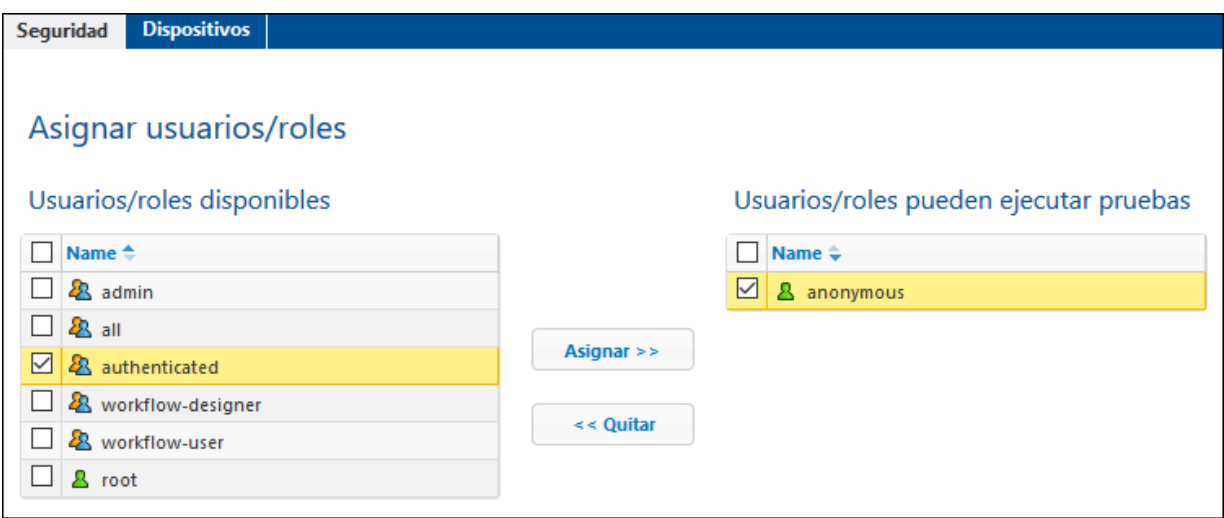

- · Los usuarios y roles se seleccionan en la pestaña *Seguridad*, los dispositivos en la pestaña *Dispositivos* (*ver imagen anterior*).
- · Para asignar un usuario/rol o un dispositivo, selecciónelos en el panel izquierdo y haga clic en **Asignar** (*ver imagen anterior*).
- · Elimine un usuario/rol o dispositivo de la lista Autorizados seleccionándolo y haciendo clic en **Quitar**.
- Puede asignar o quitar varios objetos seleccionados al mismo tiempo.
- · Si no hay ningún dispositivo asignado en la lista Autorizados, las pruebas automatizadas para esa solución pueden realizarse en **todos** los dispositivos.

**Nota:** Todas las pruebas automatizadas que se hayan implementado en una versión del servidor previa a la versión 4.1 (publicada el 27de febrero de 2018) o superior reciben permisos de seguridad para todos los usuarios/roles; es decir, todos los usuarios/roles pueden ejecutar pruebas automatizadas, igual que antes de la actualización. Para las pruebas automatizadas que se implementen después de haber actualizado el servidor a la versión 4.1 no hay permisos asignados a **ningún** usuario/rol, por lo que es necesario especificar explícitamente qué usuarios/roles pueden ejecutar pruebas automatizadas.

#### ▼ Permisos

Los permisos son derechos de acceso que se pueden definir para cada contenedor del sistema. Estos permisos determinan qué usuarios y roles tienen acceso al contenedor y qué tipo de acceso tienen (lectura, escritura o uso). Puede definir estos derechos de acceso para el contenedor y para sus flujos de trabajo (o soluciones).

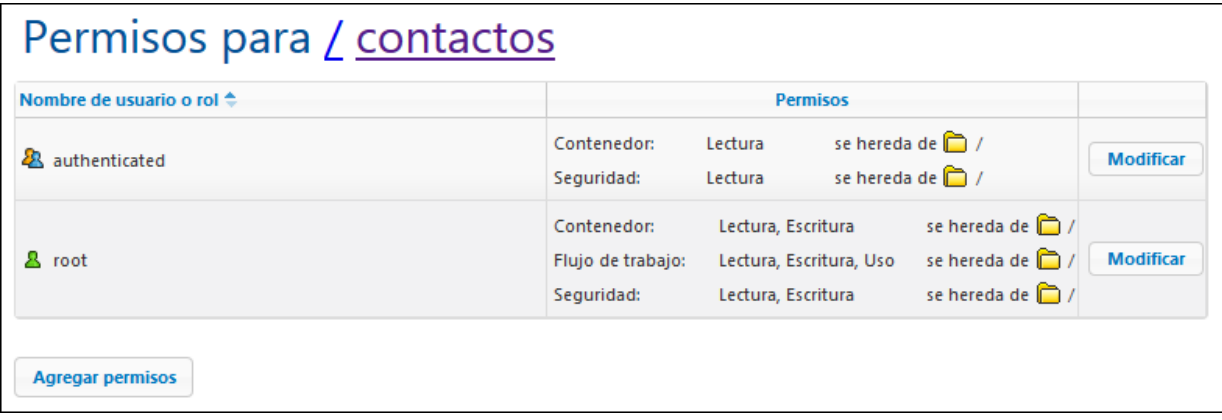

#### *Reglas para heredar permisos*

- · Los contenedores heredan permisos de su contenedor primario.
- · Los usuarios heredan los permisos que se le asignaran directamente y los permisos de todos los roles a los que pertenece el usuario.
- · Las reglas de herencia de los usuarios tienen prioridad sobre las reglas de herencia del contenedor.
- · Si se vuelve a definir un permiso de un rol al que pertenece un usuario, se reemplazará la herencia del contenedor para dicho permiso.

El sistema comprueba los permisos del usuario cada vez que éste interactúa. Por tanto, el usuario no podrá acceder o editar contenidos si no tiene los permisos necesarios. Puede definir permisos para estos componentes:

#### *Contenedor*

- · *Lectura:* el usuario puede ver los contenidos del contenedor y buscar objetos en el contenedor.
- · *Lectura y escritura:* además de leer objetos, el usuario puede crear objetos nuevos y eliminar objetos actuales, dependiendo de otros permisos posibles.
- · *Heredar:* el usuario hereda los permisos del contenedor de nivel superior.
- · *Sin acceso:* no se concede acceso al contenedor.

#### *Flujo de trabajo*

- · *Lectura:* el usuario puede ejecutar soluciones.
- · *Lectura y escritura:* además de ejecutar soluciones, el usuario también puede implementar soluciones.
- · *Heredar:* el usuario hereda los permisos del contenedor de nivel superior.
- · *Sin acceso:* no se concede acceso a los flujos de trabajo.

#### *Seguridad*

- · *Lectura:* el usuario puede leer la lista de permisos de cualquier objeto secundario del contenedor.
- · *Lectura y escritura:* además de leer la lista de permisos, el usuario puede cambiar la lista de permisos de cualquier objeto secundario del contenedor.
- · Los usuarios pueden leer por defecto los permisos que tiene asignados y los del rol al que pertenece solamente. Sin embargo, si se concede el privilegio *Lectura de usuarios y roles* (*consultar el apartado [Usuarios](#page-91-0) y roles* ), el usuario podrá leer todos los permisos. 92
- · *Heredar:* el usuario hereda los permisos del contenedor de nivel superior.
- · *Sin acceso:* no se concede acceso a la lista de permisos.
- *Editar los permisos de un contenedor*
	- 1. Haga clic en el botón **Permisos** del contenedor. Se abrirá la página de *permisos* del contenedor seleccionado (*ver imagen siguiente*).

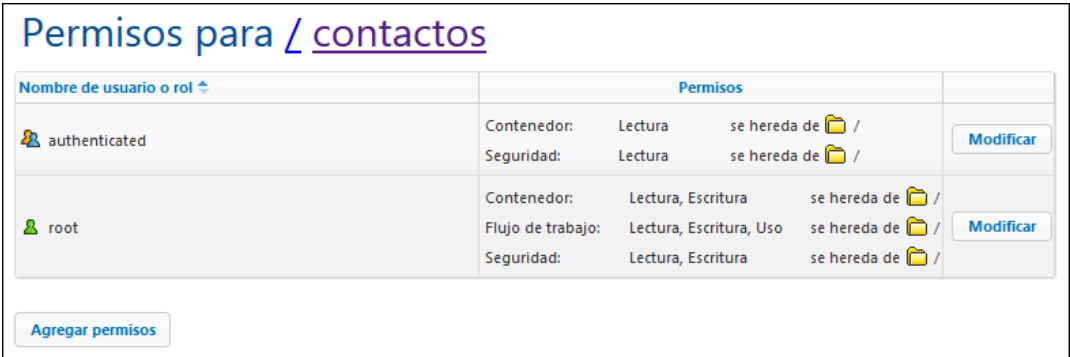

2. Para editar los derechos de acceso de un usuario/rol haga clic en su botón **Modificar** (*ver imagen anterior*). Para agregar permisos para un usuario/rol nuevo, haga clic en **Agregar permisos**. Estos dos botones abren el panel *Editar permisos*.

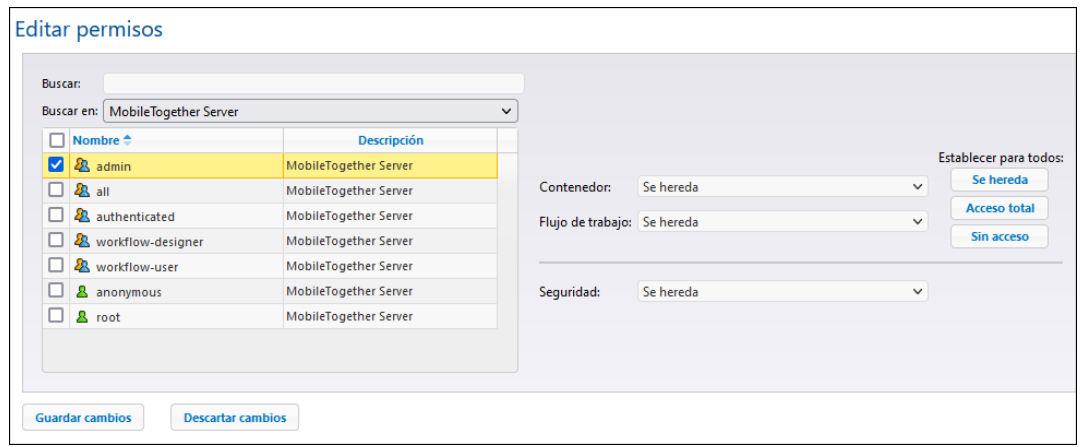

- 3. En el panel Editar permisos, marque la casilla del usuario/rol que desea seleccionar en la tabla de la izquierda. Si está editando los permisos actuales, se heredarán los permisos de este usuario/rol. En cambio, si está añadiendo permisos nuevos, este usuario/rol se añadirá a la lista de usuarios/roles permitidos de este contenedor. En el cuadro combinado *Buscar en*, puede seleccionar [usuarios](#page-93-0)<sup>(94)</sup> y [roles](#page-97-0)<sup>(98)</sup> que se definieron para MobileTogether Server o para todos los dominios habilitados (seleccione *MobileTogether Server* o *Servicio de directorio* respectivamente en el cuadro combinado). Los usuarios y roles de un dominio los define el administrador del dominio. Solamente estarán disponibles en este panel si se habilitó la opción *Inicio de [sesión](#page-122-0) de* Active [Directory](#page-122-0)<sup>(123</sup> en la pestaña [Opciones](#page-113-0)<sup>(114)</sup>.
- 4. Realice y guarde los cambios necesarios. Recuerde que si selecciona la opción *Heredar*, el contenedor y el flujo de trabajo heredan los permisos del contenedor primario.

## <span id="page-91-0"></span>**5.2 Usuarios y roles**

La pestaña **Usuarios y roles** (*imagen siguiente, que muestra la edición Advanced Edition*) está dividida a su vez en cuatro pestañas. En ellas podrá habilitar las cuentas de usuario que se deben administrar, configurar sus privilegios y consultar un resumen de las cuentas y los privilegios que tienen. Para más información consulte los apartados de esta sección.

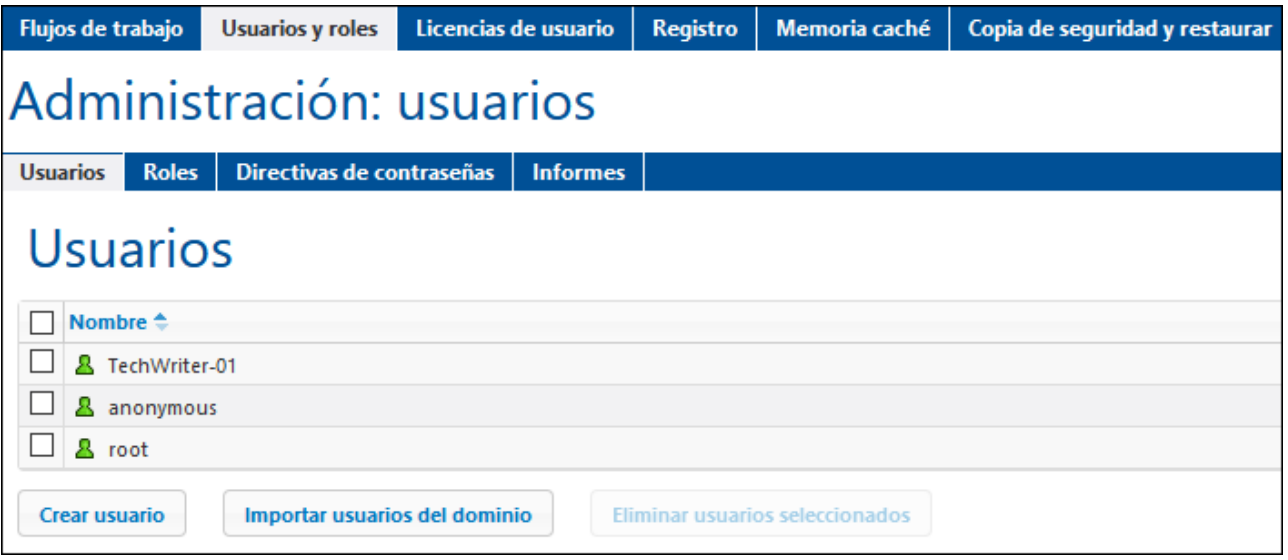

▼ ¿Qué es un usuario?

Un usuario se define por medio de una combinación de nombre de usuario y contraseña. Los usuarios pueden acceder a MobileTogether Server de dos maneras diferentes:

- · *por la interfaz web:* la interfaz web es la interfaz de administración de MobileTogether Server. Para acceder a ella es necesario indicar un nombre de usuario y una contraseña. Es decir, se accede al servidor como usuario.
- · *por la interfaz del servicio*: la interfaz del servicio HTTP expone los servicios de MobileTogether Server a la aplicación MobileTogether Client en un dispositivo móvil. El usuario accede a la interfaz del servicio indicando un nombre de usuario y una contraseña. Los servicios expuestos suelen estar relacionados con el acceso a soluciones de MobileTogether y a sus datos.

Hay dos usuarios predeterminados:

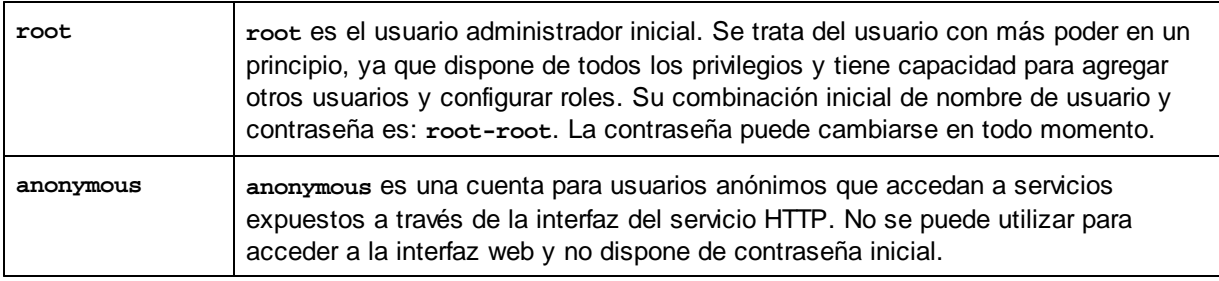

▼ ¿Qué es un privilegio?

Un privilegio es una actividad para cuya realización se dio permiso a un usuario. En MobileTogether Server hay un número fijo de privilegios y un usuario puede no tener asignado ningún privilegio o tener asignados todos los privilegios disponibles. Sin embargo, se recomienda asignar los privilegios a través de los roles y no asignar privilegios a los usuarios directamente. El usuario que asigne privilegios y roles a otros usuarios debe tener este privilegio. En un principio es el usuario **root** quien lo tiene.

En esta imagen puede ver todos los privilegios disponibles en MobileTogether Server.

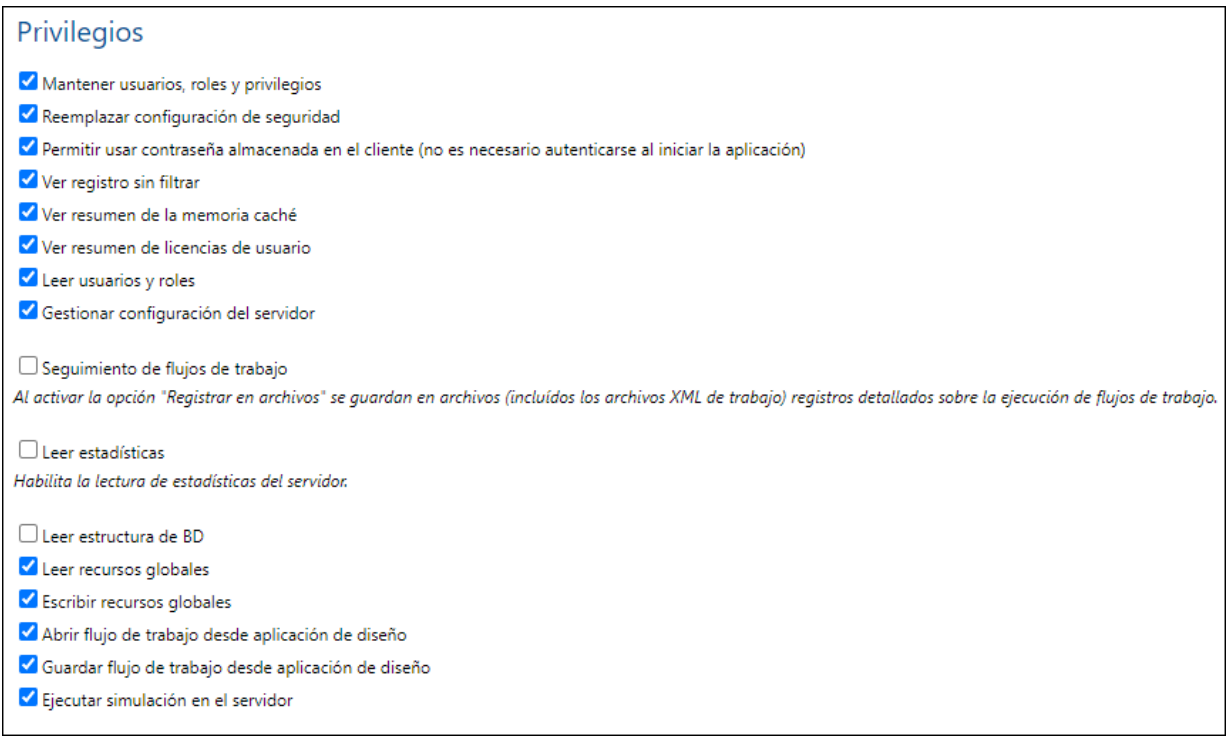

La pestaña *Usuarios y roles | Informes | Informes de [privilegios](#page-103-0) <sup>104</sup> ofrece una lista completa de* privilegios. En esta lista también podrá comprobar a qué usuarios se concedió cada privilegio de la lista.

¿Qué es un rol?

Un rol define un conjunto de privilegios y se puede asignar tanto a otro rol como a un usuario. Los privilegios de un rol son automáticamente los privilegios del rol o usuario al que se asignara el rol. Un usuario puede tener tantos roles como se necesiten. Es decir, un usuario tendrá todos los privilegios que se definieran en los roles que tenga asignados.

Estos son los roles predeterminados:

- · **all** se asigna automáticamente a todos los usuarios, **incluido** el usuario **anonymous**.
- · **authenticated** se asigna automáticamente a todos los usuarios, **excepto** al usuario **anonymous**. Es decir, a los usuarios con nombre y contraseña se les asigna el rol authenticated.
- · **workflow-designer** se asigna a los usuarios que diseñan flujos de trabajo en MobileTogether Designer. Este rol permite al usuario abrir y guardar flujos de trabajo y a ejecutar simulaciones en el servidor.
- · **workflow-user** se asigna a los usuarios que ejecutan el flujo de trabajo en un dispositivo móvil. Este rol permite al usuario acceder a la interfaz del servicio e iniciar la solución en el cliente sin necesidad de iniciar sesión en el servidor.
- · **admin** tiene todos los permisos y está pensado para usuarios con la función de administrador.

## <span id="page-93-0"></span>**5.2.1 Usuarios**

La pestaña **Usuarios y roles | Usuarios** enumera todos los usuarios definidos en el sistema. Aquí podrá crear usuarios nuevos, acceder a sus propiedades y eliminar usuarios.

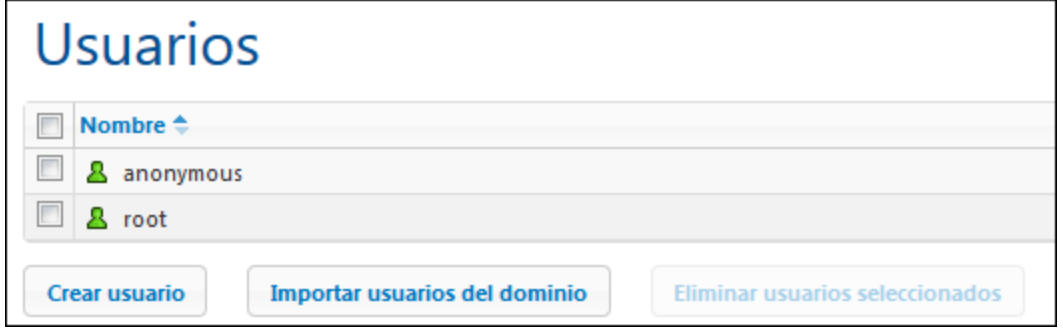

¿Qué es un usuario?

Un usuario se define por medio de una combinación de nombre de usuario y contraseña. Los usuarios pueden acceder a MobileTogether Server de dos maneras diferentes:

- · *por la interfaz web:* la interfaz web es la interfaz de administración de MobileTogether Server. Para acceder a ella es necesario indicar un nombre de usuario y una contraseña. Es decir, se accede al servidor como usuario.
- · *por la interfaz del servicio*: la interfaz del servicio HTTP expone los servicios de MobileTogether Server a la aplicación MobileTogether Client en un dispositivo móvil. El usuario accede a la interfaz del servicio indicando un nombre de usuario y una contraseña. Los servicios expuestos suelen estar relacionados con el acceso a soluciones de MobileTogether y a sus datos.

Hay dos usuarios predeterminados:

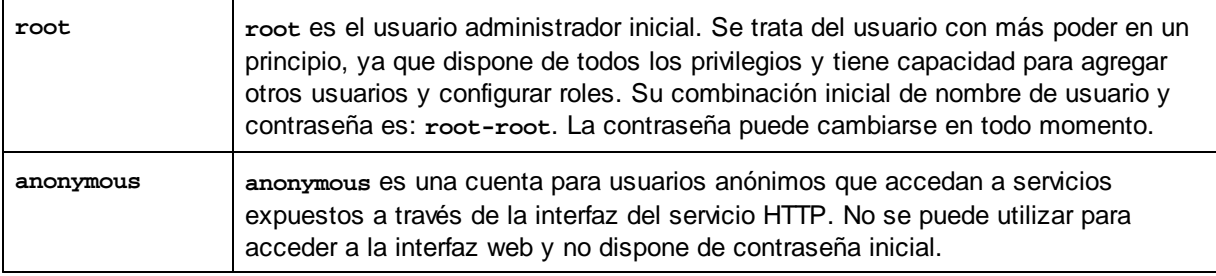

▼ ¿Qué es un privilegio?

Un privilegio es una actividad para cuya realización se dio permiso a un usuario. En MobileTogether Server hay un número fijo de privilegios y un usuario puede no tener asignado ningún privilegio o tener asignados todos los privilegios disponibles. Sin embargo, se recomienda asignar los privilegios a través de los roles y no asignar privilegios a los usuarios directamente. El usuario que asigne privilegios y roles a otros usuarios debe tener este privilegio. En un principio es el usuario **root** quien lo tiene.

En esta imagen puede ver todos los privilegios disponibles en MobileTogether Server.

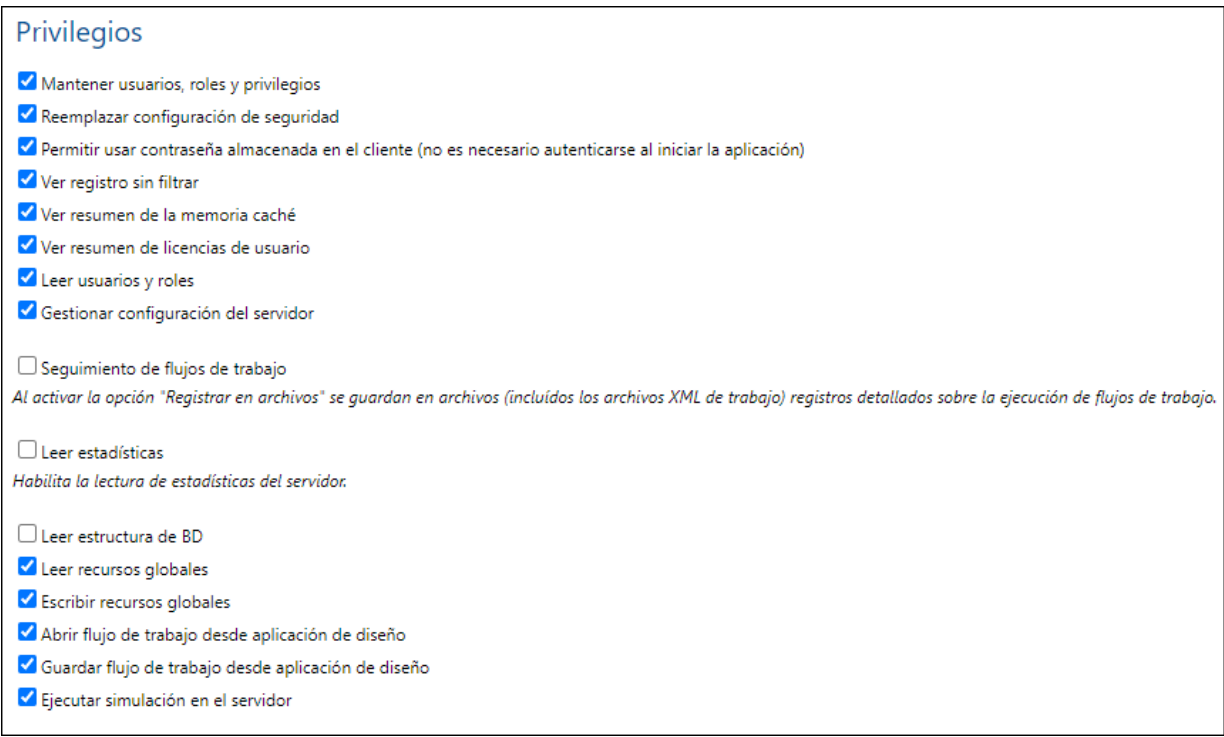

La pestaña *Usuarios y roles | Informes | Informes de [privilegios](#page-103-0) <sup>104</sup> ofrece una lista completa de* privilegios. En esta lista también podrá comprobar a qué usuarios se concedió cada privilegio de la lista.

¿Qué es un rol?

Un rol define un conjunto de privilegios y se puede asignar tanto a otro rol como a un usuario. Los privilegios de un rol son automáticamente los privilegios del rol o usuario al que se asignara el rol. Un usuario puede tener tantos roles como se necesiten. Es decir, un usuario tendrá todos los privilegios que se definieran en los roles que tenga asignados.

Estos son los roles predeterminados:

- · **all** se asigna automáticamente a todos los usuarios, **incluido** el usuario **anonymous**.
- · **authenticated** se asigna automáticamente a todos los usuarios, **excepto** al usuario **anonymous**. Es decir, a los usuarios con nombre y contraseña se les asigna el rol authenticated.
- · **workflow-designer** se asigna a los usuarios que diseñan flujos de trabajo en MobileTogether Designer. Este rol permite al usuario abrir y guardar flujos de trabajo y a ejecutar simulaciones en el servidor.
- · **workflow-user** se asigna a los usuarios que ejecutan el flujo de trabajo en un dispositivo móvil. Este rol permite al usuario acceder a la interfaz del servicio e iniciar la solución en el cliente sin necesidad de iniciar sesión en el servidor.
- · **admin** tiene todos los permisos y está pensado para usuarios con la función de administrador.
- Crear usuarios nuevos

Los usuarios que pueden crear usuarios nuevos son el usuario xoot y los usuarios que tengan el privilegio *Mantenimiento de usuarios, roles y privilegios*. Estas son las instrucciones para crear usuarios nuevos:

1. En la pestaña **Usuarios y roles | Usuarios** haga clic en el botón **Crear usuario** (*imagen siguiente*). Esto abre la pantalla **Crear usuario**.

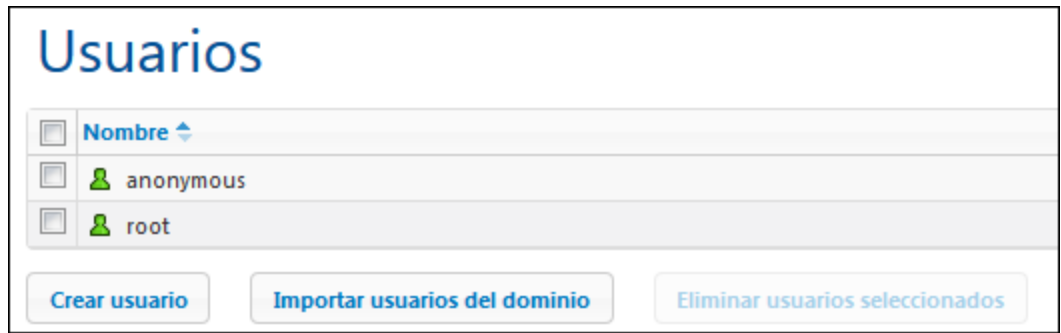

- 2. En la pantalla **Crear usuario** escriba el nombre de usuario y la contraseña.
- 3. Para asignar privilegios al usuario puede seleccionar los privilegios directamente (marcando sus casillas) o asignar roles al usuario (*ver apartado siguiente*). El usuario tendrá los privilegios que se le asignen directamente más los que herede de todos los roles que tenga asignados. Recomendamos usar roles para asignar privilegios a los usuarios (*ver apartado siguiente*).
- 4. Seleccione una de las directivas de [contraseñas](#page-101-0) definidas <sup>102</sup>.
- 5. Para terminar haga clic en **Guardar** y el usuario aparecerá en la lista de usuarios. En adelante podrá editar sus propiedades con solo hacer clic en su nombre.
- Importar usuarios del dominio

Si se habilitó la opción de *inicio de sesión con Active [Directory](#page-113-0)* <sup>114</sup> para un dominio concreto pero no se importaron los usuarios automáticamente, podrá importar los usuarios del dominio uno a uno desde esta pestaña. Esto se hace con el botón **Importar usuarios del dominio** (*imagen siguiente*). Este botón abre el cuadro de diálogo "Importar usuarios del dominio", donde puede buscar los usuarios que desea importar.

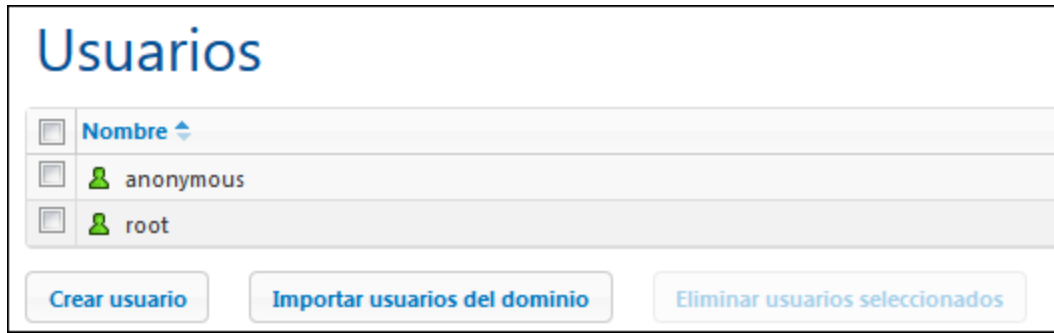

Una vez importado el usuario, podrá asignarle roles siguiendo el método estándar. El usuario nuevo podrá iniciar sesión en MobileTogether Server con el nombre de usuario y la contraseña de su dominio.

Asignar roles a un usuario

Los roles se asignan a los usuarios desde su página de propiedades. Para abrir esta página haga clic en el nombre del usuario en la pestaña **Usuarios y roles | Usuarios**. Al final de la página de propiedades encontrará el panel *Roles asignados* (*imagen siguiente*).

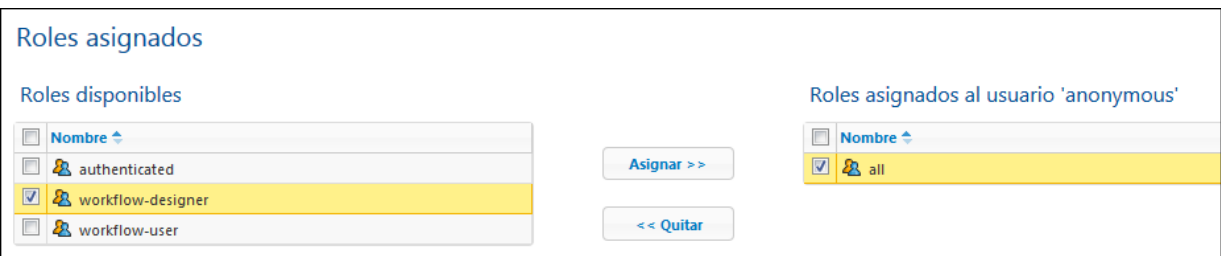

En la tabla de la izquierda aparecen todos los roles disponibles. En la tabla de la derecha aparecen todos los roles asignados al usuario seleccionado. Seleccione un rol (en la tabla de la izquierda) y haga clic en **Asignar**. Para quitar un rol asignado, selecciónelo en la tabla de la derecha y haga clic en **Quitar**.

Si desea ver una lista de privilegios del usuario haga clic en **Usuarios y roles | [Informes](#page-103-0) | Informe de [privilegios](#page-103-0) por usuario** . 104

**Eliminar usuarios** 

Los usuarios que pueden eliminar usuarios son el usuario xoot y los usuarios que tengan el privilegio *Mantenimiento de usuarios, roles y privilegios.* Para eliminar un usuario, selecciónelo en la pestaña **Usuarios y roles | Usuarios** y haga clic en el botón **Eliminar usuarios seleccionados**.

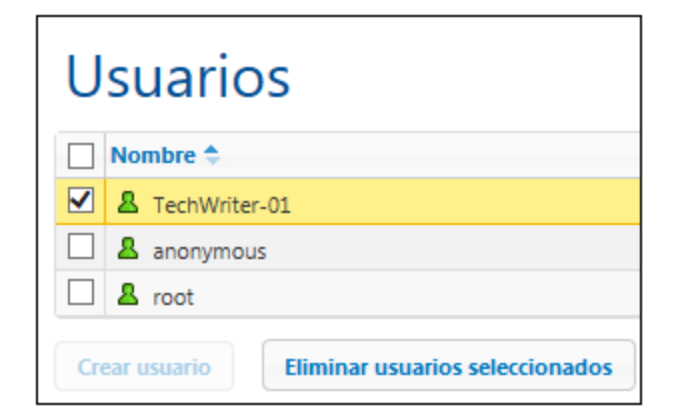

## <span id="page-97-0"></span>**5.2.2 Roles**

Un rol define un conjunto de privilegios y se puede asignar tanto a otro rol como a un usuario. Los privilegios de un rol son automáticamente los privilegios del rol o usuario al que se asignara el rol. Un usuario puede tener tantos roles como se necesiten. Es decir, un usuario tendrá todos los privilegios que se definieran en los roles que tenga asignados.

Estos son los roles predeterminados:

- · **all** se asigna automáticamente a todos los usuarios, **incluido** el usuario **anonymous**.
- · **authenticated** se asigna automáticamente a todos los usuarios, **excepto** al usuario **anonymous**. Es decir, a los usuarios con nombre y contraseña se les asigna el rol authenticated.
- · **workflow-designer** se asigna a los usuarios que diseñan flujos de trabajo en MobileTogether Designer. Este rol permite al usuario abrir y guardar flujos de trabajo y a ejecutar simulaciones en el servidor.
- · **workflow-user** se asigna a los usuarios que ejecutan el flujo de trabajo en un dispositivo móvil. Este rol permite al usuario acceder a la interfaz del servicio e iniciar la solución en el cliente sin necesidad de iniciar sesión en el servidor.
- · **admin** tiene todos los permisos y está pensado para usuarios con la función de administrador.

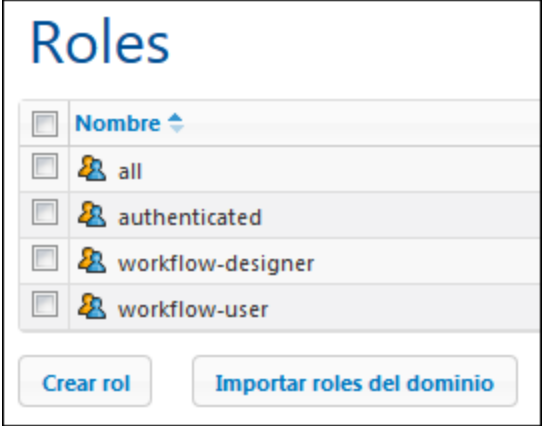

En la pestaña **Usuarios y roles | Roles** puede crear roles nuevos, editar sus propiedades y asignar roles a usuarios e incluso a otros roles. Haga clic en el nombre del rol para editar sus propiedades, seleccionar sus privilegios y asignar el rol a un usuario y a otros roles.

Crear roles y definir sus privilegios

Los usuarios que pueden crear roles nuevos son el usuario root y todos los usuarios que tengan el privilegio *Mantenimiento de usuarios, roles y privilegios*. Siga estas instrucciones para crear un rol nuevo:

1. En la pestaña **Usuarios y roles | Roles** haga clic en **Crear rol** (*imagen siguiente*).

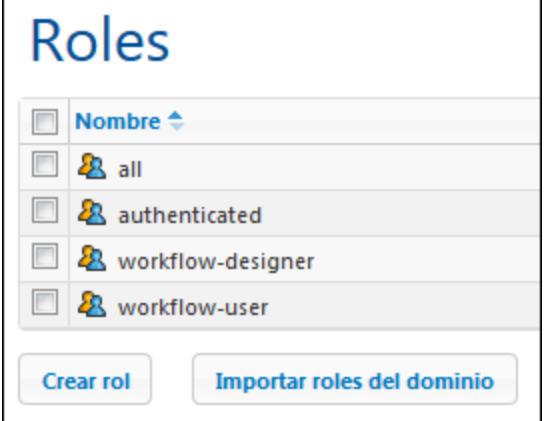

- 2. Ahora se abre la página **Crear rol**. El primer paso es escribir el nombre del rol.
- 3. Después debe definir sus privilegios marcando las casillas correspondientes.

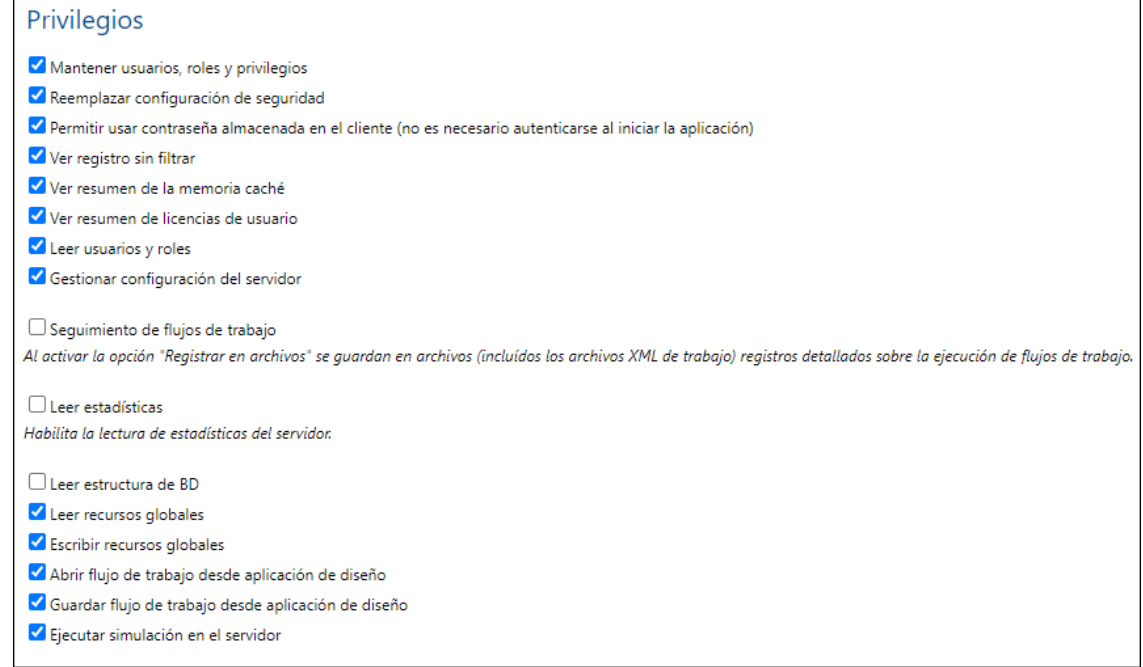

4. Para terminar haga clic en **Guardar**.

Después de guardar el rol podrá asignarle miembros en el panel *Miembros* situado al final de la página (*ver más abajo*). Los miembros de un rol pueden ser usuarios o roles. En adelante podrá editar las propiedades del rol con solo hacer clic en su nombre en la pestaña **Usuarios y roles | Roles**.

Si desea ver una lista de privilegios del rol haga clic en **Usuarios y roles | [Informes](#page-103-0) | Informe de [privilegios](#page-103-0) por usuario** . 104

Asignar miembros (usuarios o roles) a un rol

Los roles pueden tener miembros, que a su vez pueden ser otros roles o usuarios. Los miembros del rol heredan sus privilegios del rol al que pertenecen.

Para asignar un miembro a un rol, utilice los controles del panel *Miembros* situado al final de la página de propiedades del rol (*imagen siguiente*).

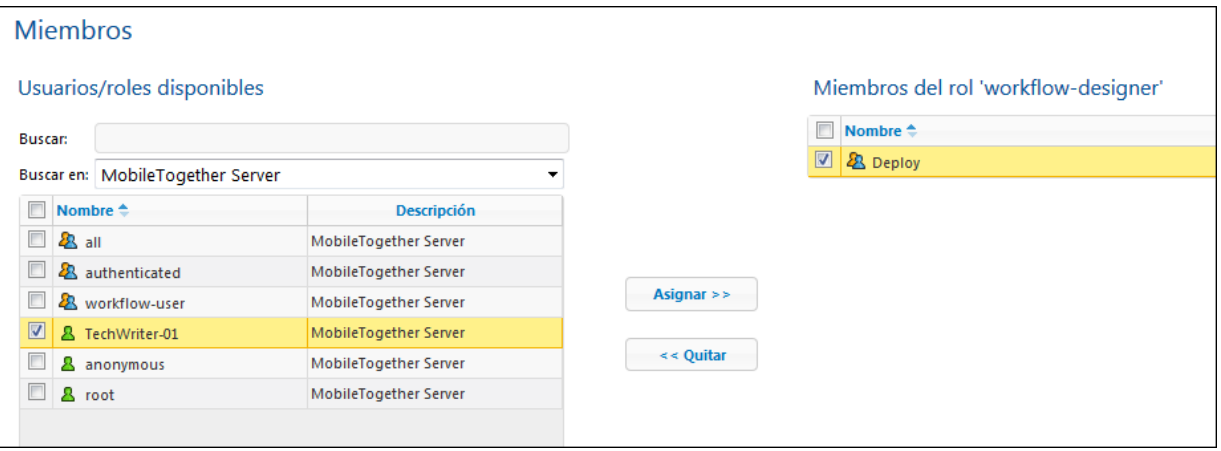

- · En la tabla de la izquierda aparecen todos los usuarios y roles disponibles.
- En el cuadro combinado *Buscar en* puede seleccionar **[usuarios](#page-93-0)** <sup>94</sup> y [roles](#page-97-0) <sup>98</sup> que se definieron para MobileTogether Server o para todos los dominios habilitados (seleccione *MobileTogether Server* o *Servicio de directorio* respectivamente). Los usuarios y roles de un dominio los define el administrador del dominio y solamente estarán disponibles si se habilitó la opción *[Inicio](#page-113-0) de* sesión de Active [Directory](#page-113-0)<sup> 114</sup> en la pestaña **[Opciones](#page-113-0)** <sup>114</sup>.
- · En el campo *Buscar:* puede escribir el nombre del usuario o rol que desea buscar
- · En la tabla de la derecha aparecen todos los usuarios y roles que son miembros del rol seleccionado.
- Seleccione el usuario/rol en la tabla de la izquierda y asígneselo al rol haciendo clic en el botón **Asignar**.
- · Para quitar un usuario/rol asignado al rol, selecciónelo en la tabla de la derecha y haga clic en el botón **Quitar**.

En la imagen anterior, por ejemplo, puede ver el panel *Miembros* del rol workflow-designer. Este rol solamente tiene un miembro: el rol Deploy, que heredará todos los privilegios del rol workflow-designer.

Recuerde que un usuario o rol puede tener asignados varios conjuntos de privilegios. Si añade un usuario o rol como miembro de varios roles diferentes, heredará los privilegios de todos los roles a los que pertenezca.

Si desea ver una lista de privilegios de un usuario o rol haga clic en **Usuarios y roles | [Informes](#page-103-0) | Informe de [privilegios](#page-103-0) por usuario** 104

Importar roles del dominio

Si se habilitó la opción <u>I*nicio de sesión de Active [Directory](#page-113-0)* <sup>(114</sup>)</u> en la pestaña <mark>[Opciones](#page-113-0)</mark> <sup>114</sup>) podrá importar los roles del dominio habilitado. Haga clic en el botón **Importar roles del dominio** (*imagen siguiente*) para abrir el cuadro de diálogo "Importar roles del dominio". Busque el rol que desea importar, selecciónelo y haga clic en **Importar selección**.

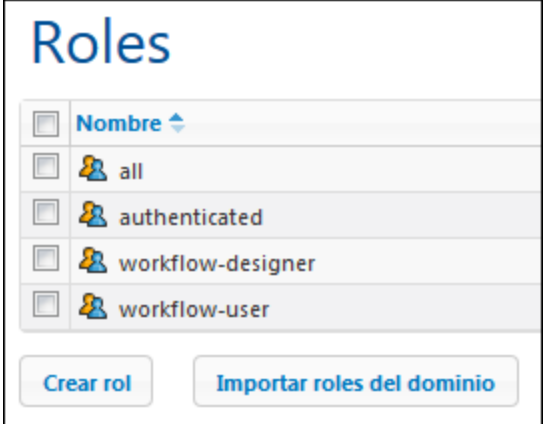

Después de importar el rol podrá asignarle privilegios igual que con cualquier otro rol del sistema.

## <span id="page-101-0"></span>**5.2.3 Directivas de contraseñas**

Una directiva de contraseñas define lo seguras que son las contraseñas que utilizan dicha directiva. Puede definir directivas de contraseñas propias y aplicar diferentes directivas a diferentes usuarios. La pestaña **Usuarios y roles | Directivas de contraseñas** enumera todas las directivas de contraseñas disponibles. Aquí podrá crear y eliminar directivas y asignarlas a los usuarios.

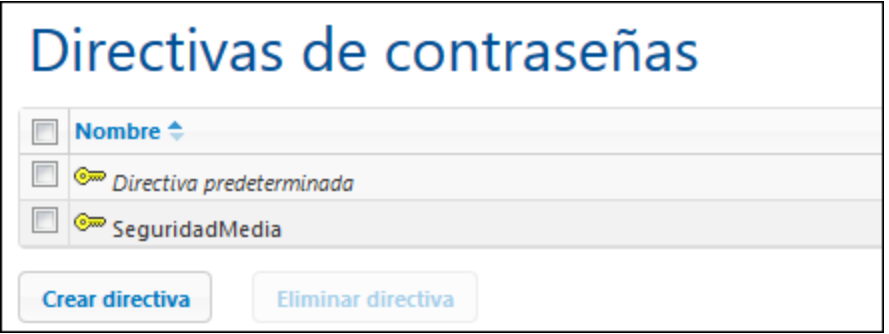

- **Nota:** Cada usuario nuevo recibe por defecto la **directiva de contraseñas predeterminada**, que no define ningún tipo de restricción y no permite cambios. Si prefiere que los usuarios tengan contraseñas más seguras que las definidas por la directiva predeterminada, cree una directiva más segura y asígnesela a los usuarios correspondientes.
- Crear una directiva de contraseñas

Los usuarios que pueden crear directivas de contraseñas nuevas son el usuario root y los usuarios que tengan el privilegio *Mantenimiento de usuarios, roles y privilegios*. Estas son las instrucciones para crear una directiva de contraseñas nueva:

1. En la pestaña **Usuarios y roles | Directivas de contraseñas** haga clic en el botón **Crear directiva** (*imagen siguiente*). Esto abre la pantalla **Crear directiva de contraseñas**.

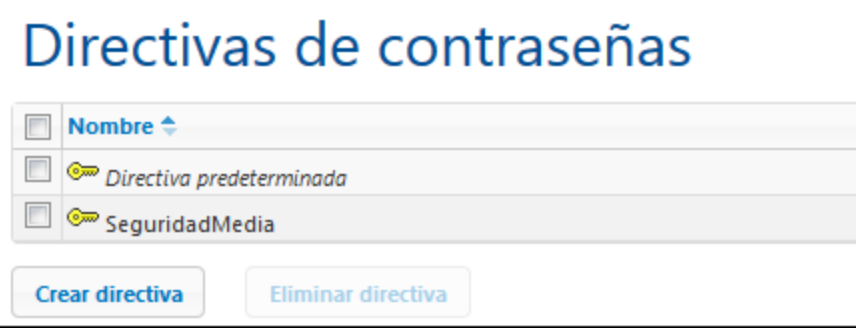

- 2. El siguiente paso es indicar el nombre de la directiva.
- 3. Para definir las restricciones de las contraseñas, haga clic en el icono **+** situado junto a cada restricción (*Longitud total*, *Letras*, *Dígitos*) y escriba el valor que desea aplicar.

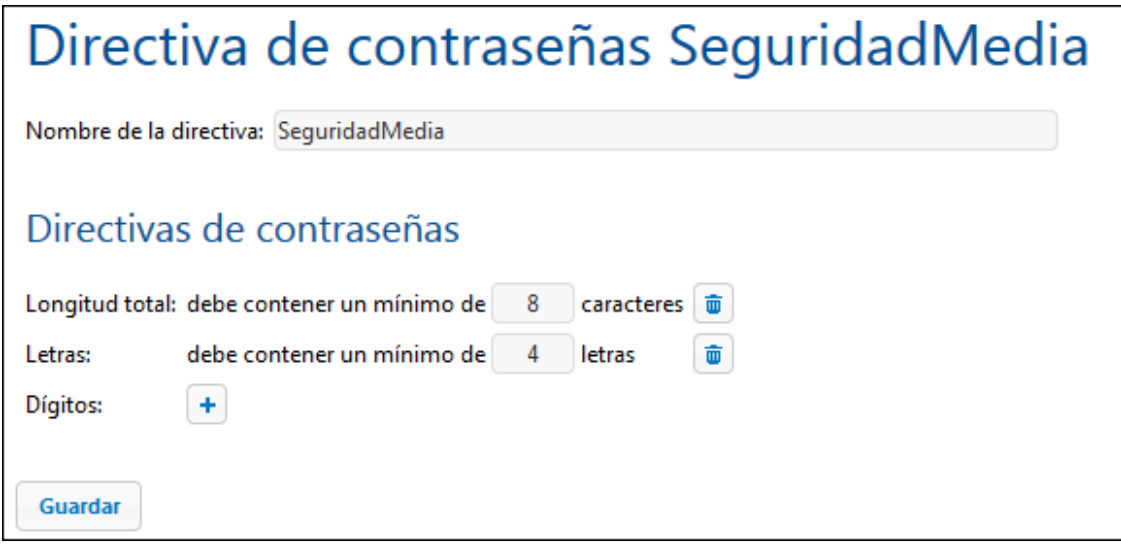

4. Para terminar haga clic en **Guardar**.

Una vez guardada, podrá asignar usuarios a la directiva desde el panel *Miembros* situado al final de la página (*ver más abajo*). En adelante, bastará con hacer clic en el nombre de una directiva en la pestaña **Usuarios y roles | Directivas de contraseñas** para editar sus propiedades.

Asignar miembros (usuarios) a una directiva de contraseñas

Para aplicar una directiva de contraseñas a un usuario deberá el usuario como miembro de la directiva desde el panel *Miembros* (situado al final de la página de propiedades de la directiva).

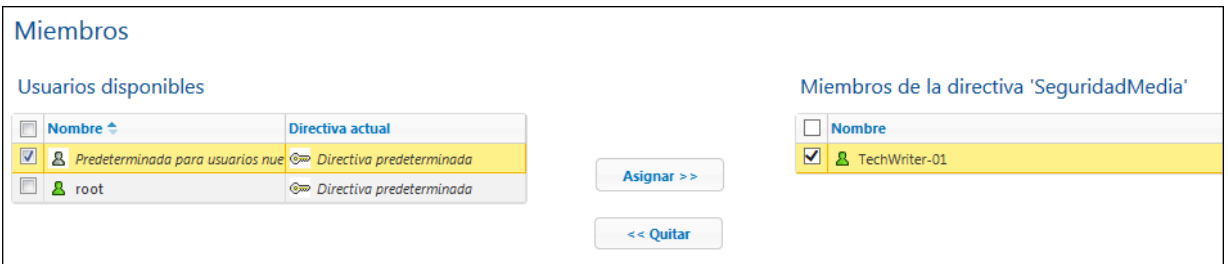

La tabla de la izquierda contiene todos los usuarios disponibles. La tabla de la derecha contiene todos los miembros que son miembros de la directiva. Seleccione el usuario que quiere asignar como miembro de la directiva (en la tabla izquierda) y haga clic en el botón **Asignar**. Para quitar un usuario ya asignado, selecciónelo en la tabla de la derecha y haga clic en **Quitar**. Por ejemplo, en la imagen anterior puede ver que la directiva SeguridadMedia tiene asignado un solo miembro: el usuario TechWriter-01.

## <span id="page-103-0"></span>**5.2.4 Informes**

La pestaña **Usuarios y roles | Informes** ofrece enlaces a informes de privilegios. Se trata de resúmenes prácticos con información sobre los privilegios que utiliza cada usuario o rol.

 $\blacktriangleright$  Informe de privilegios

El informe de privilegios enumera cada uno de los privilegios del sistema junto a los usuarios y roles que disponen de dicho privilegio. También indica de quién se hereda el privilegio en cada caso.

| Informe de privilegios                           |                      |                                                |
|--------------------------------------------------|----------------------|------------------------------------------------|
| <b>Privilegio</b>                                | Entidad de seguridad | Concedido a/heredado de entidades de seguridad |
| Permitir usar contraseña almacenada en cliente   | <b>&amp;</b> root    | concedido a 凡 root                             |
| Mantenimiento de usuarios, roles y privilegios   | <b>&amp;</b> root    | concedido a 凡 root                             |
| Gestionar opciones de configuración del servidor | <u>&amp;</u> root    | concedido a & root                             |

 $\blacktriangleright$  Informe de privilegios por usuario

El informe de privilegios por usuario enumera cada uno de los usuarios/roles y un resumen de sus privilegios. También indica de quién hereda privilegios cada usuario/rol.

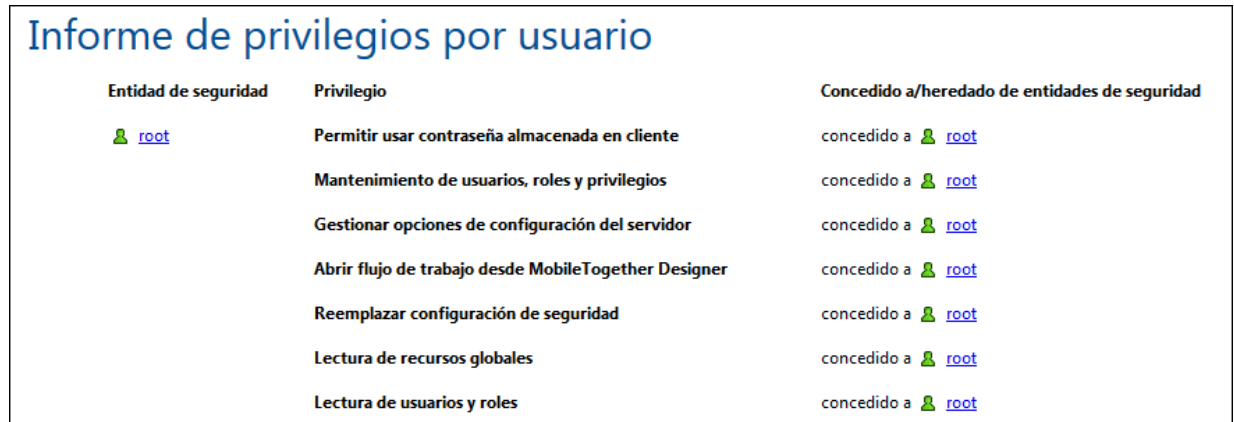

# <span id="page-105-0"></span>**5.3 Licencias de usuario**

En la pestaña **Licencias de usuario** puede obtener información sobre las licencias asignadas a los dispositivos que están conectados al servidor (*imagen siguiente*). Desde aquí podrá activar y desactivar licencias.

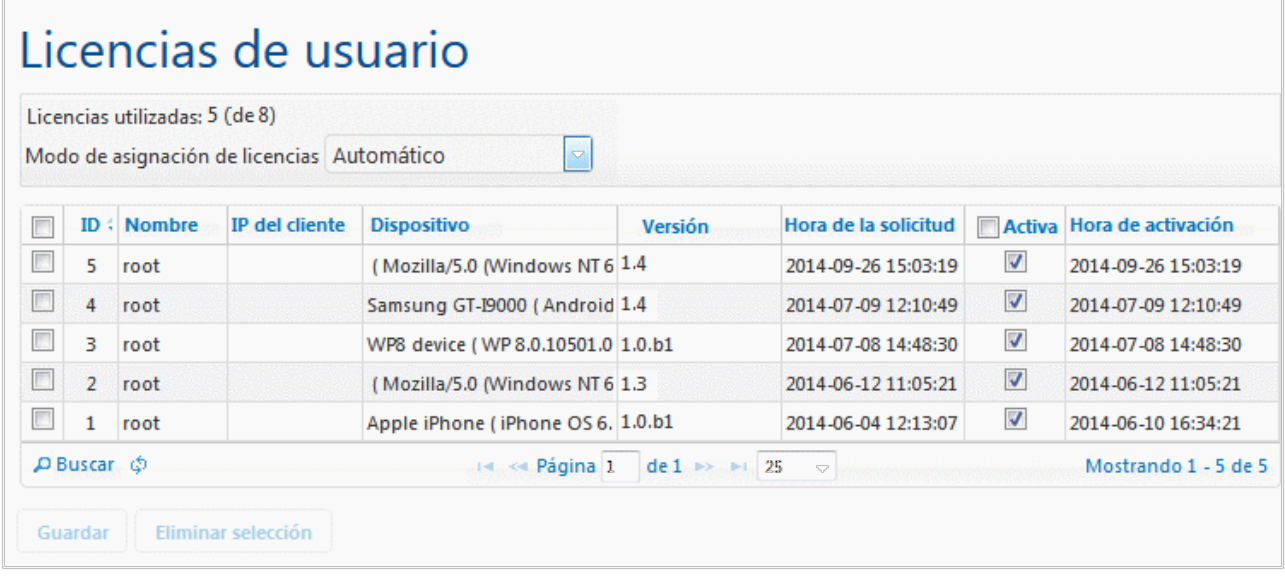

- Las licencias de MobileTogether Server permiten a un número determinado de dispositivos comunicarse con el servidor MobileTogether Server en un momento dado. Este número aparece en el campo *Licencias utilizadas*. Por ejemplo, en el ejemplo de la imagen el servidor tiene licencias para comunicarse con 8 dispositivos. Hay cinco dispositivos conectados y todos tienen asignada una licencia (la casilla *Activa* está marcada). Por tanto, el campo *Licencias utilizadas:* dice *5 (de 8)*.
- · Cuando un dispositivo cliente se conecta al servidor, se le asigna automáticamente una licencia si el cuadro combinado *Modo de asignación de licencias* tiene el valor Automático (*ver imagen*). Si este cuadro combinado tuviera el valor Manual y un dispositivo nuevo se conectase al servidor, éste aparecerá en la lista de dispositivos conectados pero solamente tendrá asignada una licencia si el administrador marca la casilla *Activa* y hace clic en **Guardar**.
- · Cuando se alcance el límite de licencias de usuario, no será posible asignar licencias a ningún dispositivo más. Para asignar licencias a más dispositivos, primero deberá desactivar la asignación de licencia de algún dispositivo (desactivando su licencia). El administrador puede activar y desactivar las licencias en cualquier momento para poder asignar licencias a otros dispositivos sin superar el límite de licencias.

## Campos y columnas

A continuación describimos los campos y columnas de la pestaña **Licencias de usuario**.

· *Modo de asignación de licencias:* Automático activa automáticamente una licencia para los dispositivos nuevos que se conecten, siempre y cuando haya licencias libres. Manual requiere que el administrador active la licencia para el dispositivo y guarde los cambios para que surtan efecto.

- · *ID:* número interno asignado al dispositivo con licencia.
- · *Nombre de usuario:* nombre de usuario con el que el dispositivo cliente realizó la conexión e inició sesión en el servidor. El nombre de usuario determina qué privilegios se extienden al dispositivo cliente.
- · *IP del cliente:* dirección IP del dispositivo cliente.
- · *Dispositivo:* dispositivo cliente o explorador que solicitó la licencia.
- · *Versión:* versión de la aplicación cliente MobileTogether Client del dispositivo móvil. Conocer este número de versión es importante para las tareas de depuración y de corrección de errores.
- · *Hora de la solicitud:* hora a la que se solicitó la licencia.
- · *Activa:* esta casilla sirve para activar y desactivar licencias. Si cambia el estado de esta casilla, haga clic en **Guardar**.
- · *Hora de activación:* hora a la que se activó la licencia.

## **Búsquedas**

Haga clic en el botón **Buscar** para abrir el cuadro de diálogo "Búsqueda" (*imagen siguiente*) y utilice los filtros disponibles para buscar lo que necesita.

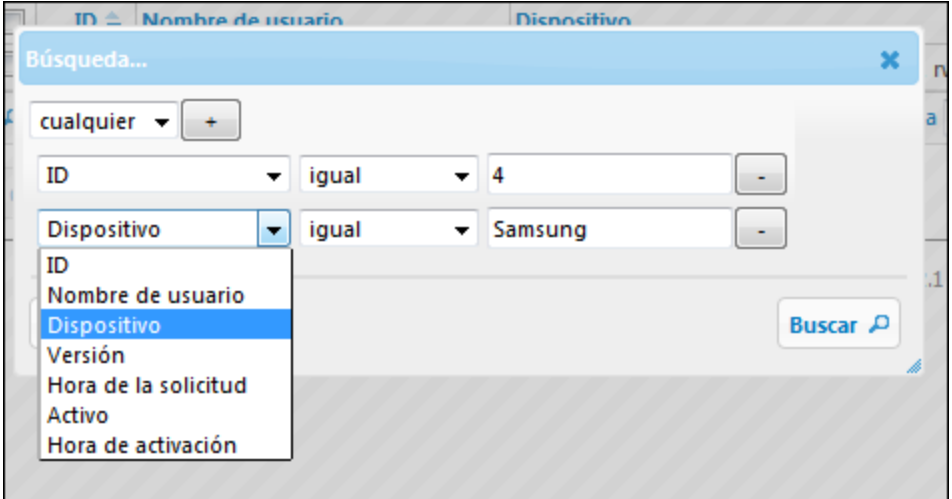

- · El cuadro combinado *todo/cualquier* indica si se debe cumplir cualquier criterio de búsqueda o todos los criterios definidos.
- · El icono **+** situado junto al cuadro combinado *todo/cualquier* sirve para añadir criterios a la búsqueda.
- · Cada criterio de búsqueda tiene tres partes: (i) un campo de búsqueda (p. ej. Dispositivo), (ii) una definición de relación (p. ej. igual a) y (iii) un valor (p. ej. Samsung).
- · El valor dado (p. ej. Samsung) debe coincidir exactamente con el valor del campo de búsqueda pertinente (p. ej. Dispositivo).
- · Si deja vacío el valor, se buscará una cadena vacía en el campo de búsqueda pertinente (p. ej. Dispositivo).
- · Con el icono **-** puede borrar el criterio de búsqueda entero (p. ej. Dispositivo es igual a Samsung).
- · Haga clic en **Buscar** para iniciar la búsqueda.
- · Haga clic en **Restaurar** para ver todas las licencias de usuario otra vez.

# <span id="page-107-0"></span>**5.4 Registro**

En la pestaña **Registro** podrá consultar todas las acciones registradas en función del filtro seleccionado en la parte superior de la página. En las acciones registradas también se encuentran los cambios en las opciones del servidor (quién y dónde). Si desea ver todas las acciones registradas (no solo las advertencias y los errores), abra la pestaña <mark>[Opciones](#page-113-0)</mark> W<sup>alig</sup> y elija la opción **Información** en el campo *Gravedad mínima.* Las columnas del registro de cada diseño muestran el nombre del usuario, el dispositivo cliente (identificado por medio de un ID, cuyos datos se pueden ver en la pestaña **Licencias de usuario**), el número de versión de la aplicación MobileTogether Client que está en el dispositivo, la versión de MobileTogether Designer con la que se creó el diseño y la gravedad del mensaje (información, advertencia o error).

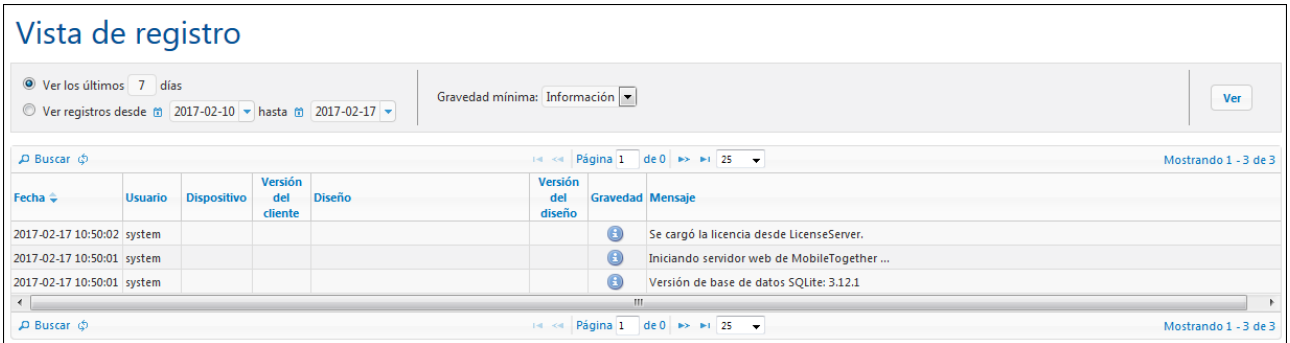

La vista del registro se puede filtrar:

- · *Según la fecha:* puede consultar un período de tiempo concreto o un intervalo.
- · *Según el nivel de gravedad:* los errores son el nivel de gravedad más alto (si elige esta opción, el registro muestra los errores solamente), seguidos de las advertencias (con esta opción se muestran las advertencias y los errores) y, por último, información (esta opción muestra errores, advertencias e información).
- · *Según un criterio de búsqueda:* haga clic en el botón **Buscar** situado al principio y al final de la tabla del registro para abrir el cuadro de diálogo "Búsqueda" (*ver más abajo*). Para quitar el filtro definido por el criterio de búsqueda, haga clic en el icono **Recargar** situado junto al botón **Buscar**.

Para eliminar registros basta con hacer clic en el botón **Eliminar todo** situado al final de la página o definir un período de tiempo y después hacer clic en **Eliminar**.

## Buscar mensajes del registro

Haga clic en el botón **Buscar** situado al principio y al final de la tabla del registro para abrir el cuadro de diálogo "Búsqueda" (*imagen siguiente*).
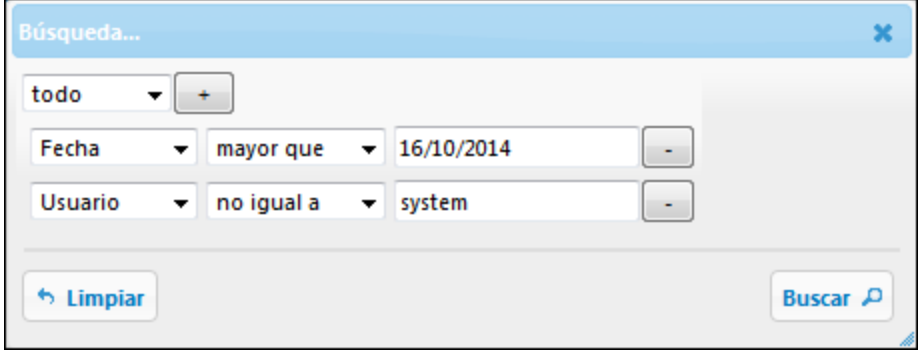

Por cada criterio de búsqueda seleccione un campo (p. ej. *Fecha* o *Usuario*), un operador (p. ej. *contiene* o *igual a*) y el valor que se debe buscar. Para agregar otro criterio de búsqueda haga clic en el botón **+**. Para eliminar un criterio de búsqueda haga clic en el botón **-**. El selector todo del primer cuadro combinado indica que deben cumplirse todos los criterios de búsqueda. El selector cualquiera especifica que pueden devolverse resultados que cumplan con cualquiera de los criterios de búsqueda definidos. Para iniciar la búsqueda haga clic en **Buscar**. Para eliminar el filtro de búsqueda haga clic en **Limpiar**.

### Copiar mensajes del registro para ubicar errores en el diseño

Si el registro del servidor contiene errores y pasa el cursor del ratón por encima del mensaje de error, aparece un botón **Copiar** con el que puede copiar el mensaje en el portapapeles. Si ahora abre el diseño de la solución en MobileTogether Designer puede pegar ese mensaje en el panel [Mensajes.](https://www.altova.com/manual/es/mobiletogetherdesigner/9.1/mtdgui_messagespane.html) El mensaje pegado contiene un enlace que lleva directamente al origen del error en el diseño.

# <span id="page-109-0"></span>**5.5 Memoria caché**

Una memoria caché es un archivo de datos que se genera a partir de una fuente de página de un diseño (por lo general un archivo XML o una BD) en un momento dado. Las memorias caché se definen en MobileTogether Designer y se guardan desde allí en MobileTogether Server. Los datos de la memoria caché vienen de la fuente de página. En las propiedades de la memoria caché se pueden definir la frecuencia y hora de sus actualizaciones.

En la pestaña *Caché* puede ver información sobre las memorias caché disponibles en el servidor, modificar propiedades de memorias caché de forma individual y activar/desactivar o eliminas memorias caché.

- **Nota:** Una memoria caché se crea inicialmente en MobileTogether Designer; no se puede crear en [MobileTogether](https://www.altova.com/manual/es/mobiletogetherdesigner/9.1/) Server. Consulte la documentación de MobileTogether Designer para más información sobre la creación de memorias caché.
- Nota: En la pestaña [Opciones](#page-127-0) | Memoria caché <sup>128</sup> se pueden configurar las opciones del servidor para cachés (directorio de la memoria caché, límite del registro, etc.).

## Información y acciones disponibles

Las memorias caché que están disponibles en el servidor aparecen en una lista, ordenadas por nombre, junto a la información correspondiente (*imagen siguiente*). Esta lista se puede expandir o contraer. Cuando está expandida muestra a qué fuentes de página está conectada cada memoria caché. (Recuerde que una memoria caché puede estar conectada a varias fuentes de página si su estructura de datos es compatible con la de otras fuentes de página.)

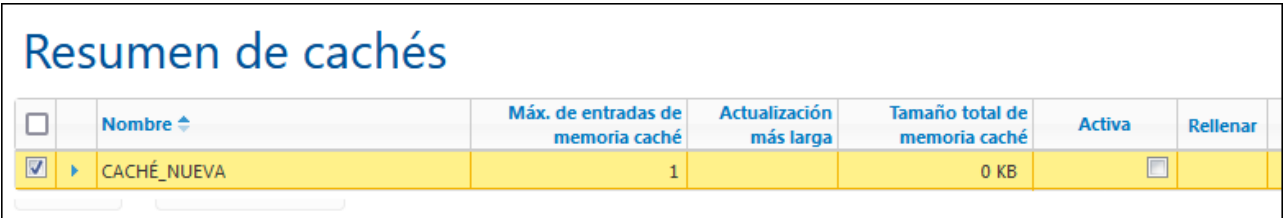

#### *Detalles*

En la lista de memorias caché se muestra esta información:

- · *Nombre:* el nombre se asigna a la memoria caché cuando ésta se crea en MobileTogether Designer y no se puede cambiar en MobileTogether Server.
- · *Máx. de entradas de memoria caché:* si la memoria caché contiene datos de una fuente de página de BD filtrada con parámetros de consulta, entonces se pueden guardar varias entradas para la memoria caché al mismo tiempo, hasta el máximo definido. El número que aparece en esta columna indica cuántas entradas de caché se almacenarán antes de que se purgue la primera entrada y se anexe la entrada más reciente. El valor máximo es mayor que uno solamente para este tipo de fuente de página. Se puede editar el número máximo de entradas en la pantalla que aparece al hacer clic en el botón **Config.** de la memoria caché (*imagen anterior*).
- · *Actualización más larga:* cada memoria caché se puede actualizar varias veces. Esta columna indica cuánto duró la actualización más larga.
- · *Tamaño total de memoria caché:* el tamaño total (para todas las entradas de caché) asignado a la memoria caché en disco (o cualquier otro medio). El tamaño de la memoria caché se asigna automáticamente.

· *Activa:* muestra si la memoria caché está activa o no.

### *Acciones*

Estas son las acciones que se pueden llevar a cabo:

- · *Activar/Desactivar una memoria caché:* esta casilla sirve para activar o desactivar la memoria caché en el servidor. Si una memoria caché está desactivada, sus metadatos (propiedades) se mantienen en el servidor pero la memoria caché se vacía y no está disponible. Haga clic en **Guardar** para confirmar el cambio de estado de la memoria caché.
- · *Eliminar una o más memorias caché:* para eliminar una memoria caché del servidor, selecciónela y haga clic en el botón **Eliminar selección**. Si la memoria estaba definida para actualizarse periódicamente, en la próxima sesión de actualización se generará una memoria caché nueva.
- · *Modificar el número máximo de entradas de caché:* haga clic en **Config.** y modifique el número en la pantalla que aparece. Haga clic en **Guardar**. Observe que esta opción solo está disponible para fuentes de página filtradas con parámetros de consulta.
- · *Modificar la frecuencia y hora de las actualizaciones de la memoria caché:* haga clic en **Config.** y cambie la frecuencia de actualización. Haga clic en **Guardar**.
- · *Ver registros de las entradas de caché*: puede ampliar una entrada de caché para ser su registro.
- · *Rellenar una memoria caché*: haga clic en el botón **Ir** en la columna *Rellenar* de una memoria caché para rellenarla manualmente.

# **5.6 Copia de seguridad y restaurar**

La pestaña *Copia de seguridad y restaurar* contiene dos pestañas secundarias, *Copia de seguridad* y *Restauración*, en las que se encuentran las opciones y los controles que permiten hacer copias de seguridad y restaurar estos archivos de MobileTogether Server: (i) el archivo de la BD del servidor, (ii) el archivo de configuración del servidor, (iii) los archivos de la solución, (iv) la BD de estadísticas y (v) la BD del registro del servidor. Puede definir desencadenadores temporizadores para hacer copias de seguridad regularmente y también puede hacer la copia de seguridad de inmediato. Cada copia de seguridad se guarda en una carpeta distinta cuyo nombre consta de la fecha y la hora de la copia de seguridad.

Puede restaurar cualquiera de los archivos de cualquiera de las (carpetas de) copias de seguridad.

## Configuración de la copia de seguridad

En la pestaña *Copia de seguridad* (*imagen siguiente*) se pueden configurar y ejecutar copias de seguridad. Una vez se han configurado las opciones, haga clic en **Guardar** antes de llevar a cabo una copia de seguridad.

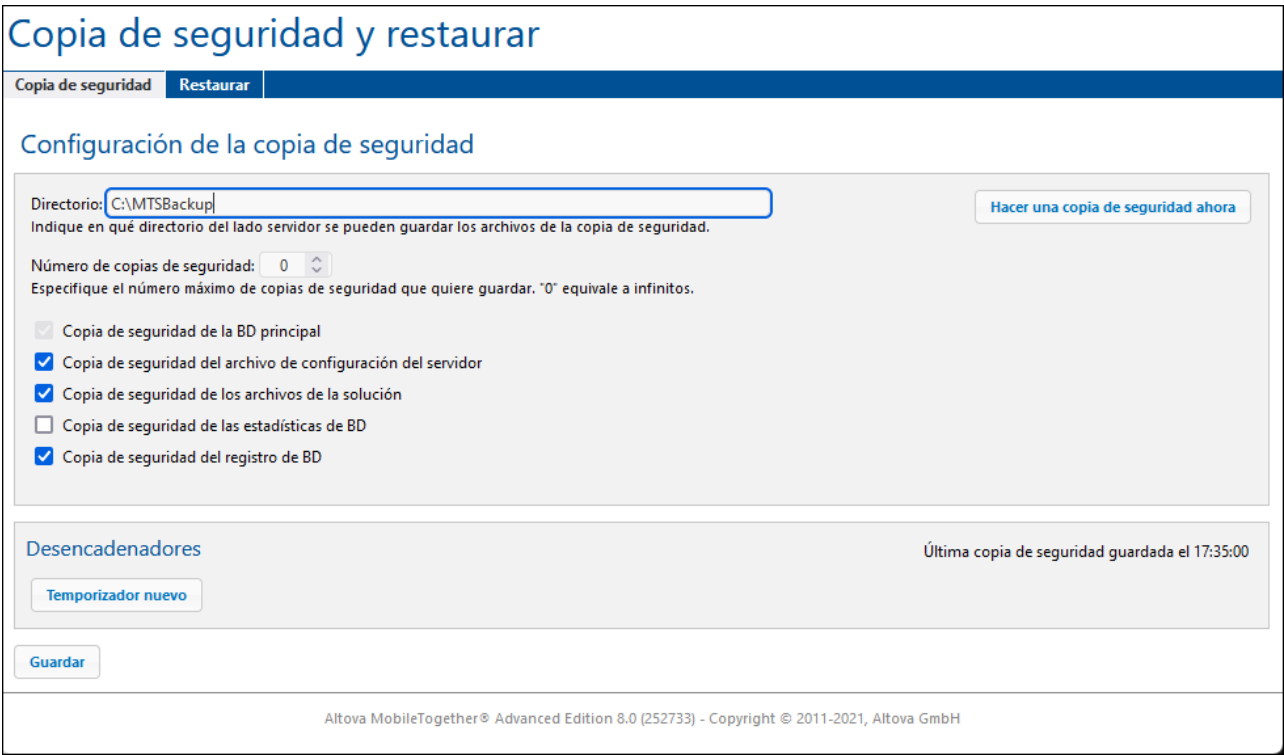

Estas son las opciones de la copia de seguridad que se pueden configurar:

- · La carpeta del servidor que contiene los archivos de la copia de seguridad. (En Linux puede usar, por ejemplo, **/var/opt/Altova/MobileTogetherServer/MTSBackup** o **/tmp/MTSBackup**. En macOS puede usar **/var/Altova/MobileTogetherServer/MTSBackup** or **/tmp/MTSBackup**.)
- · El número de copias de seguridad que se pueden guardar. Una vez que se ha alcanzado este número, se empezarán a borrar copias de seguridad empezando por la más antigua. Para poder guardar un número ilimitado de copias de seguridad, seleccione 0. Recomendamos que compruebe el tamaño de

las carpetas destinadas a las copias de seguridad para poder determinar un número óptimo de copias de seguridad que guardar.

- $\bullet$  Siempre se hace una copia de seguridad del archivo de la BD del servidor (mobiletogether.db). Para guardar copias de seguridad de otros archivos, marque la casilla correspondiente. En la imagen anterior, por ejemplo, se hace una copia del archivo de configuración del servidor. Tenga en cuenta que cuando restaura una copia de seguridad se restauran todos los archivos que esta contenga.
- · Puede definir un desencadenador temporizador para realizar una o más copias de seguridad. Para ello, haga clic en el botón **Temporizador nuevo** e indique a qué hora se deben hacer las copias de seguridad. Además de crear varios temporizadores, también puede deshabilitar temporalmente un temporizador.
- · Después de configurar una copia de seguridad, haga clic en **Guardar** para no perder los cambios.
- · Para hacer una copia de seguridad de inmediato con esa configuración que acabamos de guardar, haga clic en **Hacer una copia de seguridad ahora**.

## Restaurar

La pestaña *Restaurar* (*imagen siguiente*) muestra las copias de seguridad guardadas actualmente. En cada una de las copias de seguridad vienen marcados los tipos de archivos que contienen (*imagen siguiente*).

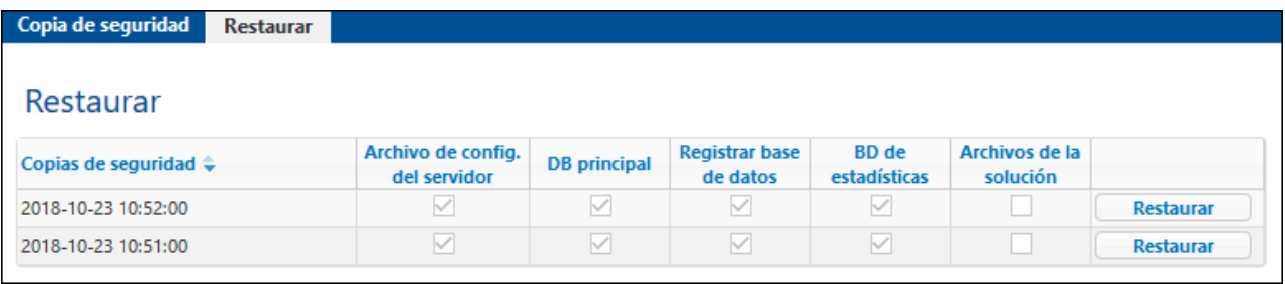

Para restaurar una copia de seguridad en concreto, haga clic en el botón **Restaurar** correspondiente. Aparece un cuadro de diálogo en el que puede seleccionar qué archivos quiere restaurar. Haga clic en el botón **Restaurar** de esta cuadro de diálogo para restaurar los archivos que haya marcado. El resto de archivos del servidor permanecerá intacto.

# **5.7 Opciones**

La pestaña **Opciones** incluye dos paneles de opciones de configuración: (i) el panel *Configuración general* y (ii) el panel *LicenseServer*. El panel *Configuración general* contiene varias secciones con diferentes opciones de configuración. Cuando cambie la configuración en este panel, asegúrese de hacer clic en el botón **Guardar** situado al final del panel para que el cambio surta efecto.

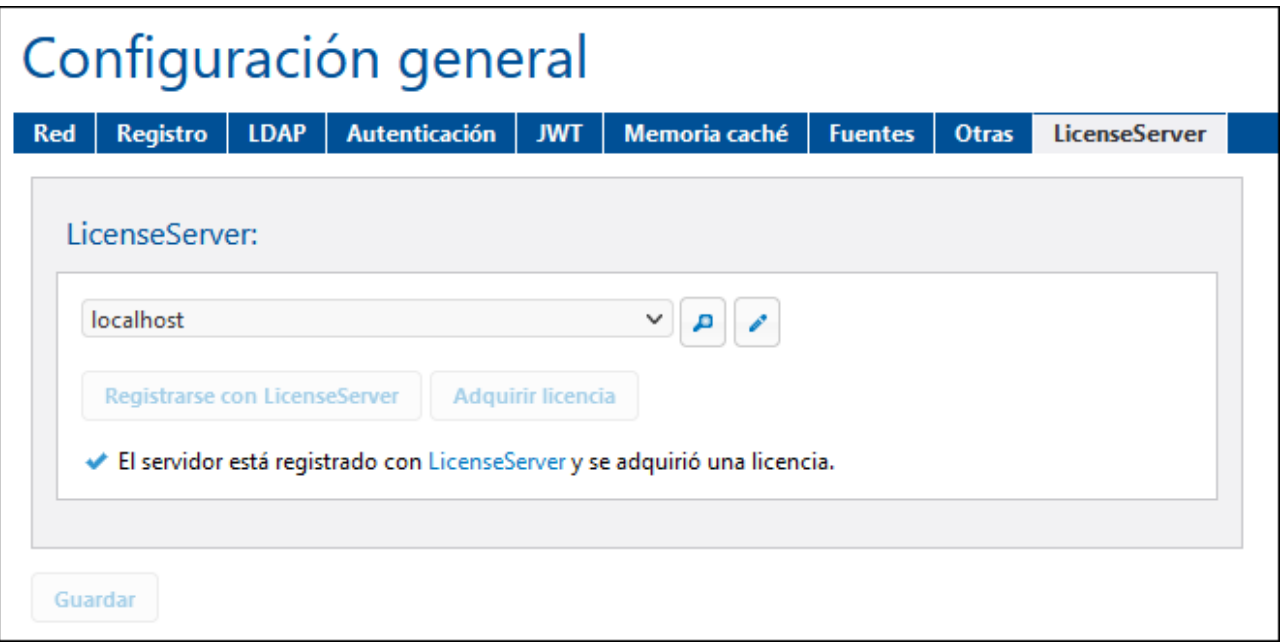

Las subsecciones de esta sección describen las opciones de cada pestaña:

- [Red](#page-114-0)<sup>(115</sup>: opciones de configuración para puertos de clientes móviles, puertos de administradores y certificados SSL
- · [Registro](#page-120-0)<sup>(121</sup>: configuración del registro 121
- [LDAP](#page-122-0)<sup>(123)</sup>: opciones de inicio de sesión del servicio de directorio 123
- · [Autenticación](#page-124-0)<sup>(125)</sup>: opciones para permitir la autenticación de usuarios que vienen de otro MobileTogether Server de forma que el usuario no tiene que iniciar sesión en MobileTogether Server por segunda vez
- $\cdot$  [JWT](#page-127-1)<sup>(128</sup>: opciones de autenticación basada en tokens JSON Web
- [Memoria](#page-127-0) caché<sup>(128)</sup>: configuración de la memoria caché
- [Fuentes](#page-128-0)<sup>(129)</sup>: ubicación de la carpeta de datos del lado servidor y gestión de las conexiones de BD del lado servidor
- Ctras<sup>132</sup>: configuración de las estadísticas del servidor, simulaciones del servidor, ejecución del flujo de trabajo en el servidor, límites de tiempo de las sesiones, copias de seguridad en actualizaciones y envío de correos electrónicos
- [LicenseServer](#page-134-0)<sup>(135)</sup>: registro y asignación de licencias con Altova LicenseServer
- [Opciones](#page-135-0) fuera de la IGU<sup>136</sup>: otras opciones que se pueden editar en el archivo de configuración de MobileTogether Server

# <span id="page-114-0"></span>**5.7.1 Red**

La pestaña *Opciones* incluye dos paneles de opciones de configuración: (i) el panel *Configuración general* y (ii) el panel *LicenseServer*. El panel *Configuración general* contiene varias secciones con diferentes opciones de configuración. Cuando cambie la configuración en este panel, asegúrese de hacer clic en el botón **Guardar** situado al final del panel para que el cambio surta efecto.

▼ Puertos de clientes móviles

Estos son los puertos que utilizarán los dispositivos móviles para conectarse al servidor. El puerto HTTP es el puerto no seguro, mientras que el puerto HTTPS es el puerto seguro. Para usar HTTPS deberá configurar antes el [cifrado](#page-49-0) SSL<sup>60</sup>. Puede especificar si el servidor usará una dirección IP concreta o todas las interfaces y direcciones IP. Si se debe usar una sola dirección IP, introdúzcala en el campo del segundo botón de opción. Si está usando un servidor dual que se ejecuta tanto en IPv4 como en IPv6, use dos veces dos puntos **::** como dirección de enlace; esto permite que se usen los dos protocolos en todas las interfaces de la red. Solo es posible usar puertos que tengan un número entre **1** y **65535**.

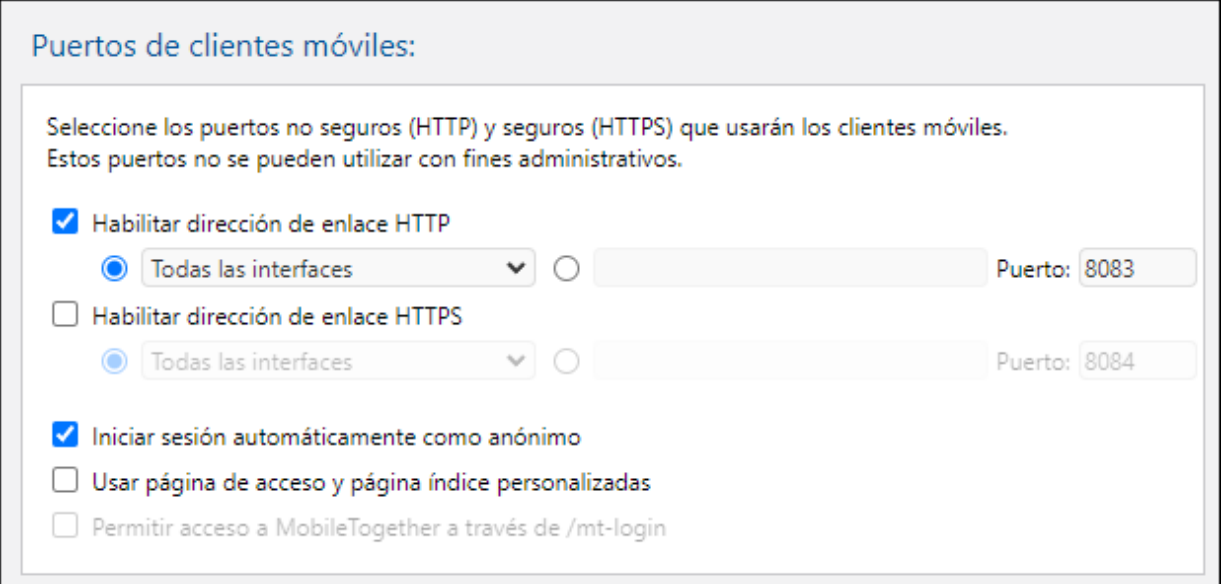

#### *Iniciar sesión automáticamente como anónimo*

Si marca esta opción, los clientes iniciarán sesión automáticamente con la cuenta [anonymous](#page-93-0)<sup>64</sup>. La página de acceso se omite y aparece directamente la primera página del servidor. La primera página es la página estándar donde se puede ver la carpeta raíz o una página personalizada y definida previamente (*ver siguiente punto*). Si **no marca** esta opción, el cliente deberá iniciar sesión utilizando las credenciales adecuadas desde la página de acceso predeterminada. Si marca esta opción, recuerde que debe asignar los [privilegios](#page-93-0)<sup> 94</sup> correspondientes para [anonymous](#page-93-0)<sup> 94</sup>.

#### *Usar página de acceso y página índice personalizadas*

Marque esta opción si desea utilizar una página de acceso y una página índice personalizadas. Es decir, con esta opción puede diseñar un punto de entrada particular para los clientes. Estos son los pasos que debe seguir para conseguirlo:

- 1. Cree las dos páginas como páginas HTML y llámelas **login.html** y **index.html** respectivamente.
- 2. Guarde estos dos archivos en la carpeta **index** *situada en la carpeta de datos de la aplicación* MobileTogether Server (*ver tabla más abajo*). Si tiene otros archivos, como archivos de imágenes y archivos CSS, guárdelos en una subcarpeta de la carpeta **index** (por ejemplo, en una carpeta llamada **static**).

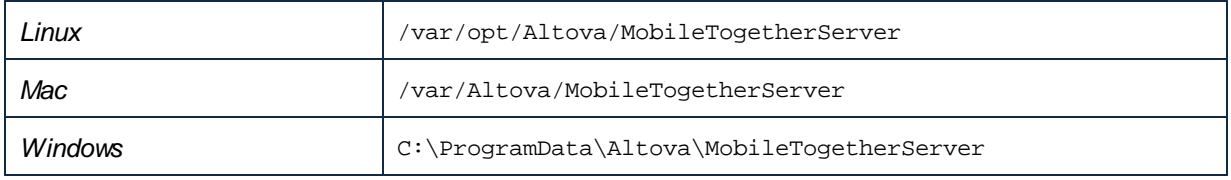

A continuación puede ver fragmentos de código de una página de acceso y de una página de índice. Son páginas muy básicas pero si lo desea puede modificar el código a su gusto.

```
login.html
<!DOCTYPE html>
 <html>
   <head>
    <meta http-equiv="Cache-Control" content="no-store"/>
    <title>Acceso personalizado</title>
   </head>
  <body>
    <div>
       <h1>Iniciar sesión</h1>
       <p>Página básica y personalizada para acceso de clientes a
MobileTogether Server. Modifique esta página a su gusto y utilice la
subcarpeta Static para guardar hojas de estilos CSS, imágenes, etc.</p>
       <form method="post" action="/do_login" name="loginform">
         <table>
           <!-- The user to login -->
           <tr>
             <td>
               <label for="username">Usuario:</label>
             </td>
             <td>
               <input type="text" name="username" id="username" size="30"/>
             </td>
           </tr>
           <!-- The password of the user -->
           <tr>
             <td>
               <label for="password">Contraseña:</label>
             </td>
             <td>
               <input type="password" name="password" id="password" size="30"/>
             </td>
           </tr>
         </table>
```

```
<!-- The Active Directory domain details -->
         <h2>Inicio de sesión de Active Directory:</h2>
         <table>
           <tr>
             <td>
               <label for="providernameprefix">Prefijo del dominio:</label>
             </td>
             <td>
               <input type="text" name="providernameprefix"
id="providernameprefix" value=""/>
             </td>
           </tr>
           <tr>
             <td>
               <label for="providernamesuffix">Sufijo del dominio:</label>
            </td>
             <td>
               <input type="text" name="providernamesuffix"
 id="providernamesuffix" value=""/>
            </td>
           </tr>
         </table>
         <!-- The Sign-In button -->
         <input type="submit" value="Iniciar sesión"/>
         <!-- The page to redirect to after a successful login. -->
         <input type="hidden" name="from_page" value="/index"/>
       </form>
    </div>
   </body>
 </html>
index.html
 <html>
   <head>
    <meta http-equiv="Cache-Control" content="no-store" />
     <title>Página índice personalizada</title>
   </head>
   <body>
    <img alt="Logo" src="/index/static/logo.png"></img>
    <hr/>
    <p><a href="/do_logout">Cerrar sesión</a></p>
    <h1>MobileTogether: Acceso personalizado</h1>
    <p><a href='/run?d=/public/About'>Iniciar la aplicación About</a></p>
    <p><a href='/run?d=/public/DateCalc'>Iniciar la aplicación Date
Calculator</a></p>
     <p><a href='/run?d=/public/WorldPopulation'>Iniciar la aplicación World
Population Statics</a></p>
  </body>
```
#### **</html>**

**Nota:** Si el usuario es un usuario del dominio, sus credenciales serán parecidos a esto: **domainPrefix@domainSuffix**. Por ejemplo: Si el usuario del dominio es **someUserName@somedomain.altova.com**, el prefijo del dominio es **someUserName** y el sufijo del dominio es **@somedomain.altova.com**.

#### *Permitir acceso a MobileTogether a través de /mt-login*

Marque esta opción si quiere que el inicio de sesión se lleve a cabo por la página de acceso y la página índice predeterminadas y no por las páginas personalizadas. Esta opción permite almacenar los archivos **login.html** y **index.html** en la ubicación designada pero utilizar las páginas predeterminadas. Puede que el explorador del cliente necesite que se vacíe el caché del explorador o de lo contrario esta opción no surtirá efecto.

#### ▼ Puertos de administrador

Los puertos de administrador permiten acceder al servidor para:

- Conectarse a la interfaz web del servidor y llevar a cabo tareas administrativas, como configurar [Usuarios](#page-91-0) y roles<sup>(92)</sup>, por ejemplo.
- · Implementar en el servidor diseños de MobileTogether (como soluciones de MobileTogether). MobileTogether Designer tiene una opción de configuración para especificar la dirección y el puerto del servidor MobileTogether Server donde se deben implementar los diseños.

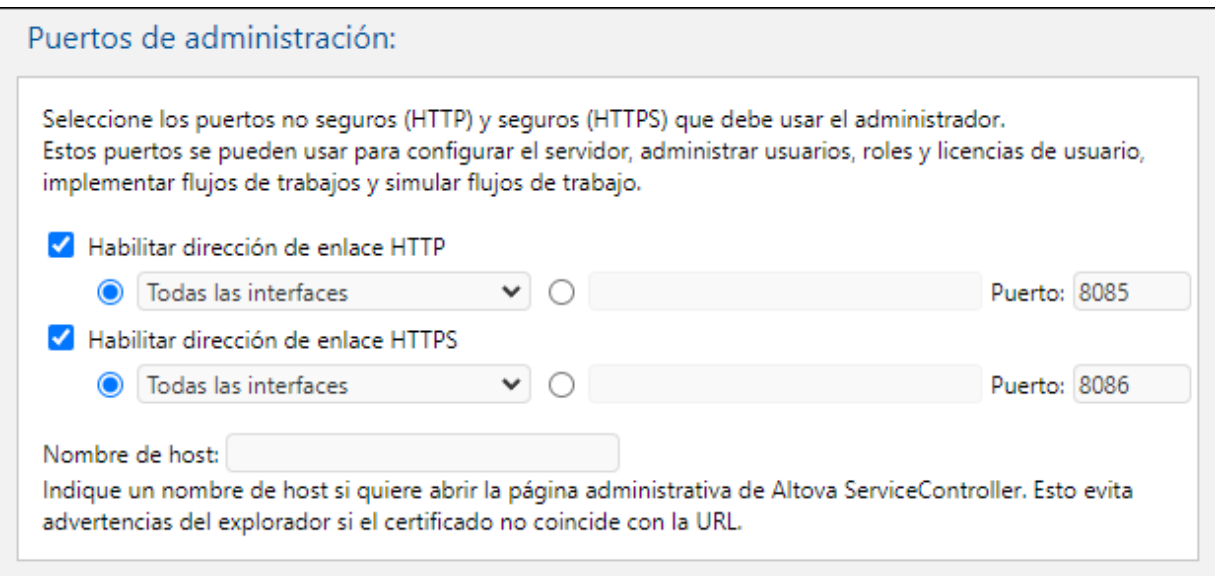

El puerto HTTP es el puerto no seguro, mientras que el puerto HTTPS es el puerto seguro. Para usar HTTPS deberá configurar antes el [cifrado](#page-49-0) SSL <sup>50</sup>. Si configura el puerto HTTPS y desea evitar advertencias del explorador web sobre conflictos entre el certificado SSL y la URL, entonces especifique el nombre de host del equipo donde se abrirá la página de configuración de MobileTogether Server.

Puede especificar si el servidor usará una dirección IP concreta o todas las interfaces y direcciones IP. Si se debe usar una sola dirección IP, introdúzcala en el campo del segundo botón de opción. Si está usando un servidor dual que se ejecuta tanto en IPv4 como en IPv6, use dos veces dos puntos **::** como dirección de enlace; esto permite que se usen los dos protocolos en todas las interfaces de la red. Solo es posible usar puertos que tengan un número entre **1** y **65535**.

Certificados SSL

Aquí puede indicar qué certificado de clave privada y de clave pública se debe utilizar para la comunicación SSL. Haga clic en el botón **Examinar** correspondiente y seleccione el archivo que desea utilizar. Para más información consulte el apartado [Configurar](#page-49-0) cifrado SSL<sup>50</sup>.

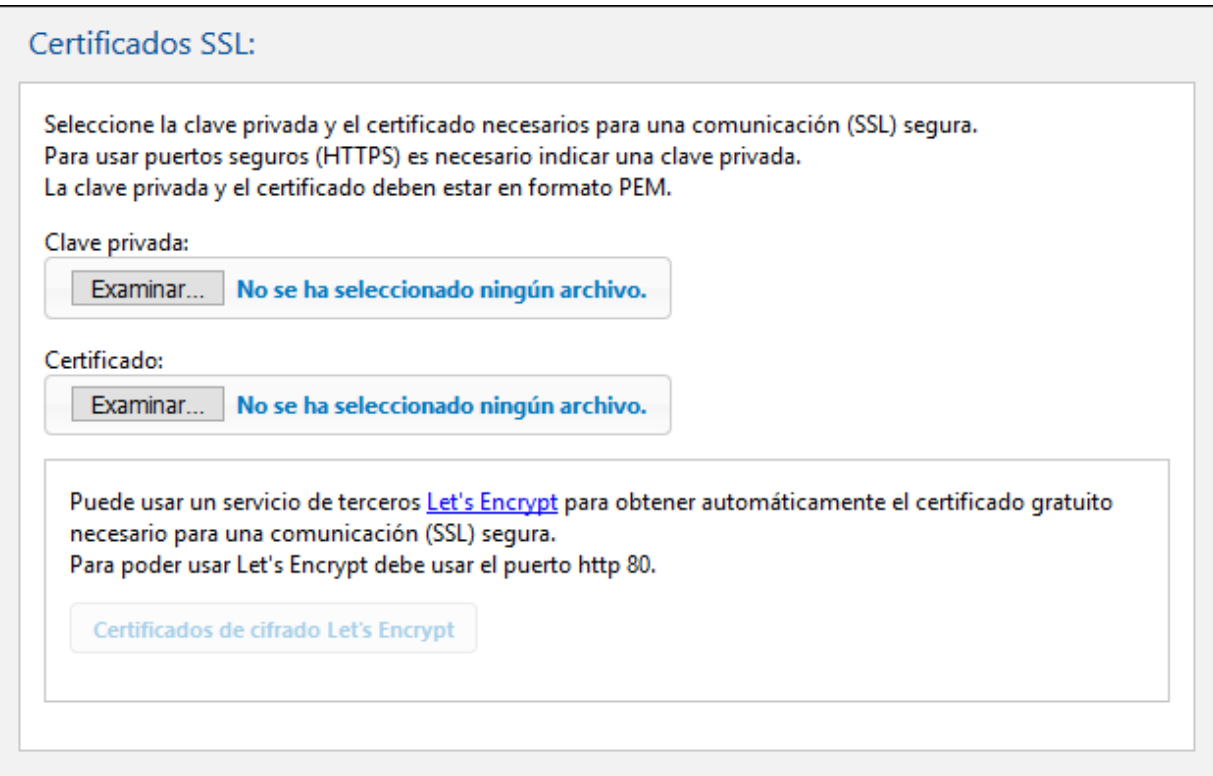

Para usar el certificado gratuito del servicio **Let's [Encrypt](https://letsencrypt.org/)** debe cumplir estos requisitos:

- · MobileTogether Server debe ser visible desde fuera en el puerto 80. La razón es que Let's Encrypt enviará una solicitud a su dominio para validar su identidad.
- · debe usar un nombre de dominio válido, como altova.com, para registrarse. Las direcciones IP no están permitidas.
- · el host de su dominio debe ser compatible con los registros de la Autorización de la Autoridad de Certificación (CAA por sus siglas en inglés).

Una vez que haya configurado el puerto cliente HTTP en 80, el botón **Let's Encrypt** (*imagen siguiente*) se habilitará. Haga clic en él para abrir el cuadro de diálogo Let's Encrypt Certificates (*imagen siguiente*), en el que puede introducir detalles para hacerse con un certificado Let's Encrypt.

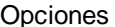

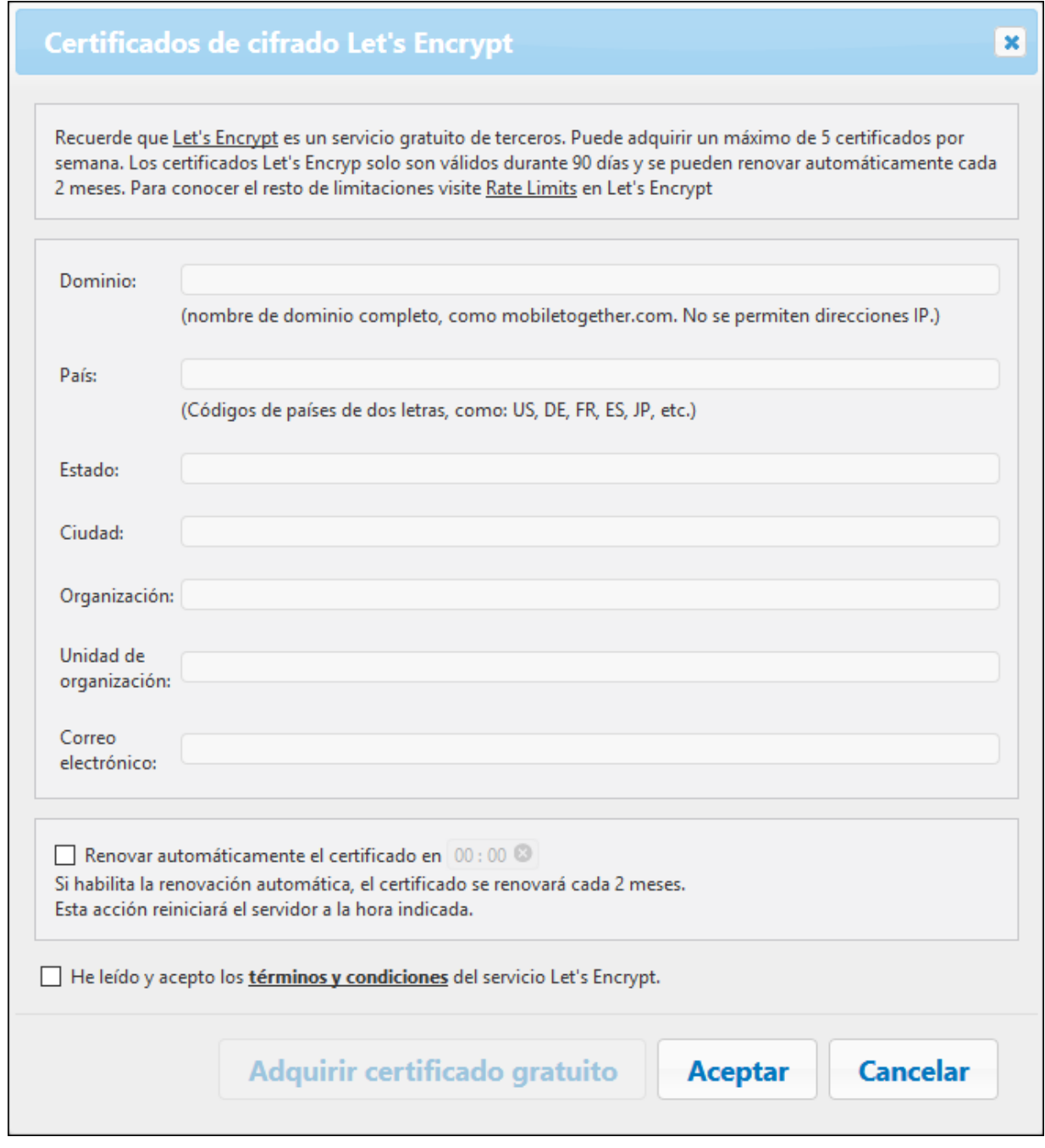

En el cuadro de diálogo, introduzca los detalles necesarios y compruebe los términos y condiciones (Agreement of Terms). Los certificados de Let's Encrypt son válidos por 90 días, por lo que MobileTogether Server ofrece la opción de renovar automáticamente el certificado cada dos meses (en la misma fecha en que lo adquirió). Marque esa casilla si quiere aprovechar ese servicio. Como el servidor dejará de estar disponible durante unos segundos mientras se renueva el certificado, también puede seleccionar una hora para la renovación. Una vez haya rellenado los campos del cuadro de diálogo, haga clic en Aceptar (OK).

Haga clic en **Guardar** (Save) en la parte inferior de la pestaña Red para que se guarde y aplique la configuración.

# <span id="page-120-0"></span>**5.7.2 Registro**

En la pestaña *Registro* puede configurar las opciones del registro de MobileTogether Server. Si las modifica, no olvide hacer clic en el botón **Guardar** para que los cambios surtan efecto.

## Registro

Los registros contienen informes de la actividad de los flujos de trabajo, que se pueden consultar en la pestaña [Registro](#page-107-0)<sup>(108</sup> de la interfaz web. En esta pestaña también puede definir los parámetros de registro.

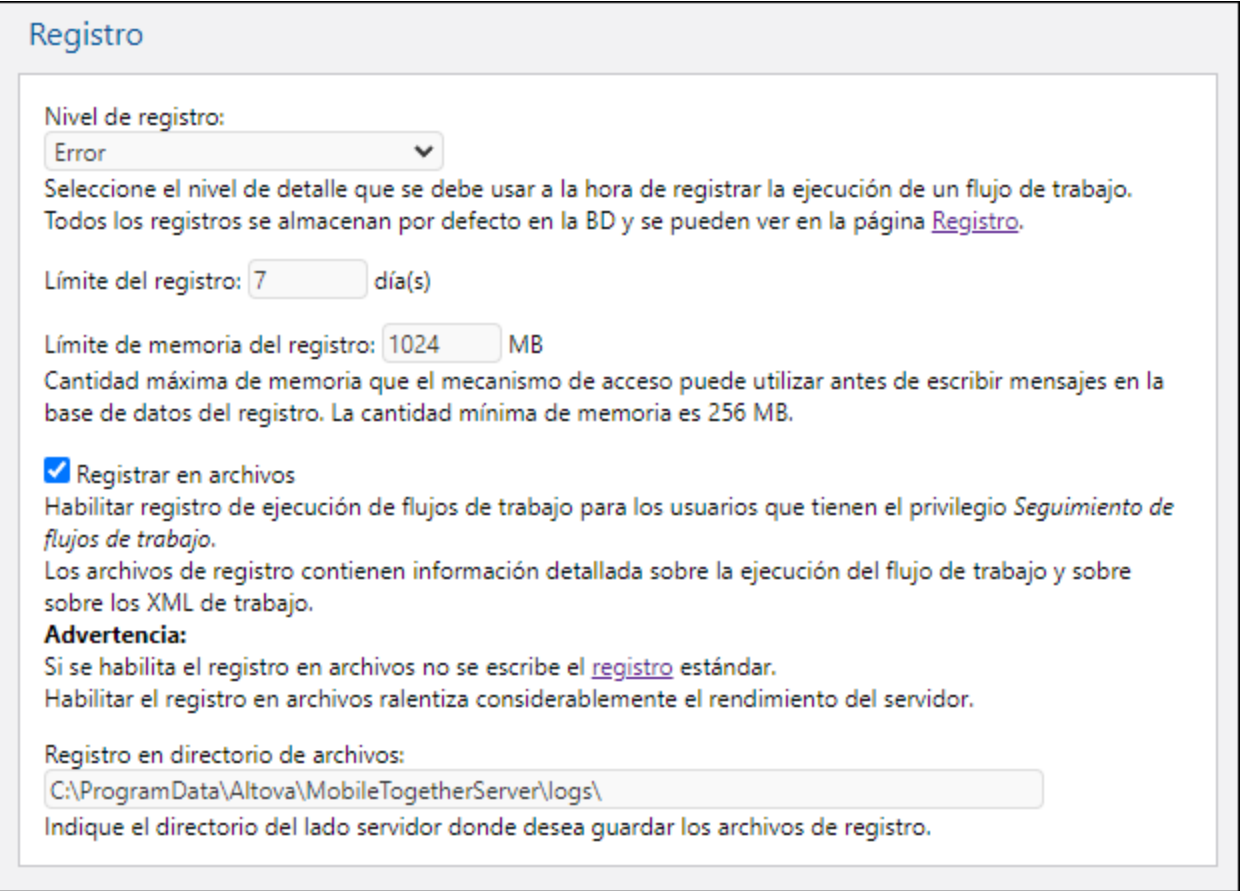

- · *Nivel de registro:* aquí puede seleccionar si el registro incluye (i) errores, (ii) errores y advertencias, (ii) errores, advertencias e información (esta última es el nivel de registro más detallado).
- · *Límite del registro:* especifica cuánto tiempo se conservan los registros.
- · *Límite de memoria del registro:* la escritura de mensajes en la BD del registro tiene menor prioridad que la ejecución de los flujos de trabajo. Por tanto, los mensajes no se escriben en la BD del registro directamente, sino que se guardan en memoria hasta que haya una pausa en la ejecución de flujos de trabajo y se libere tiempo de procesador para escribir los mensajes en la BD. Sin embargo, hay dos

excepciones: (i) si no hay tiempo para escribir mensajes en la BD del registro y (i) si la cantidad de memoria utilizada para el registro alcanza el límite de memoria del registro, entonces se descartarán todos los mensajes del registro que están en memoria. En este caso se reemplazan todos los mensajes descartados con un solo mensaje de registro, que indica que la memoria del registro se borró. La opción *Límite de memoria del registro*, por tanto, sirve para crear más espacio en memoria (porque especifica cuándo se deben descartar los mensajes de la memoria) y ayuda a reducir la carga del servidor. De lo contrario, la combinación de la carga de procesamiento y la carga de memoria podría interrumpir el proceso de MobileTogether Server. A la hora de elegir el límite de memoria del registro, tenga en cuenta (i) la cantidad de memoria disponible en el equipo y (ii) el nivel de detalle del registro. El valor mínimo permitido para el límite de memoria del registro es 256 MB.

· *Registro en archivos:* los usuarios que tengan el privilegio *Seguir flujo de trabajo* podrán guardar registros en un archivo si está marcada la casilla *Registro en archivos*. El directorio donde se guardan los archivos de registro se especifica en la opción *Registro en directorio de archivos*.

## Syslog

Syslog es un protocolo estándar que se usa para reenviar mensajes del registro del sistema o de eventos a un servidor en concreto que se llama syslog. Normalmente un servidor syslog se usa para recopilar registros de distintos equipos en una ubicación central para después analizarlos. En Linux el mecanismo de registro estándar es el servidor syslog. En Windows es necesario instalarlo. (Tenga en cuenta que no puede usar Windows Event Log a este efecto.)

El panel de configuración del servidor syslog (*imagen siguiente*) contiene distintas opciones que puede modificar.

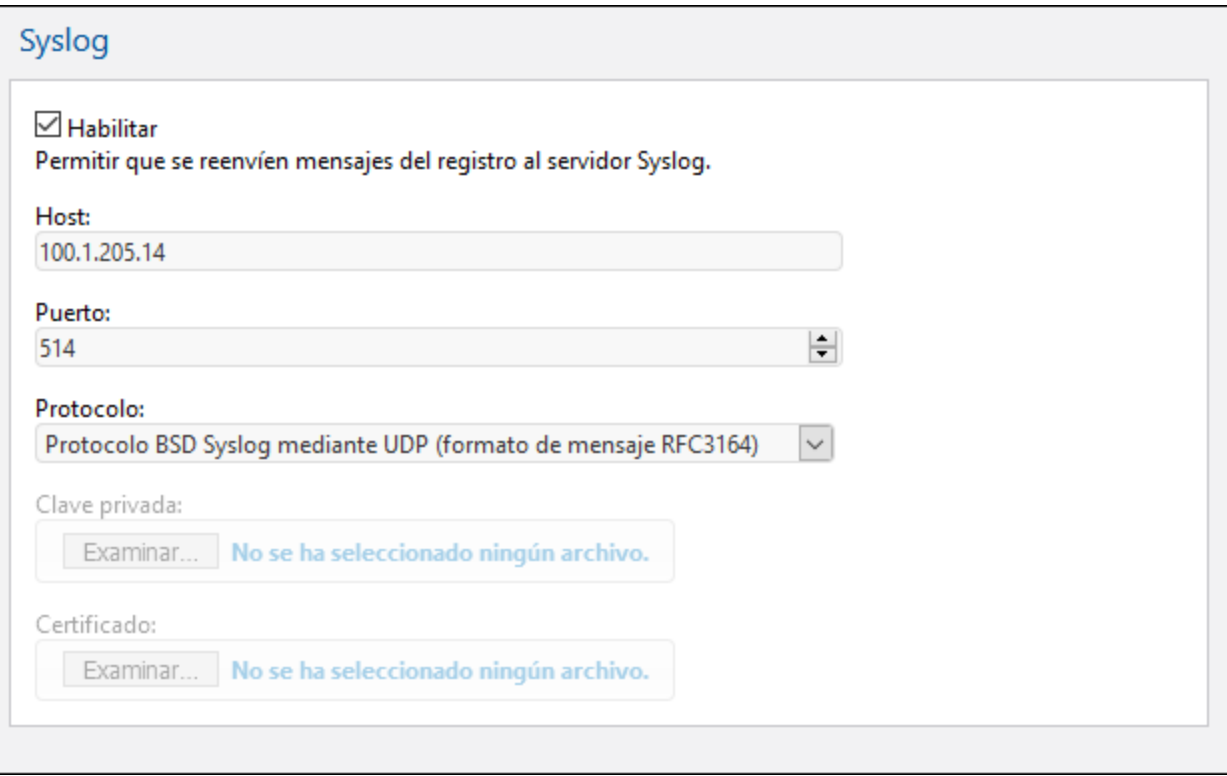

- · Las opciones *Host* y *Puerto* se refieren al servidor syslog. Consulte también las *Notas* que incluimos a continuación.
- · *Protocolo:* puede seleccionar un protocolo de entre varios: BSD (UDP o TCP) o IETF (TCP o TLS/SSL). El protocolo BSD se encarga de la comunicación UDP sin bloqueos (que, en todo caso, no es una propiedad de comunicación necesaria, ya que MobileTogether Server no usa bloqueos). Recomendamos el protocolo de syslog IETF porque envía más información y admite comunicación segura. Para acceder a otra información (sobre el usuario, la solución y la versión del cliente) puede usar el servidor syslog mediante las macros \${.sDATA.meta.user}, \${.sDATA.meta.session}, and \${.SDATA.meta.version}.

### *Notas*

Linux suele venir con **rsyslog** preinstalado. Sin embargo, tenga en cuenta que **syslog-ng** es una opción más potente. Los puertos predeterminados (si no ha cambiado la configuración son:

- · BSD: 514 (for UDP and TCP)
- IETF: 601 via TCP
- · IETF: 6514 via TLS

Hay otras opciones del servidor syslog que se puede<u>n</u> configurar en el <u>archivo de [configuración](#page-135-0)<sup>, 136</sup></u>. Puede ver cuáles son en el apartado [Opciones](#page-135-0) fuera de la IGU 136.

# <span id="page-122-0"></span>**5.7.3 LDAP**

Si **Inicio de sesión del servicio de directorio** está habilitado los usuarios podrán iniciar sesión en el servidor con el nombre de usuario y la contraseña de su dominio (*imagen siguiente*). Tras habilitar el inicio de sesión de *Active Directory* puede escoger entre el Inicio de sesión de *Active Directory* o el Protocolo Ligero/Simplificado de Acceso a Directorios (LDAP por sus siglas en inglés) para el inicio de sesión a través del servicio de directorio. Active Directory usa el inicio de sesión Active Directory. La opción LDAP pueden usarse con cualquier otro proveedor de servicios de directorio compatible con este protocolo.

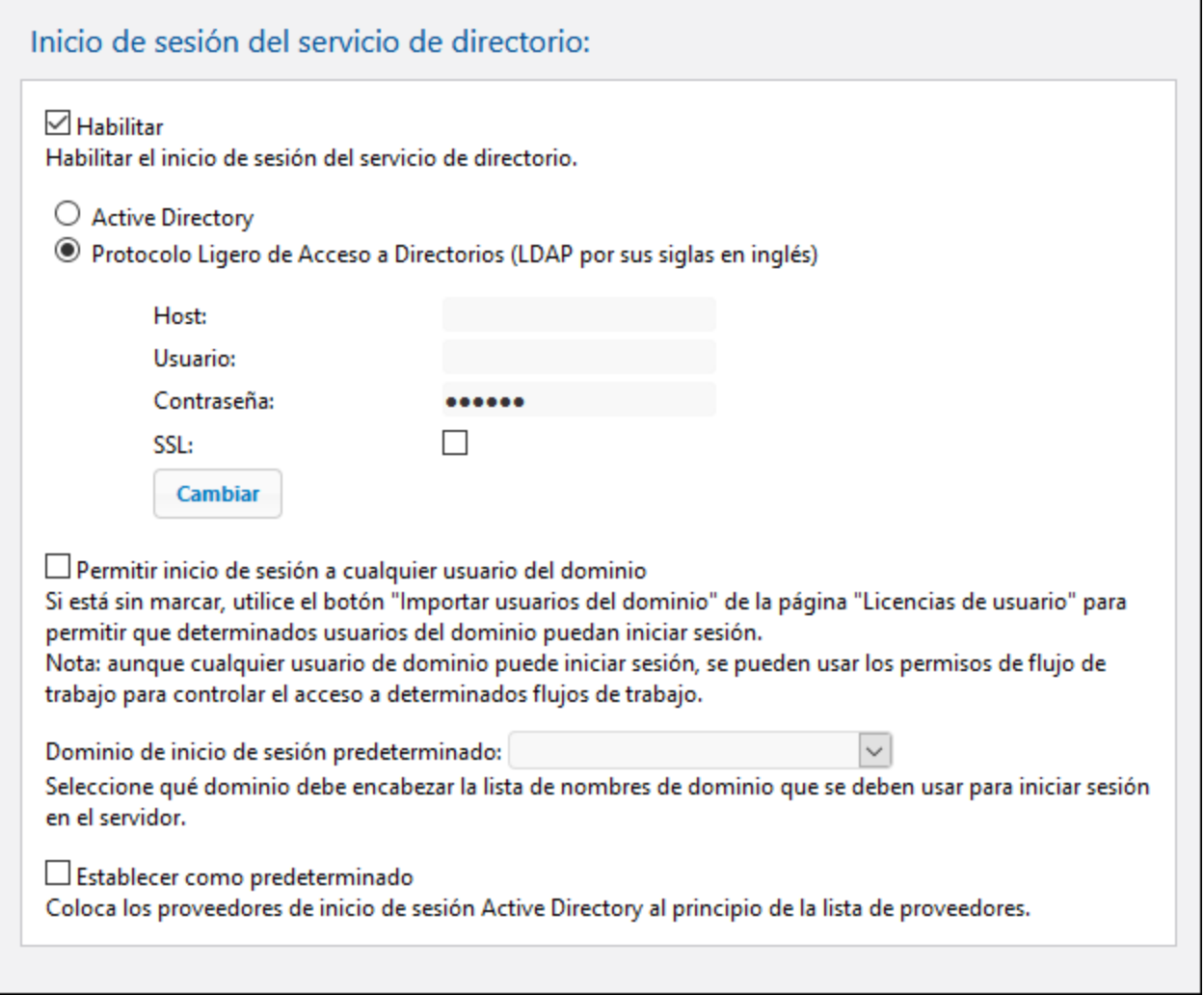

### *Configuración LDAP*

Haga clic en Cambiar para configurar y editar las opciones del protocolo LDAP.

- · Introduzca el nombre o la dirección IP del host (que es el equipo en el que se esté ejecutando MobileTogether Server) y el nombre de usuario y la contraseña.
- · El nombre de usuario debe tener el formato "nombre principal del usuario" (UPN por sus siglas en inglés) o "denominación distinguida" (DN por sus siglas en inglés). Las UPNs solo funcionan con Active Directory. Para otros servidores debe usar una denominación distinguida.
- · Si quiere usar una conexión segura al servidor LDAP (si el servidor LDAP lo permite) marque la casilla SSL. Para información sobre cómo usar certificados consulte los apartados [Configurar](#page-49-0) el cifrado [SSL](#page-49-0)<sup>(50)</sup> y [Configuración](#page-114-0) de red<sup>(115</sup>. (Nota: En Windows, los errores SSL se advierten en Visor de **eventos de Windows | Registros de Windows | Sistema**, donde *Fuente* está configurado en *Schannel*.)
- **Nota:** Si se introduce una contraseña incorrecta cuatro veces el inicio de sesión de Active Directory le bloqueará. Si eso ocurre, póngase en contacto con su departamento de informática para desbloquear su cuenta.

### *Configuración del inicio de sesión en el servicio de directorio*

Si marca la casilla *Permitir inicio de sesión a cualquier usuario del dominio,* todos los usuarios del dominio podrán iniciar sesión. Si no marca esta casilla, podrá especificar qué usuarios del dominio pueden iniciar sesión con ayuda de la característica <u>Importar [usuarios](#page-93-0) del dominio <sup>ea )</sup></u>. Después podrá asignar <u>[roles](#page-91-0) o</u> [privilegios](#page-91-0) de la forma habitual<sup>o2</sup> a los usuarios del dominio que tengan permiso para iniciar sesión. Tras habilitar el inicio de sesión de Active Directory, introduzca qué dominios desea permitir. Después abra la pestaña *[Usuarios](#page-93-0) y roles | Usuarios* <sup>94)</sup> e importe los usuarios pertinentes como usuarios de MobileTogether Server. Estos usuarios podrán utilizar sus datos de inicio de sesión del dominio para acceder a MobileTogether Server.

- · *Permitir inicio de sesión a cualquier usuario del dominio:* todos los usuarios del dominio pueden acceder a MobileTogether Server. Si no marca esta casilla, será necesario importar cada usuario del dominio como usuario de MobileTogether Server. Esto se hace con el botón **Importar usuarios del dominio** de la pestaña *Usuarios y roles | [Usuarios](#page-93-0)* . 94
- · *Dominio de inicio de sesión predeterminado:* de entre los dominios disponibles, seleccione el que debe aparecer primero. Este será el dominio predeterminado.
- · *Establecer como predeterminado:* si se marca esta casilla los proveedores del inicio de sesión de servicios de directorio aparecen al principio de la lista desplegable de dominios.

En la parte inferior del panel Opciones, haga clic en **Guardar** para que las opciones configuradas surjan efecto.

# <span id="page-124-0"></span>**5.7.4 Autenticación**

La configuración permite a un usuario que viene de una solución alojada en un MobileTogether Server (el servidor de autenticación) distinto en el que ya ha iniciado sesión iniciar una solución en este MobileTogether Server (el servidor de la solución) sin tener que volver a iniciar sesión. En esta página puede configurar dos opciones: Las (i) propiedades del servidor de autenticación y las (ii) propiedades del servidor de la solución simulado.

## Propiedades del servidor de autenticación

Si quiere que se pueda transferir una autenticación de forma segura de un MobileTogether Server a otro, marque la casilla *Habilitar* e introduzca las propiedades del servidor de autenticación. Este es el servidor desde el cual la solución que llama accede al servidor actual.

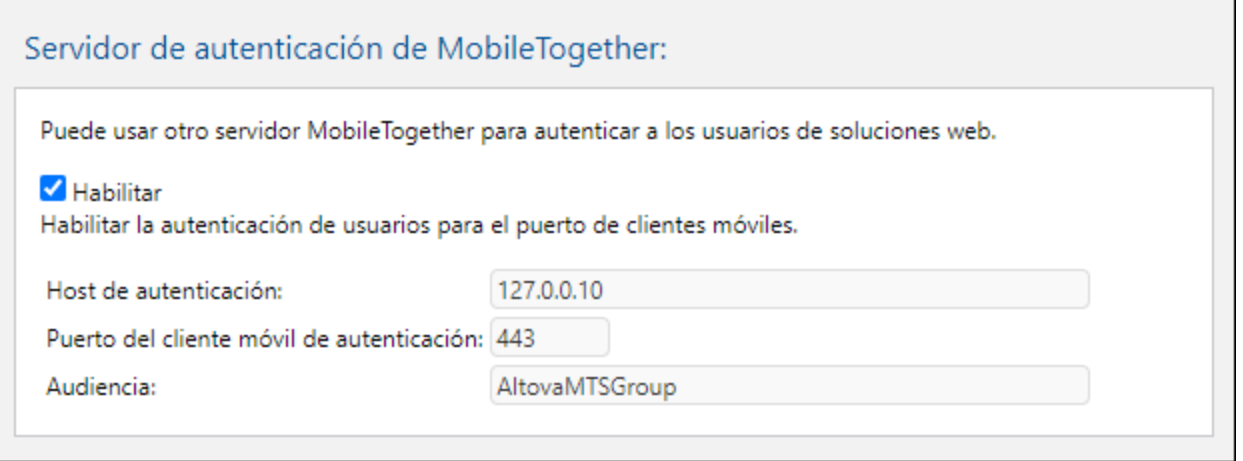

Propiedades del servidor de autenticación:

- · *Host de autenticación:* Esta es la dirección IP del equipo que alberga el MobileTogether Server en el que se lleva a cabo la autenticación.
- · *Puerto del cliente móvil de autenticación:* Este es el puerto a través del cual los dispositivos cliente se conectan al servidor. Recuerde que: (i) los dos servidores deben usar [cifrado](#page-49-0) SSL<sup>50</sup> (conexiones HTTPS) y (ii) que las dos soluciones (la que emite la llamada y la que la recibe) deben ejecutarlas usuarios anónimos. Consulte también la *[Configuración](#page-114-0) de red*<sup>415</sup>.
- · *Audiencia:* esta cadena define la audiencia de las soluciones para las que se permite la autenticación. Debe ser la misma que la cadena Audiencia que se indica en la acción [Ejecución](https://www.altova.com/manual/es/mobiletogetherdesigner/9.1/mtdactions_misc_solutionexecution.html) de la solución de la solución que llama. Al asegurarse de que las dos cadenas coinciden está preparando al servidor actual para recibir la solución que llama como autenticada.

## Configuración de prueba de la autenticación

La configuración de prueba de la autenticación permite definir las propiedades del servidor remoto en el que quiere probar la comunicación autenticada. El servidor actual hace de servidor de autenticación y la comunicación entre este y el servidor remoto simula la comunicación autenticada. Una vez haya introducido las propiedades del servidor remoto haga clic en **Prueba** (*imagen siguiente*). Durante la comunicación, los mensajes de registro de los dos servidores aparecen en el panel de mensajes que hay bajo el botón Prueba (*imagen siguiente*). Ahora puede examinarlos para depurar cualquier problema de comunicación o autenticación.

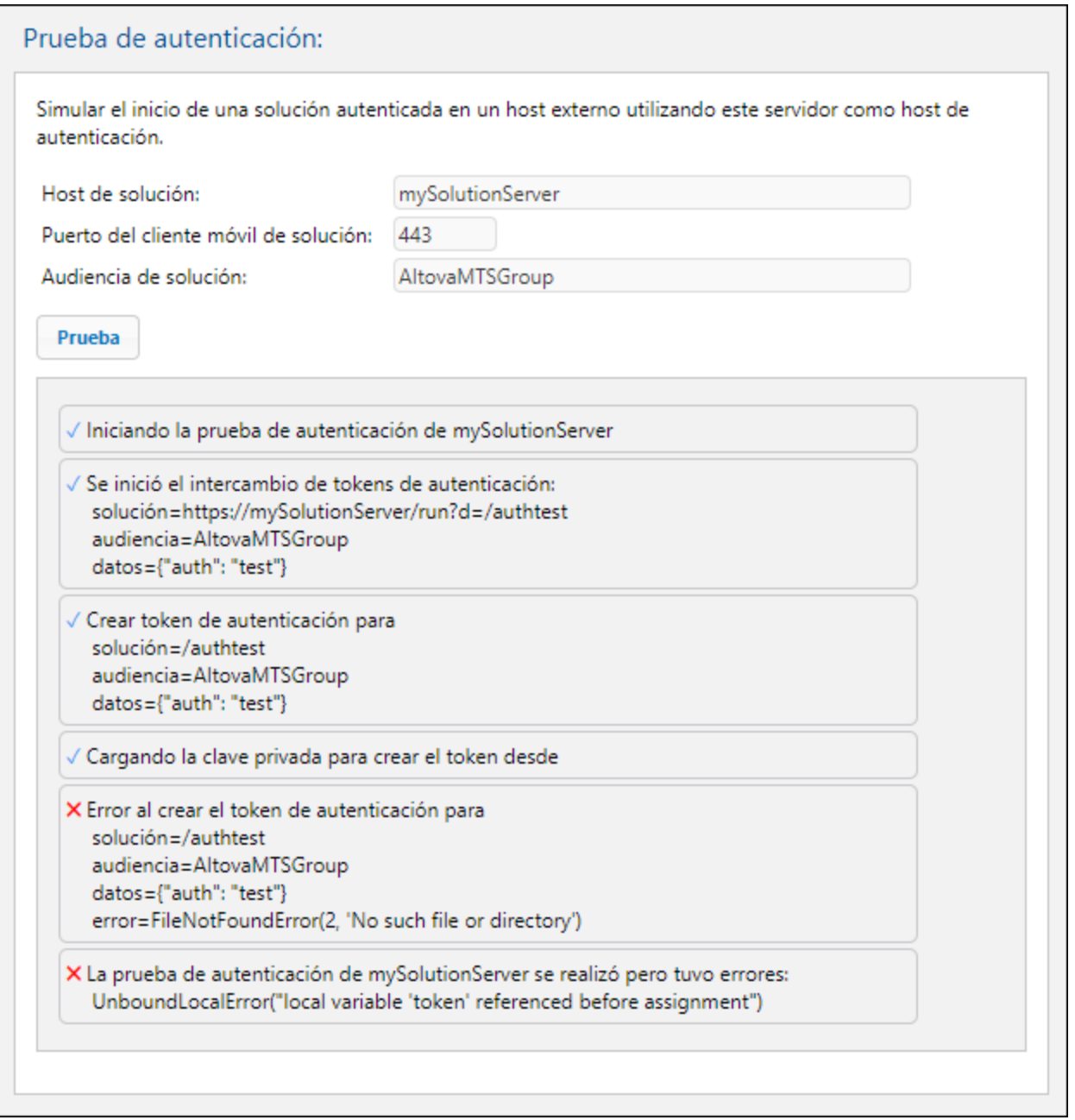

Propiedades sel servidor remoto de la solución:

- · *Host de solución:* Esta es la dirección IP del equipo remoto que alberga la solución de MobileTogether Server y con el que queremos probar la comunicación.
- · *Puerto del cliente móvil de solución:* Este es el puerto a través del cual los dispositivos cliente se conectan al servidor remoto.
- · *Audiencia de solución:* esta cadena define la audiencia de las soluciones para las que se permite la autenticación.

# <span id="page-127-1"></span>**5.7.5 JWT**

El grupo de opciones de configuración (*imagen siguiente*) **Autenticación JWT** habilita la autenticación basada en tokens JSON Web (JWT) de soluciones incrustadas en páginas web. Si una solución está incrustada en una página y la autenticación JWT está habilitada en el servidor, la solución se cargará en la página web donde está incrustada sin necesidad de que el usuario inicie sesión en MobileTogether Server. Consulte la documentación de [MobileTogether](https://www.altova.com/manual/es/mobiletogetherdesigner/9.1/) Designer para obtener más información sobre soluciones incrustadas en páginas web.

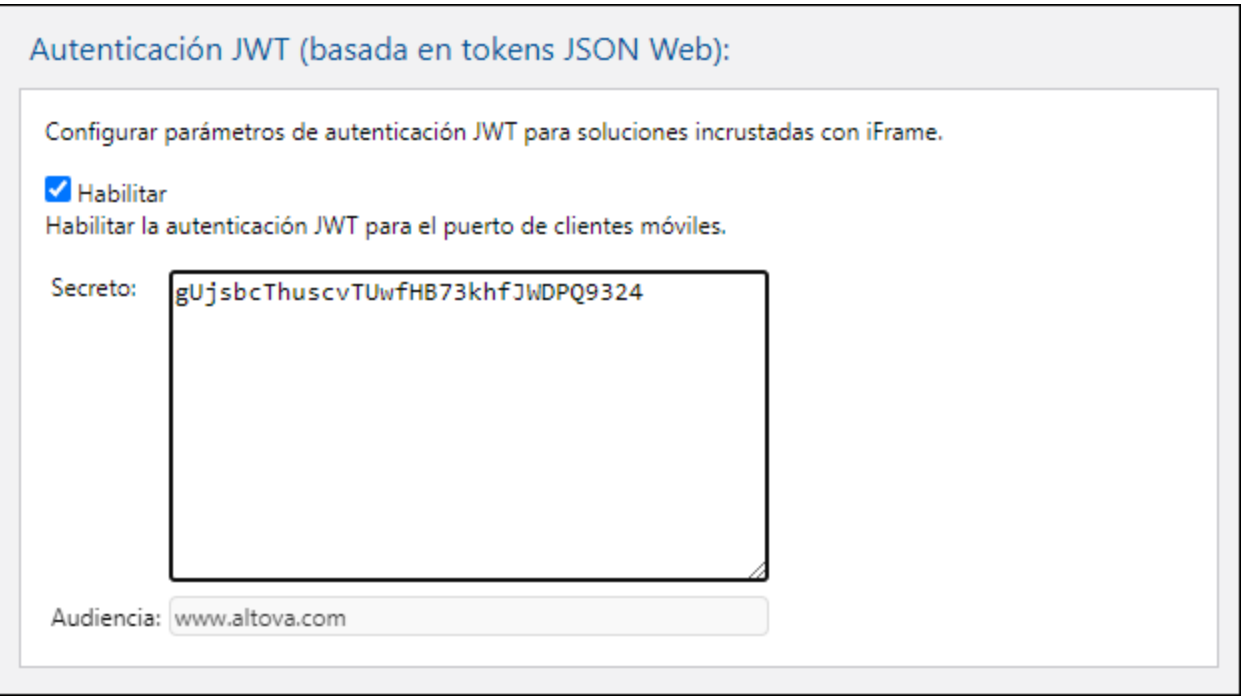

Tras habilitar la autenticación JWT debe definir dos valores:

- · *Secreto:* si usó una clave simétrica (secreto compartido) para crear los tokens JSON Web, introduzca aquí la clave secreta compartida. Si usó cifrado asimétrico (cifrado de clave pública/privada), introduzca aquí la clave pública. Con esta información el servidor podrá verificar los tokens JSON Web que se envían con la primera solicitud GET desde la solución incrustada.
- · *Audiencia:* introduzca la misma cadena que introdujo para la notificación *Audiencia* cuando creó los tokens JSON Web (*consulte la documentación de [MobileTogether](https://www.altova.com/manual/es/mobiletogetherdesigner/9.1/) Designer para obtener más información*).

Cuando cambie la configuración en este panel, asegúrese de hacer clic en el botón **Guardar** situado al final del panel para que el cambio surta efecto.

# <span id="page-127-0"></span>**5.7.6 Memoria caché**

En esta sección puede configurar (i) el directorio donde se guardan los archivos de la memoria caché, (ii) el tiempo de espera para cada operación de caché y (iii) cuántos días se mantienen los elementos del registro de caché. Para más información consulte el apartado dedicado a la pestaña *<u>[Memoria](#page-109-0) caché <sup>(110</sup>)</u> de la interfaz web.* 

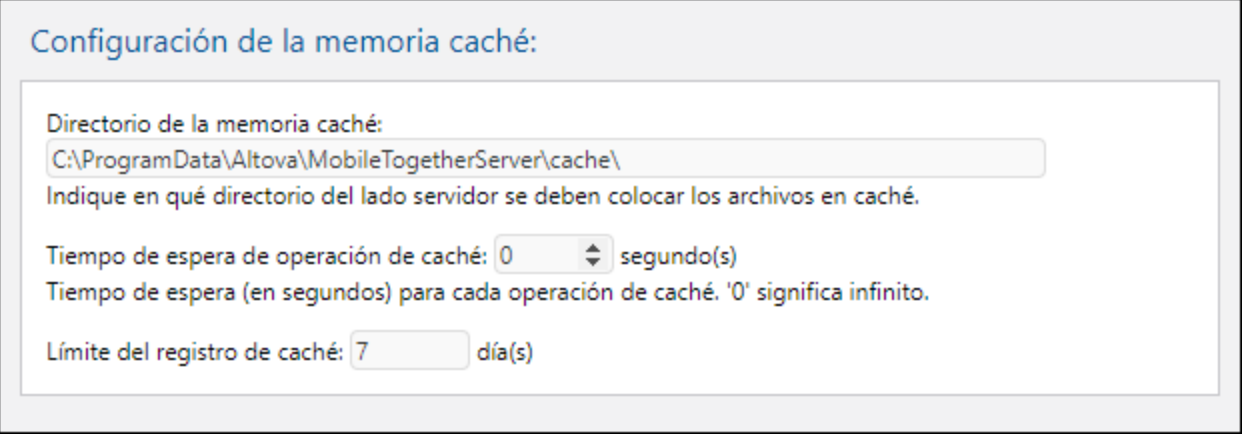

Cuando cambie la configuración en este panel, asegúrese de hacer clic en el botón **Guardar** situado al final del panel para que el cambio surta efecto.

# <span id="page-128-0"></span>**5.7.7 Fuentes**

La pestaña Fuentes permite (i) especificar la carpeta en la que se guardan los archivos y (ii) definir y gestionar un archivo de servidor que contiene información sobre la conexión a bases de datos. Cuando cambie la configuración en este panel, asegúrese de hacer clic en el botón **Guardar** situado al final del panel para que el cambio surta efecto.

Directorio de trabajo de la solución del lado servidor

Cuando se ejecutan soluciones en el servidor, esta opción sirve para especificar:

- · El URI base para todas las rutas relativas del diseño. En un diseño las rutas de acceso a todos los archivos que no se hayan implementado en el servidor se resuelven en relación al directorio especificado en esta opción. Por ejemplo, si la ruta de acceso a un archivo del diseño es la ruta relativa MTSData\Test.xml, entonces, si el archivo no se implementa debe estar ubicado en: <Working-Directory-Setting-Of-Server>MTSData\Test.xml. (Si se implementa el archivo en el servidor, el diseño usa mecanismos internos para acceder a los archivos.)
- · Si, en el diseño, la ubicación del archivo viene dada por una ruta absoluta, entonces esta ruta debe apuntar a una ubicación dentro de un directorio que sea un subdirectorio del directorio de trabajo indicado en esta opción. Por ejemplo, si el archivo la ruta de acceso a un archivo del diseño es la ruta absoluta: C:\MTSData\Test.xml, entonces solo se accede al archivo si el directorio de trabajo es C:\ or C:\MTSData.

### Directorio de trabajo de la solución del lado servidor:

Directorio:

CN.

Indique en qué directorio del lado servidor se pueden quardar los archivos de la solución. Este directorio también sirve de base para resolver las rutas de acceso relativas de la solución.

La opción directorio de trabajo restringe cualquier acceso de lectura/escritura durante la ejecución de las soluciones. MobileTogether Server solo puede acceder a los archivos del directorio de trabajo y de sus subdirectorios para la ejecución de soluciones.

#### Conexiones de BD del lado servidor

Esta opción (*imagen siguiente*) permite guardar conexiones de BD en un archivo XML en el servidor. Se pueden crear y usar conexiones de BD del lado servidor con la acción Leer [estructura](https://www.altova.com/manual/es/mobiletogetherdesigner/9.1/mtdactions_db_readstructure.htm) (BD) de la solución para leer los datos de una BD (véase el *manual del usuario de [MobileTogether](https://www.altova.com/manual/es/mobiletogetherdesigner/9.1/) Designer* para más detalles sobre cómo definir esta acción).

**Nota:** esta opción (conexiones de BD del lado servidor) existe solo en Windows, por lo que no está disponible en las versiones de MobileTogether Server para Linux y macOS.

## Conexiones BD del lado servidor:

Definir las conexiones BD del lado servidor

Inicia una herramienta para definir las conexiones BD del lado servidor.

Para crear una nueva conexión de BD del lado servidor o para gestionar conexiones ya existentes, haga clic en **Definir las conexiones de BD del lado servidor** (*imagen anterior*). En el cuadro de diálogo que aparece, seleccione *Altova Define Server Side DB Connections* y haga clic en **Abrir enlace**. Si la aplicación solicita credenciales para acceder al servidor, introdúzcalos y haga clic en **Aceptar**. Aparecerá el cuadro de diálogo Definir conexiones de BD del lado servidor (*imagen siguiente*).

**Nota:** esta opción solo aparece si se han habilitado estos privilegios: *Lectura de [estructuras](#page-62-0) de BD* y 63 *Gestionar opciones de [configuración](#page-62-0) del servidor* . 63

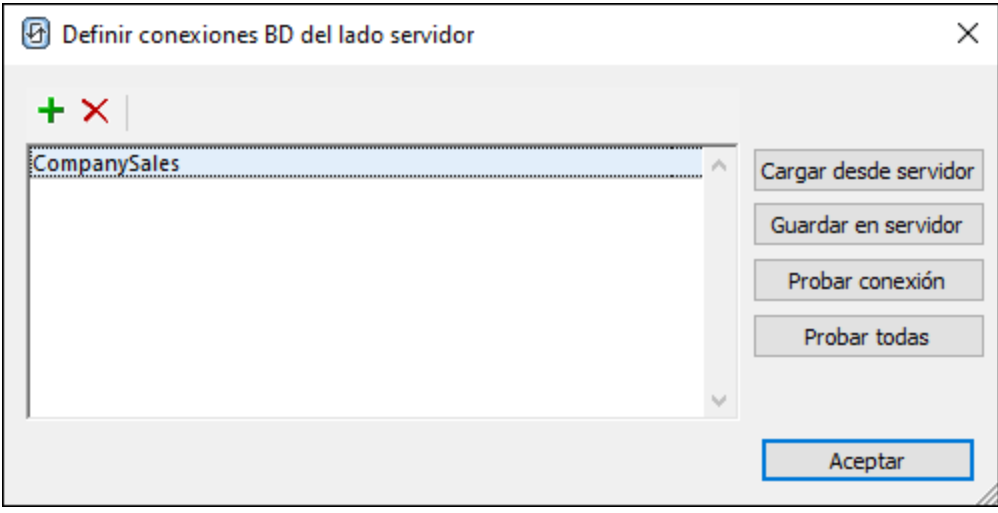

Para crear una conexión de BD del lado servidor siga estos pasos:

- 1. Haga clic en el botón **Agregar BD**, a la izquierda de la barra de herramientas de la parte superior (*imagen anterior*).
- 2. En el [Asistente](https://www.altova.com/manual/es/mobiletogetherdesigner/9.1/dbc_run_connection_wizard.htm) para la conexión que aparece, agregue una conexión de BD nueva [siguiendo](https://www.altova.com/manual/es/mobiletogetherdesigner/9.1/dbc_run_connection_wizard.htm) los pasos del [asistente.](https://www.altova.com/manual/es/mobiletogetherdesigner/9.1/dbc_run_connection_wizard.htm)
- 3. Una vez que haya creado la conexión, esta aparece en el cuadro de diálogo. Puede modificar el nombre haciendo doble clic en él y editándolo. En el ejemplo de la imagen anterior hemos creado una conexión llamada companySales.
- 4. Haga clic en **Guardar en el servidor** (*imagen anterior*) para guardar la conexión en el servidor. Esta se añadirá a un archivo XML (ubicado en el servidor) en el que se almacenan todas las conexiones de BD definidas.

El cuadro de diálogo "Definir conexiones de BD del lado servidor" también permite llevar a cabo estas acciones:

- · Para eliminar una conexión selecciónela en el cuadro de diálogo y haga clic en el botón **Eliminar**, a la izquierda de la barra de herramientas de la parte superior. Haga clic en **Guardar en servidor** para guardar el cambio en el archivo de conexiones de BD.
- · Haga clic en **Cargar desde servidor** para cargar en el cuadro de diálogo las conexiones que están actualmente guardadas en el archivo de conexiones de BD.
- · Para probar una conexión de BD, selecciónela y haga clic en **Probar conexión**. Una ventana de mensaje le informará del resultado de la prueba.
- · Haga clic en **Probar todas** para probar todas las conexiones de la ventana. Una ventana de mensaje le mostrará una lista con todas las conexiones y el resultado de cada una.

# <span id="page-131-0"></span>**5.7.8 Otras**

La pestaña *Otras* contiene las opciones de configuración de varias funciones del servidor. Cuando cambie la configuración en este panel, asegúrese de hacer clic en el botón **Guardar** situado al final del panel para que el cambio surta efecto.

Estadísticas

Las estadísticas relacionadas con el uso del servidor se almacenan en una base de datos interna de MobileTogether. Estas estadísticas se pueden consultar en el archivo **Statistics.mtd**, que está por defecto en el contenedor **admin** de MobileTogether Server (versión 4.0 o superior). La opción **Estadísticas** (*imagen siguiente*) permite especificar el plazo de tiempo durante el que se deben registrar estadísticas. El valor predeterminado es **0**, es decir, que no se registran estadísticas.

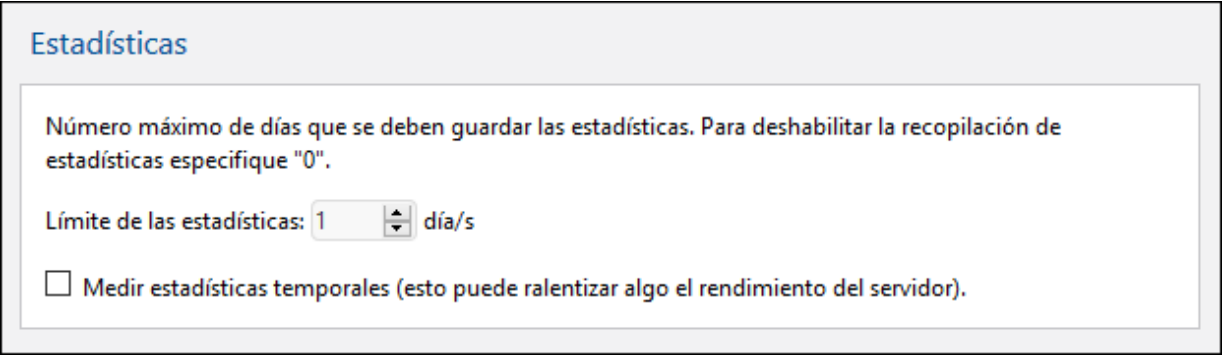

Debe tener en cuenta que:

- · El contenedor **admin** se crea automáticamente en las instalaciones nuevas de MobileTogether Server solamente. Si está actualizando su versión de MobileTogether Server, deberá implementar explícitamente el flujo de trabajo **Statistics.mtd** en el servidor. Puede implementarlo en cualquier contenedor, pero recomendamos crear un contenedor llamado **admin** e implementarlo ahí.
- · Si necesita implementar explícitamente el diseño **statistics.mtd**, está disponible en la carpeta SolutionFiles de la carpeta de datos de la aplicación de MobileTogether Server (*ver tabla más abajo*).
- · Cuando ejecute la solución, leerá datos de la base de datos de estadísticas internas de MobileTogether Server y le ofrecerá una interfaz desde donde filtrar y seleccionar opciones para ver gráficos de estadísticas de la base de datos.
- · La solución muestra cuatro categorías de datos: (i) el número de usuarios que se conectan al servidor, (ii) el número de dispositivos diferentes que se conectan al servidor, (iii) el número de solicitudes enviadas al servidor y (iv) el número de inicios de solución que tienen lugar en el servidor (cada solución se puede iniciar varias veces y cada inicio cuenta). Los datos se pueden filtrar para ver, por ejemplo, estadísticas sobre dispositivos o soluciones concretas. Recuerde que solo se registra la ejecución de la solución y no solicitudes administrativas.
- · Para que un usuario pueda leer estadísticas debe tener asignado el privilegio *[Lectura](#page-82-0) de [estadísticas](#page-82-0)* . 83

### *Ubicación de la carpeta de datos de la aplicación MobileTogether Server dependiendo del sistema operativo*

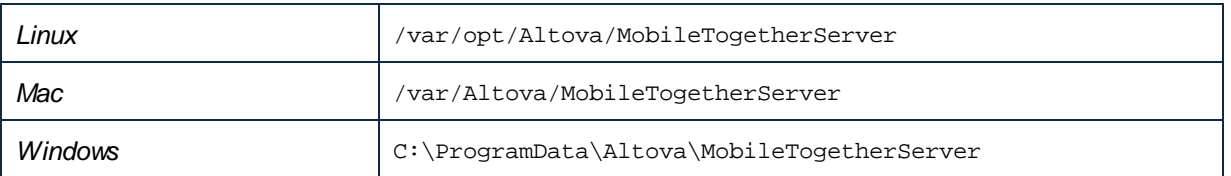

Para más información sobre cómo configurar y usar la solución **Statistics** consulte el apartado [Estadísticas](#page-71-0) de uso de soluciones<sup>(72)</sup>.

Simulación de flujos de trabajo en el servidor

Si marca esta casilla, los usuarios que tengan el privilegio *Ejecución de simulaciones en el servidor* podrán simular los flujos de trabajo en el servidor.

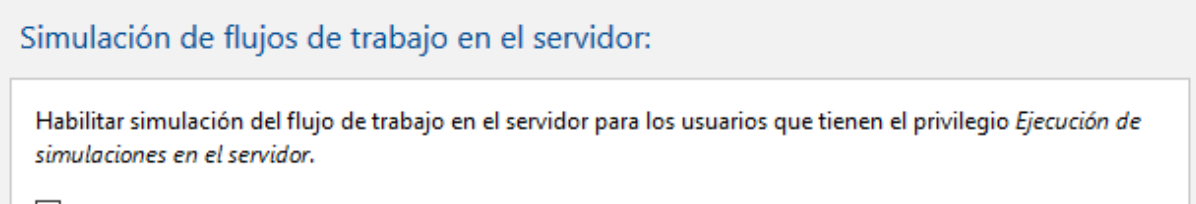

 $\boxtimes$  Simulación en el servidor

▼ Ejecución de flujos de trabajo

Si marca esta casilla, la ejecución de flujos de trabajo podrá llevarse a cabo desde exploradores web.

# Ejecución del flujo de trabajo:

Habilitar ejecución de flujos de trabajo desde exploradores web.

 $\boxdot$  Ejecución de flujos de trabajo desde exploradores web

▼ Sesiones

Establece el tiempo de espera (en minutos) antes de que sea necesario volver a iniciar sesión. Este tiempo de espera afecta tanto al administrador como a los clientes que accedan a MobileTogether Server.

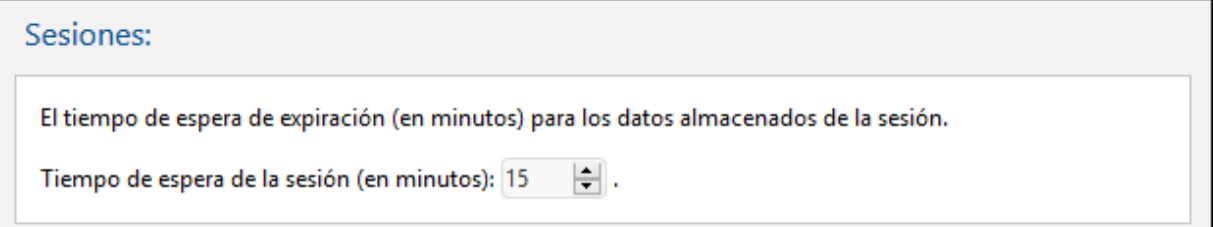

### Actualizar configuración

Esta opción de configuración afecta a un procedimiento relacionado con la actualización de la versión de MobileTogether Server. Cada vez que se instala una versión nueva de MobileTogether Server, el procedimiento predeterminado es crear una carpeta de [seguridad](#page-77-0) con todos los archivos y carpetas [importantes](#page-77-0) del servidor<sup>78</sup>. Cuando se desinstala una versión existente de MobileTogether Server, estos archivos y carpetas se conservan en el sistema. Más adelante, cuando se instale una versión nueva de MobileTogether Server, estos datos se copiarán en una [carpeta](#page-77-1) de seguridad que se crea en la carpeta de aplicación [MobileTogether](#page-77-1) Server<sup>78</sup>.

### Actualizar configuración:

Deshabilitar copia de seguridad Deshabilita la copia de seguridad automática de datos y de la configuración del servidor cada vez que se actualice el servidor.

Con esta opción podrá deshabilitar la creación automática de copias de seguridad para la próxima ocasión que instale una versión nueva de MobileTogether Server. De todas maneras, recuerde que puede crear una carpeta de seguridad de forma manual si así lo desea. Para más información consulte el apartado Copias de [seguridad](#page-77-0) y restaurar datos <sup>78</sup>.

#### Configuración de correo electrónico

Estas opciones de configuración permiten a los usuarios finales enviar correos electrónicos a través del servidor. Por lo general, la solución ofrecerá un evento que desencadena una acción Enviar correo electrónico que se definió para enviar el correo desde el servidor. Para poder enviar el correo el servidor necesita acceder al servidor SMTP del proveedor del servicio de correo electrónico (que suele ser el ISP).

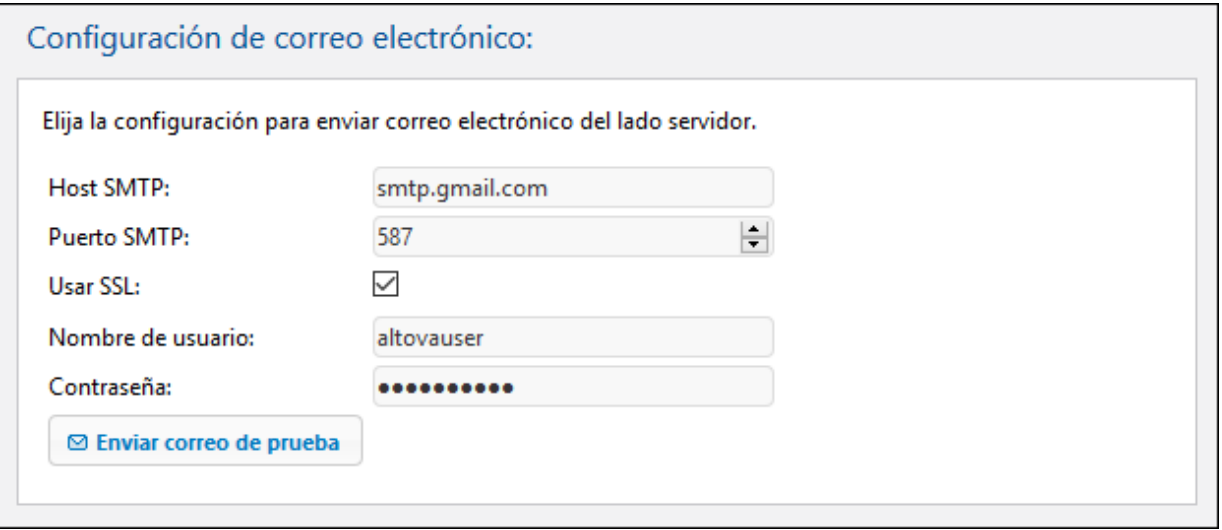

- · *Host y puerto SMTP:* el nombre de host y el puerto SMTP del servidor SMTP de su ISP. Su proveedor de servicios Internet puede darle esta información.
- · *Usar SSL:* indica si se usa el protocolo SSL o no.
- · *Nombre de usuario y contraseña:* nombre de usuario y contraseña de una cuenta de correo electrónico registrada con el proveedor de servicio de correo electrónico.

# <span id="page-134-0"></span>**5.7.9 LicenseServer**

MobileTogether Server debe estar registrado con un servidor Altova LicenseServer de la red. Esta opción de configuración sirve para indicar con qué LicenseServer se debe establecer la conexión y para registrar [MobileTogether](#page-13-0) Server con LicenseServer. Consulte el apartado *Instalación y configuración de MobileTogether* [Server](#page-13-0)<sup>14</sup> para obtener más información. No olvide hacer clic en el botón Guardar (al final de la página) para que se apliquen los cambios realizados.

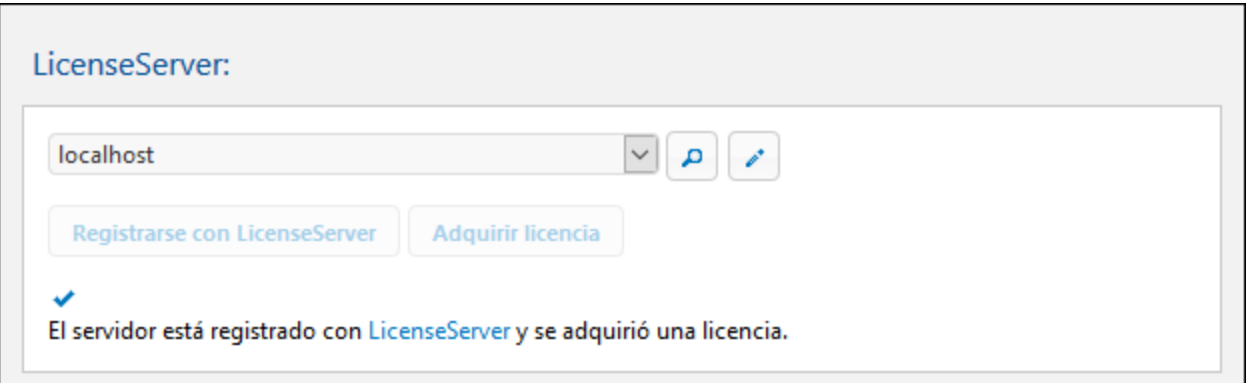

- · Haga clic en el botón **Buscar** para buscar servidores LicenseServer en su red. Los servidores LicenseServer que se detecten se enumeran en la lista desplegable del cuadro combinado. Seleccione el servidor al que desea conectarse en esta lista.
- · Haga clic en el botón **Dirección** para introducir la dirección del servidor.

Una vez ubicado el servidor LicenseServer, se habilita el botón **Registrarse** con LicenseServer. Haga clic en este botón para registrar MobileTogether Server con LicenseServer. Haga clic en **Adquirir licencia** para abrir la interfaz web de LicenseServer y asignar una licencia a MobileTogether Server.

# <span id="page-135-0"></span>**5.7.10 Opciones fuera de la IGU**

Algunas opciones no se pueden configurar en la interfaz gráfica web (*consulte los apartados anteriores*), principalmente porque no son opciones que se deban cambiar o solamente si entiende los efectos de esos cambios. Estas opciones se encuentran en un archivo de configuración llamado **mobiletogetherserver.cfg**, que está por defecto en la carpeta de datos de la aplicación (*ver más abajo*). Para editar el archivo de configuración . $cf<sub>q</sub>$  puede usar un editor de texto. Este apartado contiene información sobre opciones importantes que puede añadir o editar en este archivo de configuración.

La ubicación de la *carpeta de datos de la aplicación* depende del sistema operativo y la plataforma y, por defecto, está en las ubicaciones siguientes.

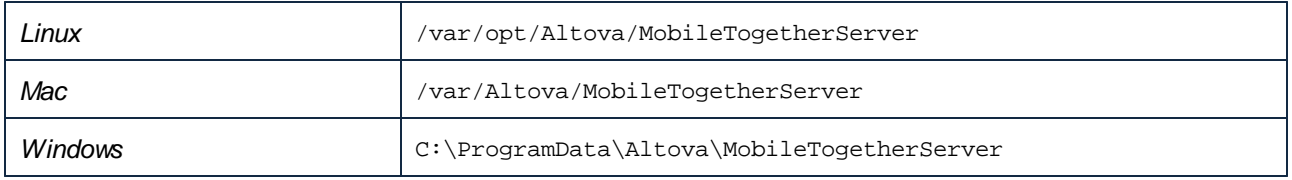

## Variables de servidor

Puede definir variables de servidor en el archivo de configuración, y los valores de estas variables de servidor pueden ser llamados en el diseño a través de la función de extensión XPath **mt-server-variables** de Altova. En tiempo de ejecución, la variable del servidor podría utilizarse para obtener un valor en el lado del servidor, como por ejemplo el nombre del servidor. Así, las acciones de la solución pueden diseñarse en función del valor devuelto por la variable del servidor. Por ejemplo, se puede configurar un conjunto diferente de acciones, dependiendo de si es un servidor de prueba o un servidor activo, sin tener que crear dos soluciones distintas para los dos servidores.

#### **[ServerVariables]** ServerName=Test MyVariable=8087

## Transmisión y escucha de datos

Puede configurar estas opciones en las secciones *Listen, ListenSSL, ListenAdmin,* y *ListenAdminSSL* del archivo de configuración (*ver más abajo*).

### *Tiempo de espera límite del servidor*

El tiempo de espera límite del servidor son 10 segundos. Si necesita más tiempo puede modificar la opción timeout y añadir más segundos. Si esta opción no existe o es < 1, entonces se usa el tiempo de espera límite predeterminado de 10 segundos.

### *Límite del tamaño de los archivos de datos que se transmiten al servidor*

La configuración predeterminada del servidor permite archivos de hasta 100 MB y rechaza los que superen ese tamaño. Si espera recibir archivos de más de 100 MB puede aumentar el límite permitido; para ello use la opción max\_request\_body\_size de las secciones *Listen* y *ListenSSL* del archivo de configuración. En el fragmento de código siguiente puede ver que se ha aumentado el límite para que el servidor admita archivos de hasta 200 MB. El valor predeterminado de max\_request\_body\_size es 104857600 (100 MB), incluso si la opción no aparece en el archivo de configuración

#### **[Listen]**

host=0.0.0.0 port=8087 active=1  $ss1=0$ admin=0 timeout=300 max\_request\_body\_size=209715200

### **[ListenSSL]**

host=0.0.0.0 port=8084 active=1  $ss1=1$ admin=0 timeout=300 max\_request\_body\_size=209715200

# Configuración de las políticas de seguridad de contenido (CSP)

MobileTogether Server devuelve un encabezado HTTP de por cada solicitud HTTP de las las políticas de seguridad de contenido (CSP por sus siglas en inglés) que recibe, por lo que las CSP están habilitadas en MobileTogether Server. Esto no quiere decir que los navegadores que no admitan CPS no funcionen con MobileTogether Server, porque sí lo hacen. Este tipo de navegadores simplemente ignora el encabezado CSP y usa las políticas del mismo origen estándar para contenido web. Puede personalizar los encabezados HTTP CSP que envía MobileTogether Server con las opciones que mencionamos a continuación y que puede encontrar en las secciones *Web* y *SSL*.

Por defecto, los recursos (como imágenes, audio o vídeo) solo se pueden cargar desde la misma ubicación que alberga la página web (que en nuestro caso es MobileTogether Server) Normalmente no es necesario cambiar esta opción. Sin embargo, se puede dar una excepción si el contenido se alberga en un dominio distinto (como por ejemplo si de incrusta una solución de MobileTogether Server en un IFrame). Más abajo puede ver qué políticas de seguridad de contenido puede personalizar.

Para más información consult[ehttps://developer.mozilla.org/es/docs/Web/HTTP/CSP](https://developer.mozilla.org/es/docs/Web/HTTP/CSP) y <https://developer.mozilla.org/es/docs/Web/HTTP/Headers/Content-Security-Policy>

#### **[Web]**

default\_src = 'self'. Esta es una directriz alternativa para las directivas de las CSP que ve a continuación. frame\_src = 'self' *(directiva fetch CSP) El valor de esta directiva también define el valor del campo de encabezado X-Frame-Options (véase la nota más abajo).* image\_src = 'self' **data:<URL>** *(directiva de las CSP)* media\_src = 'self' **data:<URL>** *(directiva de las CSP)* object\_src = 'none' *(directiva fetch CSP)*

script\_src = 'self' 'unsafe-inline' 'unsafe-eval' *(directiva fetch CSP;* **'self'** *es el valor predeterminado si no se indica ningún otro)*

style\_src = 'self' 'unsafe-inline' 'unsafe-eval' *(directiva fetch CSP;* **'self'** *es el valor predeterminado si no se indica ningún otro)*

nosniff = 0 o 1. *Consulte más abajo la nota sobre las opciones X-Content-Type.*

referrer\_policy = strict-origin-when-cross-origin. *Es el valor predeterminado. Consulte más abajo la nota sobre las políticas de referencia.*

Tenga en cuenta que:

- $\bullet$  Si se omite una directiva fetch se usa como alternativa la directiva default\_src.
- · Si quiere indicar más de un valor para una directiva fetch debe indicarlos como una lista separada por espacios. El fragmento anterior contiene ejemplos de valores separados por espacios.
- · El encabezado X-Frame-Options puede proteger a los visitantes de ataques de clickjacking. El valor de DENY indica al navegador que no se puede aplicar un marco al sitio web, mientras que el valor de SAMEORIGIN permite aplicar un marco al sitio web propio. Se toma automáticamente el valor de la opción frame\_src. Si frame\_src se define como 'self' o 'deny', entonces X-Frame-Options se define automáticamente como SAMEORIGIN o DENY. Sin embargo, si usa una URL para definir frame\_src, entonces X-Frame-Options queda sin definir.
- · El encabezado X-Content-Type-Options evita que el navegador use el rastreo mime para averiguar el tipo de contenido del documento, lo que fuerza al navegador a usar el tipo MIME que declara el documento. Este encabezado solo puede tomar el valor nosniff. En las opciones de configuración la opción  $nosniff.puede$  tomar como valor 1 (el valor predeterminado, que activa la opción) y 0 (que evita que se envíe el encabezado).
- · Políticas de referencia: Cuando un usuario hace clic en un enlace de una página web, la página de destino recibe información sobre la página de origen. Esta información se obtiene del encabezado de referencia que se almacena en la solicitud que se hace a la página de destino. La cantidad de información que se almacena en el encabezado de referencia: la controla el encabezado de políticas de referencia Referrer-Policy. Referrer-Policy se define automáticamente como strict-originwhen-cross-origin. Puede definir este encabezado con otros [valores](https://developer.mozilla.org/en-US/docs/Web/HTTP/Headers/Referrer-Policy#directives) si quiere.

#### *Configuración de la Seguridad de Transporte Estricta*

Si la respuesta devuelve este encabezado HTTP está indicando al navegador que recuerde el servidor e intente conectarse automáticamente con HTTPS la próxima vez. Visite <https://developer.mozilla.org/es/docs/Web/HTTP/Headers/Strict-Transport-Security> para obtener más

información.

**[SSL] strict =** 0 o 1 o no se define

Puede configurar estos valores según necesite:

- · 0: el encabezado se envía con max-age=0
- $\bullet$  1: el encabezado se envía con  $max-aqe=31536000$  (que son 365 días)
- · Si no se indica ningún valor, el encabezado no se envía en la respuesta

### Agregar o sobrescribir encabezados de respuesta HTTP(S)

Puede agregar encabezados a respuestas HTTP o HTTP(S) o modificar los ya existentes. Para ello debe configurar una sección HTTP o HTTP(S) en el archivo de configuración y añadir los encabezados nuevos que necesite (*véanse los extractos de código siguientes*). Las opciones de estas secciones se procesan después de procesar otros encabezados, por lo que modifican los encabezados que ya existen. En cada una se las secciones siguientes, la primera opción es nueva, mientras que la segunda sobrescribe un encabezado que ya estaba definido.

#### **[HTTPHeader]**

```
my-new-http-header = some-value
Referrer-Policy = origin
```
#### **[HTTPSHeader]**

```
my-new-https-header = some-value
Referrer-Policy = origin
```
# Opciones del servidor syslog

Estas opciones se encuentran en el grupo **[Log]** de la configuración y sirven para definir el servidor syslog. Puede configurar algunas de estas opciones en la **Página de [configuración](#page-120-0) de la interfaz web del usuario** <sup>121</sup>. Sin embargo, otras solo se pueden especificar en el archivo de configuración, como se indica más abajo.

#### **[Log]**

```
syslog_enabled = 0 or 1
syslog_protocol = BSD_UDP or BSD_TCP or IETF_TCP or IETF_TLS
syslog_host = <IP address>
syslog_port = <usually 514 or 601 or 6514>
syslog_key = <key for TLS communication>
syslog_cert = <cert for TLS communication>
syslog_ca = Esta opción no está disponible en la IGU. Se trata de la autoridad de certificación raíz, que
```
suele venir instalada en el PC. Si no puede instalarla puede usar esta opción para especificarla. syslog\_timeout = Esta opción no está disponible en la IGU. El valor predeterminado son 5 segundos. Tenga en cuenta que si el valor de esta opción es demasiado alto y el servidor syslog no está disponible, puede que no sea posible escribir el registro en la BD del registro de MobileTogether Server.

# **6 Línea de comandos**

## Ubicación del ejecutable

Estas son las ubicaciones predeterminadas del ejecutable de MobileTogether Server, a los que puede llamar para ejecutar los comandos que se describen en esta sección:

*Linux* /opt/Altova/MobileTogetherServer/bin/**mobiletogetherserver** *Mac* /usr/local/Altova/MobileTogetherServer/bin/**mobiletogetherserver** *Windows* <*CarpetaArchivosPrograma>*\Altova\MobileTogetherServer\bin\**MobileTogetherServer .exe**

# Uso

La sintaxis de la línea de comandos es:

```
mobiletogetherserver --h | --help | --version | <comando> [opciones] [argumentos]
```
- $\bullet$  --help (--h en versión corta) muestra el texto de ayuda del comando dado. Si no se indica ningún comando, entonces se enumeran todos los comandos del ejecutable, cada uno con una breve descripción.
- · --version muestra el número de versión de MobileTogether Server.
- · <command> es el comando que se ejecuta. Los comandos se describen en las subsecciones de este apartado *(véase la lista más abajo)*.
- · [opciones] son las opciones de un comando; se enumeran y describen con sus comandos correspondientes.
- [arguments] son los argumentos de un comando; se enumeran y describen con sus comandos correspondientes.
- Mayúsculas/minúsculas y barras en la línea de comandos

**MobileTogetherServer** *en Windows* **mobiletogetherserver** *en Windows y Unix (Linux, Mac)*

\* Las minúsculas (mobiletogetherserver) funcionan en todas las plataformas (Windows, Linux y Mac), mientras que las mayúsculas (MobileTogetherServer) funcionan solamente en Windows y Mac. \* Use la barra diagonal en Linux y Mac y la barra diagonal inversa en Windows.

# Comandos de la ILC

A continuación se enumeran los comandos disponibles, que se explican en las subsecciones de este apartado.

- · [addtorole](#page-141-0)<sup>(142)</sup>: añade un elemento principal a un rol de MobileTogether Server.
- · [applicationid](#page-142-0)<sup>143</sup>: devuelve el ID de la aplicación.
- · [assignlicense](#page-143-0) <sup>144</sup>: carga una licencia a LicenseServer y asigna esa licencia a MobileTogether Server.
- [createcontainer](#page-145-0) (146): crea un contenedor nuevo dentro de la raíz o dentro de un contenedor que ya exista.
- [createrole](#page-146-0)<sup>(147)</sup>: crea un rol nuevo de MobileTogether Server.
- [createuser](#page-148-0)<sup>(149</sup>: crea un usuario nuevo de MobileTogether Server.
- · [debug](#page-150-0)<sup>151</sup>: inicia MobileTogether Server para depurarlo.
- [deploy](#page-151-0)<sup>(152</sup>: implementa un paquete de MobileTogether (archivo .mtp) en MobileTogether Server.
- [exportresourcestrings](#page-154-0)<sup>(155)</sup>: exporta todas las cadenas de los recursos de la aplicación a un archivo XML.
- [help](#page-158-0)<sup>(159</sup>: muestra información sobre el comando que se envía en el argumento (o sobre todos los comandos si no se envía ningún argumento).
- [install](#page-159-0)<sup>160</sup>: instala MobileTogether Server como servicio.
- **· [licenseserver](#page-160-0)**<sup>(161)</sup>: registra MobileTogether Server con un LicenseServer de la red local.
- · [resetpassword](#page-162-0)<sup>(163)</sup>: restaura la contraseña de la interfaz de administración de MobileTogether Server.
- [setdeflang](#page-163-0)<sup>164</sup>: establece el idioma predeterminado de MobileTogether Server.
- [start](#page-168-0) <sup>169</sup>: inicia MobileTogether Server como servicio.
- · [uninstall](#page-169-0)<sup>(170</sup>: desinstala MobileTogether Server como servicio.
- · [upgradedb](#page-170-0)<sup>(171)</sup>: actualiza la base de datos interna de MobileTogether Server a la versión nueva de MobileTogether Server e inserta los valores predeterminados correctos.
- [verifylicense](#page-171-0)<sup>(172</sup>: comprueba si MobileTogether Server tiene una licencia y si usa la clave de licencia dada.
- **·** [version](#page-173-0)<sup>174</sup>: muestra el número de versión de MobileTogether Server.

# <span id="page-141-0"></span>**6.1 addtorole**

## Sintaxis y descripción

El comando addtorole añade un usuario o rol principal al rol indicado. Consulte el apartado [Roles](#page-97-0)<sup>(98)</sup> para más información sobre la relación que tiene un elemento principal con respecto a un rol.

#### **mobiletogetherserver addtorole [opciones]** *Role Principal*

- · El argumento *Role* es obligatorio e indica el nombre del rol de MobileTogether Server al que se añade el elemento principal.
- · El argumento *Principal* es obligatorio e indica el nombre del elemento principal que se añade al rol indicado.
- · Use la opción **--h, --help** para mostrar información sobre el comando.
- Mayúsculas/minúsculas y barras en la línea de comandos

**MobileTogetherServer** *en Windows* **mobiletogetherserver** *en Windows y Unix (Linux, Mac)*

\* Las minúsculas (mobiletogetherserver) funcionan en todas las plataformas (Windows, Linux y Mac), mientras que las mayúsculas (MobileTogetherServer) funcionan solamente en Windows y Mac.

\* Use la barra diagonal en Linux y Mac y la barra diagonal inversa en Windows.

## **Ejemplo**

Ejemplos del comando **addtorole**:

**mobiletogetherserver addtorole Legal Tech-01**

· Este comando añade el elemento principal **Tech-01** al rol **Legal**.

## **Opciones**

Use la opción **--h, --help** para mostrar información sobre el comando.

# <span id="page-142-0"></span>**6.2 applicationid**

# Sintaxis y descripción

El comando **applicationid** muestra el ID de la aplicación MobileTogether.

```
mobiletogetherserver applicationid [opciones]
```
Mayúsculas/minúsculas y barras en la línea de comandos

```
MobileTogetherServer en Windows
mobiletogetherserver en Windows y Unix (Linux, Mac)
```
\* Las minúsculas (mobiletogetherserver) funcionan en todas las plataformas (Windows, Linux y Mac), mientras que las mayúsculas (MobileTogetherServer) funcionan solamente en Windows y Mac. \* Use la barra diagonal en Linux y Mac y la barra diagonal inversa en Windows.

# Ejemplo

Ejemplos del comando **applicationid**:

#### **mobiletogetherserver applicationid**

· Devuelve el ID de la aplicación.

## Opciones

Use la opción **--h, --help** para mostrar información sobre el comando.

# <span id="page-143-0"></span>**6.3 assignlicense**

## Sintaxis y descripción

Al ejecutarse el comando assignlicense carga el archivo de licencia indicado por el argumento *ARCHIVO* en el servidor LicenseServer con el que está registrado MobileTogether Server (véase el comando licenseserver) y asigna esa licencia a MobileTogether Server en este equipo. El argumento *ARCHIVO* toma la ruta de acceso del archivo de licencia. El comando también permite comprobar la validez de las licencias.

**mobiletogetherserver assignlicense [opciones]** *ARCHIVO*

- · El argumento *FILE* toma la ruta al archivo de la licencia.
- La opción --test-only sirve para cargar la licencia a LicenseServer y validarla sin asignarla primero a MobileTogether Server.

Para más información sobre el proceso de asignación de licencias consulte la documentación de Altova LicenseServer (<https://www.altova.com/manual/es/licenseserver/3.12/>).

Mayúsculas/minúsculas y barras en la línea de comandos

**MobileTogetherServer** *en Windows* **mobiletogetherserver** *en Windows y Unix (Linux, Mac)*

\* Las minúsculas (mobiletogetherserver) funcionan en todas las plataformas (Windows, Linux y Mac), mientras que las mayúsculas (MobileTogetherServer) funcionan solamente en Windows y Mac.

\* Use la barra diagonal en Linux y Mac y la barra diagonal inversa en Windows.

Barra diagonal inversa y espacios en sistemas Windows

En sistemas Windows: si hay espacios o caracteres especiales (por ejemplo en los nombres de archivos o de carpetas, empresas, personas o productos) debe usar comillas: por ejemplo, **"Mi archivo"**. Sin embargo, debe tener en cuenta que una barra diagonal inversa seguida de comillas dobles (por ejemplo, **"C:\Mi Directorio\"**) es posible que no se lea correctamente. Esto se debe a que la barra diagonal inversa también se usa para empezar secuencias de escape y la secuencia de escape **\"** también usa las comillas dobles. Para evitar secuencia de caracteres puede añadir otra barra diagonal inversa: **\\"**. En resumen: si necesita escribir una ruta que contenga espacios y una barra diagonal inversa, esta es la mejor forma de hacerlo: **"C:\Mi Directorio\\"**.

## Ejemplos

Ejemplos del comando assignlicense:

**mobiletogetherserver assignlicense C:\licensepool\mylicensekey.altova\_licenses mobiletogetherserver assignlicense --test-only=true C: \licensepool\mylicensekey.altova\_licenses**

- · El primer ejemplo carga la licencia indicada a LicenseServer y se la asigna a MobileTogether Server.
- · El tercer comando carga la licencia indicada a LicenseServer y la valida, sin asignársela a MobileTogether Server.
#### **Opciones**

Las opciones se enumeran en versión corta (si existe) y larga. Puede usar una o dos barras tanto para la versión corta como para la larga. Las opciones pueden tomar un valor o no hacerlo. Si lo hacen, se escribe así: **--option=value**. Los valores se pueden indicar sin comillas, salvo en dos casos: (i) cuando la cadena del valor contiene espacios o (ii) cuando se indica de forma explícita en la descripción de la opción que las comillas son necesarias. Si una opción toma un valor booleano y no se especifica ningún valor, entonces el valor predeterminado de la opción es TRUE. Use la opción **--h, --help** para mostrar información sobre el comando.

#### $\bullet$  test-only [t]

#### **--t, --test-only =** true|false

Son valores permitidos: true | false. Si su valor es true, el archivo de licencia solamente se carga y valida en LicenseServer, pero no se asigna:

### <span id="page-145-0"></span>**6.4 createcontainer**

#### Sintaxis y descripción

El comando **createcontainer** crea un contenedor en la ubicación indicada en el argumento **Path**.

**mobiletogetherserver createcontainer [opciones]** *Path*

- · El argumento *Path* es la ruta de acceso al contenedor que se quiere crear, empezando desde el contenedor raíz. Por ejemplo **/public/contacts/personal**. Tenga en cuenta que deben existir todos los contenedores de nivel superior. Por ejemplo: para crear el contenedor **personal** de la ruta anterior, primero debe existir el contenedor **/public/contacts/**.
- · Use la opción **--h, --help** para mostrar información sobre el comando.
- Mayúsculas/minúsculas y barras en la línea de comandos

**MobileTogetherServer** *en Windows* **mobiletogetherserver** *en Windows y Unix (Linux, Mac)*

\* Las minúsculas (mobiletogetherserver) funcionan en todas las plataformas (Windows, Linux y Mac), mientras que las mayúsculas (MobileTogetherServer) funcionan solamente en Windows y Mac. \* Use la barra diagonal en Linux y Mac y la barra diagonal inversa en Windows.

**Ejemplo** 

Ejemplos del comando **createcontainer**:

**mobiletogetherserver createcontainer /public/contacts/personal**

· Este comando añade el contenedor **personal** como elemento secundario del contenedor **/public/contacts**.

#### **Opciones**

Use la opción **--h, --help** para mostrar información sobre el comando.

## <span id="page-146-0"></span>**6.5 createrole**

#### Sintaxis y descripción

El comando createro1e crea un [rol](#page-97-0)<sup>os</sup> de MobileTogether Server y le asigna los privilegios indicados en el argumento **Privileges**.

```
mobiletogetherserver createrole [opciones] Role [Privilegios]
```
- · El argumento *Role* es el nombre del rol de MobileTogether Server que se quiere crear.
- · El argumento *Privileges* es una lista de valores separados por comas de los privilegios que se le asignan al rol.
- · Use la opción **--h, --help** para mostrar información sobre el comando.
- Lista de privilegios

Introduzca los privilegios que quiere asignar al rol. Para ver una descripción de estos privilegios consulte el apartado <u>[Roles](#page-97-0) <sup>98 J</sup>.</u>

- · maintain-users
- set-own-password
- override-security
- allow-store-password
- · view-log
- · view-cache
- view-licenses
- read-users
- manage-settings
- · trace-workflow
- read-statistics
- read-dbstructures
- · read-globalresource
- write-globalresource
- open-workflow-from-designer
- save-workflow-from-designer
- · run-server-simulation
- Mayúsculas/minúsculas y barras en la línea de comandos

**MobileTogetherServer** *en Windows* **mobiletogetherserver** *en Windows y Unix (Linux, Mac)*

\* Las minúsculas (mobiletogetherserver) funcionan en todas las plataformas (Windows, Linux y Mac), mientras que las mayúsculas (MobileTogetherServer) funcionan solamente en Windows y Mac. \* Use la barra diagonal en Linux y Mac y la barra diagonal inversa en Windows.

#### Ejemplo

Ejemplos del comando **createrole**:

#### **mobiletogetherserver createrole MyNewRole maintain-users,set-own-password,overridesecurity**

· Este comando añade un rol nuevo llamado MyNewRole, que tiene los privilegios maintain-users, setown-password, override-security.

#### Opciones

Use la opción **--h, --help** para mostrar información sobre el comando.

### <span id="page-148-0"></span>**6.6 createuser**

#### Sintaxis y descripción

El comando createuser crea un <u>[usuario](#page-93-0) <sup>94</sup> de MobileTogether Server y</u> le asigna una contraseña y unos privilegios iniciales.

#### **mobiletogetherserver createuser [opciones]** *User Password [Privilegios]*

- · El argumento *User* es el nombre del usuario de MobileTogether Server que se quiere crear.
- · El argumento *Password* indica la contraseña inicial del usuario. Es un argumento obligatorio.
- · El argumento *Privileges* es opcional. Se trata de una lista de valores separados por comas de los privilegios asignados al usuario.
- · Use la opción **--h, --help** para mostrar información sobre el comando.

#### Lista de privilegios

Introduzca los privilegios que quiere asignar al rol. Para ver una descripción de estos privilegios consulte el apartado <u>[Roles](#page-97-0) <sup>98 J</sup>.</u>

- maintain-users
- set-own-password
- override-security
- allow-store-password
- · view-log
- view-cache
- · view-licenses
- · read-users
- manage-settings
- trace-workflow
- read-statistics
- read-dbstructures
- read-globalresource
- · write-globalresource
- · open-workflow-from-designer
- save-workflow-from-designer
- · run-server-simulation

#### Mayúsculas/minúsculas y barras en la línea de comandos

**MobileTogetherServer** *en Windows* **mobiletogetherserver** *en Windows y Unix (Linux, Mac)*

\* Las minúsculas (mobiletogetherserver) funcionan en todas las plataformas (Windows, Linux y Mac), mientras que las mayúsculas (MobileTogetherServer) funcionan solamente en Windows y Mac. \* Use la barra diagonal en Linux y Mac y la barra diagonal inversa en Windows.

#### **Ejemplo**

Ejemplos del comando **createuser**:

```
mobiletogetherserver createuser NewUser NewUserPwd
mobiletogetherserver createuser NewUser NewUserPwd maintain-users,set-own-
password,override-security
mobiletogetherserver createuser --change_password_on_next_login=true NewUser NewUserPwd
mobiletogetherserver createuser --passwordpolicy=PolicyName NewUser NewUserPwd
```
- · El primer comando crea un usuario nuevo con una contraseña inicial; no se le asigna ningún privilegio.
- · El segundo comando crea un usuario nuevo con una contraseña inicial y le asigna tres privilegios.
- · El tercer comando un usuario nuevo con una contraseña inicial. El usuario debe cambiar esa contraseña inicial una vez inicia sesión.
- El cuarto comando un usuario nuevo con una contraseña inicial. Aquí también se indica la [directiva](#page-101-0) de [contraseñas](#page-101-0) <sup>(102)</sup> que se usa para la contraseña de este usuario.

#### **Opciones**

Options are listed in short form (if available) and long form. You can use one or two dashes for both short and long forms. An option may or may not take a value. If it takes a value, it is written like this: **--option=value**. Values can be specified without quotes except in two cases: (i) when the value string contains spaces, or (ii) when explicitly stated in the description of the option that quotes are required. If an option takes a Boolean value and no value is specified, then the option's default value is TRUE. Use the **--h, --help** option to display information about the command.

change\_password\_on\_next\_login

```
--change_password_on_next_login = true|false
Esta opción indica si el usuario debe cambiar su contraseña la siguiente vez que inicie sesión. El valor
predeterminado, que es el que se aplica si no se indica ninguna opción, es false.
```
**v** passwordpolicy

```
--passwordpolicy = Policy
```
Indica la directiva de contraseñas que se debe seguir para la contraseña de este usuario. Para leer información sobre cómo crear directivas de [contraseñas](#page-101-0) consulte Crear directiva de contraseñas <sup>102</sup>.

## <span id="page-150-0"></span>**6.7 debug**

#### Sintaxis y descripción

El comando debug inicia MobileTogether Server para procesos de depuración y no como servicio. Para detener este modo de MobileTogether Server basta con pulsar **Ctrl+C**.

```
mobiletogetherserver debug [opciones]
```
Mayúsculas/minúsculas y barras en la línea de comandos

**MobileTogetherServer** *en Windows* **mobiletogetherserver** *en Windows y Unix (Linux, Mac)*

\* Las minúsculas (mobiletogetherserver) funcionan en todas las plataformas (Windows, Linux y Mac), mientras que las mayúsculas (MobileTogetherServer) funcionan solamente en Windows y Mac. \* Use la barra diagonal en Linux y Mac y la barra diagonal inversa en Windows.

Barra diagonal inversa y espacios en sistemas Windows

En sistemas Windows: si hay espacios o caracteres especiales (por ejemplo en los nombres de archivos o de carpetas, empresas, personas o productos) debe usar comillas: por ejemplo, **"Mi archivo"**. Sin embargo, debe tener en cuenta que una barra diagonal inversa seguida de comillas dobles (por ejemplo, **"C:\Mi Directorio\"**) es posible que no se lea correctamente. Esto se debe a que la barra diagonal inversa también se usa para empezar secuencias de escape y la secuencia de escape **\"** también usa las comillas dobles. Para evitar secuencia de caracteres puede añadir otra barra diagonal inversa: **\\"**. En resumen: si necesita escribir una ruta que contenga espacios y una barra diagonal inversa, esta es la mejor forma de hacerlo: **"C:\Mi Directorio\\"**.

#### **Ejemplo**

Ejemplo del comando debug:

**mobiletogetherserver debug**

## <span id="page-151-0"></span>**6.8 deploy**

#### Sintaxis y descripción

El comando **deploy** implementa un paquete de MobileTogether (archivo .mtp) en MobileTogether Server. Cuando se crea un paquete de MobileTogether en MobileTogether la ruta de implementación se puede indicar en el paquete pero no es obligatorio. Los argumentos y las opciones del comando **deploy** que se describen a continuación tienen en cuenta ambas opciones.

**mobiletogetherserver deploy [opciones]** *Package [Path]*

- · El argumento *Package* indica la ruta de acceso al paquete de MobileTogether que quiere implementar.
- · El argumento *Path* (opcional) indica la ubicación en el servidor donde quiere implementar el paquete. Si se indica este argumento en la línea de comandos y el paquete ya contiene una ruta de implementación, entonces se usa la ruta dada por la línea de comandos y se ignora la ruta de implementación del paquete. Si no se indica ningún argumento y el paquete no contiene una ruta de implementación, entonces aparece un mensaje de error que lo indica.
- · Si ya existe un paquete con ese mismo nombre en la ubicación en la que quiere implementar el paquete y quiere sobrescribirlo, use la opción force (*véase más abajo*). Si no usa force en esta situación aparece un error indicando que ya existe un paquete en esa ubicación.
- · Puede indicar los parámetros de entrada que se usarán en acciones del evento del proyecto **AlImplementarEnServidor** (*consulte la documentación de MobileTogether Designer*).

**Nota:** antes de ejecutar este comando es necesario detener el servidor.

Mayúsculas/minúsculas y barras en la línea de comandos

**MobileTogetherServer** *en Windows* **mobiletogetherserver** *en Windows y Unix (Linux, Mac)*

\* Las minúsculas (mobiletogetherserver) funcionan en todas las plataformas (Windows, Linux y Mac), mientras que las mayúsculas (MobileTogetherServer) funcionan solamente en Windows y Mac. \* Use la barra diagonal en Linux y Mac y la barra diagonal inversa en Windows.

 $\blacktriangleright$  Barra diagonal inversa y espacios en sistemas Windows

En sistemas Windows: si hay espacios o caracteres especiales (por ejemplo en los nombres de archivos o de carpetas, empresas, personas o productos) debe usar comillas: por ejemplo, **"Mi archivo"**. Sin embargo, debe tener en cuenta que una barra diagonal inversa seguida de comillas dobles (por ejemplo, **"C:\Mi Directorio\"**) es posible que no se lea correctamente. Esto se debe a que la barra diagonal inversa también se usa para empezar secuencias de escape y la secuencia de escape **\"** también usa las comillas dobles. Para evitar secuencia de caracteres puede añadir otra barra diagonal inversa: **\\"**. En resumen: si necesita escribir una ruta que contenga espacios y una barra diagonal inversa, esta es la mejor forma de hacerlo: **"C:\Mi Directorio\\"**.

#### **E**jemplo

Ejemplos del comando **deploy**:

**mobiletogetherserver deploy "C:\temp\ParcelDelivery.mtp"**

```
mobiletogetherserver deploy --force "C:\temp\ParcelDelivery.mtp"
mobiletogetherserver deploy "C:\temp\ParcelDelivery.mtp" "/public/ParcelDelivery"
mobiletogetherserver deploy --force "C:\temp\ParcelDelivery.mtp"
"/public/ParcelDelivery"
mobiletogetherserver deploy --force --force_solutionfile=datalib\cust-NY.sqlite --
force_solutionfile=datalib\cust-MA.sqlite "C:\temp\ParcelDelivery.mtp"
mobiletogetherserver deploy --force --input_parameters="P1=5089; MyP2='space separated
words'; SomeP3=JoinedWords" "C:\temp\ParcelDelivery.mtp"
```
#### **Opciones**

Las opciones se enumeran en versión corta (si existe) y larga. Puede usar una o dos barras tanto para la versión corta como para la larga. Las opciones pueden tomar un valor o no hacerlo. Si lo hacen, se escribe así: **--option=value**. Los valores se pueden indicar sin comillas, salvo en dos casos: (i) cuando la cadena del valor contiene espacios o (ii) cuando se indica de forma explícita en la descripción de la opción que las comillas son necesarias. Si una opción toma un valor booleano y no se especifica ningún valor, entonces el valor predeterminado de la opción es TRUE. Use la opción **--h, --help** para mostrar información sobre el comando.

datadir

**--datadir =** *PathToDatabaseDirectory* Indica la ruta de acceso al directorio de la BD.

 $\bullet$  force

#### **--force**

Si se indica esta opción, entonces el paquete de MobileTogether que se va a implementar (con el comando deploy) sobrescribirá cualquier paquete con el mismo nombre que exista en la ubicación indicada mediante la ruta de implementación del comando deploy. La ruta de implementación se toma del paquete o se indica en el argumento **Path** (véase más arriba). Si no usa force en esta situación aparece un error indicando que ya existe un paquete en la ubicación de implementación indicada.

 $\blacktriangleright$  force solutionfile

#### **--force\_solutionfile =** *PathToSSSFile*

Indica un archivo de solución del lado servidor que quiere sobrescribir. La parte **PathToSSSFile** es la ruta de acceso al archivo de solución del lado servidor, relativa al [directorio](#page-128-0) de trabajo de la solución del lado [servidor](#page-128-0)<sup>129</sup>. Para sobrescribir varios archivos de solución debe indicar esta opción tantas veces como necesite (véase el ejemplo anterior). Si hay algún archivo de solución que no indique con esta opción, no se sobrescribirá.

Se asume que los archivos de solución del lado servidor se encuentran en el paquete. Si un archivo de solución existe en el paquete pero no se encuentra en el servidor, se escribe en el servidor.

#### ▼ input\_parameters

#### **--input\_parameters =** *Parameters*

Define los parámetros de acciones que se ejecutan con el evento **AlImplementarEnServidor**. Toda la lista de parámetros debe ir entre comillas. Los valores de los parámetros deben ir entre comillas simples.

Por ejemplo: **--input\_parameters="**P1=5089; P2='space separated words'; P3=JoinedWords**"**

Consulte también los ejemplos anteriores.

### <span id="page-154-0"></span>**6.9 exportresourcestrings**

#### Sintaxis y descripción

El comando exportresourcestrings genera un archivo XML que contiene todas las cadenas de recursos de la aplicación MobileTogether Server en el idioma indicado. Los idiomas en los que se puede generar el archivo son inglés (en), español (es), francés ( $f(x)$  alemán (de) y japonés ( $f(a)$ ).

#### **mobiletogetherserver exportresourcestrings [opciones]** *CódigoIdioma XMLOutputFile*

- · El argumento *LanguageCode* indica el idioma de las cadenas de recursos del archivo XML de salida; se trata del *lenguaje de exportación*. Se admiten estos idiomas de exportación (se indica el código correspondiente entre paréntesis): inglés (en), alemán, (de), español (es), francés (fr) y japonés (ja).
- · El argumento *XMLOutputFile* indica la ruta y el nombre del archivo XML de salida.

#### A continuación explicamos cómo localizar.

Mayúsculas/minúsculas y barras en la línea de comandos

**MobileTogetherServer** *en Windows* **mobiletogetherserver** *en Windows y Unix (Linux, Mac)*

\* Las minúsculas (mobiletogetherserver) funcionan en todas las plataformas (Windows, Linux y Mac), mientras que las mayúsculas (MobileTogetherServer) funcionan solamente en Windows y Mac. \* Use la barra diagonal en Linux y Mac y la barra diagonal inversa en Windows.

▼ Barra diagonal inversa y espacios en sistemas Windows

En sistemas Windows: si hay espacios o caracteres especiales (por ejemplo en los nombres de archivos o de carpetas, empresas, personas o productos) debe usar comillas: por ejemplo, **"Mi archivo"**. Sin embargo, debe tener en cuenta que una barra diagonal inversa seguida de comillas dobles (por ejemplo, **"C:\Mi Directorio\"**) es posible que no se lea correctamente. Esto se debe a que la barra diagonal inversa también se usa para empezar secuencias de escape y la secuencia de escape **\"** también usa las comillas dobles. Para evitar secuencia de caracteres puede añadir otra barra diagonal inversa: **\\"**. En resumen: si necesita escribir una ruta que contenga espacios y una barra diagonal inversa, esta es la mejor forma de hacerlo: **"C:\Mi Directorio\\"**.

#### **Ejemplos**

Ejemplos del comando exportresourcestrings:

**mobiletogetherserver exportresourcestrings de** *c:\Strings.xml*

El comando crea un archivo llamado  $strings.xml$  en la carpeta  $c:\;$  ese archivo contiene las cadenas de los recursos de **MobileTogether Server** en inglés.

#### Localizar MobileTogether Server en otros idiomas

Si quiere puede localizar MobileTogether Server en cualquier idioma. Altova ya ofrece la aplicación en cinco idiomas: inglés, español, francés, alemán y japonés (todos los archivos están en la carpeta C:\Archivos de programa (x86)\Altova\MobileTogetherServer\bin) pero puede localizarla en cualquier otro idioma.

Siga estos pasos para localizar la aplicación:

- 1. Genere un archivo XML con las cadenas de recursos usando el comando exportresourcestrings (*ver más arriba*). Las cadenas de recursos de este archivo XML puede estar en uno de estos idiomas: inglés (en), español (es), francés (fr), alemán (de) o japonés (ja), dependiendo del argumento *CódigoIdioma* que utilice con el comando.
- 2. Traduzca las cadenas de recursos al idioma de destino. Las cadenas de recursos son el contenido de los elementos <string> del archivo XML. No traduzca las variables que aparecen entre llaves, p.ej. {option} o {product}.
- 3. Póngase en contacto con el equipo de [soporte](http://www.altova.com/es/support.html) técnico de Altova, que le ayudarán a generar un archivo DLL localizado de MobileTogether Server a partir de su archivo XML traducido.
- 4. Cuando reciba el archivo DLL localizado del equipo de [soporte](http://www.altova.com/es/support.html) técnico de Altova, quárdelo en la carpeta C:\Archivos de programa (x86)\Altova\MobileTogetherServer\bin. El DLL tendrá un nombre similar a este MobileTogetherServer2024\_ci.dll. La parte \_ci del nombre contiene el código del idioma. Por ejemplo, en MobileTogetherServer2024\_de.dll, la parte de es el código del idioma alemán (Deutsch).
- 1. Ejecute el comando setdeflang para establecer el archivo DLL localizado como aplicación MobileTogether Server predeterminada. Use el código de idioma del nombre del archivo DLL como argumento del comando setdeflang
- **Nota:** Altova ya ofrece MobileTogether Server en estos cinco idiomas: inglés, español, francés, alemán y japonés. Para usar uno de estos idiomas como idioma predeterminado, use el comando setdeflang de MobileTogether Server.

## <span id="page-156-0"></span>**6.10 grant**

#### Sintaxis y descripción

El comando **grant** indica qué permisos tiene un usuario o rol principal para un contenedor en concreto. Antes de ejecutar esta operación es necesario detener la instancia de MobileTogether Server que se esté ejecutando.

**mobiletogetherserver grant [opciones]** *Principal Path Container Workflow Security*

- · Los cinco argumentos son obligatorios.
- · El argumento *Principal* indica el usuario o rol al que se asignan los permisos. El usuario o rol principal debe estar ya definido en el servidor.
- · El argumento *Path* indica la ruta de acceso al contenedor para el que se otorgan los permisos. Esta ruta debe ser absoluta y empezar en el directorio raíz.
- · El argumento *Container* indica el nivel de los permisos del contenedor (lectura-escritura | lectura | se hereda | ninguno).
- El argumento *workflow* indica el nivel de los permisos del flujo de trabajo (lectura-escritura | lectura-uso | se hereda | ninguno).
- · El argumento *Security* indica el nivel de acceso que tiene el usuario o rol principal a las opciones de seguridad del contenedor (lectura-escritura | lectura | se hereda | ninguno).
- **Nota:** para leer una descripción de los valores de los permisos consulte el apartado Flujos de [trabajo](#page-82-0) | <mark>[Permisos](#page-82-0)</mark>®.
- Mayúsculas/minúsculas y barras en la línea de comandos

**MobileTogetherServer** *en Windows* **mobiletogetherserver** *en Windows y Unix (Linux, Mac)*

\* Las minúsculas (mobiletogetherserver) funcionan en todas las plataformas (Windows, Linux y Mac), mientras que las mayúsculas (MobileTogetherServer) funcionan solamente en Windows y Mac. \* Use la barra diagonal en Linux y Mac y la barra diagonal inversa en Windows.

▼ Barra diagonal inversa y espacios en sistemas Windows

En sistemas Windows: si hay espacios o caracteres especiales (por ejemplo en los nombres de archivos o de carpetas, empresas, personas o productos) debe usar comillas: por ejemplo, **"Mi archivo"**. Sin embargo, debe tener en cuenta que una barra diagonal inversa seguida de comillas dobles (por ejemplo, **"C:\Mi Directorio\"**) es posible que no se lea correctamente. Esto se debe a que la barra diagonal inversa también se usa para empezar secuencias de escape y la secuencia de escape **\"** también usa las comillas dobles. Para evitar secuencia de caracteres puede añadir otra barra diagonal inversa: **\\"**. En resumen: si necesita escribir una ruta que contenga espacios y una barra diagonal inversa, esta es la mejor forma de hacerlo: **"C:\Mi Directorio\\"**.

#### Ejemplo

Ejemplos del comando **grant**:

```
mobiletogetherserver grant tech-01 /public/contact read-write read-write-use read-write
mobiletogetherserver grant tech-02 /public/contact inherit inherit inherit
```
**mobiletogetherserver grant tech-03 /public/contact read read-use none**

#### Opciones

Use the **--h, --help** option to display information about the command.

## <span id="page-158-0"></span>**6.11 help**

#### Sintaxis y descripción

El comando **help** toma un único argumento (Command), que es el nombre del comando para el que necesita la ayuda, y muestra la sintaxis del comando, sus opciones y otra información relevante. Si no se especifica el comando Command, entonces se enumeran todos los comandos del ejecutable, cada uno con una breve descripción.

**mobiletogetherserver help Command**

Mayúsculas/minúsculas y barras en la línea de comandos

**MobileTogetherServer** *en Windows* **mobiletogetherserver** *en Windows y Unix (Linux, Mac)*

\* Las minúsculas (mobiletogetherserver) funcionan en todas las plataformas (Windows, Linux y Mac), mientras que las mayúsculas (MobileTogetherServer) funcionan solamente en Windows y Mac. \* Use la barra diagonal en Linux y Mac y la barra diagonal inversa en Windows.

#### **Ejemplo**

Ejemplo del comando **help** para mostrar información sobre el comando **licenseserver**:

```
mobiletogetherserver help licenseserver
```
#### La opción --help

También puede acceder a la información de ayuda sobre un comando usando la opción --help del comando para el que necesita la ayuda. Los comandos siguientes obtienen el mismo resultado:

**mobiletogetherserver licenseserver --help**

El comando anterior usa la opción --help del comando **licenseserver**.

**mobiletogetherserver help licenseserver**

El comando **help** toma como argumento licenseserver.

En ambos casos, aparece información de ayuda sobre el comando **licenseserver**.

## <span id="page-159-0"></span>**6.12 install**

#### Sintaxis y descripción

El comando install instala MobileTogether Server como servicio en el equipo servidor.

```
mobiletogetherserver install [opciones]
```
- · Al instalar MobileTogether Server como un servicio el servicio no se inicia automáticamente. Para iniciar el servicio use el comando **start**.
- · Para desinstalar MobileTogether Server como servicio, use el comando **uninstall**.
- · Use la opción **--h, --help** para mostrar información sobre el comando.
- Mayúsculas/minúsculas y barras en la línea de comandos

**MobileTogetherServer** *en Windows* **mobiletogetherserver** *en Windows y Unix (Linux, Mac)*

\* Las minúsculas (mobiletogetherserver) funcionan en todas las plataformas (Windows, Linux y Mac), mientras que las mayúsculas (MobileTogetherServer) funcionan solamente en Windows y Mac. \* Use la barra diagonal en Linux y Mac y la barra diagonal inversa en Windows.

Ejemplo Ejemplo del comando **install**:

**mobiletogetherserver install**

### <span id="page-160-0"></span>**6.13 licenseserver**

#### Sintaxis y descripción

Al ejecutarse, el comando licenseserver registra MobileTogether Server con el servidor LicenseServer indicado por el argumento *Servidor-O-Dirección-IP*. Para que el comando licenseserver se ejecute correctamente, los dos servidores (MobileTogether Server y LicenseServer) deben estar conectados en la red y LicenseServer debe estar en ejecución. Además debe tener privilegios de administrador para poder registrar MobileTogether Server con LicenseServer.

**mobiletogetherserver licenseserver [opciones]** *Server-Or-IP-Address*

· El argumento *Server-Or-IP-Address* toma el nombre o la dirección IP del equipo en el que se está ejecutando LicenseServer.

Cuando MobileTogether Server se registre con LicenseServer, recibirá un mensaje de confirmación. El mensaje incluirá la URL del servidor LicenseServer. Ahora puede usar la URL para ir a LicenseServer y asignarle una licencia a MobileTogether Server. Consulte la documentación de Altova LicenseServer para obtener más información (<https://www.altova.com/manual/es/licenseserver/3.12/>).

Mayúsculas/minúsculas y barras en la línea de comandos

```
MobileTogetherServer en Windows
mobiletogetherserver en Windows y Unix (Linux, Mac)
```
\* Las minúsculas (mobiletogetherserver) funcionan en todas las plataformas (Windows, Linux y Mac), mientras que las mayúsculas (MobileTogetherServer) funcionan solamente en Windows y Mac. \* Use la barra diagonal en Linux y Mac y la barra diagonal inversa en Windows.

▼ Barra diagonal inversa y espacios en sistemas Windows

En sistemas Windows: si hay espacios o caracteres especiales (por ejemplo en los nombres de archivos o de carpetas, empresas, personas o productos) debe usar comillas: por ejemplo, **"Mi archivo"**. Sin embargo, debe tener en cuenta que una barra diagonal inversa seguida de comillas dobles (por ejemplo, **"C:\Mi Directorio\"**) es posible que no se lea correctamente. Esto se debe a que la barra diagonal inversa también se usa para empezar secuencias de escape y la secuencia de escape **\"** también usa las comillas dobles. Para evitar secuencia de caracteres puede añadir otra barra diagonal inversa: **\\"**. En resumen: si necesita escribir una ruta que contenga espacios y una barra diagonal inversa, esta es la mejor forma de hacerlo: **"C:\Mi Directorio\\"**.

#### **Ejemplo**

Ejemplo del comando **licenseserver**:

```
mobiletogetherserver licenseserver DOC.altova.com
mobiletogetherserver licenseserver localhost
mobiletogetherserver licenseserver 127.0.0.1
```
Estos comandos indican respectivamente que el equipo que ejecuta el servidor Altova LicenseServer es un

equipo llamado DOC.altova.com y el equipo del usuario (localhost y 127.0.0.1). En cada caso el comando registra MobileTogether Server con el servidor LicenseServer del equipo correspondiente. El último comando indica al ejecutable del servidor que ejecute el comando.

#### **Opciones**

Las opciones se enumeran en versión corta (si existe) y larga. Puede usar una o dos barras tanto para la versión corta como para la larga. Las opciones pueden tomar un valor o no hacerlo. Si lo hacen, se escribe así: **--option=value**. Los valores se pueden indicar sin comillas, salvo en dos casos: (i) cuando la cadena del valor contiene espacios o (ii) cuando se indica de forma explícita en la descripción de la opción que las comillas son necesarias. Si una opción toma un valor booleano y no se especifica ningún valor, entonces el valor predeterminado de la opción es TRUE. Use la opción **--h, --help** para mostrar información sobre el comando.

#### $\blacktriangledown$  json [j]

#### **--j, --json =** true|false

Usa los valores true | false. Si se establece en true imprime el resultado del intento de registro como objeto JSON analizable por máquina.

### <span id="page-162-0"></span>**6.14 resetpassword**

#### Sintaxis y descripción

El comando **resetpassword** (**gen** en versión abreviada) restablece la contraseña del usuario **root**, que vuelve a su valor original (**root**) y otorga al usuario root todos los privilegios. Antes de ejecutar esta operación es necesario detener la instancia de MobileTogether Server que se esté ejecutando.

```
mobiletogetherserver resetpassword [options]
```
Mayúsculas/minúsculas y barras en la línea de comandos

```
MobileTogetherServer en Windows
mobiletogetherserver en Windows y Unix (Linux, Mac)
```
\* Las minúsculas (mobiletogetherserver) funcionan en todas las plataformas (Windows, Linux y Mac), mientras que las mayúsculas (MobileTogetherServer) funcionan solamente en Windows y Mac. \* Use la barra diagonal en Linux y Mac y la barra diagonal inversa en Windows.

 $\blacktriangleright$  Barra diagonal inversa y espacios en sistemas Windows

En sistemas Windows: si hay espacios o caracteres especiales (por ejemplo en los nombres de archivos o de carpetas, empresas, personas o productos) debe usar comillas: por ejemplo, **"Mi archivo"**. Sin embargo, debe tener en cuenta que una barra diagonal inversa seguida de comillas dobles (por ejemplo, **"C:\Mi Directorio\"**) es posible que no se lea correctamente. Esto se debe a que la barra diagonal inversa también se usa para empezar secuencias de escape y la secuencia de escape **\"** también usa las comillas dobles. Para evitar secuencia de caracteres puede añadir otra barra diagonal inversa: **\\"**. En resumen: si necesita escribir una ruta que contenga espacios y una barra diagonal inversa, esta es la mejor forma de hacerlo: **"C:\Mi Directorio\\"**.

#### **Ejemplo**

Ejemplo del comando **resetpassword**:

```
mobiletogetherserver resetpassword --datadir=C:
\ProgramData\Altova\MobileTogetherServer\mobiletogether.db
```
#### **Opciones**

Use la opción **--h, --help** para mostrar información sobre el comando.

datadir

```
--datadir = PathToDatabaseDirectory
Indica la ruta de acceso al directorio de la base de datos.
```
### <span id="page-163-0"></span>**6.15 setdeflang**

#### Sintaxis y descripción

El comando **setdeflang** (**sdl** en versión corta) establece el idioma predeterminado de MobileTogether Server. Los idiomas disponibles son inglés (en), alemán (de), español (es), francés ( $f<sub>r</sub>$ ) y japonés (ja). El comando toma el argumento obligatorio *LanguageCode*.

```
mobiletogetherserver setdeflang [opciones] CódigoIdioma
```
- · El argumento CódigoIdioma es obligatorio y define el idioma predeterminado de MobileTogether Server. Los valores correspondientes son: en, de, es, fr, ja.
- · Use la opción **--h, --help** para mostrar información sobre el comando.
- Mayúsculas/minúsculas y barras en la línea de comandos

```
MobileTogetherServer en Windows
mobiletogetherserver en Windows y Unix (Linux, Mac)
```
\* Las minúsculas (mobiletogetherserver) funcionan en todas las plataformas (Windows, Linux y Mac), mientras que las mayúsculas (MobileTogetherServer) funcionan solamente en Windows y Mac.

\* Use la barra diagonal en Linux y Mac y la barra diagonal inversa en Windows.

#### Ejemplo

Ejemplos del comando **setdeflang** (**sdl**):

```
mobiletogetherserver sdl de
mobiletogetherserver setdeflang es
```
- · El primer comando define el alemán como idioma predeterminado de MobileTogether Server.
- · El segundo comando define el español como idioma predeterminado de MobileTogether Server.

#### **Opciones**

Use la opción **--h, --help** para mostrar información sobre el comando.

### <span id="page-164-0"></span>**6.16 setpassword**

#### Sintaxis y descripción

El comando **setpassword** define o restablece la contraseña de cualquier usuario. Antes de ejecutar esta operación es necesario detener la instancia de MobileTogether Server que se esté ejecutando.

**mobiletogetherserver setpassword [opciones]** *User Password*

- Los dos argumentos son obligatorios.
- · *User* indica el usuario al que se asigna la contraseña. Debe ser un usuario que ya esté definido en el servidor.
- · *Password* indica la contraseña nueva que se asigna al usuario indicado en el argumento anterior.
- Mayúsculas/minúsculas y barras en la línea de comandos

```
MobileTogetherServer en Windows
mobiletogetherserver en Windows y Unix (Linux, Mac)
```
\* Las minúsculas (mobiletogetherserver) funcionan en todas las plataformas (Windows, Linux y Mac), mientras que las mayúsculas (MobileTogetherServer) funcionan solamente en Windows y Mac. \* Use la barra diagonal en Linux y Mac y la barra diagonal inversa en Windows.

 $\blacktriangleright$  Barra diagonal inversa y espacios en sistemas Windows

En sistemas Windows: si hay espacios o caracteres especiales (por ejemplo en los nombres de archivos o de carpetas, empresas, personas o productos) debe usar comillas: por ejemplo, **"Mi archivo"**. Sin embargo, debe tener en cuenta que una barra diagonal inversa seguida de comillas dobles (por ejemplo, **"C:\Mi Directorio\"**) es posible que no se lea correctamente. Esto se debe a que la barra diagonal inversa también se usa para empezar secuencias de escape y la secuencia de escape **\"** también usa las comillas dobles. Para evitar secuencia de caracteres puede añadir otra barra diagonal inversa: **\\"**. En resumen: si necesita escribir una ruta que contenga espacios y una barra diagonal inversa, esta es la mejor forma de hacerlo: **"C:\Mi Directorio\\"**.

#### **Ejemplo**

Ejemplo del comando **setpassword**:

```
mobiletogetherserver setpassword "tech-01" myNewPassword
mobiletogetherserver setpassword tech01 myNewPassword
```
#### **Opciones**

Use la opción **--h, --help** para mostrar información sobre el comando.

datadir

**--datadir =** *PathToDatabaseDirectory* Indica la ruta de acceso al directorio de la BD.

## **6.17 setsmtp**

#### Sintaxis y descripción

El comando **setsmtp** permite configurar las opciones del servidor de correo electrónico. Los argumentos del comando son idénticos a los valores definidos en la [pestaña](#page-131-0). <sup>132</sup> [Otras](#page-131-0) <sup>132</sup> de la página [Opciones](#page-131-0) <sup>132</sup>. Antes de ejecutar esta operación es necesario detener la instancia de MobileTogether Server que se esté ejecutando.

```
mobiletogetherserver setsmtp [opciones] --host=StringValue --port=StringValue --
ssl=true|false [--user=StringValue]
```
- · Los argumentos **--host**, **--port** y **--ssl** son obligatorios.
- · *host* y *port* indican el nombre de host SMTP y el puerto SMTP del servidor SMTP de su ISP. Estos detalles los proporciona su ISP.
- · *ssl* indica si se usa el protocolo SSL o no.
- · *user* indica el nombre de usuario de una cuenta de correo electrónico que está registrada con el proveedor de servicios de correo electrónico.
- · *password* indica la contraseña del usuario.
- Mayúsculas/minúsculas y barras en la línea de comandos

**MobileTogetherServer** *en Windows* **mobiletogetherserver** *en Windows y Unix (Linux, Mac)*

\* Las minúsculas (mobiletogetherserver) funcionan en todas las plataformas (Windows, Linux y Mac), mientras que las mayúsculas (MobileTogetherServer) funcionan solamente en Windows y Mac. \* Use la barra diagonal en Linux y Mac y la barra diagonal inversa en Windows.

▼ Barra diagonal inversa y espacios en sistemas Windows

En sistemas Windows: si hay espacios o caracteres especiales (por ejemplo en los nombres de archivos o de carpetas, empresas, personas o productos) debe usar comillas: por ejemplo, **"Mi archivo"**. Sin embargo, debe tener en cuenta que una barra diagonal inversa seguida de comillas dobles (por ejemplo, **"C:\Mi Directorio\"**) es posible que no se lea correctamente. Esto se debe a que la barra diagonal inversa también se usa para empezar secuencias de escape y la secuencia de escape **\"** también usa las comillas dobles. Para evitar secuencia de caracteres puede añadir otra barra diagonal inversa: **\\"**. En resumen: si necesita escribir una ruta que contenga espacios y una barra diagonal inversa, esta es la mejor forma de hacerlo: **"C:\Mi Directorio\\"**.

#### **E**jemplo

Ejemplos del comando **setsmtp**:

```
mobiletogetherserver setsmtp --host=mySMTPServer --port=25 --ssl=false
mobiletogetherserver setsmtp --host=mySMTPServer --port=25 --ssl=false --user=AltovaMT
--password=MyPassword
```
#### **Opciones**

Options are listed in short form (if available) and long form. You can use one or two dashes for both short and

long forms. An option may or may not take a value. If it takes a value, it is written like this: **--option=value**. Values can be specified without quotes except in two cases: (i) when the value string contains spaces, or (ii) when explicitly stated in the description of the option that quotes are required. If an option takes a Boolean value and no value is specified, then the option's default value is TRUE. Use the **--h, --help** option to display information about the command.

▼ change\_password\_on\_next\_login

**--change\_password\_on\_next\_login =** true|false Exta opción determina si el usuario debe cambiar su contraseña la próxima vez que inicie sesión. El valor predeterminado si no configura esta opción es false.

datadir

**--datadir =** *PathToDatabaseDirectory* Indica la ruta de acceso al directorio de la BD.

▼ password

**--password =** *StringValue*

Indica la contraseña de acceso para la dirección de correo electrónico de este usuario.

**v** passwordpolicy

#### **--passwordpolicy =** *Policy*

Indica la directiva de contraseña que debe seguir la contraseña de este usuario. Para información sobre las directivas de contraseña consulte el apartado Crear directiva de [contraseñas](#page-101-0).<sup>(102)</sup>.

user

#### **--user =** *StringValue*

Indica el nombre de usuario de una cuenta de coreo electrónico que está registrada con el proveedor del servicio de correo electrónico.

### <span id="page-168-0"></span>**6.18 start**

#### Sintaxis y descripción

El comando start inicia MobileTogether Server como servicio en el equipo servidor.

**mobiletogetherserver start [opciones]**

- · Si MobileTogether Server no está instalado como servicio, puede hacerlo con el comando install (antes de iniciarlo).
- · Para desinstalar MobileTogether Server como servicio use el comando **uninstall**.
- · Use la opción **--h, --help** para ver información sobre el comando.
- Mayúsculas/minúsculas y barras en la línea de comandos

**MobileTogetherServer** *en Windows* **mobiletogetherserver** *en Windows y Unix (Linux, Mac)*

\* Las minúsculas (mobiletogetherserver) funcionan en todas las plataformas (Windows, Linux y Mac), mientras que las mayúsculas (MobileTogetherServer) funcionan solamente en Windows y Mac. \* Use la barra diagonal en Linux y Mac y la barra diagonal inversa en Windows.

Barra diagonal inversa y espacios en sistemas Windows

En sistemas Windows: si hay espacios o caracteres especiales (por ejemplo en los nombres de archivos o de carpetas, empresas, personas o productos) debe usar comillas: por ejemplo, **"Mi archivo"**. Sin embargo, debe tener en cuenta que una barra diagonal inversa seguida de comillas dobles (por ejemplo, **"C:\Mi Directorio\"**) es posible que no se lea correctamente. Esto se debe a que la barra diagonal inversa también se usa para empezar secuencias de escape y la secuencia de escape **\"** también usa las comillas dobles. Para evitar secuencia de caracteres puede añadir otra barra diagonal inversa: **\\"**. En resumen: si necesita escribir una ruta que contenga espacios y una barra diagonal inversa, esta es la mejor forma de hacerlo: **"C:\Mi Directorio\\"**.

**Ejemplo** 

Ejemplo del comando **start**:

**mobiletogetherserver start**

### <span id="page-169-0"></span>**6.19 uninstall**

#### Sintaxis y descripción

El comando **uninstall** desinstala MobileTogether Server como servicio en el equipo servidor.

```
mobiletogetherserver uninstall [opciones]
```
Para volver a instalar MobileTogether Server como servicio use el comando **install**.

Mayúsculas/minúsculas y barras en la línea de comandos

**MobileTogetherServer** *en Windows* **mobiletogetherserver** *en Windows y Unix (Linux, Mac)*

\* Las minúsculas (mobiletogetherserver) funcionan en todas las plataformas (Windows, Linux y Mac),

mientras que las mayúsculas (MobileTogetherServer) funcionan solamente en Windows y Mac.

\* Use la barra diagonal en Linux y Mac y la barra diagonal inversa en Windows.

#### Ejemplo

Ejemplo del comando **uninstall**:

**mobiletogetherserver uninstall**

## <span id="page-170-0"></span>**6.20 upgradedb**

#### Sintaxis y descripción

El comando **upgradedb** actualiza la estructura de la BD interna de MobileTogether Server c Esto es necesario si la estructura de la BD cambia de una versión de MobileTogether Server a la siguiente. Para que la versión nueva funcione con los datos existentes es necesario actualizar la estructura de la BD. Todas las soluciones que existan en la BD antigua seguirán estando disponibles en la BD actualizada.

Si ocurre un error durante la axtualización, esta se detiene y se revierte.

La opción **--nosamples** permite instalar una BD nueva sin ninguna de las soluciones de ejemplo de Altova. Esto es útil si quiere instalar un MobileTogether Server que solamente contenta las soluciones que quiere implementar en él.

**mobiletogetherserver upgradedb [options]**

Mayúsculas/minúsculas y barras en la línea de comandos

```
MobileTogetherServer en Windows
mobiletogetherserver en Windows y Unix (Linux, Mac)
```
\* Las minúsculas (mobiletogetherserver) funcionan en todas las plataformas (Windows, Linux y Mac), mientras que las mayúsculas (MobileTogetherServer) funcionan solamente en Windows y Mac.

\* Use la barra diagonal en Linux y Mac y la barra diagonal inversa en Windows.

#### **Ejemplo**

Ejemplo del comando **upgradedb**:

**mobiletogetherserver upgradedb --nosamples**

#### **Opciones**

Use la opción **--h, --help** para mostrar información sobre el comando.

```
\blacktriangleright datadir
```
**--datadir =** *PathToDatabaseDirectory* Indica la ruta del directorio de la BD.

#### • nosamples

#### **--nosamples**

Si se indica se crea una base de datos nueva que no contiene ninguna de las soluciones de ejemplo de Altova (que sí se implementarían en una instalación estándar o si usara el comando **upgradedb** sin esta opción).

### <span id="page-171-0"></span>**6.21 verifylicense**

#### Sintaxis y descripción

El comando **verifylicense** comprueba si un producto tiene licencia. La opción --license-key también permite comprobar si ya se ha asignado al producto una clave de licencia.

```
mobiletogetherserver verifylicense [opciones]
```
· Para comprobar si una licencia en concreto está asignada a MobileTogether Server debe indicar la clave de licencia como valor de la opción --license-key.

Para más información sobre el proceso de asignación de licencias consulte la documentación de LicenseServer (<https://www.altova.com/manual/es/licenseserver/3.12/>).

Mayúsculas/minúsculas y barras en la línea de comandos

```
MobileTogetherServer en Windows
mobiletogetherserver en Windows y Unix (Linux, Mac)
```
\* Las minúsculas (mobiletogetherserver) funcionan en todas las plataformas (Windows, Linux y Mac), mientras que las mayúsculas (MobileTogetherServer) funcionan solamente en Windows y Mac. \* Use la barra diagonal en Linux y Mac y la barra diagonal inversa en Windows.

#### Ejemplos

Ejemplos del comando **verifylicense**:

```
mobiletogetherserver verifylicense
mobiletogetherserver verifylicense --license-key=ABCD123-ABCD123-ABCD123-ABCD123-
ABCD123-ABCD123
```
- · El primer comando comprueba si MobileTogether Server tiene licencia.
- · El segundo comando comprueba si MobileTogether Server usa la clave de licencia indicada en la opción --license-key.

#### **Opciones**

Las opciones se enumeran en versión corta (si existe) y larga. Puede usar una o dos barras tanto para la versión corta como para la larga. Las opciones pueden tomar un valor o no hacerlo. Si lo hacen, se escribe así: **--option=value**. Los valores se pueden indicar sin comillas, salvo en dos casos: (i) cuando la cadena del valor contiene espacios o (ii) cuando se indica de forma explícita en la descripción de la opción que las comillas son necesarias. Si una opción toma un valor booleano y no se especifica ningún valor, entonces el valor predeterminado de la opción es TRUE. Use la opción **--h, --help** para mostrar información sobre el comando.

▼ license-key [l]

#### **--l, --license-key =** *Value*

Comprueba si MobileTogether Server usa la clave de licencia indicada como valor de esta opción.

### <span id="page-173-0"></span>**6.22 version**

#### Sintaxis y descripción

El comando **version** muestra el número de versión de MobileTogether Server.

```
mobiletogetherserver version
```
Mayúsculas/minúsculas y barras en la línea de comandos

**MobileTogetherServer** *en Windows* **mobiletogetherserver** *en Windows y Unix (Linux, Mac)*

\* Las minúsculas (mobiletogetherserver) funcionan en todas las plataformas (Windows, Linux y Mac), mientras que las mayúsculas (MobileTogetherServer) funcionan solamente en Windows y Mac.

\* Use la barra diagonal en Linux y Mac y la barra diagonal inversa en Windows.

#### Ejemplo

Ejemplo del comando version:

**mobiletogetherserver version**

# **Índice**

## **A**

**Acceso a directorios, [123](#page-122-0) Acciones del servidor,** registro, [108](#page-107-0) **Active Directory, [123](#page-122-0) Actualizar configuración, [132](#page-131-0) Altova LicenseServer,** configurar conexión, [114](#page-113-0) iniciar, [46](#page-45-0) registrarse, [114](#page-113-0) **Altova ServiceController, [22](#page-21-0) Archivos de datos a servidor,** configurar límite de tamaño de, [136](#page-135-0) **Assgning a license to MobileTogether Server on Linux, [30](#page-29-0) Assgning a license to MobileTogether Server on macOS, [38](#page-37-0) Assgning a license to MobileTogether Server on Windows, [24](#page-23-0) Autenticación JWT, [128](#page-127-0) Autenticación usuario, [125](#page-124-0)**

## **C**

**Carpetas de servidores,** estructurar, [83](#page-82-0) gestionar, [83](#page-82-0) **Certificados SSL, [114,](#page-113-0) [115](#page-114-0) Cierre automático del servidor si falta la licencia,** iniciar, [48](#page-47-0) **Cierre del servidor si falta la licencia, [48](#page-47-0) Cifrado, [50](#page-49-0) Cifrado SSL, [50](#page-49-0) Clientes móviles,** información, [77](#page-76-0) **Command line instructions,** addtorole, [142](#page-141-0) applicationid, [143](#page-142-0) createcontainer, [146](#page-145-0) createrole, [147](#page-146-0)

createuser, [149](#page-148-0) **Conexiones de base de datos en el lado servidor, [129](#page-128-0) Conexiones de BD en el lado servidor, [129](#page-128-0) Conexiones de red, [21](#page-20-0) Configuracion,** Memoria caché, [128](#page-127-1) **Configuración,** Autenticación, [125](#page-124-0) Autenticación JWT, [128](#page-127-0) configuración, [121](#page-120-0) en Linux, [26](#page-25-0) en macOS, [34](#page-33-0) Fuentes, [129](#page-128-0) LDAP, [123](#page-122-0) LicenseServer, [135](#page-134-0) Otras, [132](#page-131-0) servidor syslog, [121](#page-120-0) **Configuración autenticación, [125](#page-124-0) Configuración de estadísticas, [132](#page-131-0) Configuración de host, [115](#page-114-0) Configuracion de la memoria caché, [128](#page-127-1) Configuración de servicios, [21](#page-20-0) Configuración del correo electrónico, [132](#page-131-0) Configuración del e-mail, [132](#page-131-0) Configuración del registro, [121](#page-120-0) Configuración LDAP, [123](#page-122-0) Configurar desencadenador HTTP, [70](#page-69-0) Configurar desencadenadores de archivos, [70](#page-69-1) Configurar LicenseServer, [135](#page-134-0) Configurar temporizador, [69](#page-68-0) Configurar tiempo límite de la sesión, [132](#page-131-0) Contraseñas,** activar dominios, [114](#page-113-0) **Copia de seguridad de MobileTogether Server, [78](#page-77-0)**

## **D**

**Desencadenadores para servicios de servidor,** configurar desencadenador HTTP, [70](#page-69-0) configurar desencadenadores de archivos, [70](#page-69-1) configurar temporizador, [69](#page-68-0) desencadenador temporizador, [67](#page-66-0) gestión de, [67](#page-66-0) **Desinstalación, [15](#page-14-0) Desinstalar, [15](#page-14-0) Dirección del servidor, [114,](#page-113-0) [115](#page-114-0)**

**Directivas de contraseñas,** asignar miembros, [102](#page-101-0) crear, [102](#page-101-0) **Directorio de soluciones en el servidor, [114](#page-113-0) Directorio de trabajo, [114,](#page-113-0) [129](#page-128-0) Directorio de trabajo de la solución del lado servidor, [114](#page-113-0) Directorio de trabajo de la solución en el lado servidor, [129](#page-128-0)**

## **E**

**Ejecución de flujos de trabajo, [132](#page-131-0) Estadísticas,** de uso de soluciones, [72](#page-71-0) **Estadísticas del servidor, [72](#page-71-0) Exploradores,** activar ejecución de soluciones para, [114](#page-113-0) **Exploradores web,** activar ejecución de soluciones para, [114](#page-113-0)

## **F**

**Flujos de trabajo, [83](#page-82-0)**

## **I**

**Información general sobre MobileTogether Server, [9](#page-8-0) Informes,**

de privilegios, [104](#page-103-0) de privilegios por usuario, [104](#page-103-0) **Iniciar directorio activo, [114](#page-113-0) Iniciar LicenseServer en Linux, [29](#page-28-0) Iniciar LicenseServer en macOS, [36](#page-35-0) Iniciar LicenseServer en Windows, [22](#page-21-0) Iniciar MobileTogether Server en Linux, [29](#page-28-0) Iniciar MobileTogether Server en macOS, [36](#page-35-0) Iniciar MobileTogether Server en Windows, [22](#page-21-0) Inicio de sesión,** contraseñas propias del dominio, [114](#page-113-0) importar dominios del usuario, [114](#page-113-0) **Instalación,**

Windows, [15](#page-14-1)

**Instalación en macOS, [34](#page-33-1) Instalación en Windows, [15](#page-14-0) Instalación en Windows Server Core, [15](#page-14-2)** Propiedades del servicio, [19](#page-18-0) propiedades del servidor web, [17](#page-16-0) propiedades del servidor web SSL, [18](#page-17-0) **Instalar LicenseServer en Linux, [28](#page-27-0) Instalar LicenseServer en macOS, [35](#page-34-0) Instalar LicenseServer en Windows, [20](#page-19-0) Installation sur Linux, [26](#page-25-1) Interfaz de líne de comandos (ILC),** help, [159](#page-158-0) **Interfaz de línea de comandos (ILC), [140](#page-139-0)** assignlicense (solo Windows), [144](#page-143-0) debug, [151](#page-150-0) deploy, [152](#page-151-0) exportresourcestrings, [155](#page-154-0) grant, [157](#page-156-0) install, [160](#page-159-0) licenseserver, [161](#page-160-0) resetpassword, [163](#page-162-0) setdeflang, [164](#page-163-0) setpassword, [165](#page-164-0) start, [169](#page-168-0) uninstall, [170](#page-169-0) upgradedb, [171](#page-170-0) verifylicense (solo Windows), [172](#page-171-0) version, [174](#page-173-0)

## **L**

**Licencias de usuario,** administración, [106](#page-105-0) **License for MobileTogether Server,** assigning on Linux, [30](#page-29-0) assigning on macOS, [38](#page-37-0) assigning on Windows, [24](#page-23-0) **LicenseServer,** opciones de configuración de la conexión, [114](#page-113-0) registrarse, [114](#page-113-0) ver Altova LicenseServer, [46](#page-45-0) **Licensing MobileTogether Server on Linux, [28](#page-27-1) Licensing MobileTogether Server on macOS, [36](#page-35-1) Licensing MobileTogether Server on Windows, [21](#page-20-1) Límites de archivos de datos, [136](#page-135-0) Límites de tamaño de archivos, [136](#page-135-0)**

#### **Linux,**

installation sur, [26](#page-25-1) licensing MobileTogether Server on, [28](#page-27-1) **Lista de usuarios cliente, [106](#page-105-0)**

## **M**

**macOS,** Instalación en, [34](#page-33-1) licensing MobileTogether Server on, [36](#page-35-1) upgrading MobileTogether Server on, [42](#page-41-0) **Memoria caché,** configuración, [110](#page-109-0) crear, [110](#page-109-0) **Migrar MobileTogether Server a un equipo nuevo, [44](#page-43-0)**

**MobileTogether Server, [6,](#page-5-0) [48](#page-47-0)**

funcionamiento, [12](#page-11-0)

migrar a un equipo nuevo, [44](#page-43-0)

## **O**

#### **Opciones,**

límite de tamaño de archivos grandes, [136](#page-135-0)

**Opciones de configuración, [114](#page-113-0)**

**Opciones de configuración de la memoria caché, [114](#page-113-0) Opciones de configuración de la simulación, [114](#page-113-0) Opciones de configuración del host, [114](#page-113-0) Opciones de configuración del registro, [114](#page-113-0) Opciones del servidor syslog, [136](#page-135-0)**

## **P**

**Pasos que debe seguir después de la instalación en Windows, [43](#page-42-0) Permisos, [83](#page-82-0) Privilegios, [60](#page-59-0)**

listado y descripción, [63](#page-62-0)

#### **Puertos,**

para administradores del servidor, http y https, [114](#page-113-0) para clientes móviles, http y https, [114,](#page-113-0) [115](#page-114-0) para puertos de administrador, http y https, [115](#page-114-0)

## **Puertos cliente, [115](#page-114-0)**

**Puertos de administrador, [115](#page-114-0)**

**Puertos de administrador del servidor, [115](#page-114-0) Puertos de clientes móviles, [115](#page-114-0) Puertos del administrador, [55,](#page-54-0) [114](#page-113-0) Puertos del cliente, [114](#page-113-0) Puertos del cliente móvil, [55,](#page-54-0) [114](#page-113-0) Puertos HTTP y HTTPS,** para administradores del servidor, [114](#page-113-0) para clientes móviles, [114,](#page-113-0) [115](#page-114-0) para puertos de administrador, [115](#page-114-0)

## **R**

**Registrar MobileTogether Server con LicenseServer en Linux, [30](#page-29-1) Registrar MobileTogether Server con LicenseServer en macOS, [37](#page-36-0) Registrar MobileTogether Server con LicenseServer en Windows, [23](#page-22-0) Registro de acciones del servidor, [108](#page-107-0) Restaurar MobileTogether Server, [78](#page-77-0) Roles, [60](#page-59-0)** asignar miembros, [98](#page-97-0) crear, [98](#page-97-0) definir privilegios, [98](#page-97-0)

#### **Servicios,**

**S**

desencadenador de archivos para, [70](#page-69-1) desencadenador HTTP para, [70](#page-69-0) gestionar desencadenadores, [67](#page-66-0) temporizadores para, [69](#page-68-0) vista general de la configuración, [67](#page-66-0)

**Simulación de flujos de trabajo en el servidor, [132](#page-131-0)**

## **T**

**Tiempos de espera, [114](#page-113-0)**

## **U**

**Upgrading MobileTogether Server on macOS, [42](#page-41-0)**

#### **Usuarios, [60](#page-59-0)**

administrar, [94](#page-93-0) asignar roles, [94](#page-93-0) crear usuarios nuevos, [94](#page-93-0) eliminar, [94](#page-93-0)

## **V**

**Versiones de LicenseServer, [20,](#page-19-0) [28,](#page-27-0) [35](#page-34-0)**

## **W**

#### **Windows,**

Instalación en, [15](#page-14-0) licensing MobileTogether Server on, [21](#page-20-1)